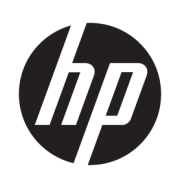

Impresora HP DesignJet de la serie T850 Impresora HP DesignJet de la serie T950 Guía del usuario

Traducción automática proporcionada por Microsoft Translator

#### RESUMEN

Instrucciones sobre la instalación, el uso y la solución de problemas relacionados con el hardware y el software de la impresora.

### Información legal

© Copyright 2023 HP Development Company, L.P.

Edición 1

#### Avisos legales

La información contenida en este documento podrá ser modificada sin previo aviso.

Las únicas garantías de los productos y servicios de HP se establecen en la declaración de garantía explícita adjunta a dichos productos y servicios. Nada de lo expuesto en este documento debe considerarse como una garantía adicional. HP no se responsabiliza de los errores técnicos, de publicación o de omisión que haya en el presente documento.

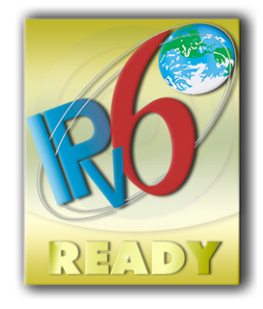

IPv6-ready

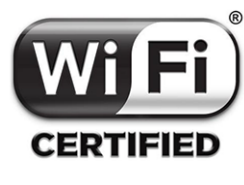

certificación Wi-Fi

#### Marcas comerciales

Adobe®, Acrobat® y Adobe Photoshop® son marcas comerciales de Adobe Systems Incorporated.

ENERGY STAR y la marca ENERGY STAR son marcas comerciales registradas en EE. UU.

Microsoft® y Windows® son marcas registradas estadounidenses de Microsoft Corporation.

Apple y AirPrint son marcas comerciales de Apple Computer, Inc., registradas en Estados Unidos y en otros países.

# Tabla de contenido

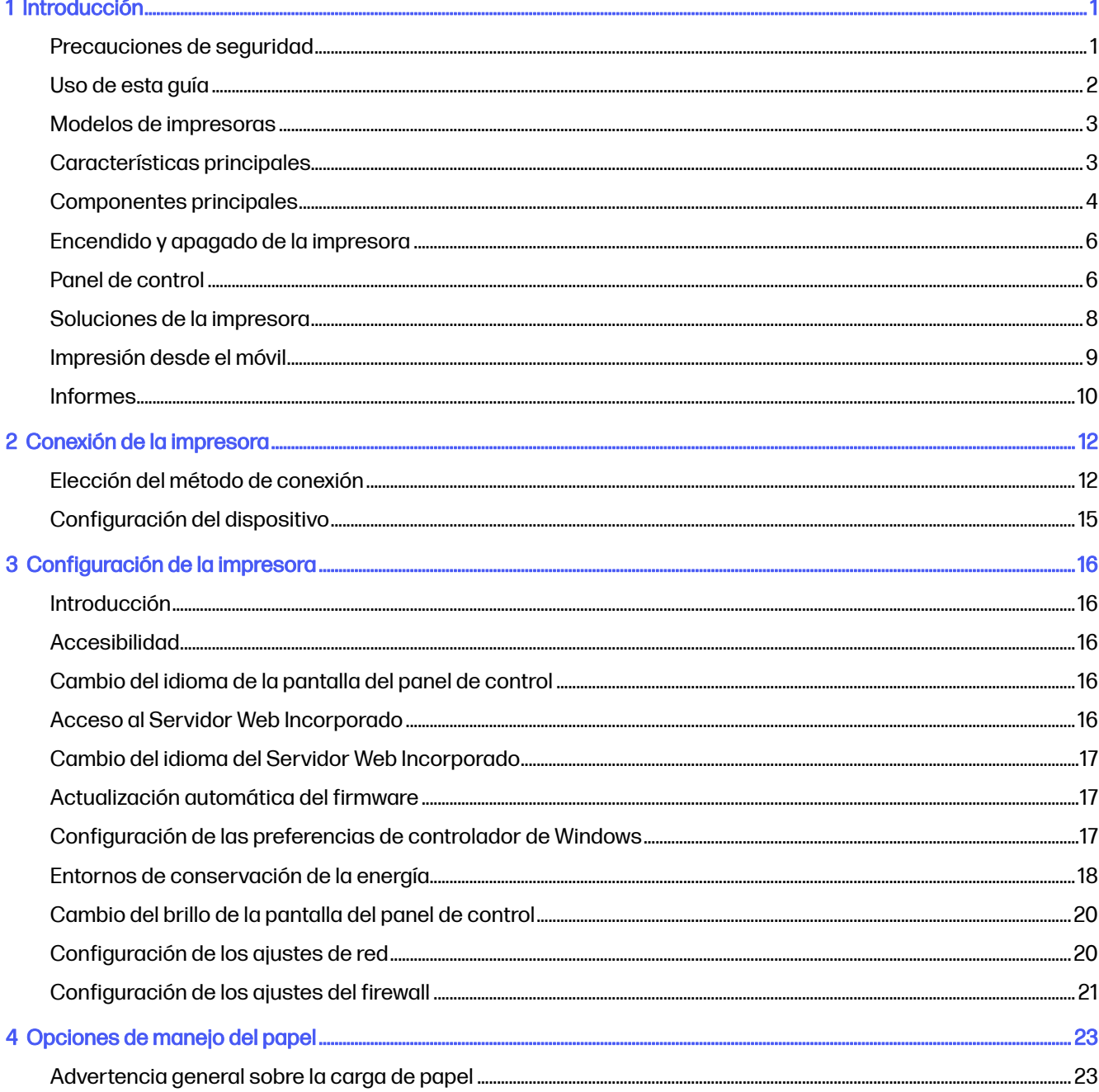

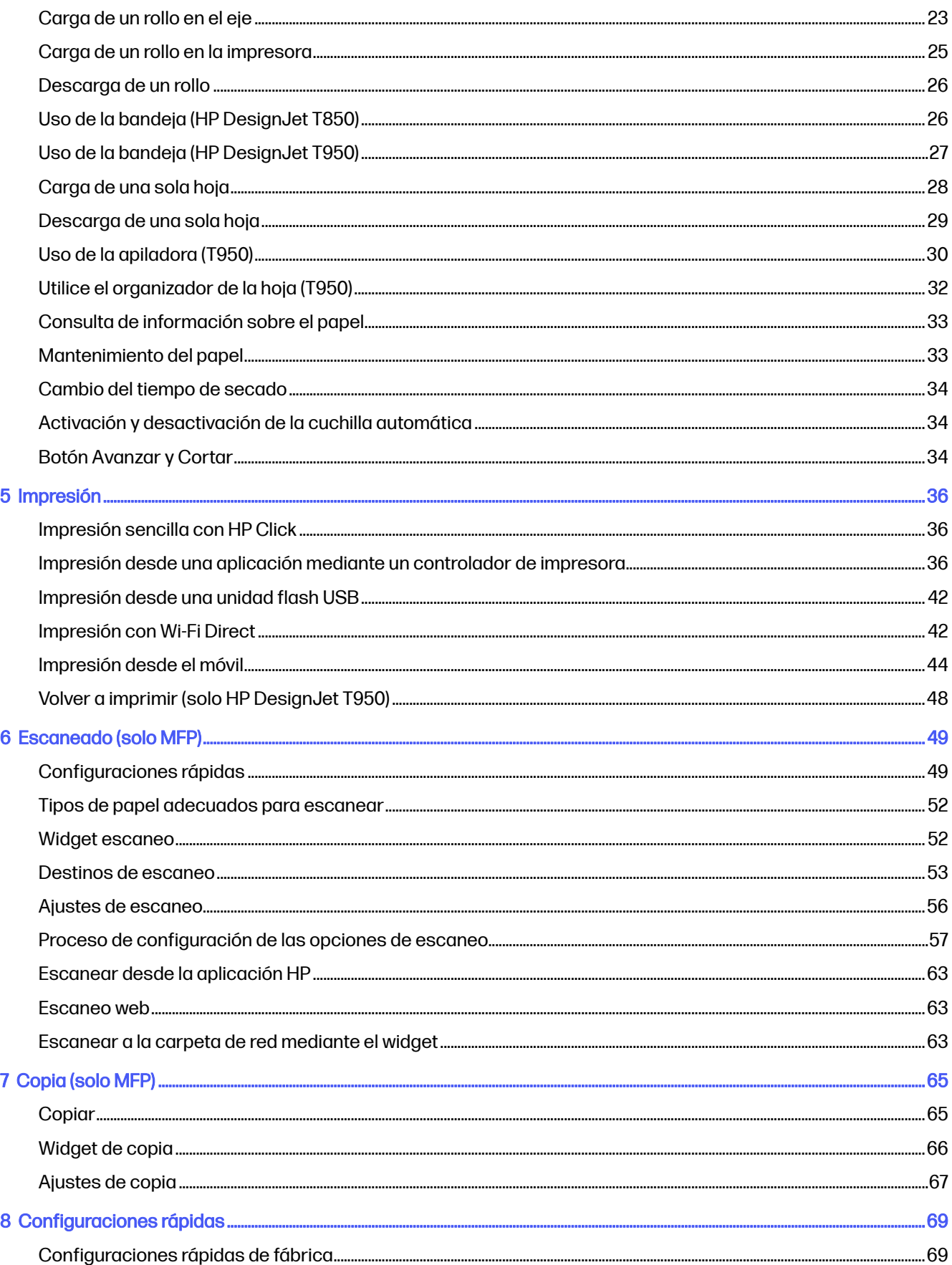

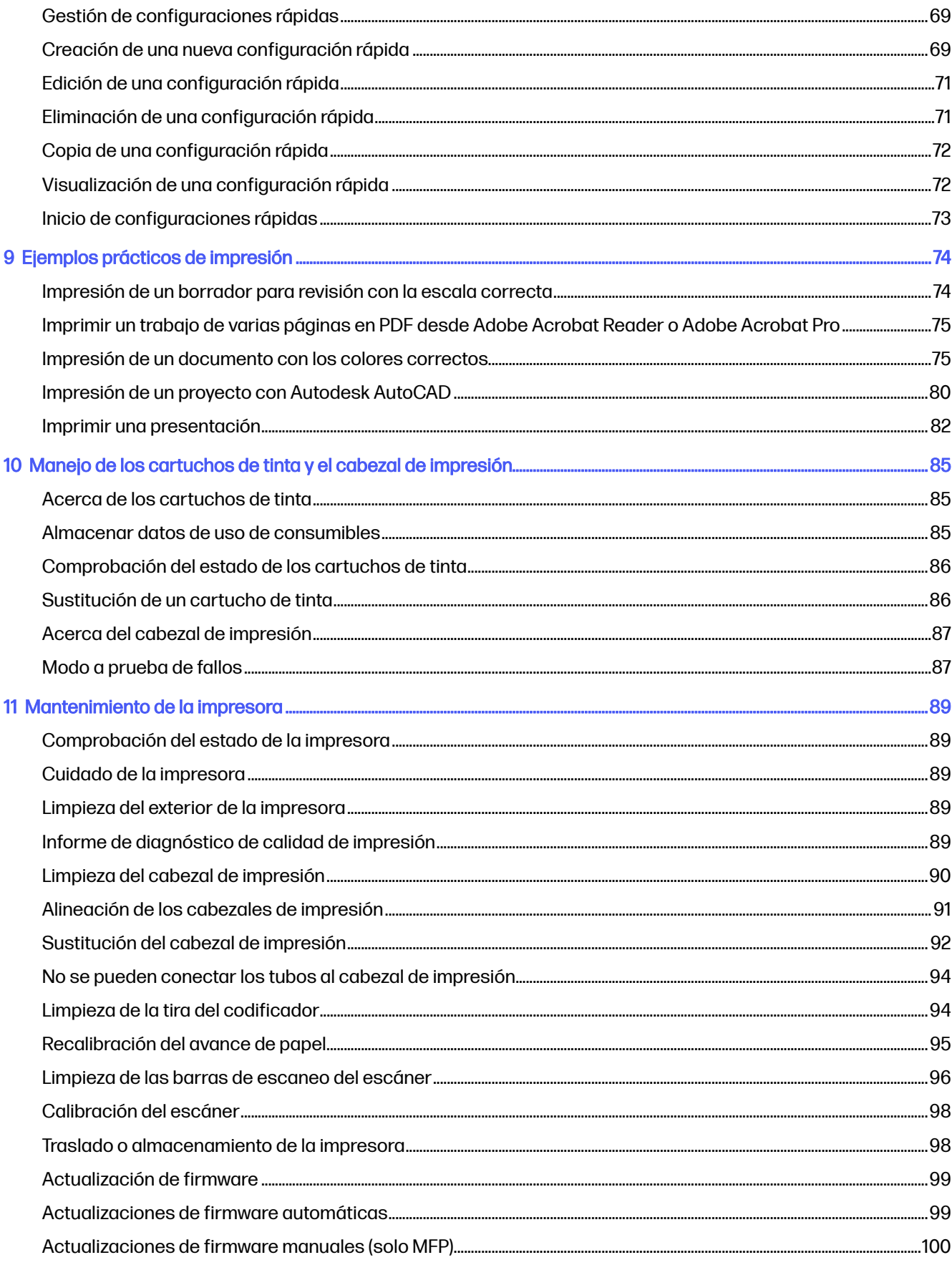

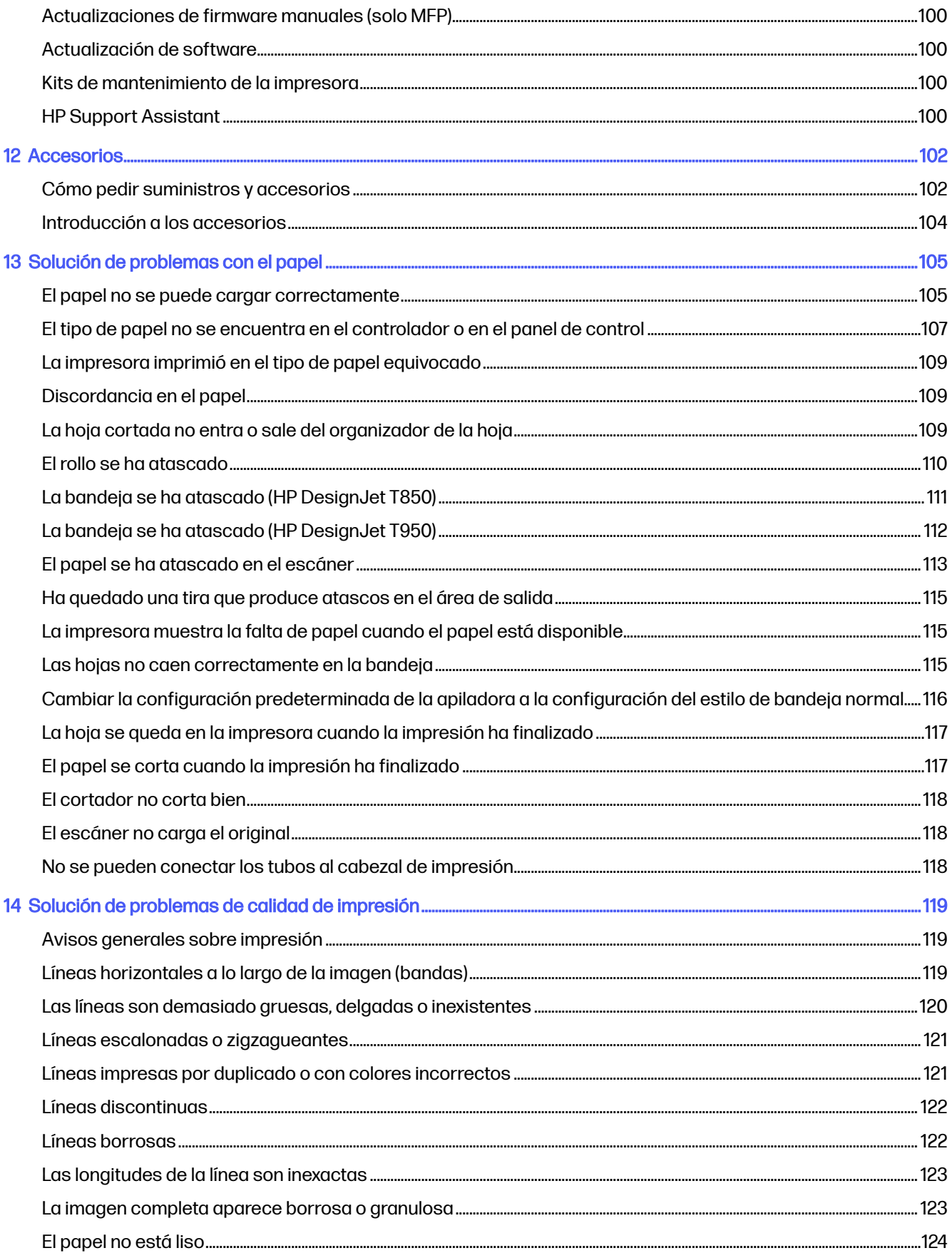

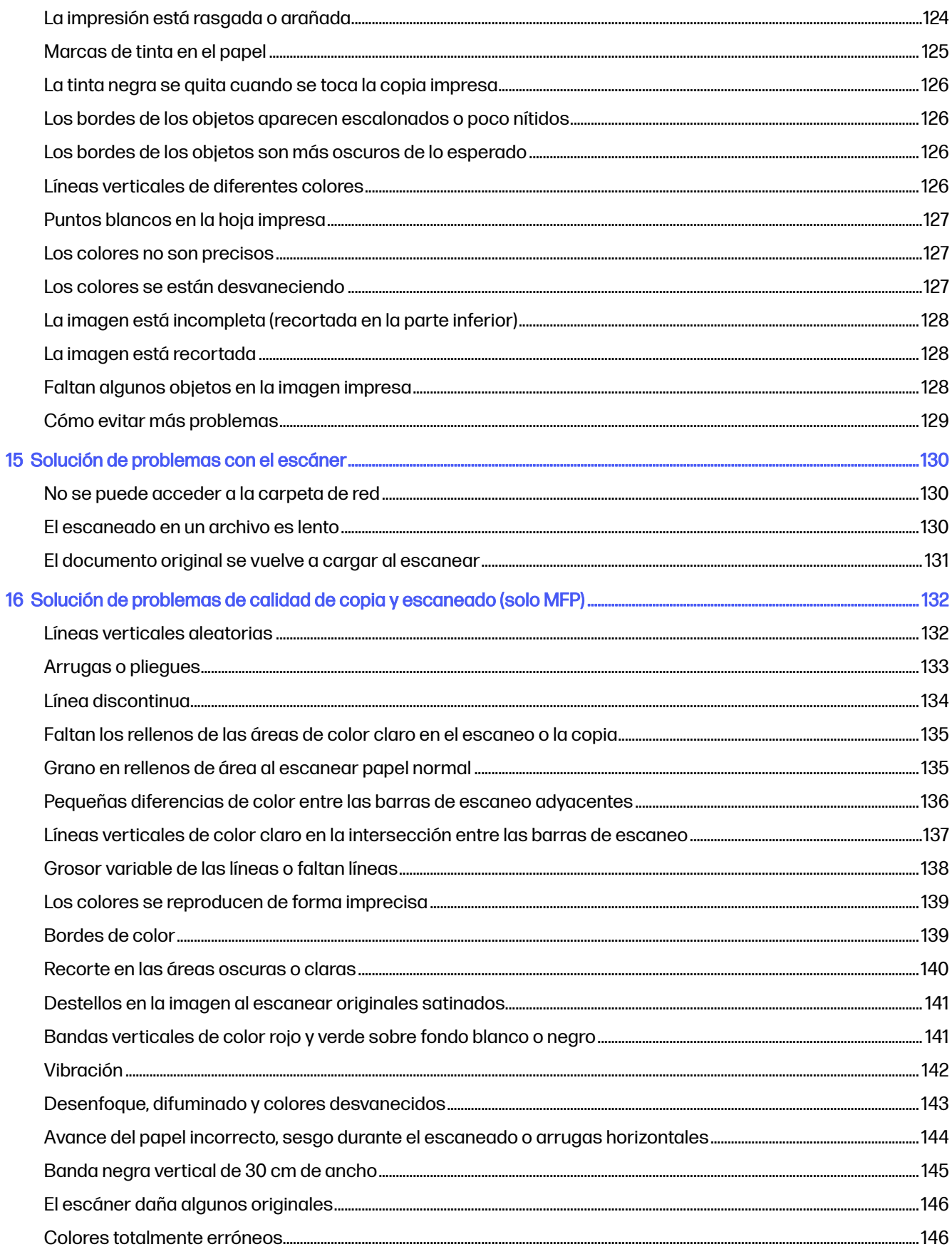

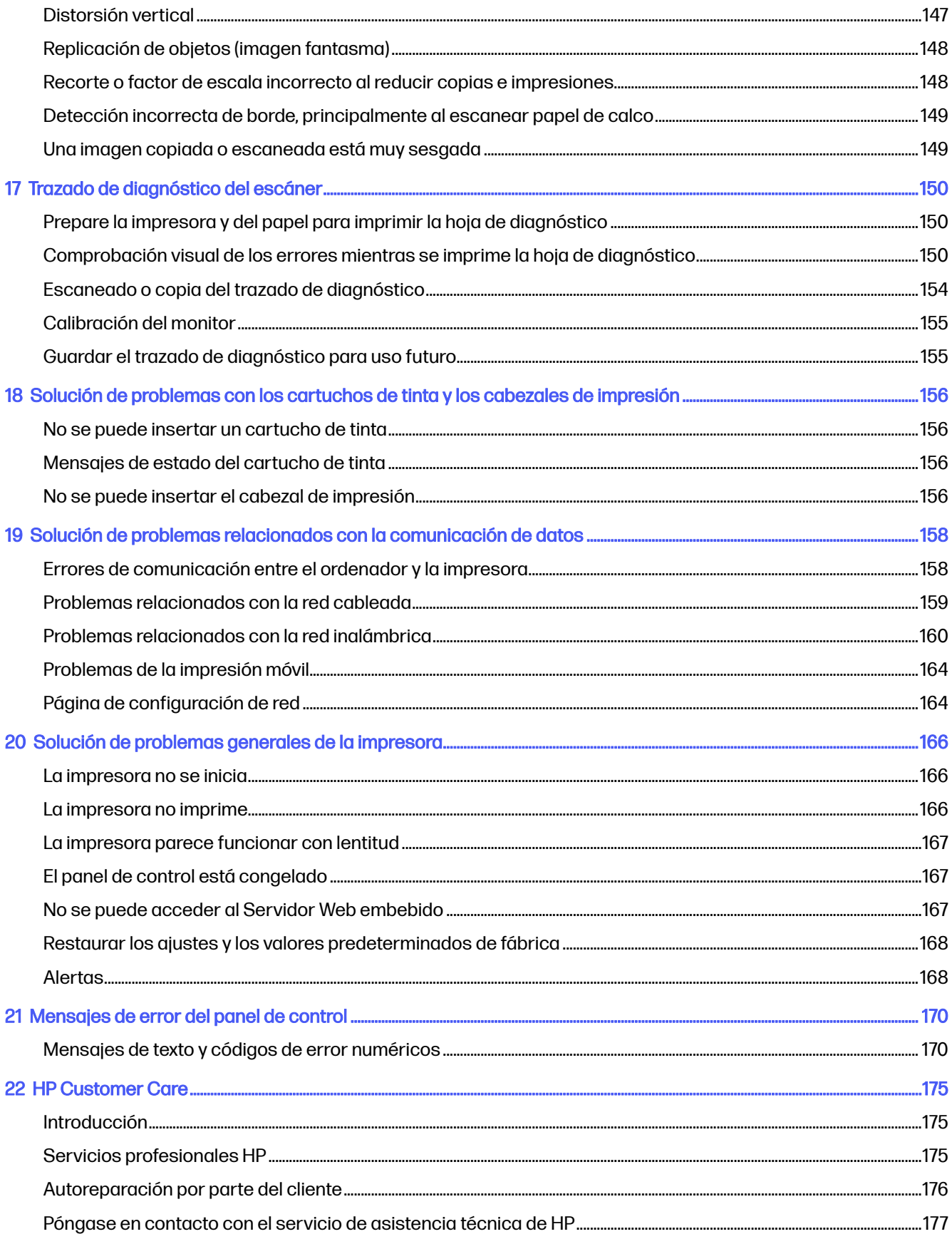

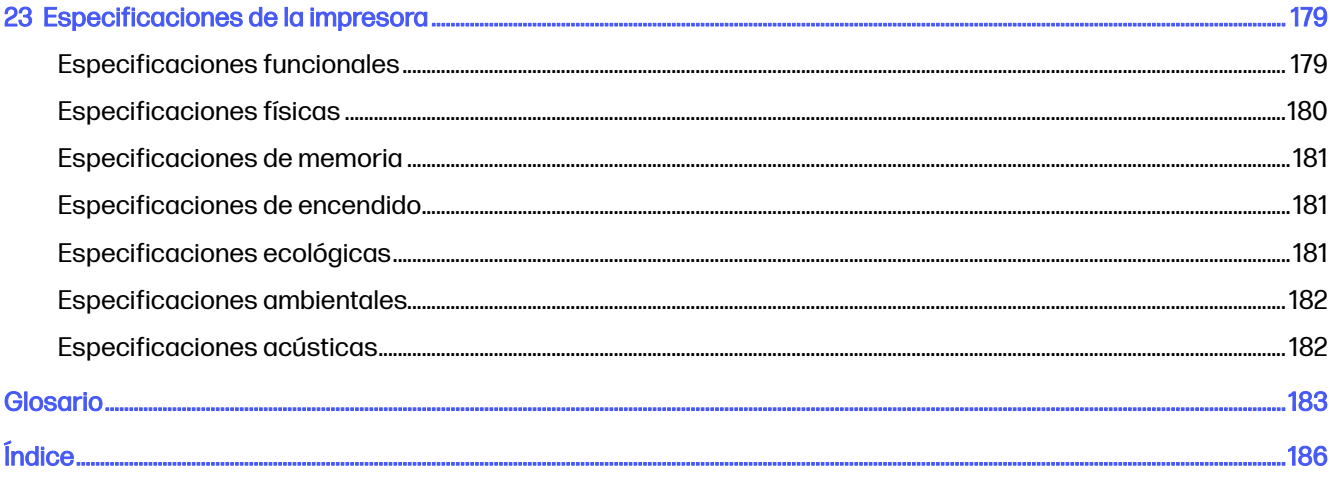

# <span id="page-9-0"></span>1 Introducción

Precauciones de seguridad esenciales y una descripción general de las funciones principales, los componentes, las opciones de software y las posibilidades de impresión de la impresora.

### Precauciones de seguridad

Asegúrese de utilizar correctamente la impresora para evitar que sufra daños.

Siga estas precauciones en todo momento:

- Use el voltaje de alimentación indicado en la etiqueta. Evite sobrecargar la toma de alimentación de la impresora con varios dispositivos
- No desmonte ni repare la impresora usted mismo. Póngase en contacto con el representante de servicios de HP de su zona para obtener asistencia, consulte [Centro de soporte HP](#page-183-0) en la página 175
- Utilice solo el cable eléctrico suministrado con la impresora por HP. No dañe, corte ni repare el cable de alimentación. Un cable de alimentación dañado podría suponer riesgo de incendio o descargas eléctricas. Sustituya el cable de alimentación dañado por uno aprobado por HP.
- No utilice la impresora con las cubiertas abiertas
- Tenga cuidado de que el rollo de papel no le caiga sobre los pies ni le atrape la mano o los dedos durante el proceso de carga/descarga del rollo de papel.
- No permita que ningún metal o líquido (excepto los de los kits de limpieza de HP) toque las partes internas de la impresora. Si lo hiciera podría producirse un incendio, descargas eléctricas u otros peligros graves.
- Apague la impresora y desenchufe el cable de alimentación de la toma en cualquiera de las situaciones siguientes:
	- Cuando introduzca las manos en la impresora.
	- Si sale humo de la impresora o se desprende un olor raro.
	- Si la impresora hace un ruido raro, que no emite durante el funcionamiento normal.
	- Un trozo de metal o un líquido (que no forma parte de las prácticas de limpieza y mantenimiento) entra en contacto con las partes internas de la impresora.
	- Durante una tormenta eléctrica (rayos o truenos)
	- Durante un fallo eléctrico
- <span id="page-10-0"></span>● Para evitar pinzamientos, no acerque los dedos al hueco entre la parte inferior de la impresora y el soporte mientras traslada la impresora con el soporte.
- Antes de realizar el mantenimiento de la impresora

### Uso de esta guía

Esta guía se puede descargar desde el Centro de asistencia técnica de HP.

### Introducción

Se proporciona a los nuevos usuarios una breve introducción de la impresora y la documentación que incluye.

### Uso y mantenimiento

Ayudarle a llevar a cabo los procedimientos normales de la impresora.

Entre los temas se incluyen los siguientes:

- [Conexión de la impresora](#page-20-0) en la página 12
- [Configuración de la impresora](#page-24-0) en la página 16
- [Opciones de manejo del papel](#page-31-0) en la página 23
- Impresión [en la página 36](#page-44-0)
- [Impresión desde el móvil](#page-52-0) en la página 44
- [Ejemplos prácticos de impresión](#page-82-0) en la página 74
- [Manejo de los cartuchos de tinta y el cabezal de impresión](#page-93-0) en la página 85
- [Mantenimiento de la impresora](#page-97-0) en la página 89

### Solución de problemas

Ayudarle a resolver los problemas que puedan surgir durante la impresión;

Se incluyen los siguientes temas:

- [Solución de problemas con el papel](#page-113-0) en la página 105
- [Solución de problemas de calidad de impresión](#page-127-0) en la página 119
- [Solución de problemas con los cartuchos de tinta y los cabezales de impresión](#page-164-0) en la página 156
- [Solución de problemas relacionados con la comunicación de datos](#page-166-0) en la página 158
- [Solución de problemas generales de la impresora](#page-174-0) en la página 166
- [Mensajes de texto y códigos de error numéricos](#page-178-0) en la página 170

### Accesorios, soporte y especificaciones

Información de referencia, que incluye la atención al cliente, las especificaciones de la impresora y los números de pieza de los tipos de papel, suministros de tinta y accesorios.

Accesorios [en la página 102,](#page-110-0) [HP Customer Care](#page-183-0) [en la página 175 y Especificaciones de la impresora](#page-187-0) en la página 179.

### <span id="page-11-0"></span>Glosario

El glosario contiene las definiciones de los términos de impresión y de HP usados en esta documentación.

Glosario [en la página 183.](#page-191-0)

### Índice

Además de la tabla de contenido, hay un índice alfabético que le ayudará a encontrar los temas inmediatamente.

### Advertencias y precauciones

Los símbolos se publican en este manual para garantizar el uso correcto de la impresora e impedir que resulte dañada.

Siga las instrucciones marcadas con estos símbolos:

- $\Lambda$  jADVERTENCIA! El hecho de no seguir las directrices marcadas con este símbolo podría tener como resultado lesiones graves o incluso mortales.
- **A PRECAUCIÓN:** El hecho de no seguir las directrices marcadas con este símbolo podría tener como resultado lesiones leves o daños en la impresora.

# Modelos de impresoras

La guía del usuario cubre los modelos de impresora siguientes.

#### Modelos de impresoras

#### Nombre completo

impresora HP DesignJet T850 de 36 pulgadas

HP DesignJet T850 MFP de 36 pulgadas

HP Impresora DesignJet T950 de 36 pulgadas &HP Impresora DesignJet XT950 de 36 pulgadas

HP DesignJet T950 MFP de 36 pulgadas &HP DesignJet XT950 MFP de 36 pulgadas

NOTA: Las imágenes que aparecen en esta guía del usuario pueden no ser las mismas que la impresora que tiene. En algunas regiones, el nombre exacto puede variar.

# Características principales

Las impresoras HP DesignJet serie T850 y HP DesignJet serie T950 son cuatro impresoras de inyección de tinta en color diseñadas para producir dibujos CAD/de construcción así como gráficos de alta calidad.

Para imprimir en papel de hasta 914 mm de ancho se pueden utilizar papel de hasta . A continuación se indican algunas de las principales características de la impresora:

- <span id="page-12-0"></span>● Resolución de impresión de hasta 2400 × 1200 ppp con la opción de calidad de impresión **Óptima**, la opción Detalle máximo y papel fotográfico
- La impresora se puede controlar desde el panel de control, desde un ordenador remoto utilizando el servidor Web incorporado.
- Maneja rollos de papel y hojas de papel suelto, con una bandeja que cambia automáticamente entre ambos
- Panel de control táctil a color, con una interfaz de usuario gráfica intuitiva
- Incluye características de conexión a Internet, como las actualizaciones de firmware automáticas
- Admite la impresión remota desde dispositivos móviles con la aplicación HP, consulte el sitio web de HP en el siguiente enlace:
	- Puede obtener la versión más reciente de iOS en el sitio Web de Apple iTunes en: <https://itunes.apple.com/app/id469284907>
	- Puede obtener la versión más reciente de Android en el sitio Web de Google Store en: <https://play.google.com/store/apps/details?id=com.hp.printercontrol>
- Modo Económico para una impresión económica
- Permite imprimir fácilmente desde el escritorio con HP Click, consulte el sitio web HP en el siguiente enlace:<https://www.hp.com/go/clickDesignJet>
- La información de uso de papel y tinta está disponible desde la web del Servidor Web embebido (véase [Acceso al Servidor Web Incorporado](#page-24-0) en la página 16)
- Acceda al Centro de asistencia técnica HP en línea, consulte [Centro de soporte HP](#page-183-0) en la página 175
- ● [HP Support Assistant](#page-108-0) admite la impresora; consulte HP Support Assistant en la página 100

# Componentes principales

Características de hardware de la impresora.

### Vista frontal (T850)

Descripción general de los componentes de hardware principales de la parte frontal de la impresora.

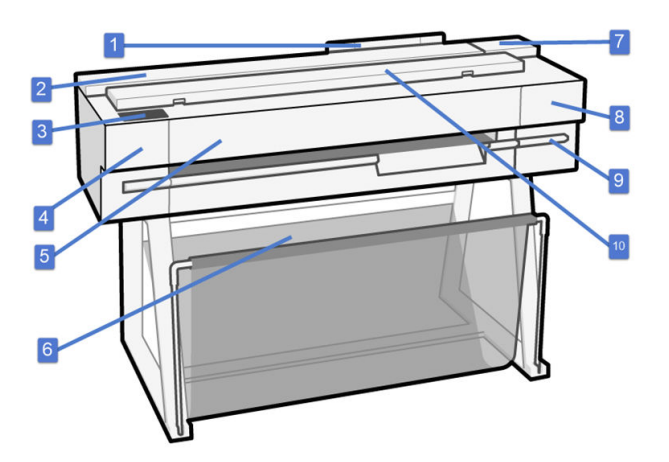

- 1. Bandeja
- 2. Rollo
- 3. Panel de control
- 4. Cutter
- 5. Puerta principal
- 6. Soporte y bandeja
- 7. Cartuchos de tinta
- 8. Puerta de acceso al cabezal de impresión
- 9. Carro de cabezales de impresión
- 10. Escáner (solo modelos MFP)

### Vista frontal (T950)

Descripción general de los componentes de hardware principales de la parte frontal de la impresora.

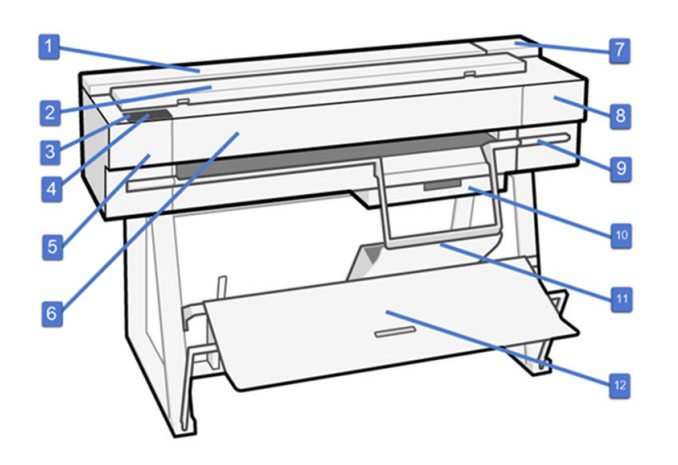

- 1. Rollo
- 2. Escáner (solo modelos MFP)
- 3. Puerto de host USB de alta velocidad
- 4. Panel de control
- 5. Cutter
- 6. Puerta principal
- 7. Cartuchos de tinta
- 8. Cabezal de impresión
- 9. Carro de cabezales de impresión
- 10. Bandeja de hojas cortadas
- 11. Organizador de hojas

12. Apiladora de gran formato

### <span id="page-14-0"></span>Vista posterior (T850 y T950)

Descripción general de la parte posterior de los componentes de hardware principales de la impresora.

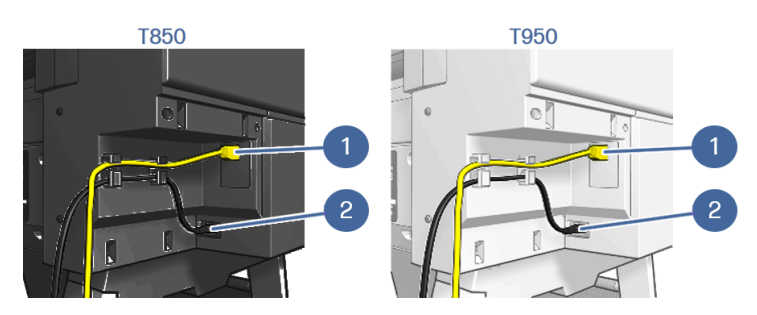

- 1. Puerto de Fast Ethernet, para conectar a una red
- 2. Cable de alimentación

# Encendido y apagado de la impresora

La tecla de encendido se encuentra junto al panel de control.

Cuando la impresora está encendida o en modo de suspensión, la tecla de encendido/apagado se ilumina.

Sin embargo, si tiene pensado almacenar la impresora durante un período prolongado o si parece que la tecla de encendido no funciona, se recomienda que desenchufe el cable de alimentación.

Para volver a encenderla, enchufe el cable de alimentación.

Cuando la impresora se vuelve a encender, tarda unos tres minutos en inicializar, comprobar y preparar el cabezal de impresión.

NOTA: Si se deja sin utilizar durante un tiempo determinado (el tiempo está determinado por la norma Energy Star), la impresora pasa al modo suspendido para ahorrar energía. No obstante, se activa con cualquier interacción con la pantalla del panel de control o al enviar un nuevo trabajo de impresión y puede reanudar la impresión inmediatamente. Para cambiar el tiempo del modo suspendido, véase [Ajuste del modo de reposo](#page-26-0) en la página 18.

# Panel de control

El panel de control es una pantalla táctil que dispone de una interfaz gráfica de usuario, situada en la parte frontal izquierda de la impresora.

El panel de control le permite controlar completamente la impresora. Desde el panel de control puede imprimir, ver información sobre la impresora, cambiar los ajustes de la impresora, realizar calibraciones y pruebas, etc. También muestra alertas (mensajes de advertencia y de error) cuando es necesario. Las secciones siguientes, que incluyen diagramas y listas, ofrecen una referencia rápida de las principales [funciones. Elija su modelo de impresora entre los siguientes: HP DesignJet T850](#page-15-0) en la página 7, HP DesignJet T950 en la página 7 o [HP DesignJet T850/T950 MFP](#page-16-0) en la página 8.

### <span id="page-15-0"></span>HP DesignJet T850

El panel de control permite acceder a las funcionalidades de la impresora, comprobar el estado, supervisar y gestionar las tareas de la impresora actuales y programadas.

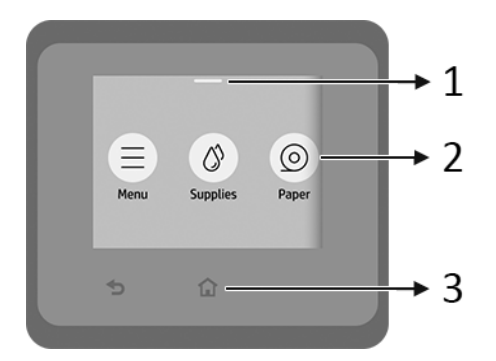

- 1. Centro de estado: Deslice el dedo hacia abajo desde la parte superior de la pantalla para abrirla.
- 2. Iconos de la pantalla de inicio:
	- Icono Menú
	- Icono Consumibles
	- Icono Papel
	- Icono Trabajos

#### 3. Otros:

- Icono Volver <
- Icono Inicio 1

### HP DesignJet T950

El panel de control permite acceder a las funcionalidades de la impresora, comprobar el estado, supervisar y gestionar las tareas de la impresora actuales y programadas.

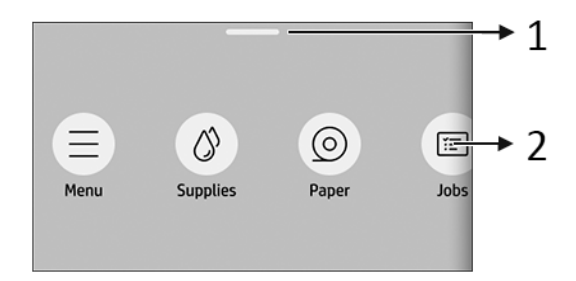

- 1. Centro de estado: Deslice el dedo hacia abajo desde la parte superior de la pantalla para abrirla.
- 2. Iconos de la pantalla de inicio:
	- Icono Menú

<span id="page-16-0"></span>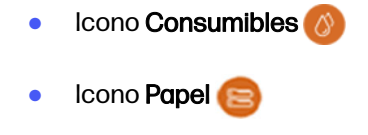

Icono Trabajos

### HP DesignJet T850/T950 MFP

El panel de control permite acceder a las funcionalidades de la impresora, comprobar el estado, supervisar y gestionar las tareas de la impresora actuales y programadas.

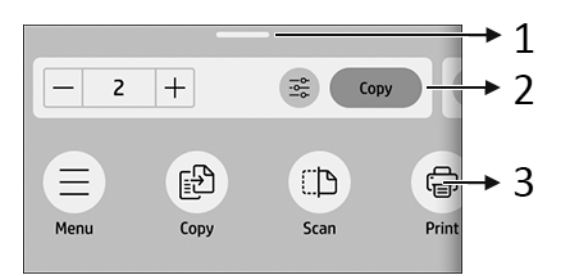

- 1. Centro de estado: Deslice el dedo hacia abajo desde la parte superior de la pantalla para abrirla.
- 2. Widgets de la pantalla de inicio:
	- Copiar
	- Escanear
- 3. Iconos de la pantalla de inicio:
	- Icono Menú
	- **•** Icono Escanear
	- Icono Copiar (配
	- Icono Consumibles
	- Icono Papel
	- Icono Trabajos

# Soluciones de la impresora

Los controladores y otras herramientas se suministran con la impresora para crear tramas, revisar, imprimir de forma local/remota y acceder al servicio de asistencia técnica en caso necesario.

El siguiente software está disponible para la impresora en el sitio web de HP en el siguiente enlace (en función del modelo de impresora):

- HP DesignJet T850:<https://www.hp.com/go/DesignJetT850/software>
- HP DesignJet T850MFP:<https://www.hp.com/go/DesignJetT850MFP/software>
- <span id="page-17-0"></span>HP DesignJet T950 y HP DesignJet XT950:<https://www.hp.com/go/DesignJetT950/software>
- HP DesignJet T950MFP y HP DesignJet XT950MFP: <https://www.hp.com/go/DesignJetT950MFP/software>

#### Contenido del software

● HP Aplicación Click para Windows 10 o posterior y Mac OS, que proporcionan acceso a la impresión fácil con vista previa real

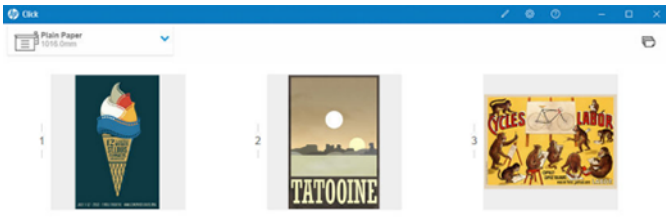

#### Controladores:

- 1. Controlador PCL3 V4 de Windows.
- 2. Controlador de impresión para Mac.
- HP aplicación para Windows, Android, MacOS e iOS, que ofrece funciones de impresión y supervisión desde el móvil
- El Servidor Web embebido, que le permite administrar la impresora desde un equipo remoto, actualizar el firmware de la impresora, cambiar los ajustes de la impresora, etc.

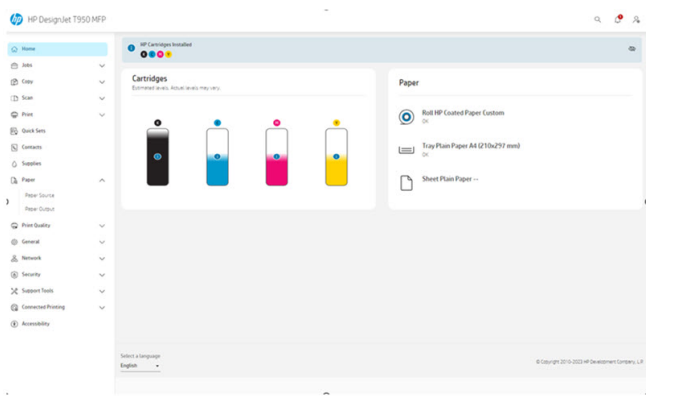

Consulte [Acceso al Servidor Web Incorporado](#page-24-0) en la página 16.

NOTA: Está previsto que se lancen nuevas versiones del software de todas las impresoras periódicamente. En algunos casos, es posible que cuando reciba su impresora ya existan versiones posteriores del software que se suministra con ella disponibles en el sitio web de HP.

### Impresión desde el móvil

Gracias a HP soluciones de impresión desde el móvil, podrá imprimir directamente desde su teléfono o tablet en tres pasos sencillos desde donde esté utilizando el sistema operativo de su dispositivo móvil.

● HP aplicación mejora sus capacidades de impresión y permite escanear y compartir desde su teléfono o tablet.

- <span id="page-18-0"></span>– Puede obtener la versión más reciente de iOS en el sitio Web de Apple iTunes en: <https://itunes.apple.com/app/id469284907>
- Puede obtener la versión más reciente de Android en el sitio Web de Google Store en: <https://play.google.com/store/apps/details?id=com.hp.printercontrol>
- La impresión desde iOS de Apple se activa mediante AirPrint, que está preinstalado en los dispositivos iOS.
- Para impresión ChromeOS
	- Puede utilizar el Chrome sistema de impresión nativa, que viene preinstalado en los dispositivos ChromeOS.
- Para imprimir desde Android
	- Instale la aplicación HP Print Service. Si ya la ha instalado, compruebe que esté actualizada. Puede obtener la versión más reciente en el sitio Web de Google Play en: <https://play.google.com/store/apps/details?id=com.hp.android.printservice>
	- Como alternativa, puede instalar el complemento del servicio de impresión Mopria. Puede obtener la versión más reciente en el sitio Web de Google Play en: <https://play.google.com/store/apps/details?id=org.mopria.printplugin>
	- También puede imprimir utilizando el servicio de impresión predeterminado de Android, que viene preinstalado en los dispositivos Android

Para obtener más información, visite el sitio Web de HP en: [http://www.hp.com/go/designjetmobility.](http://www.hp.com/go/designjetmobility)

## Informes

Las impresiones internas proporcionan información diversa sobre la impresora. Se pueden solicitar desde el panel de control.

Antes de solicitar una impresión interna, asegúrese de que la impresora y el papel estén preparados para la impresión. El papel cargado debe tener al menos el tamaño A4 horizontal (210 mm ancho), de lo contrario la impresión aparecería cortada.

**EX NOTA:** Para Estados Unidos y otros países que no utilizan tamaños de ISO; La carta es el tamaño de papel necesario para los informes. Los informes se generan en A4 o carta en función del país seleccionado.

Para imprimir una impresión interna, pulse el icono **menú** y, a continuación, Herramientas > informes y seleccione la impresión interna que desee. A continuación se ofrecen algunas de las impresiones disponibles:

- Páginas de demostración
- Informes de estado
	- Conectividad, Informe de estado de la impresora, etc.
- Informe de uso
	- Este informe no se puede imprimir y solo se puede ver en el panel de control
- Registro de eventos

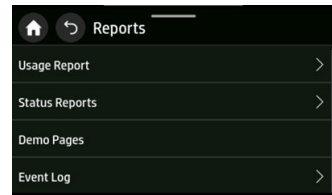

NOTA: Los informes también se pueden imprimir desde el Servidor Web incorporado o descargarlos como PDF; vaya a **Herramientas de asistencia técnica > informes y páginas**.

# <span id="page-20-0"></span>2 Conexión de la impresora

La impresión nunca ha sido tan fácil y la impresora dispone de varias opciones de conexión para ayudarle.

Con HP Smart Admin (consulte el sitio web de HP en el siguiente enlace: [https://admin.hpsmart.com/\)](https://admin.hpsmart.com/) o HP Command Center (consulte el sitio web de HP en el siguiente enlace: https://hp[commandcenter.com/\), tiene una vista remota para gestionar impresoras, usuarios y](https://hp-commandcenter.com/) soluciones, lo que le permite mantenerse al día de su equipo para mantener su empresa en funcionamiento sin problemas.

# Elección del método de conexión

Su impresora se puede conectar de forma inalámbrica o Gigabit Ethernet.

### Métodos de conectividad

#### Paso 1: Conexión de la impresora a la red

Utilice el panel de control para elegir una de estas opciones:

- Conectar a Ethernet:
	- Si la impresora es nueva, conecte el cable Ethernet antes de encenderla
- Conectar a Wi-Fi:
	- Si la impresora es nueva, simplemente siga los pasos del panel de control
	- La impresora y el dispositivo (p. ej., escritorio, PC, portátil o móvil) deben estar conectados al mismo Wi-Fi

#### Paso 2: Configuración del dispositivo

#### a) Conectar la impresora al ecosistema HP

Durante la configuración de la impresora, después de realizar la configuración de red y de aceptar que la impresora se conectará a Internet, la impresora recupera el código de emparejamiento de pin y lo muestra junto con la URL del portal. Siga las instrucciones del panel de control.

Si se omite la incorporación de la impresora, puede emparejar la impresora manualmente; acceda al servidor web incorporado (EWS) y, a continuación, vaya a Impresión conectada > Emparejamiento de impresora.

**EX NOTA:** Es posible que se le pida que escriba la contraseña de administración.

1. Pulse Iniciar el emparejamiento para iniciar el emparejamiento de la patilla.

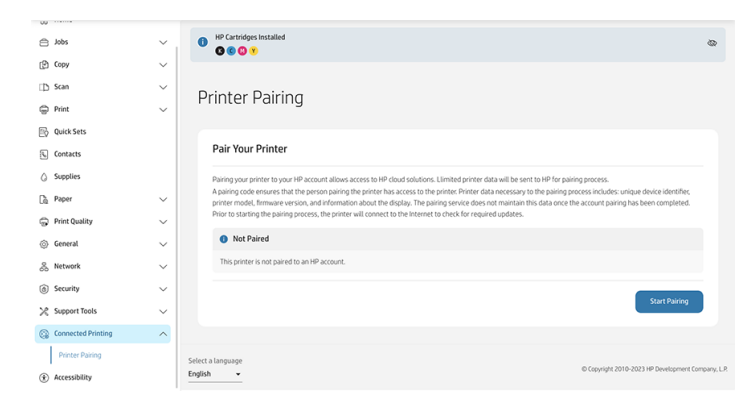

Puede ver el progreso en la ventana que aparece:

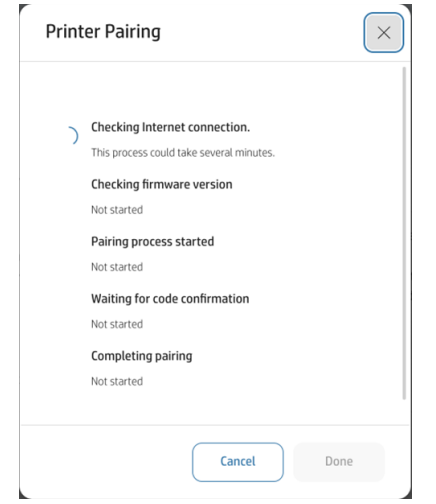

2. El proceso le pedirá que compruebe el panel de control para recuperar e introduzca el código de emparejamiento. También indica la dirección URL que debe escribir en el navegador para continuar con el proceso de incorporación.

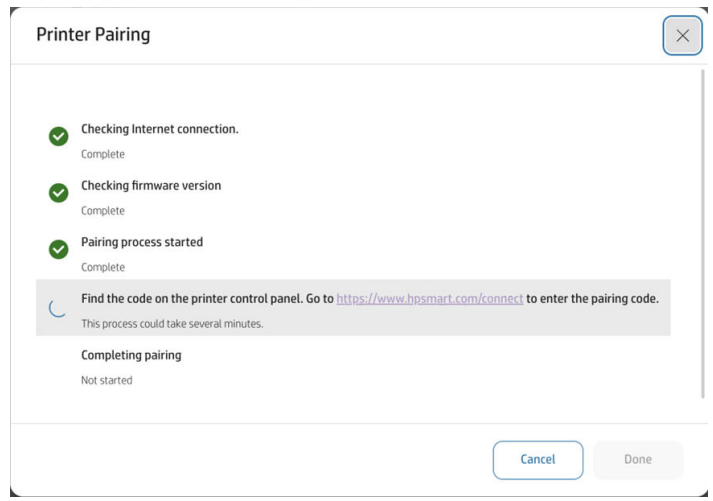

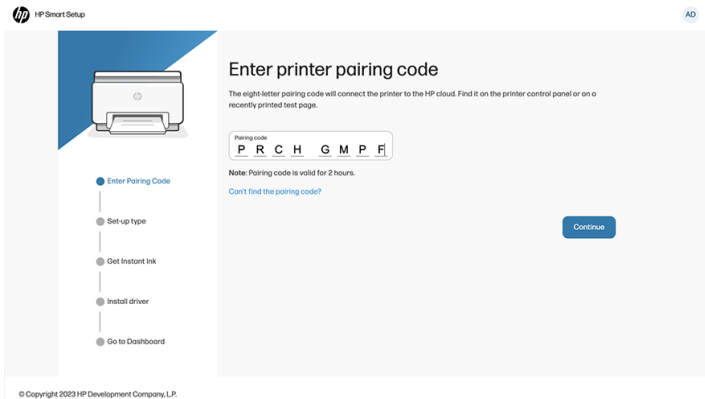

3. Una vez finalizado el proceso y emparejado la impresora, aparecerá el siguiente mensaje:

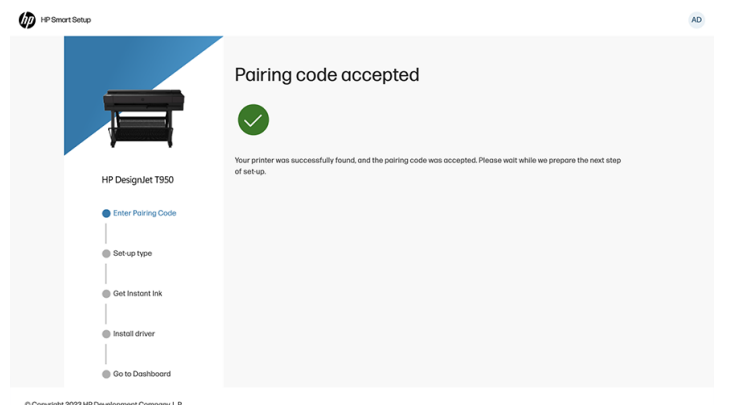

La impresora y los dispositivos deben estar conectados a la misma red.

Si es necesario, puede encontrar la DIRECCIÓN IP de su impresora desplazándose hacia abajo desde la parte superior de la pantalla.

- Vaya a la página de asistencia técnica de la serie de impresoras en el sitio web de HP en el siguiente vínculo (en función del modelo de impresora):
	- HP DesignJet T850:<https://www.hp.com/go/DesignJetT850/support>
	- HP DesignJet T850MFP:<https://www.hp.com/go/DesignJetT850MFP/support>
	- HP DesignJet T950 y HP DesignJet XT950:<https://www.hp.com/go/DesignJetT950/support>
	- HP DesignJet T950MFP y HP DesignJet XT950MFP: <https://www.hp.com/go/DesignJetT950MFP/support>

**EX NOTA:** Si conecta un cable Ethernet, se desactivará la capacidad inalámbrica de la impresora.

- **X NOTA:** Las conexiones inalámbricas pueden verse afectadas por la ubicación del router de red y del dispositivo. Para mejorar una conexión inalámbrica:
	- 1. Coloque el punto de acceso inalámbrico en una posición más central en el lugar de trabajo.
	- 2. Coloque el punto de acceso inalámbrico alejado de materiales densos. El metal, el hormigón y las paredes de doble paramento son los obstáculos más difíciles de atravesar, mientras que la madera y el cartón-yeso son más fáciles. Tenga esto en cuenta al colocar la impresora.
- <span id="page-23-0"></span>3. Cambie el canal inalámbrico por uno que no se esté usando. Preferiblemente 1, 6 o 11, ya que son canales que no se solapan.
- 4. Amplíe el rango de la red inalámbrica con el uso de un extensor inalámbrico sencillo o agrega más puntos de acceso inalámbrico.

# Configuración del dispositivo

Prepare la impresora con el software correcto para su dispositivo.

### Instalación del software (Windows)

Asegúrese de conectar la impresora y el equipo o el dispositivo móvil a la misma red.

Para descargar el software, consulte [Soluciones de la impresora](#page-16-0) en la página 8.

### Desinstalación del software (Mac OS X)

Asegúrese de conectar la impresora y el equipo o el dispositivo móvil a la misma red.

Para descargar el software, consulte [Soluciones de la impresora](#page-16-0) en la página 8.

#### Adición de la impresora

Añada una impresora a una red en Mac OS X.

- **■** Vaya a Preferencias del sistema > Impresoras y escáneres y, a continuación, toque + para agregar una nueva impresora.
	- Si ha instalado el controlador: seleccione la pestaña IP, escriba su dirección IP y seleccione el protocolo HP Jetdirect-Socket. Pulse Continuar.
	- Si desea utilizar AirPrint: elija la impresora en la lista de impresoras de red mostradas y, a continuación, toque Añadir. A continuación, en el menú Usar, seleccione AirPrint seguro o AirPrint, y, a continuación, toque Añadir.
- it: SUGERENCIA: Para ver el nombre de bonjour en el panel de control, abra el Dashboard de la impresora, toque el icono Menú y, a continuación, Configuración > > red Ethernet > Ethernet detalles o Configuración > red > WiFi > detalles de Wi-Fi.

# <span id="page-24-0"></span>3 Configuración de la impresora

# Introducción

Hay distintos ajustes de la impresora que el administrador de la impresora puede querer controlar cuando se monte una nueva impresora y esté preparada para utilizarse.

# Accesibilidad

Para garantizar la accesibilidad al área operativa, se recomienda tener un espacio libre nivelado uniforme de 760 mm por 1220 mm.

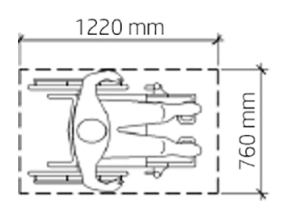

# Cambio del idioma de la pantalla del panel de control

Su impresora incluye varias opciones de idioma entre las que puede elegir.

Para cambiar el idioma de los menús y mensajes del panel de control:

Si comprende el idioma actual de la pantalla del panel de control, toque el icono  $\blacksquare$ Menú y, a

continuación, Configuración (5) y, a continuación, General > Mostrar > Idioma. Seleccione su idioma de preferencia.

# Acceso al Servidor Web Incorporado

Administre la impresora de forma remota con un navegador web convencional que se ejecute en cualquier equipo.

Para acceder al servidor web incorporado en cualquier ordenador, abra su navegador web y escriba la dirección IP de la impresora.

Puede ver la dirección IP de su impresora en el panel de control al abrir el centro de estado.

Para acceder al servidor Web incorporado, la impresora le solicita el PIN de administrador para evitar que los usuarios no autorizados configuren la impresora de forma remota o para ver la configuración <span id="page-25-0"></span>de la impresora. El PIN es necesario para cambiar o ver la configuración de la impresora. De forma predeterminada, el usuario es admin. El PIN se encuentra detrás de la impresora.

Puede imprimir el informe de estado de la impresora, ir al Menú > Herramientas > Informes > Informes de estado, y pulse Imprimir.

NOTA: El informe de estado tiene el PIN. Si ha cambiado el PIN inicial de forma predeterminada y lo ha olvidado, vaya a [Solución de problemas generales de la impresora](#page-174-0) en la página 166.

Los navegadores siguientes son compatibles con el Servidor Web embebido:

- Microsoft Edge (versión más reciente)
- Apple Safari 15 o posterior para OS X 10.15 y versiones posteriores
- Mozilla Firefox (versión más reciente)
- Google Chrome (versión más reciente)

Si ha seguido estas instrucciones pero no puede conectarse al servidor web incorporado, consulte  $N_Q$ se puede acceder al Servidor Web embebido en la página 167.

## Cambio del idioma del Servidor Web Incorporado

El idioma predeterminado es el mismo que el de su navegador, pero, si no es compatible, aparecerá en inglés. Puede cambiarlo a cualquier otro idioma compatible.

Los idiomas admitidos en el Servidor Web incorporado son: inglés, portugués, catalán, español, francés, italiano, alemán, polaco, ruso, chino simplificado, chino tradicional, coreano y japonés. En la parte inferior izquierda de la ventana hay una ficha para seleccionarlos.

### Actualización automática del firmware

La impresora puede buscar periódica y automáticamente actualizaciones de firmware.

# Configuración de las preferencias de controlador de Windows

Puede cambiar algunos ajustes predeterminados del controlador de la impresora según sus preferencias, por ejemplo, puede establecer las opciones de color o de ahorro de papel.

Para cambiar los ajustes predeterminados, haga clic en el botón **Inicio** o **Búsqueda** en la pantalla del equipo (según su versión de Windows); a continuación, haga clic en Dispositivos y configuración, Dispositivos e impresoras o Administración de impresión. Haga clic con el botón derecho del ratón en el icono de la impresora y haga clic en Preferencias de impresión o Establecer valores predeterminados de impresión. Los ajustes que cambie en la ventana Preferencias de impresión se guardarán como valores predeterminados para el usuario actual.

Para establecer los valores predeterminados para todos los usuarios del sistema, vuelva a hacer clic con el botón derecho en el icono de la impresora, haga clic en **Propiedades de impresora**, acceda a la pestaña Avanzadas y, a continuación, haga clic en **Valores predeterminados de impresión**. Los ajustes que cambie en la ventana Valores predeterminados de impresión se guardarán para todos los usuarios.

# <span id="page-26-0"></span>Entornos de conservación de la energía

Obtenga más información sobre los ajustes de conservación de la energía que están disponibles en la impresora.

### Ajuste del modo de reposo

Utilice los menús del panel de control para especificar la cantidad de tiempo que la impresora debe estar inactiva antes de pasar al modo de reposo.

1. En la pantalla de inicio del panel de control de la impresora, toque el icono **Menú** y, a

continuación, Configuración ...

- 2. Desplácese hasta los menús siguientes y ábralos: Suspensión > energía > general.
- 3. Pulse una opción para especificar la cantidad de tiempo que la impresora debe estar inactiva antes de pasar al modo de reposo.
- 4. Cuando haya terminado, pulse el botón de flecha Atrás para volver al menú Configuración general o pulse el botón Inicio para volver a la pantalla de inicio.

**X** NOTA: Puede realizar la misma operación desde el Servidor Web incorporado accediendo a General > Ajustes de energía > Configuración de energía.

### Establecer la configuración del modo de apagado

Utilice los menús del panel de control para especificar el tiempo que la impresora debe estar inactiva antes de que se apague.

- 1. Desde la pantalla de inicio del panel de control de la impresora, toque el icono  $\blacksquare$  Menú y, a continuación, el icono **de Configuración**.
- 2. Desplácese hasta los menús siguientes y ábralos: Apagado general de > de energía > inactividad.
- 3. Pulse una opción para especificar la cantidad de tiempo que la impresora debe estar inactiva antes de que se apague.
- 4. Cuando haya terminado, pulse el botón de flecha Atrás para volver al menú Configuración general o pulse el botón Inicio para volver a la pantalla de inicio.
- **EX NOTA:** Puede realizar la misma operación desde el Servidor Web incorporado accediendo a General > Ajustes de energía > Configuración de energía.

### Establecer la hora de activación/desactivación programada

Utilice los menús del panel de control para especificar cuándo se enciende y apaga automáticamente la impresora.

1. En la pantalla de inicio del panel de control de la impresora, toque el icono  $\blacksquare$  Menú y, a continuación, Configuración **...** 

2. Desplácese hasta los menús siguientes y ábralos: La impresora > generalde energía > programada para encender y apagar.

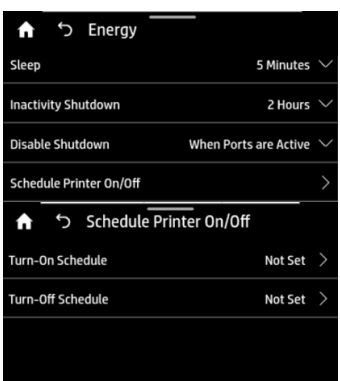

3. Pulse una opción para especificar la hora programada para el encendido o apagado (en el que se muestra).

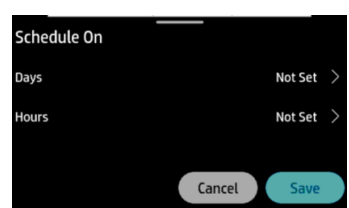

4. Establezca los días y la hora.

**X NOTA:** Puede realizar la misma operación desde el Servidor Web incorporado accediendo a General > Ajustes de alimentación > Programación de energía.

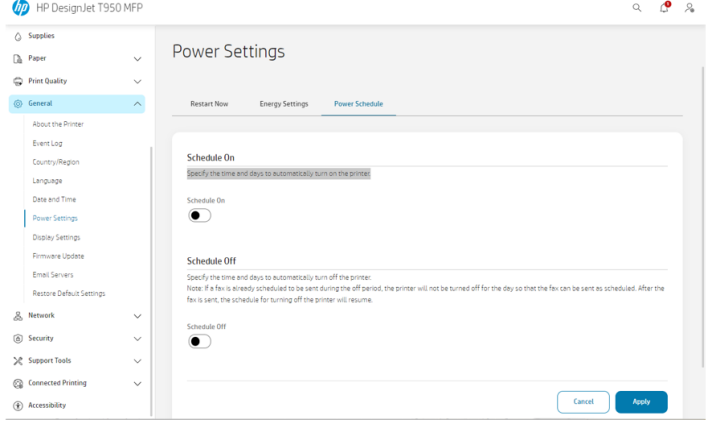

<span id="page-28-0"></span>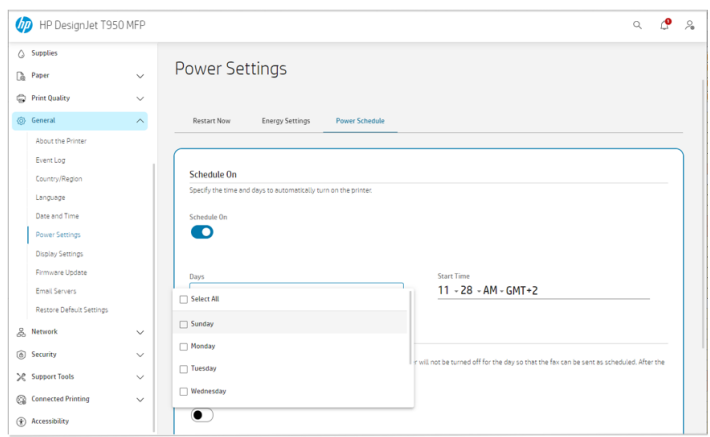

# Cambio del brillo de la pantalla del panel de control

Se puede ajustar el nivel de brillo mostrado.

Para cambiar el brillo del panel de control, toque el icono **menú, luego Ajustes (e)** y, a continuación, General > Mostrar > Brillo de pantalla y desplácese al nivel deseado.

# Configuración de los ajustes de red

Puede ver y configurar los ajustes de red desde el Servidor Web incorporado o desde el panel de control.

- Desde el servidor web incorporado: Seleccione la ficha Red.
- **•** En el panel de control, toque el icono  $\Box$  **de Menú**, después **Información**  $\Box$  y, a continuación, Conectividad.
- **•** En el panel de control, pulse **Configuración** ( $\bullet$ ) y, después, **Red**.

Están disponibles las siguientes opciones:

- Activar/desactivar red inalámbrica activa o desactiva la conexión inalámbrica.
- El Asistente de configuración inalámbrica ofrece una forma sencilla de conectarse a una red inalámbrica.
- Configuración Wi-Fi protegida le permite configurar una conexión con una red inalámbrica mediante el cifrado WPS (botón pulsador o PIN).
- En Ver detalles de la conexión inalámbrica se muestra información sobre la red inalámbrica.
- La configuración IP le permite seleccionar la dirección IP -automática o manual (estática).
- Imprima un informe de prueba de la conexión inalámbrica para imprimir información sobre la red inalámbrica.
- La prueba de impresión de la red inalámbrica ejecuta pruebas de diagnóstico de la conectividad inalámbrica.
- Ethernet ver e imprimir detalles de la Ethernet de configuración:
- <span id="page-29-0"></span>– Velocidad de transferencia establece la velocidad a la que se transmiten los datos a través de la red. El valor predeterminado es Automático.
- Ajustes IP le permite ver o cambiar la dirección IP, la máscara de subred, la puerta de enlace predeterminada y la dirección DNS.
- Ajustes de red.
	- o Nombre de host le permite cambiar el nombre de host.
	- La configuración del proxy le permite cambiar la configuración del servidor proxy.
	- o Bonjour nombre le permite cambiar el nombre de bonjour.
- Restaure los valores predeterminados de la red.

## Configuración de los ajustes del firewall

La función de firewall proporciona una seguridad de nivel de red en redes IPv4 e IPv6. El firewall permite controlar fácilmente las direcciones IP que tienen acceso.

**NOTA:** Además de la protección del firewall en el nivel de red, la impresora también admite estándares abiertos de capa de sockets seguros (SSL) en el nivel de transporte para aplicaciones cliente-servidor seguras, como la autenticación cliente-servidor o la navegación por web HTTPS.

Para el funcionamiento del firewall en la impresora, acceda al menú  $\Rightarrow$  > Configuración  $\circledcirc$  > Network > Security > Disable Firewall (Desactivar firewall): Debe configurar una política de firewall para aplicarse al tráfico de IP especificado. Puede acceder a las páginas de política del firewall mediante el servidor web incorporado y visualizarlas en el navegador web. Una vez configurada una política, no se activará hasta que haga clic en Aplicar, en el servidor web incorporado.

### Creación y utilización de reglas del firewall

Controle el tráfico de IP y permita o cancele el tráfico de IP según las direcciones y servicios IP.

Puede indicar hasta diez reglas para especificar las direcciones del host, servicios y la acción que se debe adoptar para estas direcciones y servicios.

#### Creación de una regla del firewall

Configure una nueva regla desde el Servidor Web embebido.

- 1. Abra el servidor web incorporado.
- 2. Pulse la pestaña Red y, a continuación, Seguridad de red > Firewall.
- 3. Seleccione Activar cortafuegos.
- 4. Pulse el icono Agregar y siga las instrucciones que aparecen en la pantalla.

**EV** NOTA: Al tocar Aplicar, puede interrumpirse temporalmente la conexión con el Servidor Web embebido durante un breve período de tiempo. Si no se ha modificado la dirección IP, se volverá a establecer la conexión con el servidor web incorporado. No obstante, si se ha modificado, utilice la nueva dirección IP para abrir el servidor web incorporado.

### Cambio de la prioridad de las reglas del firewall

Puede mover una regla hacia arriba o hacia abajo para seleccionar la prioridad en la lista Prioridad de regla.

- 1. Abra el servidor web incorporado.
- 2. Pulse la pestaña Red y, a continuación, Seguridad de red > Firewall.
- 3. Seleccione la prioridad seleccionando una regla y moviendo hacia arriba y hacia abajo con las flechas.
- 4. Pulse Aceptar.

### Cambio de las opciones del firewall

Las opciones siempre se pueden editar más adelante.

- 1. Abra el servidor web incorporado.
- 2. Pulse la pestaña Red y, a continuación, Seguridad de red > Firewall.
- 3. Cambie las opciones que desee y, a continuación, toque Aplicar.
- **EV** NOTA: Al tocar Aplicar, puede interrumpirse temporalmente la conexión con el Servidor Web embebido durante un breve período de tiempo. Si no se ha modificado la dirección IP, se volverá a establecer la conexión con el servidor web incorporado. No obstante, si se ha modificado, utilice la nueva dirección IP para abrir el servidor web incorporado.

### Restablecimiento de la configuración del firewall

Restaure los ajustes de red de la impresora para restablecer los valores predeterminados de fábrica.

### Restablecimiento de la configuración de red

Es posible restablecer o restaurar la configuración de red a su valor predeterminado.

Vaya al panel de control y pulse el icono **menú**, después Ajustes **de la después Red** y, a continuación, Restaurar ajustes de red.

También puede tocar el icono Menú y, a continuación, Herramientas > Mantenimiento > Restaurar ajustes > Restaurar configuración de red.

- **EVIOTA:** Imprima la página de configuración de red y verifique que esta configuración se haya restablecido.
- **EV** NOTA: Al restablecer la configuración de red de la impresora también se restablece la configuración del firewall de la impresora.

# <span id="page-31-0"></span>4 Opciones de manejo del papel

Para imprimir puede cargar rollos, hojas sueltas o utilizar la bandeja.

## Advertencia general sobre la carga de papel

Puede cargar papel en la impresora de tres formas distintas: desde un rollo, como una hoja suelta o como una pila de hojas sueltas desde la bandeja. El cambio de uno a otro es automático.

- △ PRECAUCIÓN: Si su modelo tiene un soporte, asegúrese de que las ruedas de la impresora están bloqueadas (la palanca de freno debe encontrarse hacia abajo) para evitar que la impresora mueva el cambio automático entre el rollo y la bandeja.
- PRECAUCIÓN: Todos los papeles deben ser de 368,3 mm . El papel de tipo A4 y carta no se puede cargar en orientación horizontal.
- $\therefore$  SUGERENCIA: Para manipular papel fotográfico, use guantes de algodón con el fin de evitar transferir grasa al papel.
- A PRECAUCIÓN: Mantenga cerrada la bandeja durante todo el proceso de carga.

### Carga de un rollo en el eje

En la impresora se pueden cargar los rollos de diferentes anchuras.

- 1. En el panel de control, pulse el icono **o Papel** y, a continuación, seleccione el rollo y, a continuación, el botón Cargar.
- **NOTA:** Este paso es opcional: cuando empieza a introducir el rollo de papel en la impresora, reconoce automáticamente que está cargando un rollo.
- 2. Extraiga el eje de la impresora.
- ¡ADVERTENCIA! No introduzca los dedos en los soportes del eje durante el proceso de extracción.

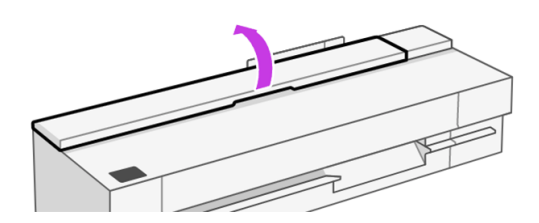

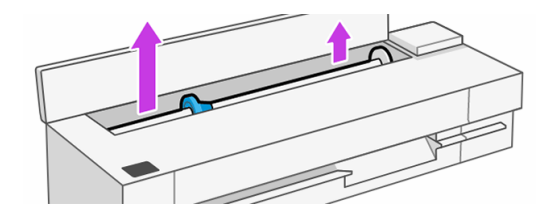

3. El eje tiene un tope en cada extremo para evitar que el rollo se mueva. Puede quitar el tope azul para montar un rollo nuevo; se desliza a lo largo del eje para sostener rollos de distintas anchuras. Retire el tope de papel azul situado en el extremo del eje.

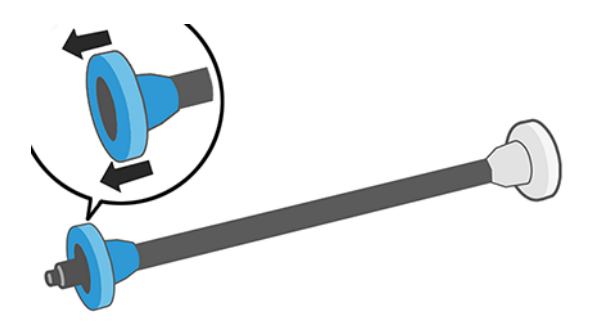

- 4. Si el rollo es largo, ponga el eje en horizontal sobre una mesa y cargue el rollo.
- 5. Cargue el nuevo rollo en el eje. Compruebe que la orientación del papel coincide con la indicada en la figura. De lo contrario, saque el rollo, gírelo 180 grados y vuelva a cargarlo en el eje. Las etiquetas del eje muestran la orientación correcta.

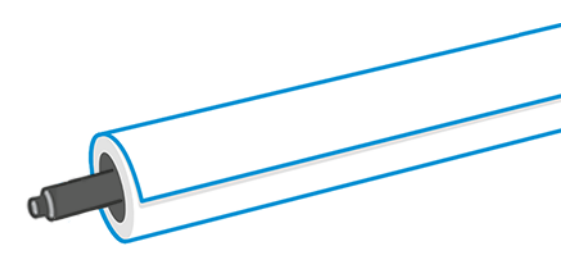

6. Mirando desde la parte frontal de la impresora, coloque el tope de papel azul en el extremo abierto (lado izquierdo) del eje y empuje hacia el final del rollo.

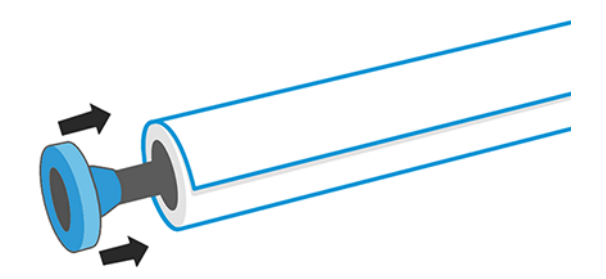

7. Asegúrese de que el tope de papel azul esté introducido hasta el máximo.

NOTA: Compruebe que no queda espacio entre el rollo y los topes, en ninguno de los extremos.

<span id="page-33-0"></span>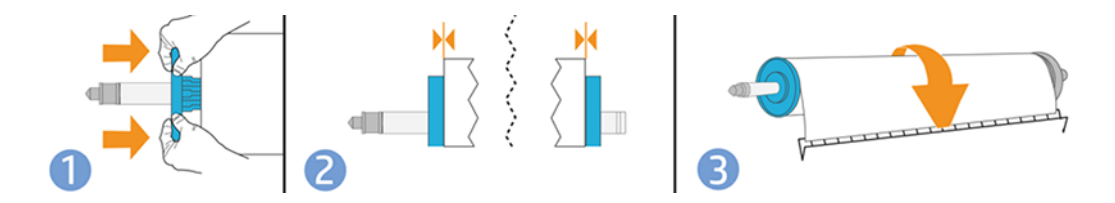

 $\Im \dot{\gamma}$ : SUGERENCIA: Si suele usar varios tipos de papel, podrá cambiar los rollos con mayor rapidez si los [carga previamente en ejes diferentes. Se pueden adquirir ejes adicionales \(consulte Accesorios](#page-110-0) en la página 102).

# Carga de un rollo en la impresora

Antes de comenzar este procedimiento, debe haber cargado previamente un rollo en el eje.

Consulte [Carga de un rollo en el eje](#page-31-0) en la página 23.

1. Inserte el eje en la impresora, sosteniéndolo por los dos extremos. El disco azul debe quedar a la izquierda, mirando desde el control de la impresora.

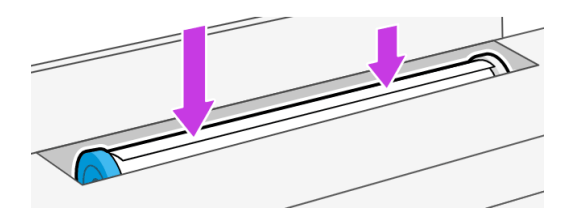

- 2. Si el borde del rollo no es recto o está rasgado (debido a veces a la cinta que se usa para sujetar el final del rollo), tire del papel suavemente y corte un borde recto.
- 3. Inserte el borde del papel en la impresora.
- A ¡ADVERTENCIA! Tenga cuidado de no poner los dedos en el recorrido del papel en la impresora.

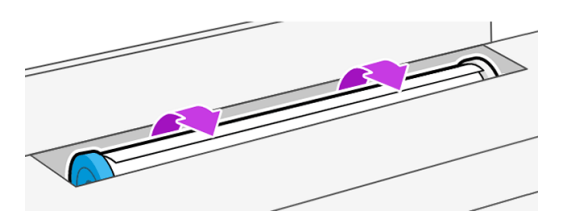

- 4. Coloque el papel en la impresora hasta que note resistencia y que el papel se dobla suavemente. Cuando la impresora detecta el papel, emite un pitido y lo carga automáticamente.
- 5. El panel de control le pedirá que seleccione la categoría y el tipo de papel. Para seleccionar el tipo de papel, haga clic en el tipo y se mostrarán las distintas categorías de papel

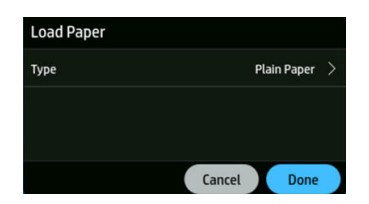

<span id="page-34-0"></span>El papel normal fue el último que se pudo cargar.

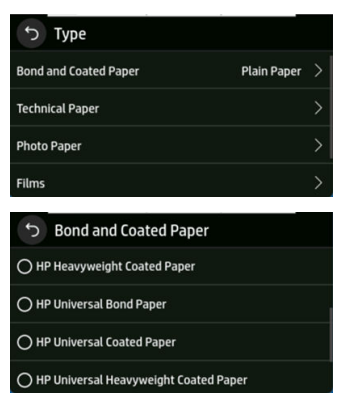

Si su tipo de papel no aparece en el panel de control, pulse Más tipos de papel. Si el tipo de papel sigue sin aparecer en la lista, consulte El tipo de papel no se encuentra en el controlador o en el panel de control en la página 107.

- 6. La impresora comprueba la alineación y mide el ancho. Si el rollo no está alineado correctamente, siga las instrucciones de la pantalla del panel de control.
- **EV NOTA:** Si le surge algún problema inesperado en cualquier etapa del proceso de carga del papel, consulte [El papel no se puede cargar correctamente](#page-113-0) en la página 105.

# Descarga de un rollo

Si hay papel en el rollo, puede descargarlo desde el panel de control.

- 1. En el panel de control, pulse el icono **o Papel** y, a continuación, seleccione el rollo, después pulse el botón Descargar y, a continuación, Descargar rollo. A continuación, la bandeja se convertirá en el origen de papel activo de forma predeterminada.
- 2. Si el extremo del papel ya no está fijado al núcleo, en el panel de control se le pedirá que descargue el rollo manualmente.
- NOTA: Si no carga un rollo nuevo o si se descarga un rollo, la bandeja es el origen de papel activo de forma predeterminada.

# Uso de la bandeja (HP DesignJet T850)

Cargue varias hojas y facilite la impresión de hojas sueltas.

1. Si no hay ningún rollo cargado o si el rollo se ha quedado sin papel, la bandeja se activará de forma predeterminada.

También puede pulsar en el panel de control el icono **O Papel** y, a continuación, seleccionar la bandeja.

<span id="page-35-0"></span>2. Ajuste las extensiones de la bandeja de entrada según la longitud del papel: la primera extensión para A4 y la segunda extensión para papel A3.

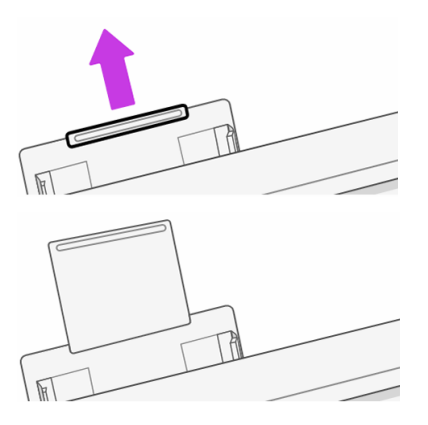

3. Cargue las hojas de papel en la bandeja con la cara impresa hacia afuera. Asegúrese de que las hojas sean del mismo tamaño.

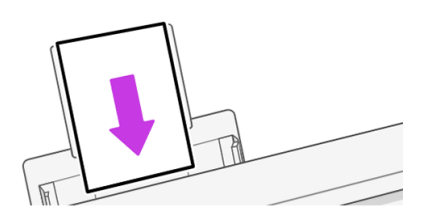

4. Ajuste la bandeja para ajustarla a la anchura del papel.

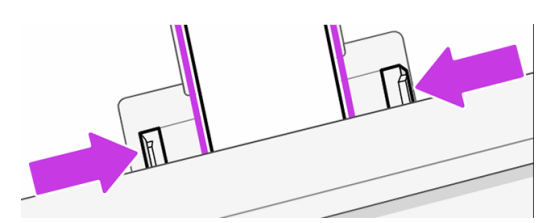

# Uso de la bandeja (HP DesignJet T950)

Cargue varias hojas y facilite la impresión de hojas sueltas.

1. Abra la bandeja.

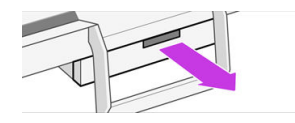

2. Cargue el papel en la bandeja.

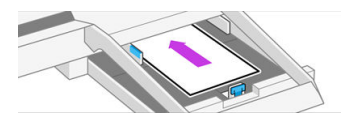
3. Ajuste las guías del papel.

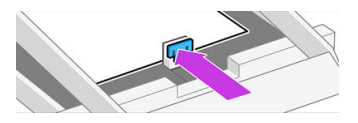

4. Cierre la bandeja.

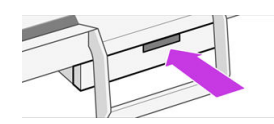

NOTA: Recuerde utilizar ajustadores de ancho al cargar materiales de impresión de distinta anchura.

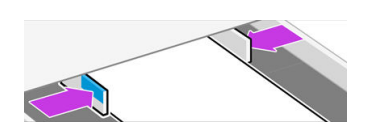

Cuando se carga papel en la bandeja para varias hojas o cuando se cierra el cajón, el panel de control confirma el tipo y el tamaño del papel cargados.

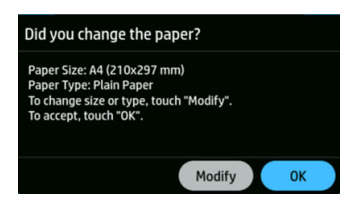

# Carga de una sola hoja

Para el rollo de papel y las hojas sueltas se emplea la misma ranura de entrada de la impresora.

- **EX NOTA:** Si dispone de una bandeja, consulte [Uso de la bandeja \(HP DesignJet T850\)](#page-34-0) en la página 26.
- **WOTA:** Las hojas con una anchura de 329 mm .) o menos deben cargarse desde la bandeja.
	- 1. En el panel de control, pulse el icono **O Papel** y, a continuación, seleccione **Hoja**.
	- 2. Si ya hay un rollo cargado, deberá esperar a que se descargue automáticamente.
	- 3. Abra la cubierta del rollo.

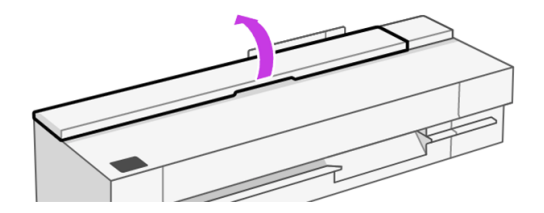

4. Seleccione la categoría y tipo de papel. Si su tipo de papel no aparece en el panel de control, pulse [Más tipos de papel. Si el tipo de papel sigue sin aparecer en la lista, consulte El tipo de papel no se](#page-115-0)  encuentra en el controlador o en el panel de control en la página 107.

5. Cuando se lo solicite el panel de control, inserte la hoja en la ranura de entrada, a la derecha.

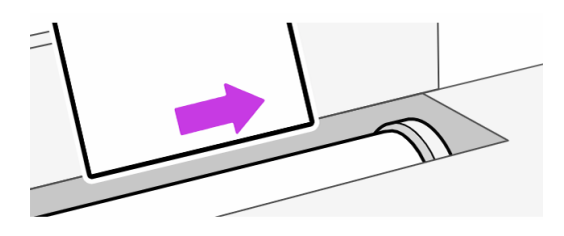

- A ¡ADVERTENCIA! Tenga cuidado de no poner los dedos en el recorrido del papel en la impresora.
- 6. Alinee la hoja con la línea.

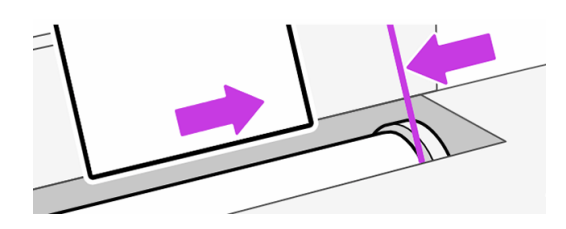

7. Guíe la hoja por la impresora; esto es especialmente importante en el caso de los papeles más gruesos.

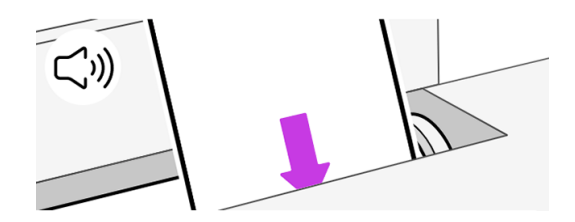

- 8. La impresora comprueba la alineación y mide la hoja.
- NOTA: Dependiendo de la anchura de la hoja, sale por la parte frontal de la impresora.
- 9. Si la hoja no está alineada correctamente, es posible que le soliciten que la vuelva a cargar.
- NOTA: Si le surge algún problema inesperado en cualquier etapa del proceso de carga de papel, véase [El papel no se puede cargar correctamente](#page-113-0) en la página 105.

# Descarga de una sola hoja

Las hojas se descargan desde la parte frontal de la impresora.

- 1. Para descargar una hoja, vaya al panel de control, toque el icono **o Papel** y, a continuación, Hoja cargada > Descargar.
- 2. Puede tomar manualmente la hoja o dejar que caiga en la bandeja.
- NOTA: Si no carga una hoja nueva, la bandeja se convertirá en el origen de papel activo de forma predeterminada.

# Uso de la apiladora (T950)

La apiladora tiene dos configuraciones principales: C A2/ANSI y A1/ANSI D (predeterminado) o E A0/ ANSI. Puede utilizar cualquier configuración para recopilar dibujos de líneas impresas, pero debe asegurarse de que coincida con el tamaño del sustrato.

Se pueden recoger hasta 40 dibujos lineales en la apiladora. En la configuración A0, puede contener documentos impresos con hasta 1189 mm.

● Para la colección de tamaños verticales A2 y A1 (valor predeterminado): Instale la apiladora y el organizador de hoja tal y como se muestra para la configuración predeterminada. Consulte las instrucciones de montaje para obtener información detallada sobre la configuración. Asegúrese de que la placa posterior esté plana sobre los cuatro adaptadores de soporte.

#### Configuración predeterminada

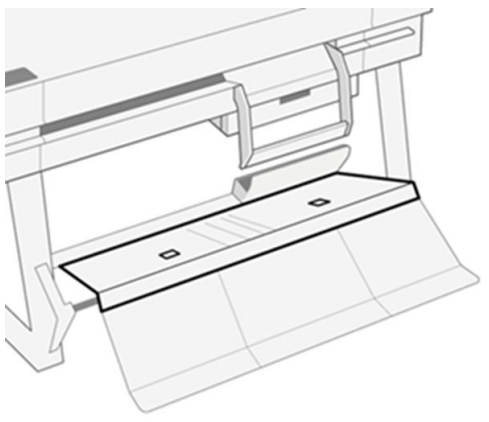

● Para la colección de tamaño A0/E de tamaño vertical: Desde la configuración predeterminada, de pie frente a la impresora, tire de la placa posterior hacia delante utilizando las dos ranuras cuadradas para el dedo. La placa posterior girará hacia abajo y mostrará una ruta de tela de material de impresión más profunda para la colección de rollos de tamaño A0.

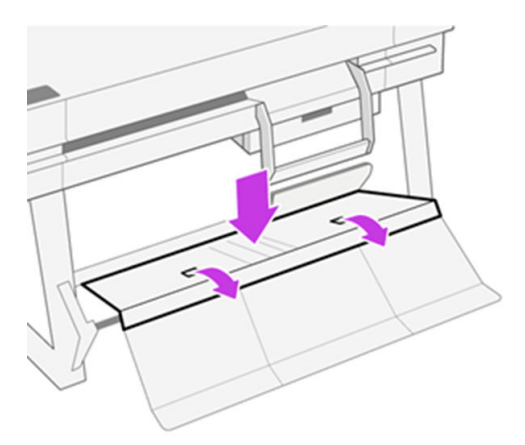

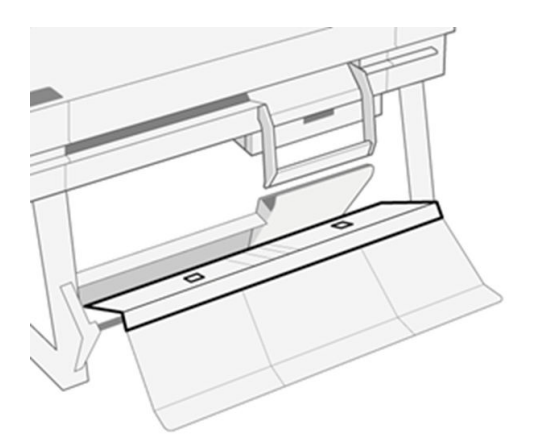

Si desea volver a los C A2/ANSI y A1/ANSI D predeterminados, siga las instrucciones que se indican a continuación:

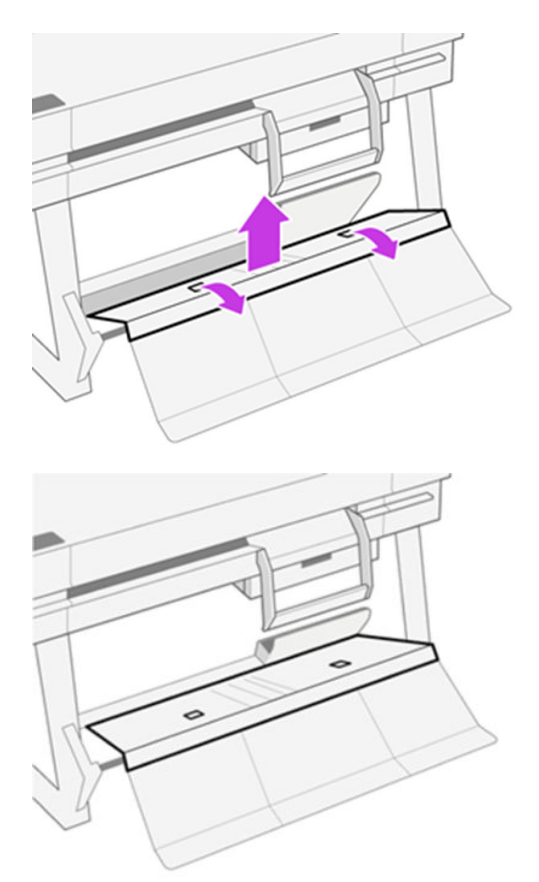

Si la salida no se apila correctamente, puede probar a cambiar de la configuración de estilo de bandeja normal a predeterminada. En esta posición, la apiladora actúa como una cesta normal. La cesta puede admitir hasta 10 hojas tamaño A1 o D de papel bond. Las impresiones más grandes se retirarán de la cesta inmediatamente después de imprimirse. Vea Cambiar la configuración predeterminada de la apiladora a la configuración del estilo de bandeja normal en la página 116 cómo configurar esta posición.

Para obtener los mejores resultados de la apiladora:

● Mantenga el área alrededor de la apiladora tan limpia como sea posible. Evite tener elementos que interfieran en el papel de salida de la impresora.

- Asegúrese de que la apiladora se mantiene correctamente, con todos los componentes en una de las configuraciones principales. Si tiene algún problema, consulte el inicio de esta sección en la página anterior. Por ejemplo, la placa exterior de la apiladora debe extenderse para que funcione correctamente.
- Utilice las posiciones de configuración según la apiladora para el tamaño de página que se va a imprimir. A0 es para tamaños grandes, A1/A2 para A1, ANSI D, Arch D.
- Siempre que sea posible, agru mantenimiento de páginas del mismo tamaño. Esto facilita el funcionamiento correcto de la apiladora.
- Donde sea posible, imprima páginas grandes antes que las más pequeñas para maximizar la capacidad de apilamiento.
- Un entorno con temperatura y humedad controlada ayudará al rendimiento de la apiladora. Colocar la impresora en un entorno de oficina estándar obtendrá los mejores resultados de la apiladora.
- La apiladora no está diseñada para almacenar el trazado. Es mejor recoger trazados cuando se imprimen.
- Evite el uso de rollos muy polimerizadas. Trazados muy ondulados son difíciles de apilar correctamente. Recuerde que la apiladora tiene una configuración de estilo de bandeja regular que puede ayudar en este caso.

[Si tiene algún problema, consulte el capítulo de solución de problemas. Consulte Solución de problemas](#page-113-0)  con el papel en la página 105.

# Utilice el organizador de la hoja (T950)

Organizador de hojas tiene dos configuraciones para recoger las hojas cortadas impresas: A4 o A3 (valor predeterminado). Puede utilizar cualquiera de las configuraciones, pero debe asegurarse de que coincida con el tamaño del sustrato para evitar problemas de recogida.

El número de documentos normales que se pueden recopilar en el organizador de hojas es de hasta 50 hojas y el no normal es de hasta 10 hojas. En la configuración A3, el organizador de hoja puede retener documentos impresos con una longitud de 432 mm.

● Para la colección de hojas cortadas de tamaño A3 y ANSI B: El ajustador de longitud debe estar hacia arriba, que es paralelo a la bandeja. La palanca del ajustador de longitud se encuentra en el lado derecho de la bandeja.

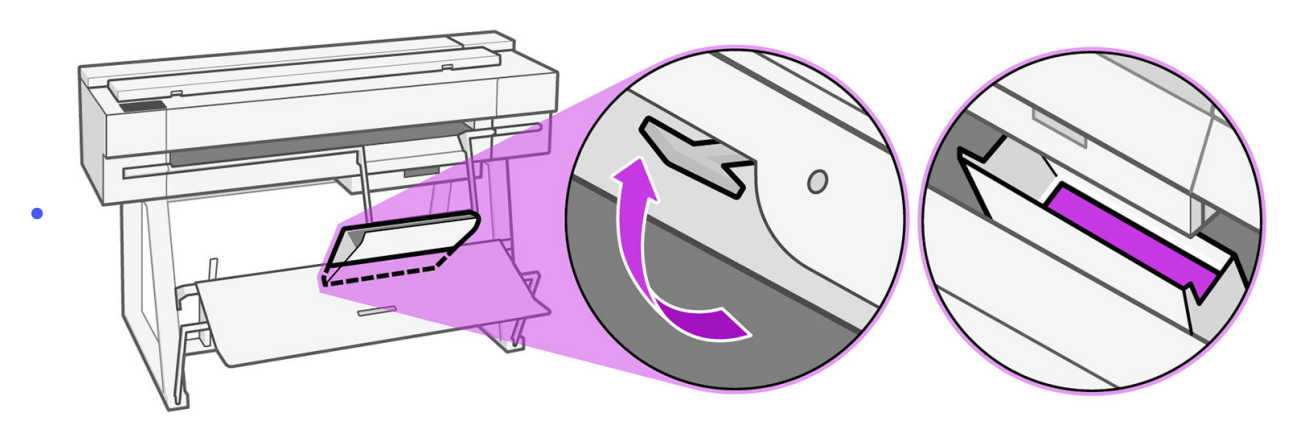

Para la recopilación de hojas cortadas de tamaño A4 y ANSI A: El ajustador de longitud debe estar hacia abajo, que es perpendicular a la bandeja. Gire la palanca en el sentido contrario a las agujas del reloj hasta que se ajuste en la posición de abajo.

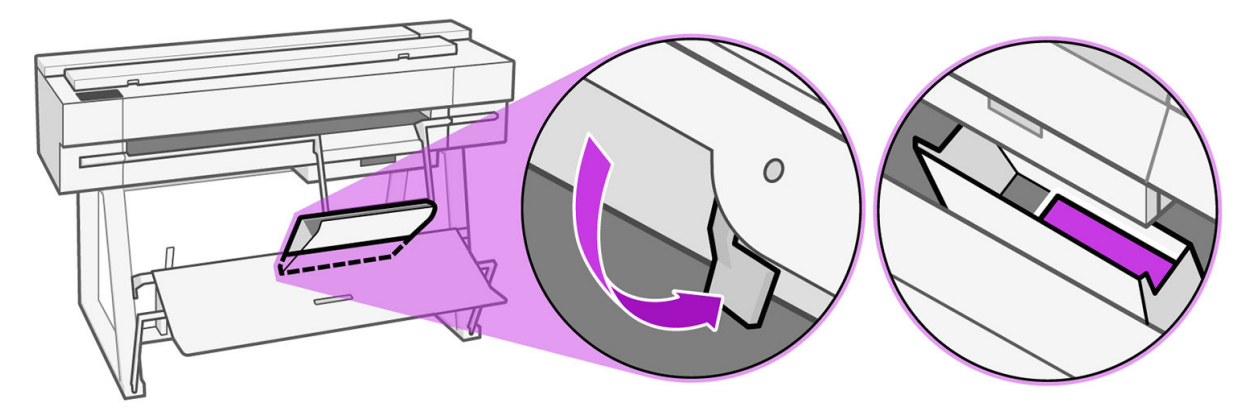

Si tiene algún problema, consulte el capítulo de solución de problemas. Consulte Solución de problemas con el papel en la página 105.

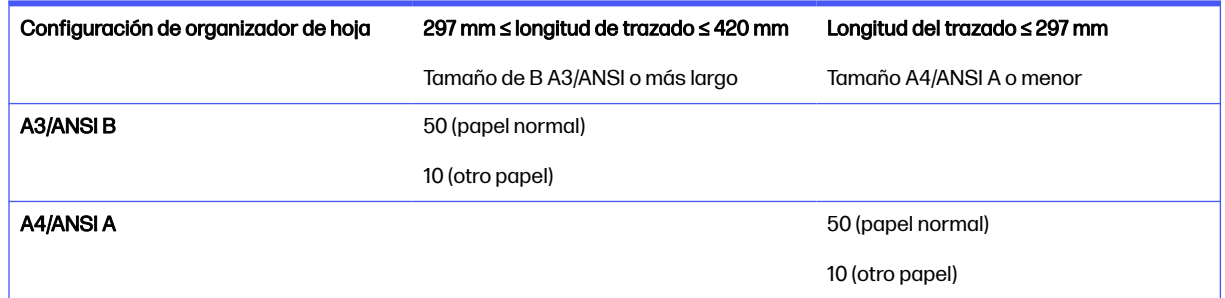

# Consulta de información sobre el papel

Toque el icono del origen de papel activo.

La siguiente información se mostrará en el panel de control:

- Tipo de papel que ha seleccionado
- Estado de la hoja o el rollo
- Ancho del papel

Si no se ha cargado ninguna bandeja, rollo o una sola hoja de papel, aparecerá el mensaje No hay papel .

# Mantenimiento del papel

Proteja siempre el papel y las hojas para imprimir con la máxima calidad.

- Almacene los rollos cubiertos por un trozo de papel o de tela.
- Almacene las hojas cortadas cubiertas y limpias o quíteles el polvo antes de cargarlas en la impresora.
- Limpie las platinas de entrada y salida
- Mantenga siempre cerrada la cubierta superior de la impresora
- **EX NOTA:** El papel fotográfico y el recubierto requieren una manipulación cuidadosa; consulte La impresión está rasgada o arañada en la página 124.

# Cambio del tiempo de secado

Quizás desee cambiar el ajuste de tiempo de secado para adaptarlo a condiciones de impresión especiales, por ejemplo múltiples impresiones, en las que el tiempo es de extrema importancia o cuando necesite asegurarse de que la tinta está seca antes de manipular el papel.

Pulse el icono  $\equiv$  Menú y, a continuación, Configuración  $\otimes$  y, a continuación, General > Tiempo de secado adicional. Puede seleccionar:

- Ampliado, para establecer un tiempo mayor que el recomendado para garantizar que la tinta está completamente seca
- Óptimo, para establecer el tiempo recomendado y predeterminado correspondiente al papel seleccionado (es el ajuste predeterminado)
- Desactivado, para desactivar el tiempo de secado y retirar la hoja impresa en cuanto finaliza la impresión
- **A PRECAUCIÓN:** Si la tinta no está seca cuando se retira la hoja, podría quedar tinta en la bandeja de salida y marcas en la hoja.

**EX NOTA:** Si cancela el tiempo de secado durante una impresión, es posible que la impresora no avance y corte la hoja inmediatamente debido a que el mantenimiento del cabezal de impresión se ejecuta en paralelo. Si el tiempo de secado es cero, la impresora corta el papel y después realiza el mantenimiento del cabezal de impresión. Sin embargo, si el tiempo de secado es mayor que cero, la impresora no corta el papel hasta que el mantenimiento del cabezal de impresión se haya completado.

# Activación y desactivación de la cuchilla automática

Puede cambiar la opción de cortador para que se ajuste a sus requisitos para cada trabajo de impresión.

Para activar o desactivar la cuchilla de papel de la impresora, vaya al panel de control, toque el icono  $\blacksquare$  Menú y, a continuación, Configuración  $\heartsuit$  y, a continuación, Destino de salida > Cortador horizontal.

El ajuste predeterminado es Activado.

- NOTA: Si la cuchilla está desactivada, no cortará el papel entre los trabajos, pero continuará cortando el papel al cargar o descargar rollos.
- ic: SUGERENCIA: Para cortar papel en rollo mientras la cuchilla automática está desactivada, consulte Botón Avanzar y Cortar en la página 34.

# Botón Avanzar y Cortar

Puede hacer avanzar el papel con corte o sin corte.

En el panel de control, pulse Papel > Rollo y, a continuación, el icono De avance y corte .  $\mathcal{G}_4$ 

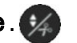

La opción Avance hace avanzar el papel sin cortarlo. El corte hace avanzar el papel y hace un corte recto en el extremo frontal. Hay al menos dos posibles motivos por los que podría desear hacerlo:

- Para cortar el extremo del papel en el caso de que esté dañado o no esté recto.
- Para avanzar y cortar el papel cuando se ha desactivado la cuchilla automática.
- A PRECAUCIÓN: Quite la hoja cortada de la platina de salida. Si quedan tiras u hojas pequeñas en la platina de salida, la impresora podría atascarse. Compruebe también que no quedan trozos de papel en la guía de la cuchilla.
- **NOTA:** El papel fotográfico y el recubierto requieren una manipulación cuidadosa (consulte La impresión está rasgada o arañada en la página 124).

# 5 Impresión

La impresión nunca ha sido más fácil o flexible. Imprima desde equipos y dispositivos móviles con diferentes programas de software, opciones personalizables y ajustes avanzados.

# Impresión sencilla con HP Click

HP Click es una herramienta de software fácil de usar diseñada para las personas que desean una forma sencilla de imprimir en impresoras de gran formato.

Proporciona varias ventajas para simplificar la experiencia de impresión, como el agrupamiento, la impresión por lotes y la vista previa real de la impresión. En combinación con la bandeja de hojas cortadas, puede enviar para imprimir documentos de varios tamaños a la vez.

Ideal para una amplia gama de aplicaciones técnicas, que incluyen pósteres, banners desplegables, presentaciones infográficas, mapas y documentos CAD. Consulte el sitio Web de HP en el siguiente enlace: [http://www.hp.com/go/clickDesignJet.](http://www.hp.com/go/clickDesignJet)

# Impresión desde una aplicación mediante un controlador de impresora

Es la forma habitual de imprimir desde una aplicación.

El ordenador debe tener instalado el controlador de impresora correcto y debe estar conectado a la impresora mediante la red.

Una vez que se ha instalado el controlador de impresora y que el ordenador está conectado a la impresora, puede imprimir desde una aplicación de software usando el propio comando **Imprimir** de la aplicación y seleccionando la impresora correcta.

### Ajustes avanzados de impresión

Se pueden utilizar los ajustes de impresión avanzados cuando los valores predeterminados no satisfagan sus requisitos.

En el resto de este capítulo se explican las distintas configuraciones de impresión que puede utilizar. Estos métodos ofrecen un número relativamente elevado de ajustes para que pueda satisfacer todos los requisitos.

ig: SUGERENCIA: En general, le recomendamos que use los ajustes predeterminados, salvo que sepa que no cumplen sus requisitos.

is: SUGERENCIA: Si tiene pensado volver a usar un determinado grupo de ajustes de forma repetida, puede guardarlos bajo un nombre de su elección y volver a acceder a ellos posteriormente. Un grupo de ajustes guardado se conoce como "conjunto rápido" en el controlador de impresora de Windows.

#### Seleccione la calidad de impresión

La impresora tiene varias opciones de calidad porque la impresión de gran calidad requiere cierta pérdida de velocidad, mientras que la impresión rápida implica cierta reducción de la calidad.

Puede seleccionar las opciones: Óptima, Normal o Rápida. Si selecciona Rápida, también puede seleccionar **EconoMode**, que consume menos tinta y aumenta aún más la velocidad de impresión, pero reduce la calidad de impresión. Solo se puede seleccionar EconoMode en las opciones avanzadas.

Existen opciones personalizadas suplementarias que pueden influir en la calidad de impresión: Máximo detalle. Consulte [Impresión de alta calidad](#page-48-0) en la página 40.

Puede seleccionar las opciones de calidad de impresión de las maneras siguientes:

- En el cuadro de diálogo de los controladores para Windows: Acceda a Calidad básica>Print.
- En el cuadro de diálogo Imprimir de Mac OS X: acceda al panel Papel/Calidad y observe la sección Opciones de calidad. Si elige las opciones calidad Estándar, aparecerá un control deslizante sencillo con el que puede seleccionar velocidad o calidad. Si selecciona las opciones de calidad Personalizada, aparecerán las opciones más específicas descritas anteriormente.
- **EX NOTA:** Si la calidad de impresión se ha establecido en el equipo, anula el ajuste de calidad de impresión del panel de control.
- **EX NOTA:** No podrá modificar la calidad de impresión de las páginas que la impresora esté recibiendo o ya haya recibido (incluso si no han comenzado a imprimirse todavía).

#### Seleccionar tamaño papel

Se puede especificar el tamaño del papel y se puede cambiar la escala del documento si es necesario.

- NOTA: El tamaño de papel especificado debe ser el tamaño de papel en el que se ha creado el documento. Es posible cambiar la escala del documento a un tamaño diferente para la impresión. Consulte [Cambiar la escala de una impresión](#page-47-0) en la página 39.
	- En el cuadro de diálogo del controlador para Windows: Vaya a Basic > Document size (Tamaño del documento básico) y seleccione el tamaño del papel en la lista.
	- En el cuadro de diálogo Imprimir de Mac OS X: Seleccione la impresora en la lista Impresora y, a continuación, seleccione el tamaño del papel en la lista Tamaño de papel.
- NOTA: Si su aplicación no proporciona ningún cuadro de diálogo **Configurar página**, use el cuadro de diálogo Imprimir.
- NOTA: Si el tamaño de papel se ha establecido en el equipo, anula el ajuste de tamaño de papel del panel de control.

#### Tamaños de papel personalizados

Si desea elegir un tamaño de papel que no se incluye en la lista de tamaños de papel estándar, hay varias formas distintas de especificarlo.

#### Uso del controlador de la impresora de Windows

Puede crear y guardar tamaños de papel personalizados según sus necesidades.

- 1. Vaya a Tamaño del documento básico>.
- 2. Abra la lista desplegable y desplácese hacia abajo hasta la sección (+)Crear.
- 3. Introduzca el nombre, las unidades y el tamaño del nuevo tamaño personalizado del papel.
- 4. Pulse el botón Aceptar .

Los tamaños de papel personalizados creados con el controlador de la impresora tienen las siguientes características:

- El tamaño del papel es permanente y no desaparecerá si se cierra el controlador o si apaga el equipo.
- El tamaño del papel es local en la cola de la impresora y no se puede ver desde otras colas de la impresora en el mismo equipo.
- En redes de servidor de dominio, el tamaño del papel es local en el equipo y no se puede ver desde otros equipos que comparten la cola de la impresora.
- En redes de grupos de trabajo, el tamaño del papel se comparte entre todos los equipos que compartan la cola de la impresora.
- Si se elimina la cola de la impresora, el tamaño del papel también se eliminará.

#### Uso de formularios de Windows

Los usuarios sin restricciones pueden crear un nuevo formulario de Windows.

- 1. En el menú **inicio** o en el panel de control, pulse **impresoras** > archivo y seleccione Propiedades del servidor.
- 2. En la ficha Formularios, marque la casilla Crear un nuevo formulario.
- 3. Indique el nombre y las dimensiones del nuevo tamaño de papel. Establezca los márgenes con el valor 0.00.
- 4. Toque el botón Guardar formulario.
- 5. Vaya al controlador de la impresora y seleccione el tamaño de documento.
- 6. Seleccione el nuevo tamaño de papel en el grupo Tamaños personalizados.

Los tamaños de papel creados con Windows tienen las siguientes características:

- El tamaño del papel es permanente y no desaparecerá si se cierra el controlador o si apaga el equipo.
- Los usuarios restringidos no pueden crear formularios de papel. Se requiere como mínimo el rol gestionar documentos en el Active Directory de Windows.
- El tamaño del papel es local en el equipo y se ve en todas las colas de la impresora creadas en el equipo que admiten papel de ese tamaño.
- Si se comparte una cola de la impresora, este tamaño de papel aparecerá en todos los equipos del cliente.
- <span id="page-47-0"></span>Si se comparte una cola de la impresora desde otro ordenador, este tamaño de papel no aparece en la lista de tamaños de documento del controlador. Un formulario de Windows de una cola compartida debe crearse en el servidor.
- Si se elimina la cola de la impresora, el tamaño del papel no desaparecerá.

#### Uso del controlador de la impresora de Mac OS X

Puede gestionar el tamaño personalizados del papel desde el controlador.

- 1. Vaya al cuadro de diálogo Imprimir.
- 2. Seleccione Tamaño del papel > Administrar tamaños personalizados.

#### Selección de las opciones de márgenes

De manera predeterminada, la impresora deja 5 mm de margen entre los bordes de la imagen y los del papel. Sin embargo, puede cambiar este comportamiento de la manera siguiente:

- En el cuadro de diálogo del controlador para Windows: Vaya a Diseño demárgenes básicos >.
- En el cuadro de diálogo Imprimir de Mac OS X: Seleccione el panel Márgenes/Diseño.

Se muestran al menos algunas de las opciones siguientes:

- Estándar o Utilizar los ajustes de la aplicación. La imagen se imprimirá en una página del tamaño seleccionado, con un margen predeterminado entre los bordes de la imagen y los del papel. La imagen debe ser lo bastante pequeña para caber dentro de los márgenes.
- Sobredimensionar. Debe cargar un papel más grande que el tamaño seleccionado en la aplicación o el controlador. Si corta los márgenes después de la impresión, quedará una página del tamaño seleccionado, sin márgenes entre la imagen y los bordes del papel. Esto resulta útil si desea que la imagen abarque todo el área del papel.
- Cortar contenido en márgenes. La imagen se imprimirá en una página del tamaño seleccionado, con un margen predeterminado entre los bordes de la imagen y los del papel. En este caso, si la imagen es del mismo tamaño que la página, la impresora asume que los bordes externos de la imagen son blancos o no tienen importancia, y no es necesario imprimirlos. Esto puede resultar útil cuando la imagen ya contiene un borde.

#### Imprimir en papel cargado

Puede imprimir un trabajo en cualquier sustrato que esté cargado en la impresora.

- En el cuadro de diálogo del controlador para Windows: Seleccione Usar los ajustes de la impresora en la opción Tipo de papel del controlador de la impresora.
- En el cuadro de diálogo Imprimir de Mac OS X: Seleccione el panel Papel/Calidad y, a continuación, seleccione Cualquiera en la lista desplegable Tipo de papel.

#### **EX NOTA:** Utilizar la configuración de la impresora es la selección predeterminada de Tipo de papel .

#### Cambiar la escala de una impresión

Es posible enviar una imagen a la impresora con un tamaño determinado al tiempo que se le indica a la impresora que escale el tamaño de la imagen a otro diferente (normalmente mayor). Esto puede resultar útil:

Si su software no es compatible con formatos de gran tamaño

<span id="page-48-0"></span>● Si el archivo es demasiado grande para la memoria de la impresora; en cuyo caso puede reducir el tamaño del papel en el software y volver a ampliarlo utilizando la opción del panel de control.

Para volver a escalar una imagen, puede hacer una de las acciones siguientes:

- Puede volver a escalar de una imagen en el cuadro de diálogo del controlador de Windows: Acceda a la Escalaavanzada de >.
	- Al seleccionar un tamaño de papel, el tamaño de la imagen se ajusta al tamaño de papel que ha seleccionado. Por ejemplo, si ha seleccionado ISO A2 e imprime una imagen de tamaño A3, el tamaño de esta aumentará para adaptarse al papel A2. Si, por el contrario, se ha seleccionado el tamaño ISO A4, la impresora reducirá las imágenes de mayor tamaño para adaptarlas al tamaño A4.
	- La opción porcentaje del tamaño real aumenta el área imprimible de la página original en el porcentaje indicado y agrega los márgenes para determinar el tamaño de salida del papel.
- En el cuadro de diálogo Imprimir de Mac OS X: seleccione el panel Manejo del papel y, a continuación, Ajustar al tamaño de papel y elija el tamaño de papel al que desea ajustar la imagen. Si desea aumentar el tamaño de la imagen, asegúrese de que la casilla Reducir solo está desactivada.

Si va a imprimir en una sola hoja, deberá asegurarse de que la imagen se ajusta a la hoja, ya que, de lo contrario, la imagen puede sufrir recortes.

#### Impresión de un borrador

Puede especificarlo para ahorrar tiempo y coste.

● En el cuadro de diálogo del controlador para Windows: Vaya a Calidad de impresión y seleccione Rápida.

Puede especificar una impresión de calidad de borrador más rápida, usando el modo Económico, de la siguiente manera: Principalmente está previsto para documentos que solo contengan texto y dibujos de líneas:

- En el cuadro de diálogo del controlador para Windows: Vaya a Avanzadas > Color y calidad y verifique Económico.
- En el cuadro de diálogo Imprimir de Mac OS X: vaya al panel Papel/Calidad y mueva el deslizador de calidad de impresión al extremo izquierdo (Velocidad).

#### Impresión de alta calidad

Para obtener una calidad de imagen sin igual.

- En el cuadro de diálogo del controlador para Windows: Vaya a Calidad de impresión y seleccione Óptima.
- En el cuadro de diálogo Imprimir de Mac OS X: vaya al panel Papel/Calidad y mueva el deslizador de calidad de impresión al extremo derecho (Calidad).

#### Si tiene una imagen de alta resolución

Puede mejorar la nitidez de la impresión cuando utilice papel brillante.

Si la imagen tiene una resolución mayor que la resolución de procesamiento (que puede ver en el cuadro Opciones de calidad de impresión personalizadas), la nitidez de la impresión puede mejorar al seleccionar la opción Máximo detalle.

Esta opción sólo está disponible si se está imprimiendo en papel fotográfico.

NOTA: La opción Detalle máximo tiene como resultado una impresión más lenta con papel fotográfico, pero no aumenta la cantidad de tinta que se emplea.

#### Uso económico del papel

Puede ahorrar algo del papel en rollo si elimina las áreas en blanco o con la rotación de imágenes.

En el cuadro de diálogo del controlador para Windows: Vaya a Salida de > avanzada>Quite las zonas en blanco y active el ajuste.

También puede seleccionar una de las opciones de Rotación.

En el cuadro de diálogo Imprimir de Mac OS X: Vaya al panel Acabado > Eliminar zonas en blanco.

#### Uso económico de la tinta

Hay algunas recomendaciones que puede seguir para ahorrar tinta.

- Para las impresiones de borrador utilice papel normal, ajuste la calidad de impresión en Económico.
- Limpie el cabezal de impresión solo cuando sea necesario. La limpieza del cabezal de impresión puede ser útil, pero usa una pequeña cantidad de tinta.
- Deje la impresora encendida permanentemente para que pueda mantener automáticamente el cabezal de impresión en buenas condiciones. Este mantenimiento periódico de los cabezales de impresión usa una pequeña cantidad de tinta. No obstante, si no se hace, la impresora puede necesitar mucha más tinta posteriormente para mantener el cabezal de impresión.
- Las impresiones anchas hacen un uso mucho más eficiente de la tinta que las impresiones estrechas, ya que el mantenimiento del cabezal emplea algo de tinta, y su frecuencia está relacionada con el número de pasadas realizadas por el cabezal.

### Impresión en escala de grises o en blanco y negro

Hay varias formas de convertir todos los colores de la imagen en tonos grises.

- En el programa de aplicación: Muchas aplicaciones ofrecen esta opción.
- En el cuadro de diálogo del controlador para Windows: Vaya al modoBásico > Color y pulse Escala de grises. En la impresión se utiliza solamente tinta negra, excepto si el papel cargado es brillante, en cuyo caso se utilizarán tintas de color para formar los tonos grises. Puede seleccionar también Blanco y negro puro si solo desea la salida en blanco y negro, sin tonos grises. En este caso solamente se utiliza tinta negra para imprimir. La opción **blanco y negro puro** no es compatible cuando se imprime en papel satinado.
- En el cuadro de diálogo Imprimir de Mac OS X: Vaya al panel Opciones de color y, en la lista desplegable Modo, seleccione Escala de grises. Para la impresión se utiliza solamente tinta negra, excepto si el papel cargado es brillante, en cuyo caso se utilizarán las otras tintas para formar los tonos grises. Puede seleccionar también Blanco y negro puro si solo desea la salida en blanco y negro, sin tonos grises. En este caso solamente se utiliza tinta negra para imprimir. La opción Imprimir en blanco y negro puros no es compatible cuando se imprime en papel satinado.

# Impresión desde una unidad flash USB

Imprima una imagen en una unidad flash USB directamente a la impresora utilizando el panel de control (solo disponible en la versión MFP de esta impresora).

- 1. Inserte en el puerto USB de la impresora la unidad flash USB que contiene la imagen o imágenes que desea imprimir.
- 2. En la pantalla de inicio del panel de control, pulse el icono **Imprimir.**
- 3. Pulse Imprimir desde USB.
- 4. Pulse ajustes USB en la parte inferior derecha para seleccionar los ajustes de impresión para el trabajo. Para ajustar el número de copias, seleccione el número de copias campo. Utilice el teclado numérico para introducir el número de copias que desea imprimir. Seleccione las opciones de color, calidad, origen del papel, escala de salida y márgenes.
- 5. Pulse Imprimir para imprimir el trabajo.

# Impresión con Wi-Fi Direct

Con Wi-Fi Direct, puede imprimir de forma inalámbrica desde un equipo, un teléfono inteligente, una tableta u otros dispositivos compatibles con la tecnología inalámbrica, sin necesidad de conectarse a una red inalámbrica existente.

### Directrices para el uso de Wi-Fi Direct

Hay requisitos previos esenciales para utilizar Wi-Fi Direct.

- Asegúrese de que su equipo o dispositivo móvil dispone del software necesario.
	- Si utiliza un equipo, asegúrese de que ha instalado el software de impresora de HP.
	- Si no ha instalado el software de impresora de HP en el equipo, conéctese primero a Wi-Fi Direct y, a continuación, instale el software de la impresora. Seleccione **inalámbrica** cuando el software de la impresora le solicite un tipo de conexión.
- Si utiliza un dispositivo móvil, asegúrese de haber instalado una aplicación de impresión compatible. Para obtener más información, visite el sitio Web de impresión móvil de HP en [http://www.hp.com/go/mobileprinting.](http://www.hp.com/go/mobileprinting) Si no hay disponible una versión local de este sitio Web en su país/región o idioma, es posible que se le dirija al sitio Web de impresión móvil de HP en otro país/región o idioma.
- Asegúrese de que esté activado Wi-Fi Direct para su impresora.
- Hasta cinco equipos y dispositivos móviles pueden utilizar la misma conexión de Wi-Fi Direct.
- Se puede utilizar Wi-Fi Direct mientras la impresora también está conectada a una red mediante una conexión inalámbrica.
- No se puede utilizar Wi-Fi Direct para conectar un equipo, un dispositivo móvil o una impresora a Internet.

### Activación de Wi-Fi Direct

Puede activar Wi-Fi Direct directamente desde el panel de control o, como alternativa, desde el EWS.

- 1. En el panel de control de la impresora, pulse Menú > Ajustes > Red > Wi-Fi Direct.
- 2. Si la pantalla indica que Wi-Fi Direct está Apagado, toque Wi-Fi Direct y, a continuación, actívelo.
- 3. También puede activar Wi-Fi Direct desde el Servidor Web incorporado. Para obtener más [información sobre el uso del servidor Web incorporado, consulte Acceso al Servidor Web](#page-24-0)  Incorporado en la página 16.

### Cambio del método de conexión

Puede cambiar el método de conexión de Wi-Fi Direct y elegir entre automático y manual.

- 1. En el panel de control de la impresora, pulse Menú > Ajustes > Red > Wi-Fi Direct.
- 2. Toque Método de conexión y, a continuación, seleccione Automático o Manual:
	- a. Si se seleccionó Automático durante la configuración de Wi-Fi Direct en la impresora, el dispositivo móvil se conecta automáticamente a la impresora.
	- b. Si se ha seleccionado Manual durante la configuración de Wi-Fi Direct en la impresora, confirme la conexión en la pantalla de la impresora o introduzca el PIN de la impresora en su dispositivo móvil. La impresora proporciona el PIN cuando se realiza un intento de conexión.

### Impresión desde un dispositivo móvil con capacidad inalámbrica compatible con Wi-Fi Direct

Asegúrese de haber instalado la versión más reciente del complemento de servicios de impresión de HP en su dispositivo móvil.

- **EV** NOTA: Si su dispositivo móvil no es compatible con Wi-Fi, no podrá utilizar Wi-Fi Direct.
	- 1. Asegúrese de haber activado Wi-Fi Direct en la impresora.
	- 2. Active Wi-Fi Direct en su dispositivo móvil. Para obtener más información, consulte la documentación que se suministra con el dispositivo móvil.
	- 3. Desde el dispositivo móvil, seleccione un documento de una aplicación activada para impresión y, a continuación, seleccione la opción para imprimir el documento.

Aparece la lista de impresoras disponibles.

- 4. En la lista de impresoras disponibles, seleccione el nombre de Wi-Fi Direct que se muestra como DIRECT-\*\*-HP DesignJet serie T850 (donde \*\* son los caracteres únicos para identificar la impresora) y, a continuación, siga las instrucciones que aparecen en la pantalla en la impresora y en su dispositivo móvil.
- 5. Imprima el documento.

### Imprimir desde un dispositivo móvil con capacidad inalámbrica que no es compatible con Wi-Fi Direct

Asegúrese de haber instalado una aplicación de impresión compatible en su dispositivo móvil.

1. Asegúrese de haber activado Wi-Fi Direct en la impresora.

- <span id="page-52-0"></span>2. Active la conexión Wi-Fi en su dispositivo móvil. Para obtener más información, consulte la documentación que se suministra con el dispositivo móvil.
- **WEY NOTA:** Si su dispositivo móvil no es compatible con Wi-Fi, no podrá utilizar Wi-Fi Direct.
- 3. Desde el dispositivo móvil, conéctese a una nueva red. Utilice el proceso que normalmente utiliza para conectarse a una nueva red inalámbrica o un punto de acceso. En la lista de redes inalámbricas que se muestran como DIRECT-\*\*-HP DesignJet serie T850, elija el nombre de Wi-Fi Direct (donde \*\* son los caracteres únicos para identificar su impresora).
- 4. Introduzca la contraseña de Wi-Fi Direct cuando se le solicite.
- 5. Imprima el documento.

# Impresión desde el móvil

### Introducción

Puede imprimir en la impresora desde muchos dispositivos móviles y desde prácticamente cualquier lugar.

El método principal de impresión desde el móvil es: Impresión directa mediante la conexión a la misma red.

Su impresora se puede conectar al HP Cloud, lo que ofrece varias ventajas. Consulte para obtener [Elección del método de conexión](#page-20-0) en la página 12 más información.

Consulte el sitio Web de HP en el siguiente enlace:<http://www.hp.com/go/designjetmobility>para obtener información más detallada.

- IMPORTANTE: La impresora debe conectarse a una red con acceso a Internet: conecte un cable ethernet.
- **IMPORTANTE:** Para imprimir/escanear desde dispositivos móviles, debe activarse **Bonjour, IPP/IPPS** y escaneado remoto en el Servidor Web incorporado (Configuración avanzada > de red).

### Impresión desde Android

Puede añadir y administrar los servicios de impresión de su dispositivo desde la configuración de Android: Configuración > dispositivos conectados > Preferencias de conexión > impresión (la ubicación exacta puede variar en función de la versión del sistema operativo Android).

**EX NOTA:** La impresión solo está disponible en aplicaciones que ofrecen funciones de impresión o de uso compartido.

#### Imprimir y escanear utilizando la aplicación HP

Mantente productivo y organizado con la aplicación HP. Imprima, escanee y comparta su impresora HP. Instale la aplicación HP en todos sus dispositivos y ahorre tiempo para lo que importa.

Debe tener Android 9.0 o posterior.

Si no está ya instalada en tu dispositivo, descarga e instala la aplicación HP desde la tienda de Google Play en el siguiente enlace: [https://play.google.com/store/apps/details?id=com.hp.printercontrol.](https://play.google.com/store/apps/details?id=com.hp.printercontrol)

Para tener acceso a todas las funciones de la aplicación HP, conecte la impresora a HP Cloud e inicie sesión con las credenciales de HP.

Asegúrese de que el dispositivo y la impresora estén funcionando en la misma red y siga estos pasos:

#### Para imprimir utilizando la aplicación HP:

- 1. Abra la aplicación HP y seleccione su impresora.
- 2. Seleccione si desea imprimir documentos o fotografías desde su dispositivo local o vincule las cuentas de Google Drive, Dropbox u otros para acceder a su contenido.
- 3. Utilice las opciones de edición para ajustar la calidad, el color y otras opciones si desea realizar estos ajustes.
- 4. Pulse Imprimir y recoja sus documentos impresos.

#### Para escanear utilizando la aplicación HP:

- 1. Coloque el documento que desea escanear en el área del escáner.
- 2. Abra la aplicación HP y comience a escanear desde ella.
- 3. Una vez recibido el documento escaneado en la aplicación de HP, puede almacenar el documento en su dispositivo móvil, enviarlo por correo electrónico o cargarlo directamente a su repositorio en la nube preferido.
- **NOTA:** La digitalización solo está disponible en modelos MFP.

#### Imprimir mediante el complemento HP Print Service

Debe tener Android 6.0 o posterior.

Si no está ya instalado en su dispositivo, descargue, instale y active el complemento HP Print Service en la tienda de Google Play en [https://play.google.com/store/apps/details?id=com.hp.android.printservice.](https://play.google.com/store/apps/details?id=com.hp.android.printservice)

Para utilizar el complemento, siga los pasos que se indican a continuación:

- 1. Abra el documento o la fotografía que desee imprimir, toque el icono de Menú y, a continuación, pulse Imprimir.
- 2. Elija la impresora de la lista. Las impresoras detectadas por el complemento HP Servicios de impresión aparecerán con el logotipo de HP.
- 3. Compruebe la configuración de impresión y, a continuación, toque Imprimir.

Como alternativa, para los tipos de documentos PDF, JPEG y PNG, puede utilizar el botón **Compartir** de Android y seleccionar el complemento HP Print Service en la lista de opciones.

#### Impresión mediante el servicio de impresión de Trapeador

Debe tener Android 5.0 o posterior.

Si no está ya instalado en su dispositivo, descargue, instale y active el servicio de impresión Trapeador desde la tienda de Google Play en [https://play.google.com/store/apps/details?id=org.mopria.printplugin.](https://play.google.com/store/apps/details?id=org.mopria.printplugin) Para utilizar Trapeador, siga los pasos que se indican a continuación:

- 1. Abra el documento o la fotografía que desee imprimir, toque el icono de Menú y, a continuación, pulse Imprimir.
- 2. Elija la impresora de la lista. Las impresoras detectadas por el Servicio de Impresión del Trapeador aparecerán con el logotipo de la Alianza de Trapeadores.
- 3. Compruebe la configuración de impresión y, a continuación, toque Imprimir.

Opcionalmente, para los tipos de documentos PDF, JPEG y PNG, puede utilizar el botón Compartir de Android y seleccionar **Trapeador** de la lista de opciones.

Para obtener más información, visite el sitio web de Trapeadores en [https://mopria.org/.](https://mopria.org/)

#### Imprimir mediante el servicio de impresión predeterminado Android

Debe tener Android 12.0 o posterior.

El servicio de impresión predeterminado Android viene preinstalado en dispositivos Android, pero solo se activa si no está instalado ningún otro servicio de impresión compatible, como el complemento de servicios de impresión HP o el servicio de impresión de Mopria.

Para utilizar el servicio predeterminado, siga los pasos que se indican a continuación:

- 1. Abra el documento o la fotografía que desee imprimir, toque el icono de Menú y, a continuación, pulse Imprimir.
- 2. Elija la impresora de la lista. Las impresoras detectadas por el servicio de impresión predeterminado aparecerán con un logotipo de impresora genérico.
- 3. Compruebe la configuración de impresión y, a continuación, toque Imprimir.

### Impresión desde Apple iOS

NOTA: La impresión solo está disponible en aplicaciones que ofrecen funciones de impresión o de uso compartido.

#### Imprimir y escanear utilizando la aplicación HP

Mantente productivo y organizado con la aplicación HP. Imprima, escanee y comparta su impresora HP. Instale el HP en todos sus dispositivos y ahorre tiempo para lo que importa.

Debe tener iOS/iPadOS 15.0 o posterior.

Puede descargar la aplicación HP desde el sitio web de iTunes en el siguiente enlace: <https://itunes.apple.com/app/id469284907>

Para tener acceso a todas las funciones de la aplicación HP, conecte la impresora a HP Cloud e inicie sesión con las credenciales de HP.

Asegúrese de que el dispositivo y la impresora estén funcionando en la misma red y siga estos pasos:

#### Para imprimir utilizando la aplicación HP:

- 1. Abra la aplicación HP y seleccione su impresora.
- 2. Seleccione si desea imprimir documentos o fotografías desde su dispositivo local o vincule las cuentas de Google Drive, Dropbox u otros para acceder a su contenido.
- 3. Utilice las opciones de edición para ajustar la calidad, el color y otras opciones si desea realizar estos ajustes.
- 4. Pulse Imprimir y recoja sus documentos impresos.

#### Para escanear utilizando la aplicación HP:

- 1. Coloque el documento que desea escanear en el área del escáner.
- 2. Abra la aplicación HP y comience a escanear desde ella.
- 3. Una vez recibido el documento escaneado en la aplicación de HP, puede almacenar el documento en su dispositivo móvil, enviarlo por correo electrónico o cargarlo directamente a su repositorio en la nube preferido.

#### Impresión mediante AirPrint

La impresión desde iOS es posible mediante AirPrint. Debe tener iOS 7.0 o posterior.

- 1. Abra el documento o la fotografía que desee imprimir y pulse el botón Compartir .
- 2. Pase el dedo por la pantalla para mostrar el botón de impresión y púlselo.
- 3. Compruebe la configuración de impresión y, a continuación, pulse Imprimir.

### Imprimir desde Chrome OS

La impresión solo está disponible en aplicaciones que ofrecen funciones de impresión o de uso compartido.

#### Imprimir mediante Chrome impresión nativa del sistema operativo

Con las últimas versiones de ChromeOS, puede usar funciones de impresión nativas para la impresión básica sin tener que instalar software adicional.

- 1. Elija su contenido. Abra el documento o la fotografía que desee imprimir, pulse el icono del menú y seleccione Imprimir.
- 2. Elija su impresora. Seleccione de la lista de impresoras que aparece. Las impresoras detectadas por ChromeOS Native Print aparecerán con un logotipo de impresora genérico.
- 3. Confirme que se hayan seleccionado la impresora y los ajustes de impresión correctos. Pulse Imprimir y recoja sus documentos impresos.

Para obtener más información, visite el sitio web de Google en el siguiente enlace: [https://support.google.com/chrome/a/topic/9045842.](https://support.google.com/chrome/a/topic/9045842)

### Especificaciones de móviles

La aplicación HP requiere que tengas una conexión a Internet.

Las funciones de impresión y escaneado requieren que el dispositivo móvil y la impresora estén en la misma red.

NOTA: Las versiones de OS compatibles pueden variar en el futuro.

# Volver a imprimir (solo HP DesignJet T950)

Puede volver a imprimir desde el panel de control.

1. Pulse el icono de Trabajos en la pantalla de inicio para ver la cola de trabajos en el panel de control. La cola de trabajos incluye los trabajos que ya se han impreso.

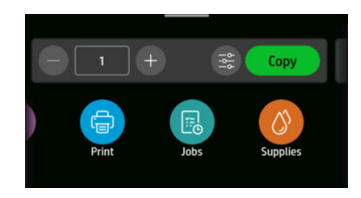

2. Desplácese hacia abajo a la sección Historial para ver los trabajos impresos.

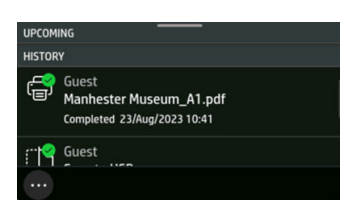

3. Seleccione un trabajo impreso.

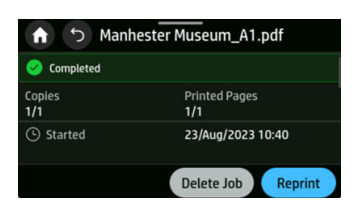

Solo se puede modificar el número de copias al volver a imprimir un trabajo. La función de reimpresión se puede activar o desactivar desde el Servidor Web incorporado seleccionando Trabajos y, a continuación, Configuración de trabajos. Esto requiere haber iniciado sesión como usuario administrador.

# 6 Escaneado (solo MFP)

Los modelos MFP tienen un escáner a color integrado que puede escanear imágenes del mismo ancho que la impresora. La resolución de escaneado es de hasta 600 ppp RGB color con 24 bits por píxel, en escala de grises con 8 bits por píxel o en blanco y negro con 1 bit por píxel.

# Configuraciones rápidas

Una configuración rápida es un grupo de ajustes con valores predeterminados definidos que le ayudarán a ser más eficiente.

Los conjuntos rápidos son prácticos para usuarios inexpertos y se pueden utilizar para escanear, copiar y trabajos de impresión.

### Configuraciones rápidas de fábrica

La impresora se suministra con algunos conjuntos rápidos de fábrica ya definidos, diseñados para admitir los requisitos típicos de los usuarios.

### Configuraciones rápidas del usuario

El usuario puede definir los Conjuntos rápidos y crearlos o modificarlos con el Servidor Web incorporado.

[Para obtener más información sobre el Servidor Web incorporado, consulte Acceso al Servidor Web](#page-24-0)  Incorporado en la página 16

Para crear o modificar una configuración rápida del usuario, pulse Ajustes rápidos en el menú, a la izquierda de la ventana del Servidor Web incorporado.

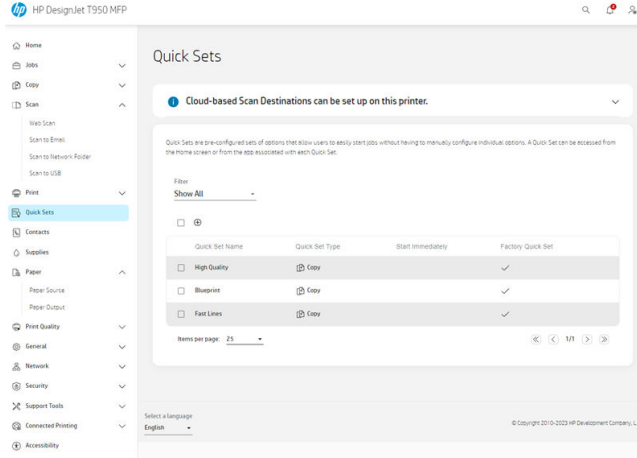

Sus propios Quick Sets se pueden duplicar, editar temporalmente o permanentemente y eliminar. Las configuraciones rápidas de fábrica solo se pueden duplicar.

Para agregar una nueva configuración rápida:

- 1. Pulse el icono **(+)Añadir**. Se abre una ventana para crear una nueva configuración rápida para escanear, copiar o trabajos de impresión.
- 2. Seleccione en la lista desplegable dónde aparecerá el nuevo ajuste rápido. Elija: Copiar, Carpeta de red, Unidad USB o Imprimir desde carpeta de red y, a continuación, toque Siguiente.

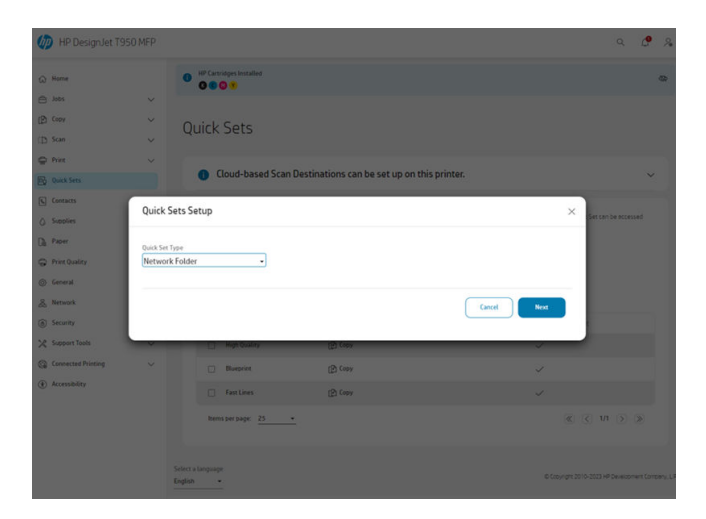

3. Asigne un nombre, una descripción a la nueva configuración rápida y elija la opción de inicio de la lista desplegable. Cuando esté listo, toque Siguiente.

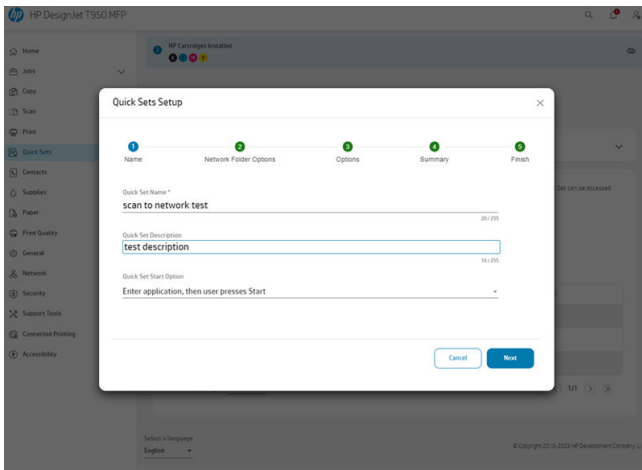

4. Seleccione Use the following credentials (Usar las credenciales siguientes) y luego pulse Siguiente.

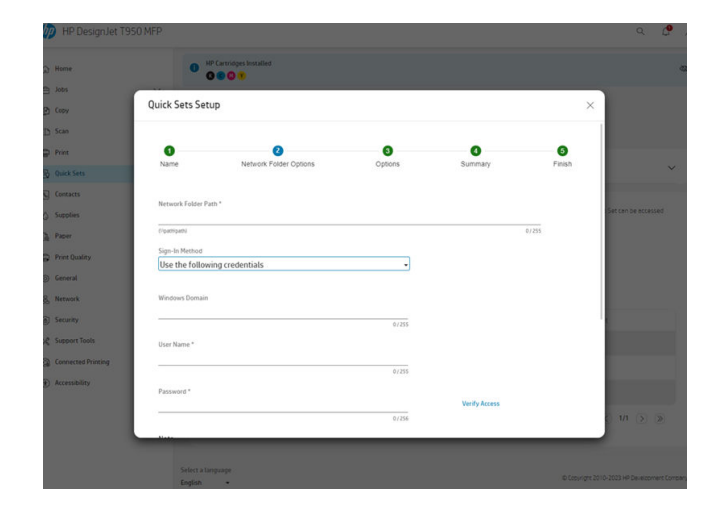

5. Seleccione las opciones de entrada que necesite y, a continuación, pulse Siguiente.

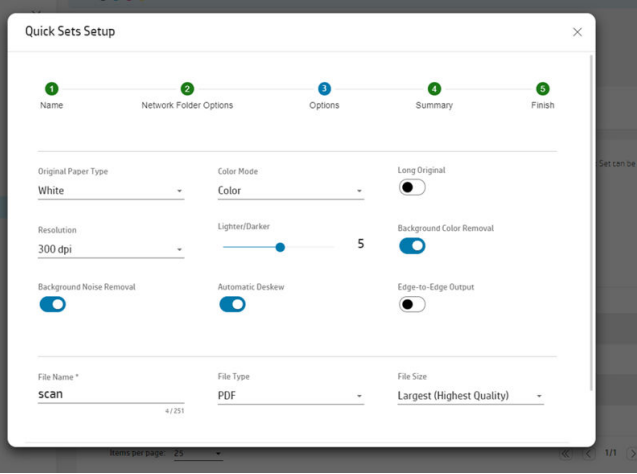

6. Se mostrará un resumen de la configuración rápida. Toque Siguiente para guardar la configuración rápida y continuar.

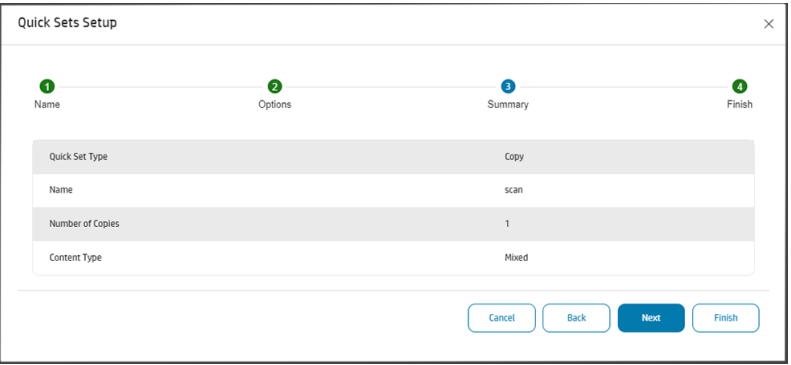

7. Se ha añadido la configuración rápida y ahora está disponible para usar. Pulse Aceptar para finalizar.

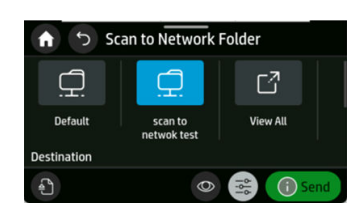

# Tipos de papel adecuados para escanear

Categorías de papel compatibles con su escáner HP.

HP recomienda:

- Papel blanco: cualquier original mate impreso con tecnología de inyección de tinta. Por ejemplo, para escanear cualquier trabajo impreso con esta impresora en cualquiera de estos tipos de papel: Papel bond para inyección de tinta HP Universal, papel recubierto HP, papel recubierto de gramaje extra HP, papel normal.
- **Papel transparente**: papeles de calco semitransparentes ( $> 65$  g/m<sup>2</sup>), incluidos el papel de calco natural HP, el papel vegetal HP y el papel bond translúcido HP.
- Copias heliográficas: para escanear originales de matrices con resultados óptimos, solamente en escala de grises. Esta opción mejora considerablemente el contraste de la imagen resultante.

El escáner no admite los siguientes tipos de papel:

- Transparencia
- Material translúcido
- Material de film translúcido
- Papel transparente  $( $65 \frac{q}{m^2}$ )$
- $\triangle$  ; ADVERTENCIA! No utilice documentos con grapas o superficies o materiales rugosos que puedan provocar daños en el cristal del escáner.

## Widget escaneo

El widget de escaneado le permite iniciar rápidamente el escaneo con ajustes predefinidos y enviar el escaneado a una carpeta de red.

Se puede encontrar en la pantalla de inicio del panel de control deslizando el widget de copia hacia la izauierda.

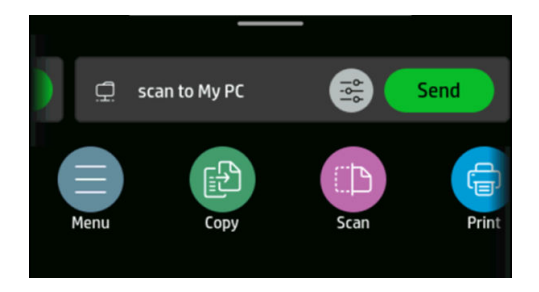

Para iniciar el proceso de escaneo, haga clic en el botón Enviar. Consulte Proceso de configuración de escanear a carpeta de red en la página 57 para obtener más información sobre el proceso completo.

Toque el icono de Configuración para editar la configuración definida. Si desea obtener más información, consulte el [Ajustes de escaneo](#page-64-0) en la página 56.

NOTA: La configuración del widget de escaneado que se utiliza para escanear y la carpeta a la que se envía el trabajo se puede cambiar en el Servidor Web incorporado: Escanear > Escanear a carpeta de red.

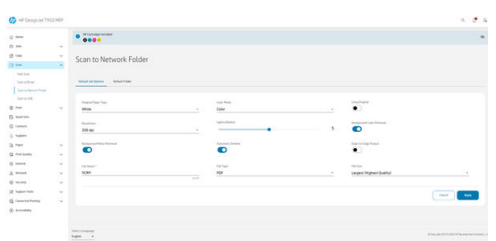

**IMPORTANTE:** Antes de utilizar el widget de escaneado, debe configurar una carpeta de red. Consulte [Proceso de configuración de escanear a carpeta de red](#page-65-0) en la página 57.

# Destinos de escaneo

El escáner puede escanear directamente a distintos destinos.

Puede escanear en lo siguiente:

- A una carpeta de red
- A una dirección de correo electrónico
- A una unidad flash USB

Puede iniciar el proceso de escaneo de dos formas:

En el panel de control: seleccione Escanear.

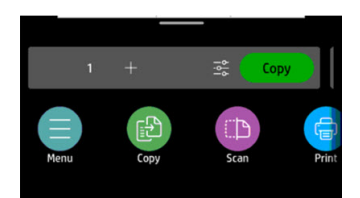

A continuación, seleccione dónde desea almacenar la imagen escaneada.

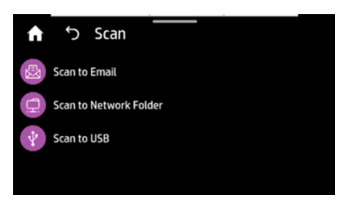

Introduzca el documento directamente: Carque la hoja con la cara impresa hacia arriba (si lo prefiere, también puede cargar la hoja antes del paso 1).

Alinee el centro de la hoja aproximadamente con el centro del escáner. Use las marcas de tamaño estándar como guía.

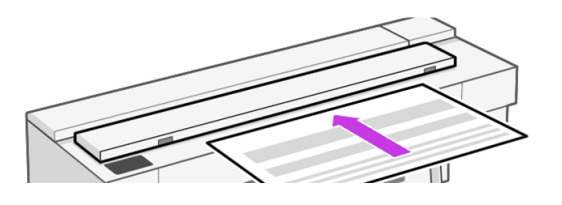

**EX NOTA:** La longitud máxima de papel que el escáner puede escanear depende de la anchura del papel, entre otras cosas (como la resolución de escaneo). Si se supera la longitud máxima, se muestra una alerta.

Deslice la hoja en la ranura de inserción hasta que note que entra en contacto con los rodillos. El escáner cogerá automáticamente la hoja y la moverá a la posición correcta para el escaneado. Si cree que la hoja se ha cargado mal y desea intentarlo de nuevo, puede tirar de él para extraerlo manualmente.

**IMPORTANTE:** No intente introducir el papel en el escáner durante la impresión, pues el dispositivo solo permite realizar una operación a la vez. El escáner no aceptará papel durante la impresión.

En el panel de control, acceda a la pantalla de inicio, seleccione Digit. y, a continuación, seleccione dónde desea almacenar la imagen escaneada:

– En un correo electrónico: Antes de utilizar esta opción, asegúrese de que ha finalizado [el proceso de configuración. Consulte Proceso de configuración de escanear a correo](#page-65-0)  electrónico en la página 57. Si no ha realizado el proceso de configuración, aparecerá el siguiente mensaje en el panel de control:

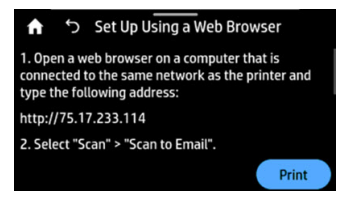

Si ya ha configurado el servidor de correo electrónico en el Servidor Web incorporado, debe proporcionar las direcciones de correo electrónico a las que se enviará el trabajo escaneado.

Opciones de la interfaz de usuario de Escanear a correo electrónico:

- Remitente
- Enviar a:
	- Contacto
- **Grupo**
- **Direcciones**

Pulse Iniciar escaneo para iniciar el proceso de escaneo.

- **NOTA:** Antes de comenzar el escaneo, asegúrese de que ha seguido el proceso de Configuración de escanear a correo electrónico. La Configuración de escanear a correo electrónico debe realizarse en el Servidor Web incorporado. Para obtener más información, [consulte el proceso de Configuración de escanear a correo electrónico en Proceso de](#page-65-0)  configuración de escanear a correo electrónico en la página 57.
- NOTA: Si la imagen escaneada es mayor que el máximo permitido, la impresora le preguntará si quiere enviarlo de todos modos. Si desea cambiar esta opción, acceda al Servidor Web incorporado y seleccione **Configuración de escanear a correo electrónico** > Tamaño máximo del correo electrónico.
- A una carpeta de red: En este caso, debe elegir una carpeta accesible a través de la red.

Para crear o cambiar las opciones de la carpeta, acceda al Servidor Web incorporado, seleccione Escanear > Escanear a carpeta de red > Carpeta predeterminada o bien puede crear una configuración rápida de la carpeta de red.

Cada carpeta puede tener asignado un PIN de seguridad; consulte la Configuración de la carpeta de red en [Proceso de configuración de escanear a carpeta de red](#page-65-0) en la página 57.

Opciones de la interfaz de usuario de Escanear a carpeta de red:

- Guardar como
- Nombre del archivo
- Resolución

Pulse el icono  $\circledcirc$  de Configuración para cambiar la configuración de escanear a carpeta [de red. Si desea obtener más información sobre la configuración, consulte Proceso de](#page-65-0)  configuración de escanear a carpeta de red en la página 57.

Pulse *Iniciar escaneo* para iniciar el proceso de escaneo.

- **EX NOTA:** Antes de comenzar el escaneo, asegúrese de que ha seguido el proceso de Configuración de escanear a carpeta de red. La Configuración de escanear a carpeta de red debe realizarse en el Servidor Web incorporado. Para obtener más información, consulte el [proceso de Configuración de escanear a carpeta de red en Proceso de configuración de](#page-65-0)  escanear a carpeta de red en la página 57.
- A un USB: Al escanear a un USB, se crea una carpeta llamada HPSCANS en la unidad USB. El archivo se guarda en esa carpeta. El archivo se guarda en formato PDF, JPEG o TIFF con un nombre de archivo generado automáticamente si usted no le ha asignado uno.

Opciones de la interfaz de usuario de Escanear a un USB:

- Guardar como (archivo de formato)
- Nombre del archivo
- Resolución

<span id="page-64-0"></span>Acceda al Menú > Escanear para cambiar la configuración de escanear a un USB. Si desea obtener más información sobre la configuración, consulte Ajustes de escaneo en la página 56.

Pulse Iniciar escaneo para iniciar el proceso de escaneo.

Escaneo desde un dispositivo móvil: También puede escanear desde su smartphone o tablet. Consulte para obtener [Impresión desde el móvil](#page-52-0) en la página 44 más información.

# Ajustes de escaneo

Se muestran algunos de los ajustes predeterminados de escaneado. Toque **Configuración es** para ver la lista completa de ajustes y compruebe que el ajuste de tipo original se corresponda con el tipo de papel con el que va a escanear.

- Tipo de papel original:
	- a) Blanco
	- b) Copia heliográfica: para escanear originales de matrices con resultados óptimos. Esta opción convierte el archivo a escala de grises y, si es necesario, invierte los colores para producir un fondo blanco con líneas de color negro.
	- c) Papel translúcido: es un modo específico para escanear NTP, papel vegetal y otros papeles translúcidos.
- Opciones de color: le permite elegir el escaneado a color, en escala de grises o en blanco y negro.
- Resoluciones: le permite especificar la resolución de escaneo (200, 300 o 600 ppp)
- Original largo: permite escanear originales de hasta largo.
- Más claro/Más oscuro: le permite modificar la claridad del escaneado mediante un control deslizante.
- Eliminación del color de fondo: limpia el color del fondo original.
- Eliminación del ruido de fondo: elimina el ruido del fondo original.
- Escanear salida de borde a borde: no recorta el escaneo a los bordes originales. Está Desactivado de forma predeterminada.
- Alineación automática: corrige el sesgo automáticamente. Está Activado de forma predeterminada.
- Tipo de archivo: Formato le permite especificar el formato del archivo en el que se guardará la imagen escaneada: TIFF, JPEG o PDF.
- Nombre del archivo
- Tamaño de archivo: le permite especificar el nivel de compresión: Alto (el nivel predeterminado), Medio o Bajo. Esta opción se encuentra disponible si el formato es JPEG o PDF.

Para configurar los ajustes predeterminados de escaneado, acceda a la EWS, después Escanear, Escanear a correo electrónico , Escanear a carpeta de red o Escanear a USB.

**X NOTA:** El widget \"Escanear a red\" utiliza la configuración definida en la EWS en la carpeta Escanear a carpeta de red.

# <span id="page-65-0"></span>Proceso de configuración de las opciones de escaneo

Es posible guardar una imagen escaneada en una unidad flash USB, en una carpeta de red o en un mensaje de correo electrónico. Las opciones de la unidad flash USB no requieren preparación, pero las otras opciones no funcionarán hasta que no se hayan configurado.

Para configurar las distintas opciones de escaneo, vaya al Servidor Web incorporado desde el ordenador. Para acceder al Servidor Web incorporado, escriba la dirección IP de la impresora en el navegador. Puede encontrar la dirección IP de la impresora en la pantalla de inicio de su impresora que se muestra en el Dashboard. Una vez en el Servidor Web incorporado, busque la opción que desee configurar.

### Proceso de configuración de escanear a correo electrónico

Para configurar Escanear a correo electrónico, siga el proceso en el Servidor Web incorporado. Vaya a Servidores de correo electrónico general >.

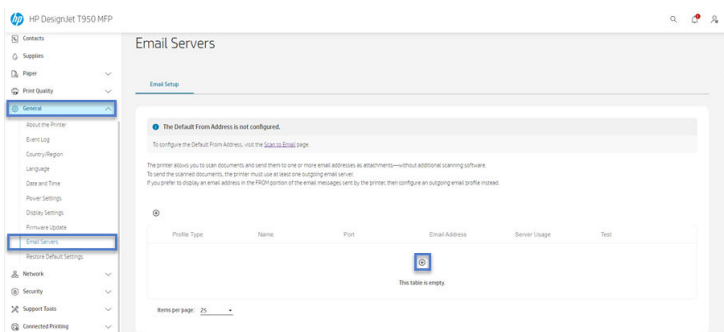

#### Configuración de correo saliente

- Para: seleccionar la dirección de destino predeterminada
- Desde: defina la dirección de correo electrónico predeterminada del remitente
- Predeterminado: especifique el nombre de correo electrónico predeterminado
- Nombre para mostrar predeterminado: especifique el nombre predeterminado para el remitente del correo electrónico
- Servidor SMTP: la dirección IP del servidor de correo saliente (SMTP) que procesará todos los mensajes de correo electrónico desde la impresora. Si el servidor de correo electrónico requiere autenticación, las notificaciones por correo electrónico no funcionarán.
- Puerto SMTP: establezca el número de puerto SMTP predeterminado de su servidor de correo saliente
- Tamaño máximo del correo electrónico: definido por su servidor de correo electrónico
- Autenticación del servidor: depende de la configuración del servidor de correo electrónico

#### Proceso de configuración de escanear a carpeta de red

Es posible guardar una imagen escaneada en una carpeta de red. La opción de la unidad flash USB no requiere preparación, pero las otras opciones no funcionarán hasta que no se hayan configurado. Para configurar la opción Escanear a carpeta de red, debe crear una carpeta en el ordenador.

- 1. Cree una carpeta en un ordenador a la que pueda acceder el escáner mediante la red. Consulte [Ejemplo: creación de una carpeta de escaneado a red en Windows](#page-67-0) en la página 59 o Ejemplo: Creación de una carpeta de escaneo a red en Mac OS X en la página 61.
- 2. En el mismo ordenador, cree una cuenta de usuario para la impresora.
- 3. Cambie las opciones de uso compartido de la carpeta para que se comparta con el "usuario del escáner" y asigne a dicho usuario control total sobre la carpeta.
- 4. Cree un nombre compartido para la carpeta.

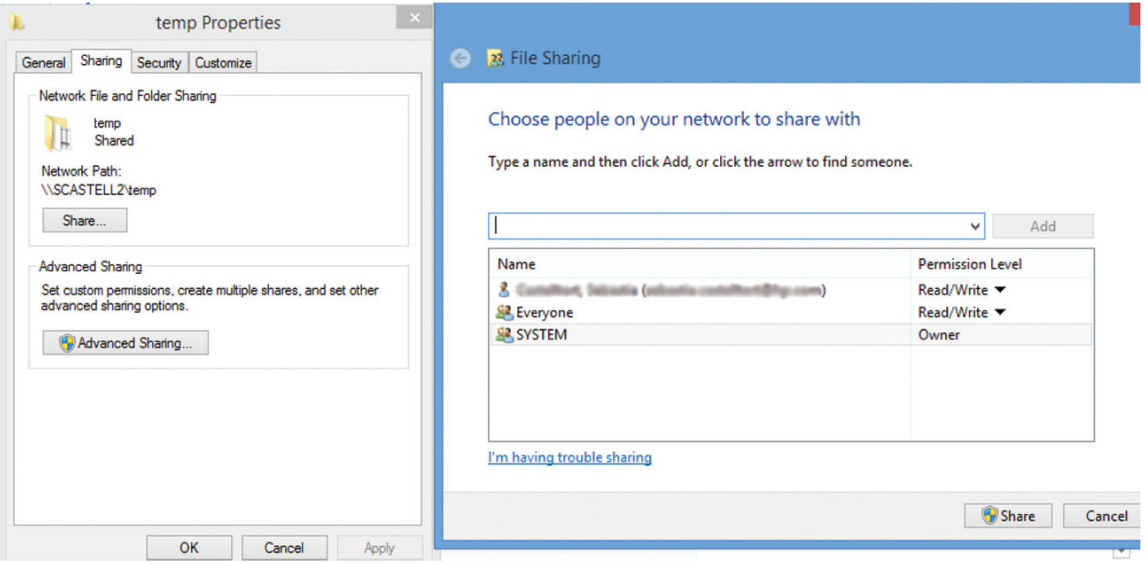

Una vez creada la carpeta compartida, vaya al Servidor Web incorporado y siga las instrucciones que aparecen en el Proceso de configuración de escanear a carpeta de red.

5. En el Servidor Web incorporado de la impresora, seleccione la ficha Trabajos y, a continuación, Carpeta de red.

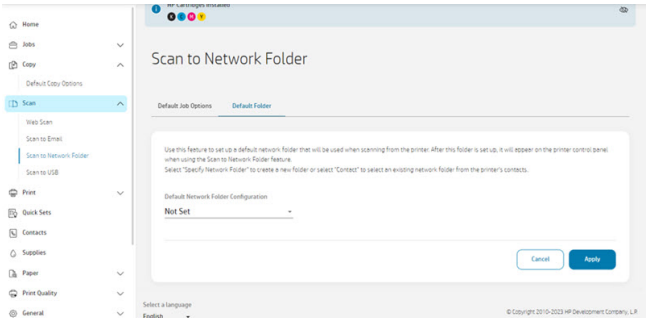

- 6. Seleccione un perfil existente o en para crear un nuevo perfil de carpeta de red.
- 7. Asigne un nombre a la carpeta y escriba la ruta de red.
	- El nombre para mostrar se muestra en el panel de control cuando esté eligiendo el destino del escaneado. Puede ser diferente del nombre de carpeta de red o FTP.
	- La ruta de red debe incluir el nombre de red del ordenador remoto.

<span id="page-67-0"></span>El nombre del servidor y de la carpeta se usa para establecer una conexión con la carpeta compartida mediante la creación de una ruta a la carpeta de red de la siguiente forma: \\nombre del servidor\nombre de la carpeta

Para indicar la Ruta de red, escriba el nombre o la dirección IP del ordenador remoto y el nombre de la carpeta compartida.

Seleccione Siguiente para continuar.

- 8. Defina la configuración de Autenticación de inicio de sesión.
	- El nombre de usuario debe incluir el nombre del "usuario del escáner".
	- La contraseña debe incluir la contraseña del "usuario del escáner".

Escriba el nombre de usuario y la contraseña del "usuario del escáner" que ha creado en el ordenador remoto. Deje el campo de dominio del usuario vacío, salvo que el usuario sea miembro de un dominio de Windows. Si el usuario es simplemente un usuario local del ordenador remoto, deje el campo vacío. Puede usar el nombre (en lugar de la dirección IP) en el campo de nombre del servidor únicamente si la carpeta compartida se encuentra en un ordenador de Windows en la misma red local. Debe tratarse de un nombre sencillo (con un máximo de 16 caracteres), sin sufijo de dominio (el nombre no debe contener puntos). No se admiten los nombres de dominio DNS completos. Si el producto y la carpeta de red se encuentran en redes diferentes, o si el ordenador remoto no ejecuta Windows, deberá utilizar la dirección IPv4 en lugar del nombre del ordenador remoto. En redes IPv6 también se admite la dirección IPv6.

Seleccione **Siguiente** para continuar.

- 9. Defina los Parámetros de configuración para los archivos escaneados a la carpeta de red.
- NOTA: Los ajustes de escaneo definidos para una carpeta son exclusivos para la carpeta de configuración.
- 10. Pulse Agregar para guardar la configuración.
- NOTA: Si el producto ya está configurado para escanear a la carpeta de red y desea usar otra carpeta compartida, haga clic en Editar.

#### Desde el servidor y la impresora

Para poder escanear desde el servidor o la impresora, siga el proceso de configuración definido por Windows para agregar un dispositivo.

Vaya a Dispositivos e impresoras > Agregar un dispositivo y siga las instrucciones.

### Ejemplo: creación de una carpeta de escaneado a red en Windows

La impresora tiene una función que le permite escanear un documento y guardarlo en una carpeta de red. Necesita una nueva cuenta y una carpeta dedicada configurada en el ordenador remoto.

- 1. En el ordenador remoto, cree una nueva cuenta de usuario para el "usuario del escáner". Para ello puede usar una cuenta de usuario existente, pero no se lo recomendamos.
- 2. Cree una nueva carpeta en el ordenador remoto, salvo que desee usar una carpeta existente.
- 3. Con el botón derecho del ratón, haga clic en la carpeta y seleccione Propiedades.

4. En la ficha Uso compartido, haga clic en el botón Uso compartido avanzado.

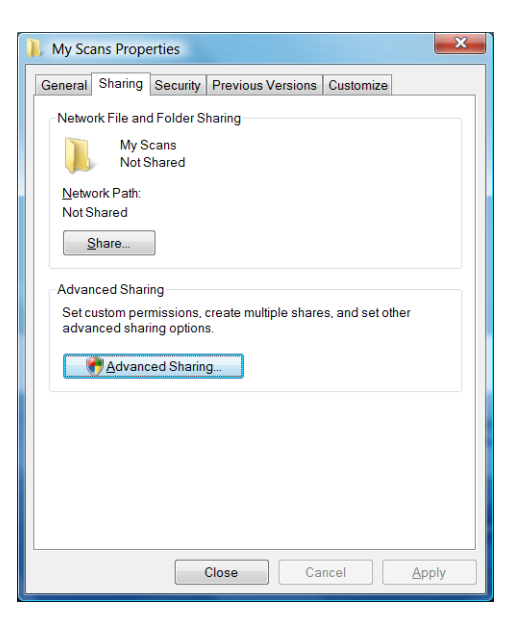

5. Marque la casilla Compartir esta carpeta.

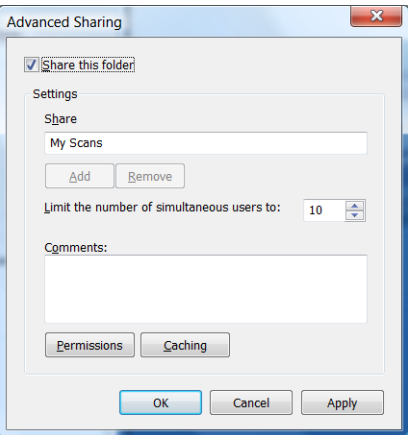

<span id="page-69-0"></span>6. Debe comprobar que el "usuario del escáner" tiene control total de lectura/escritura sobre la carpeta compartida. Para ello, haga clic en Permisos y conceda Control total al usuario (o a cualquier grupo adecuado que incluya a dicho usuario).

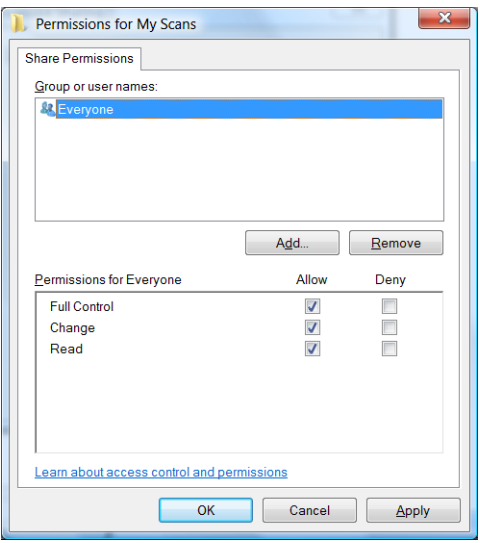

7. Si en la ventana Propiedades de su carpeta aparece una ficha de Seguridad, también deberá conceder Control total al mismo usuario sobre la carpeta de la ficha Seguridad. Esto sólo es necesario en algunos sistemas de archivos, como NTFS.

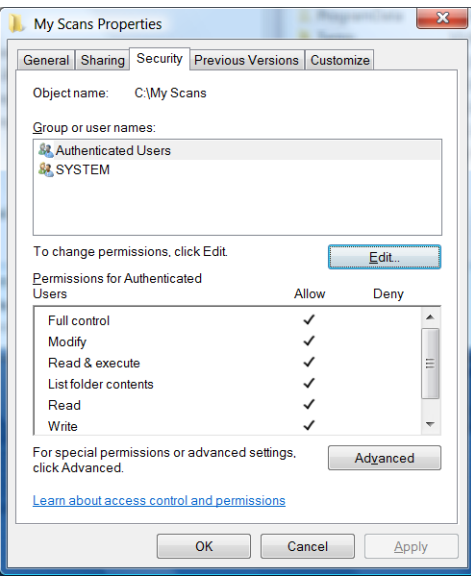

El "usuario del escáner" ahora podrá acceder a la carpeta y escribir archivos en ella. A continuación, debe configurar la impresora para enviar escaneados a la carpeta.

### Ejemplo: Creación de una carpeta de escaneo a red en Mac OS X

La impresora tiene una función que le permite escanear un documento y guardarlo en una carpeta de red. Necesita una nueva cuenta y una carpeta dedicada configurada en el ordenador remoto.

1. En el ordenador remoto, cree una nueva cuenta de usuario para el "usuario del escáner". Para ello puede usar una cuenta de usuario existente, pero no se lo recomendamos.

- 2. En el ordenador remoto, cree o seleccione una carpeta. De forma predeterminada, los usuarios de Mac OS X tienen una carpeta Pública que se puede usar fácilmente para este propósito.
- 3. Abra la aplicación Preferencias del sistema y seleccione el icono Uso compartido.

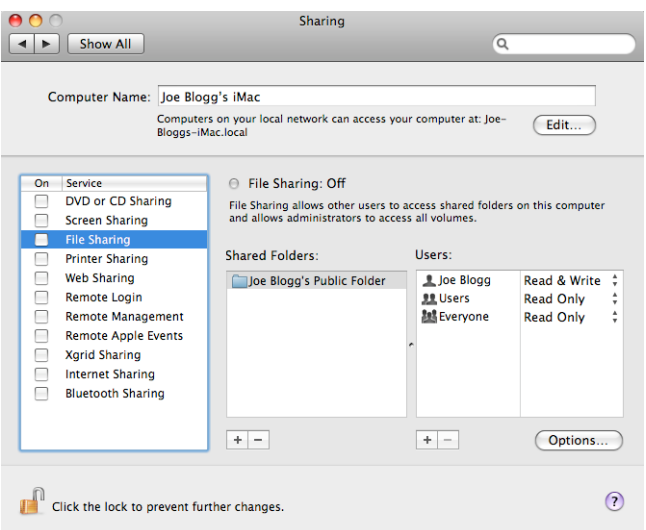

- 4. Asegúrese de que el "usuario del escáner" tiene acceso de lectura y escritura Read & Write a la carpeta.
- 5. Haga clic en Opciones.
- 6. Marque la casilla Compartir archivos y carpeta usando SMB y asegúrese de que el "usuario del escáner" está marcado en la columna On (Activado).

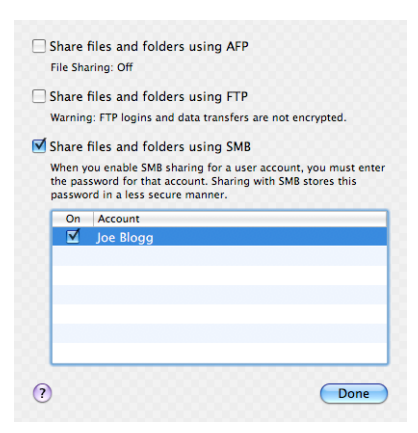

7. Haga clic en Listo. Observará que el uso compartido de archivos y el uso compartido de Windows están ahora activados.

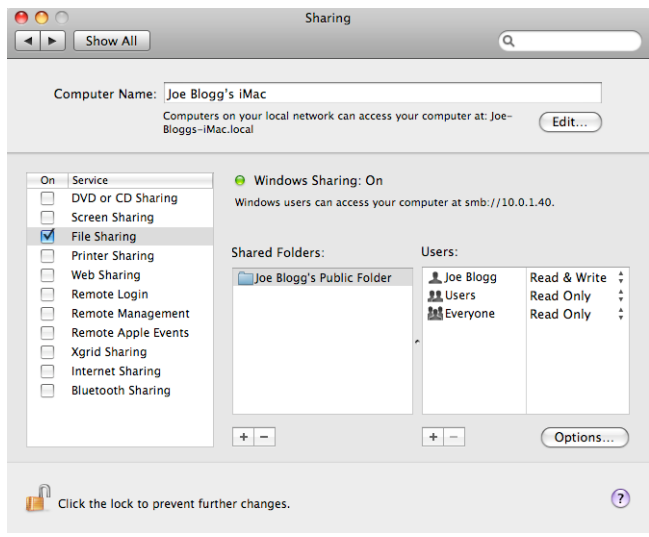

El "usuario del escáner" ahora podrá acceder a la carpeta y escribir archivos en ella. A continuación, debe configurar la impresora para enviar escaneados a la carpeta.

# Escanear desde la aplicación HP

También puede escanear directamente en su dispositivo móvil utilizando la aplicación HP (disponible para Android y iOS).

Para obtener más información, consulte [Impresión desde el móvil](#page-52-0) en la página 44.

## Escaneo web

El usuario también puede escanear desde el Servidor Web incorporado.

Desde el servidor Web incorporado, acceda a Escaneo Web y siga las instrucciones.

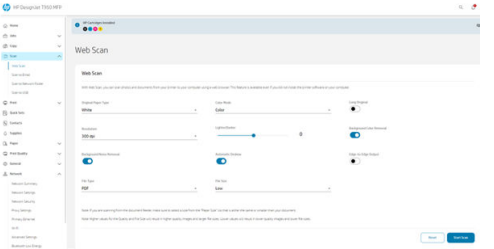

# Escanear a la carpeta de red mediante el widget

El widget de escanear a carpeta de red es una forma rápida de iniciar un escaneado y enviar el documento a una carpeta de red.
Con un documento cargado en el escáner, pulse el botón  $\overline{Q}$  send Enviar para empezar a escanearlo.

NOTA: Si tiene que cambiar una configuración antes de que empiece el escaneado, pulse el icono Opciones .

Los ajustes de widget que se utilizan para escanear y la carpeta a la que se envía el trabajo se pueden cambiar en el Servidor Web incorporado. Consulte [Acceso al Servidor Web Incorporado](#page-24-0) en la página 16. Sin embargo, deberá reiniciar la impresora para ver la configuración actualizada en el widget.

# <span id="page-73-0"></span>7 Copia (solo MFP)

La configuración de copia ofrece una gama de opciones para ajustar, mejorar y modificar (color), con el fin de garantizar que la imagen se escanea y se imprime para obtener resultados óptimos. Puede escanear para rellenar toda la hoja eliminando cualquier recorte, corrija el sesgo e incluso cambiando el tamaño de la copia para imprimirla al tamaño deseado.

### **Copiar**

La función es fácil de usar y controlar desde el panel de control.

1. En el panel de control, pulse el menú Copiar.

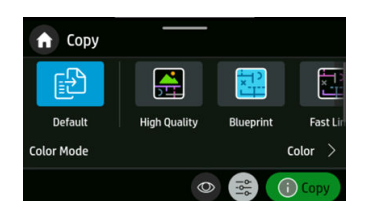

- 2. Puede seleccionar una configuración rápida de fábrica o una que haya creado, o si es necesario, seleccionar cada ajuste específico.
- 3. Seleccione la opción adecuada para su documento. Las opciones disponibles son las siguientes:
	- Líneas
	- Imagen
	- Mixto (un documento que tiene imágenes y líneas, por ejemplo, un mapa)
- 4. Seleccione el número de copias que desea hacer. Puede elegir un número de entre 1 y 99. Puede introducir el número manualmente o seleccionarlo en un control deslizante.
- 5. Seleccione el origen del papel en el que va a realizar la copia:
	- Rollo
	- **Bandeja**
	- Una sola hoja
- 6. Seleccione la calidad de la copia. Existen tres opciones de calidad de impresión: Óptima, Normal y Rápida.

7. Pulse Copiar. La impresora le pedirá que cargue el documento original si todavía no lo ha hecho.

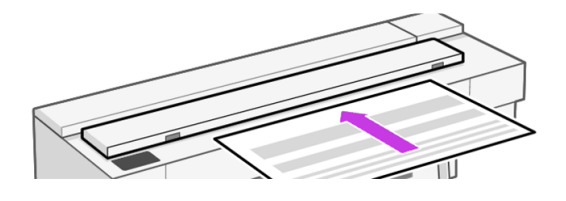

NOTA: La longitud máxima de papel que el escáner puede escanear depende de la longitud del papel y la resolución de escaneado. Si se supera la memoria máxima, se muestra una alerta.

Deslice la hoja en la ranura de inserción hasta que note que entra en contacto con los rodillos. El escáner cogerá automáticamente la hoja y la moverá a la posición correcta para el escaneado. Si cree que la hoja se ha cargado mal y desea intentarlo de nuevo, puede tirar de él para extraerlo manualmente.

**IMPORTANTE:** No intente introducir el papel en el escáner durante la impresión, pues el dispositivo solo permite realizar una operación a la vez.

# Widget de copia

El widget de copia le permite iniciar rápidamente la copia con configuraciones predefinidas.

[Se encuentra en la parte superior de la pantalla de inicio del panel de control. Consulte Copiar](#page-73-0) en la página 65.

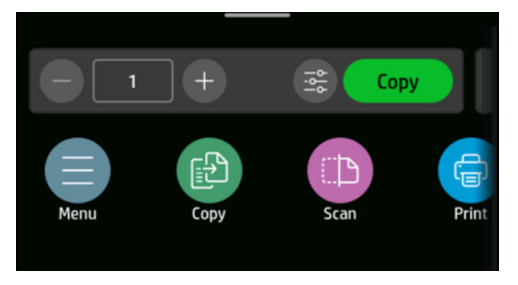

Pulse el icono (-) o (+) para editar el número de copias.

Haga clic en el botón Copiar para iniciar el proceso de copia. Consulte Copiar [en la página 65](#page-73-0) para obtener más información sobre el proceso completo.

Toque el icono de Configuración para editar la configuración definida. Si desea obtener más información, consulte el [Ajustes de copia](#page-75-0) en la página 67.

**EV NOTA:** La configuración del widget de copia utilizada para copiar se puede cambiar en el Servidor Web incorporado: Copiar > opciones predeterminadas de copia.

<span id="page-75-0"></span>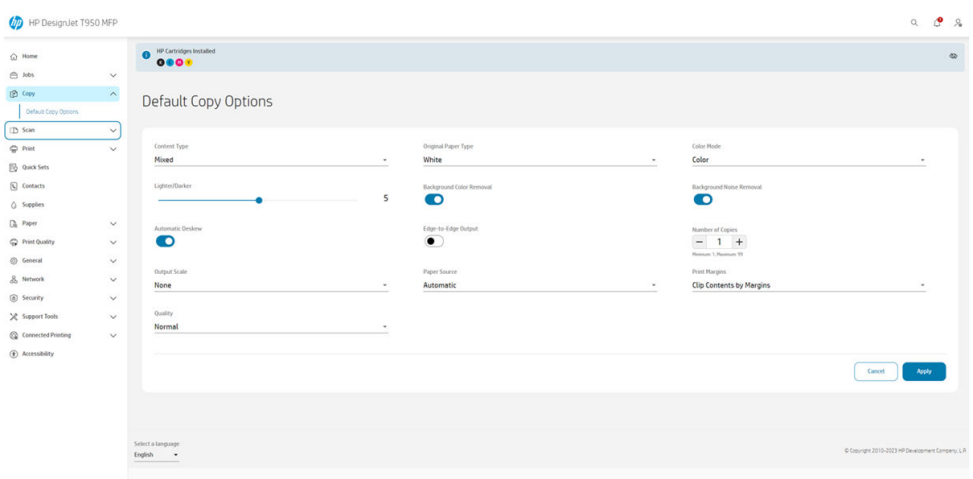

# Ajustes de copia

Se muestran algunos de los ajustes predeterminados de copia. Toque Ajustes para ver la lista completa de ajustes.

#### Ajustes originales

- Tipo de contenido
- Más claro/más oscuro le permite ajustar la claridad de la copia.
- La eliminación del ruido de fondo reduce los defectos de la imagen, como las arrugas.
- La eliminación del color de fondo reduce los defectos de color del fondo original.
- Tipo de papel original: Blanco, heliográfica y translúcido

#### **Escanear**

- El modo de color le permite especificar los colores para la copia (color, escala de grises, negro y blanco).
- Deskew automático corrige automáticamente el sesgo. Está Activado de forma predeterminada.
- La salida de borde a borde garantiza que la copia no se recorte al borde de la imagen original. Está Desactivado de forma predeterminada.

#### Configuración de impresión

- Escala de salida le permite cambiar el tamaño de la impresión. Tiene cuatro opciones:
	- Ninguno: El tamaño original no se escala (valor predeterminado)
	- Personalizado: Cambio del tamaño de la copia a un porcentaje específico
	- Tamaños estándar: Cambiar el tamaño a un tamaño estándar específico
	- Papeles cargados: Cambiar el tamaño a uno de los papeles cargados
- Origen del papel le permite elegir entre Automático (predeterminado), Rollo, Bandeja o Hoja suelta al imprimir.
- Márgenes de copia le permite decidir cómo gestionar los márgenes de la impresora. Puede imprimir la imagen escaneada tal cual y añadir los márgenes o recortar la imagen con los márgenes de impresión (Agregar a contenido, Recortar contenido).
- La calidad define la resolución de copia y la calidad de impresión.

#### Valores predeterminados

Para definir la configuración predeterminada de copia, acceda a la opción EWS > Copiar > opciones predeterminadas de copia.

#### **NOTA:** Las opciones de copia predeterminadas se utilizan en el widget de copia.

#### Copiar desde el widget

El widget de copia es una forma rápida de iniciar una copia.

Con un documento cargado en el escáner, pulse el botón Copiar para empezar a copiar rápidamente. El número de copias se puede definir para el widget de copia.

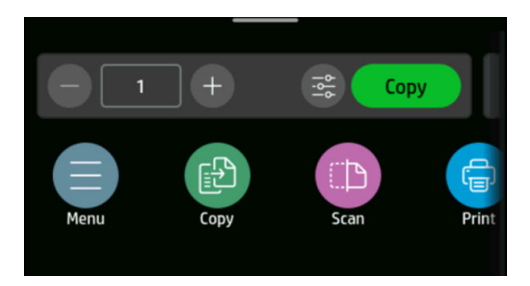

# 8 Configuraciones rápidas

Una configuración rápida es un grupo de ajustes con los valores predeterminados definidos.

La configuración rápida le ayuda a ser más eficiente y resulta conveniente para los usuarios menos experimentados. Ofrecen una acción de "un solo clic" para escanear, copiar e imprimir trabajos.

# Configuraciones rápidas de fábrica

La impresora se suministra con algunos quick sets rápidos de fábrica predefinidos, diseñados para dar soporte a los requisitos típicos de los usuarios.

Si desea obtener más información, consulte el [Inicio de configuraciones rápidas](#page-81-0) en la página 73.

# Gestión de configuraciones rápidas

Los quick sets se pueden gestionar desde el Servidor Web embebido.

Busque la opción Configuraciones rápidas en el menú. Si desea obtener más información, consulte el [Acceso al Servidor Web Incorporado](#page-24-0) en la página 16.

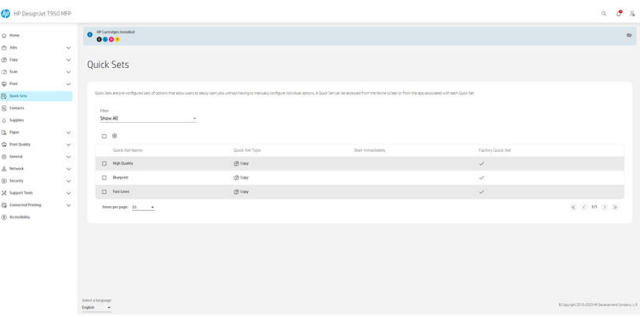

Según los permisos que haya establecido su impresora, puede crear, eliminar, editar o ver una configuración rápida.

### Creación de una nueva configuración rápida

Desde el Servidor Web incorporado se pueden crear configuraciones rápidas.

1. Pulse el icono Añadir (+). Se abre una ventana para crear una nueva configuración rápida para escanear, copiar o trabajos de impresión.

2. Seleccione el nuevo tipo de configuración rápida de la lista desplegable. Elija entre Copiar, Correo electrónico, Carpeta de red, Unidad USB o Imprimir desde USB y, a continuación, pulse Siguiente.

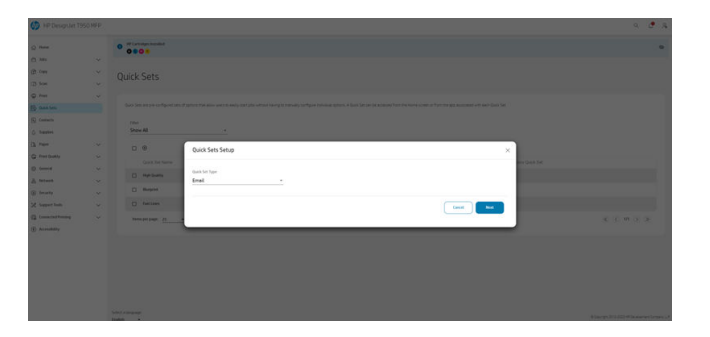

3. Asigne un nombre, una descripción a la nueva configuración rápida, elija la opción de inicio de la lista desplegable y, a continuación, toque Siguiente.

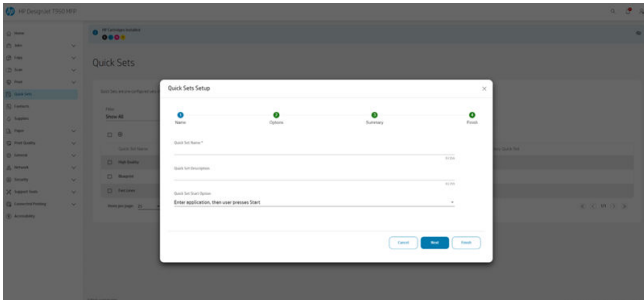

4. Seleccione las opciones de entrada que necesite y, a continuación, toque Siguiente.

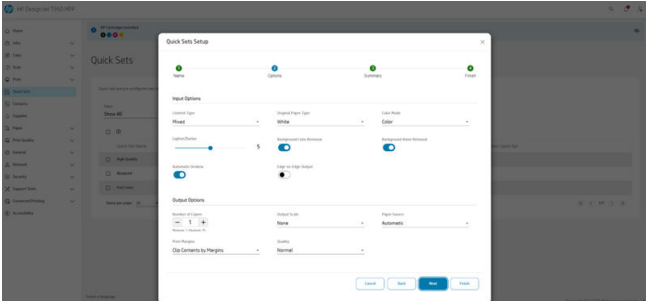

5. Se mostrará un resumen de la configuración rápida. Toque Siguiente para guardar la configuración rápida y continuar.

6. Se ha añadido la configuración rápida y ahora está disponible para usar. Pulse Aceptar para finalizar.

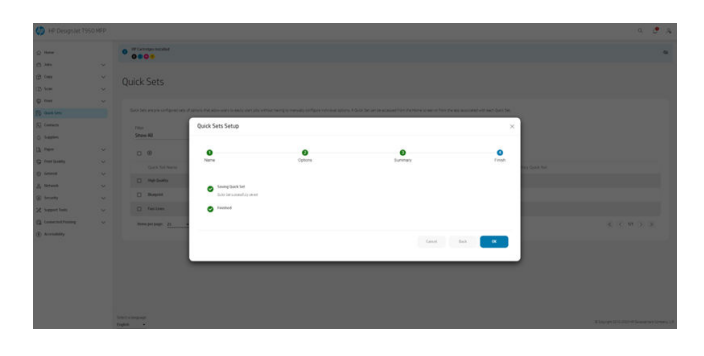

7. La nueva configuración rápida aparecerá en la lista.

# Edición de una configuración rápida

Los conjuntos rápidos se pueden editar desde el Servidor Web incorporado.

- **NOTA:** Los conjuntos rápidos de fábrica no se pueden editar.
	- 1. Seleccione el ajuste rápido que desea editar haciendo clic en la casilla de verificación situada cerca del nombre de la configuración rápida.
	- 2. Pulse el icono Editar . Se abrirá una ventana con información sobre el ajuste rápido.
	- 3. Edite la información y siga los pasos. Pulse Aceptar para finalizar.

# Eliminación de una configuración rápida

Se pueden eliminar ajustes rápidos desde el Servidor Web incorporado.

- **NOTA:** Los quick sets rápidos de fábrica no se pueden eliminar.
	- 1. Seleccione la configuración rápida que desea eliminar haciendo clic en la casilla de verificación situada en el nombre del ajuste rápido.
	- 2. Pulse el icono Eliminar . Se abrirá una ventana de confirmación.

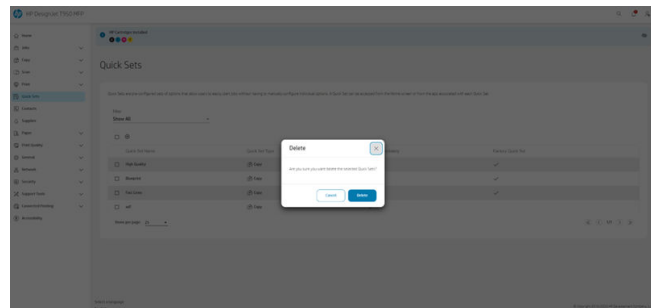

3. La configuración rápida se eliminará. Pulse Aceptar para finalizar.

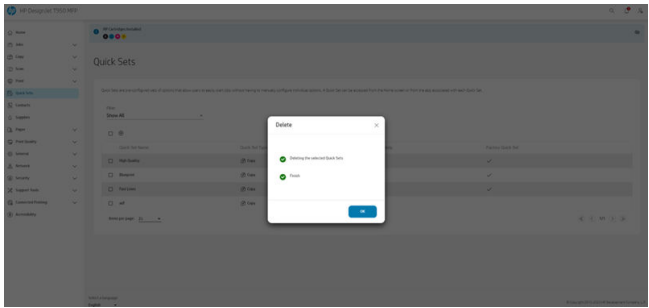

# Copia de una configuración rápida

Se pueden copiar ajustes rápidos desde el Servidor Web incorporado.

- 1. Seleccione el ajuste rápido que desea copiar haciendo clic en la casilla de verificación situada en el nombre del conjunto rápido.
- 2. Pulse el icono Copiar . Se abrirá una ventana con información sobre el ajuste rápido.

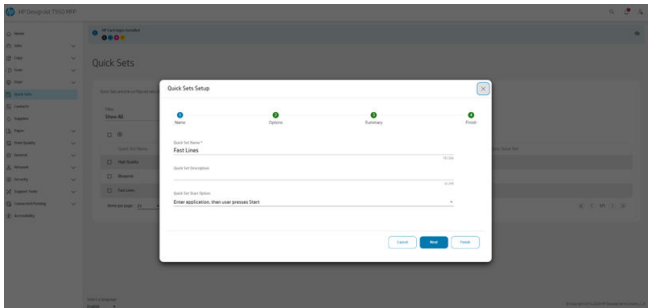

- 3. Asigne un nuevo nombre a la configuración rápida, añada una descripción y realice cualquier otro cambio en la configuración.
- 4. Siga los pasos hasta que haya guardado la configuración rápida. Pulse Aceptar para finalizar.
- 5. La configuración rápida duplicada aparecerá en la lista.

# Visualización de una configuración rápida

Los ajustes rápidos se pueden ver desde el Servidor Web incorporado.

**EX NOTA:** Sólo se pueden ver ajustes rápidos de fábrica.

- 1. Seleccione el ajuste rápido que desea ver haciendo clic en la casilla de verificación que aparece en el nombre del ajuste rápido.
- 2. Pulse el icono Ver . Se abrirá una ventana con información sobre el ajuste rápido.
- 3. Compruebe cualquier información que desee comprobar y siga los pasos. Pulse Aceptar para finalizar.

# <span id="page-81-0"></span>Inicio de configuraciones rápidas

Los ajustes rápidos se pueden iniciar desde el Servidor Web embebido.

1. En el panel de control, pulse el menú Digit . o Copiar .

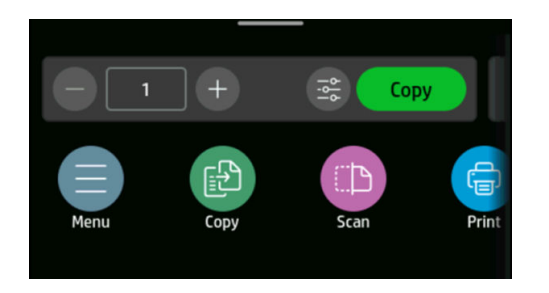

2. Seleccione una configuración rápida adecuada para su trabajo de copia o escaneado. Los conjuntos rápidos se pueden modificar temporalmente cambiando un ajuste.

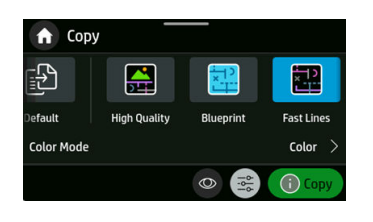

**EX NOTA:** Aquí se mostrarán configuraciones rápidas creadas junto con los Quick Sets de fábrica.

- 3. Haga clic en Copiar o Enviar para iniciar el proceso.
- 4. Siga las instrucciones del panel de control para finalizar.

# 9 Ejemplos prácticos de impresión

Ejemplos paso a paso para imprimir borradores, proyectos, presentaciones, etc., que le ayudarán a seguir el procedimiento correcto con sus trabajos.

### Impresión de un borrador para revisión con la escala correcta

Es posible que el tamaño y la orientación de la página no se establezcan siempre como necesita. Esto se puede modificar.

#### Con Adobe Acrobat

Imprima un borrador de revisión con la escala correcta.

1. En la ventana de Acrobat, coloque el cursor del ratón en la esquina inferior izquierda del panel del documento para comprobar el tamaño de la página.

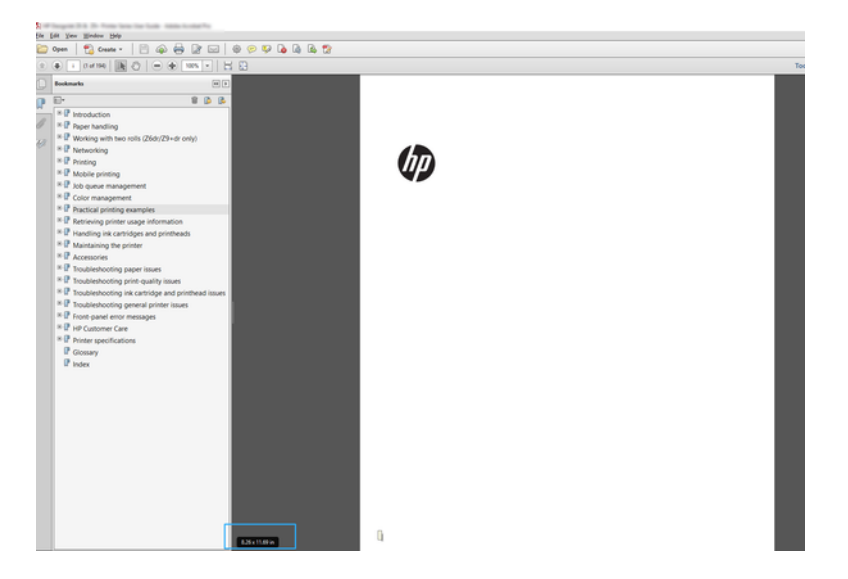

- 2. Seleccione Archivo > Imprimir y compruebe que en la sección Escala de página y gestión esté seleccionado Tamaño real.
- NOTA: El tamaño de la página no se seleccionará automáticamente según el tamaño del borrador.
- 3. Haga clic en el botón Propiedades.
- 4. Elija lo que desee usar Tamaño del documento o Calidad de impresión. Si desea definir un nuevo [tamaño de papel personalizado, siga las instrucciones de Tamaños de papel personalizados](#page-45-0) en la página 37.
- 5. Seleccione Rotación y, a continuación, Rotación automática.
- 6. Haga clic en OK y compruebe que la vista previa en el cuadro de diálogo Imprimir sea correcta.

# Imprimir un trabajo de varias páginas en PDF desde Adobe Acrobat Reader o Adobe Acrobat Pro

La configuración de un trabajo de varias páginas es un proceso rápido y sencillo.

Puede imprimir un trabajo de varias páginas desde Adobe Acrobat.

- 1. Abra un trabajo de varias páginas en Adobe Acrobat Reader o Adobe Acrobat Pro (HP recomienda utilizar siempre la última versión).
- 2. Haga clic en Archivo > Imprimir.
- 3. Seleccione la impresora y el controlador.
- 4. Marque la casilla Elegir origen del papel por tamaño de página PDF.

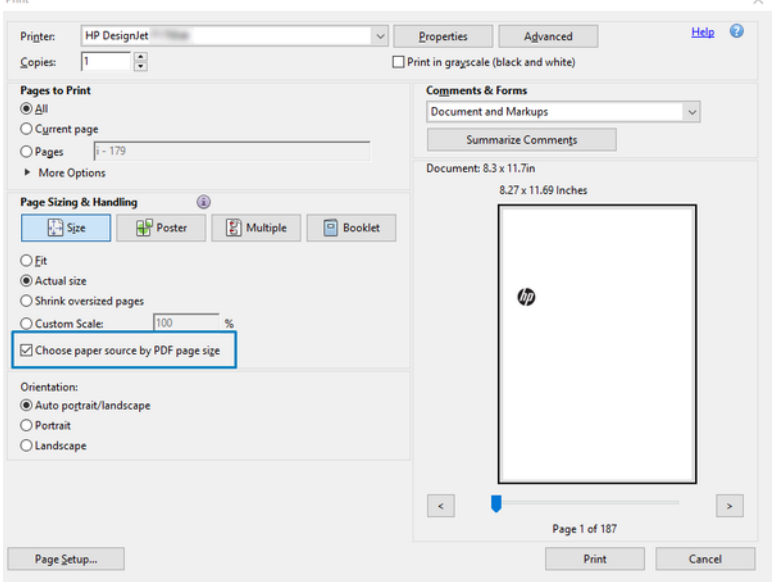

- 5. Ajuste otras propiedades en la ventana de propiedades del controlador, según sea necesario.
- 6. Haga clic en el botón Imprimir.

# Impresión de un documento con los colores correctos

Imprimir un documento de Adobe Acrobat y Adobe Photoshop, insistiendo en la importancia de la gestión del color.

#### Con Adobe Acrobat Reader

El proceso de impresión es muy sencillo. Acrobat Reader es la aplicación más básica para archivos PDF; varias herramientas de gestión del color comunes en las aplicaciones más sofisticadas no están presentes explícitamente y trabajan de forma predeterminada con los valores preestablecidos que no se pueden cambiar.

Por ejemplo, no hay ninguna forma de seleccionar un espacio de color de trabajo; se aplica un espacio de color de predeterminado, más probablemente, el modelo sRGB. Este espacio de color se utiliza, por ejemplo, para la visualización en pantalla. Asimismo, como un perfil de color alternativo cuando un archivo no ha especificado ningún otro, como se explicará a continuación.

- 1. Haga clic en Archivo > Imprimir.
- 2. En el menú desplegable **Impresora**, en el cuadro de diálogo **Imprimir**, seleccione la impresora y el controlador. Se puede ajustar la configuración del controlador haciendo clic en el botón Propiedades.

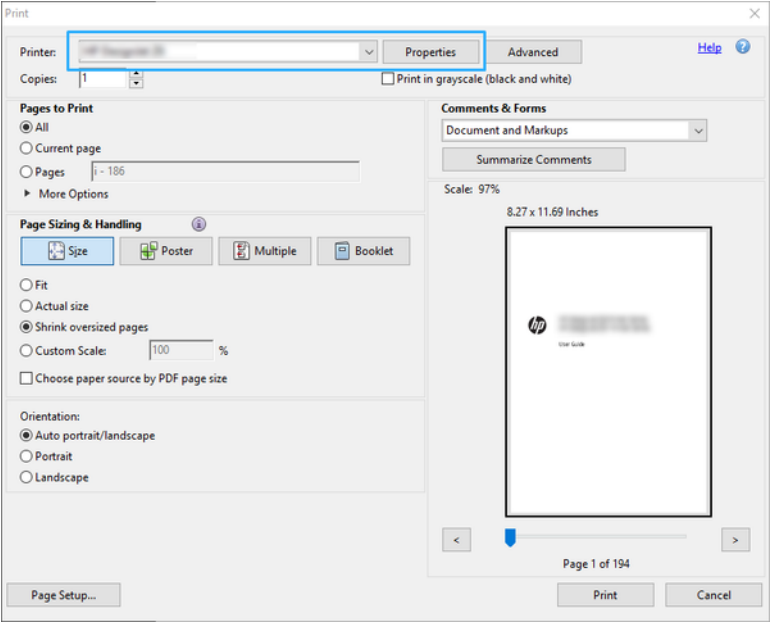

3. Ajuste la configuración del color en la ventana Propiedades del controlador. Haga clic en el botón Propiedades en el cuadro de diálogo Imprimir y establezca la opción Color en la sección Modo de color. Haga clic en Aceptar.

4. Haga clic en el botón Opciones avanzadas en el cuadro de diálogo Imprimir para establecer las opciones de gestión del color. Marque la casilla Permitir que la impresora determine los colores.

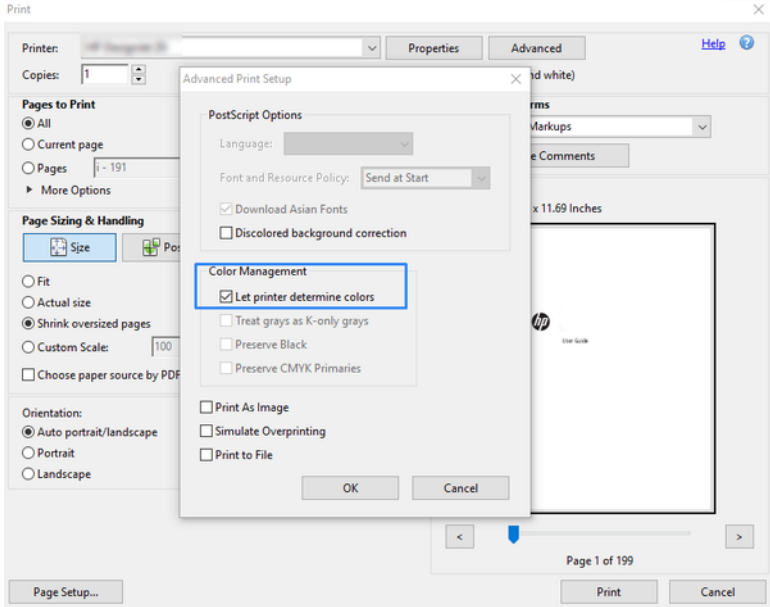

5. Si el documento contiene varios perfiles de color y no está seguro de cuál será el resultado, puede acoplar el documento en primer lugar e imprimirlo tal como se muestra en la pantalla. Para ello, marque la casilla *Imprimir como imagen* en el cuadro de diálogo Configuración de impresión avanzada. En este caso, Acrobat Reader se encarga de realizar el tramado antes de pasar al controlador; por el contrario, si no selecciona esta casilla, el controlador se ocupa del tramado. Por lo tanto, marcar la casilla puede tener un efecto visible en el aspecto del documento imprimido.

#### Con Adobe Acrobat Pro

Es una aplicación profesional que permite la gestión completa del color. Consulte la descripción breve de las opciones para seleccionar un espacio de color de trabajo, convertir las imágenes a un espacio de color que desee e imprimirlas.

1. Es posible que los archivos PDF no contengan un perfil de color. En este caso, Acrobat utiliza un espacio de color de trabajo de forma predeterminada. Para elegir un espacio de color de trabajo, primero, haga clic en Editar > Preferencias.

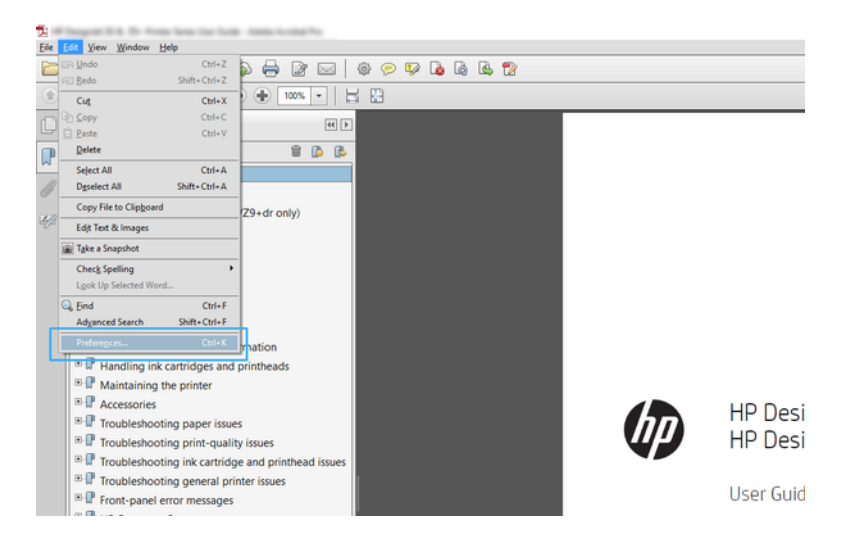

2. En el cuadro de diálogo Preferencias, puede elegir los espacios de color de trabajo RGB, CMYK y escala de grises.

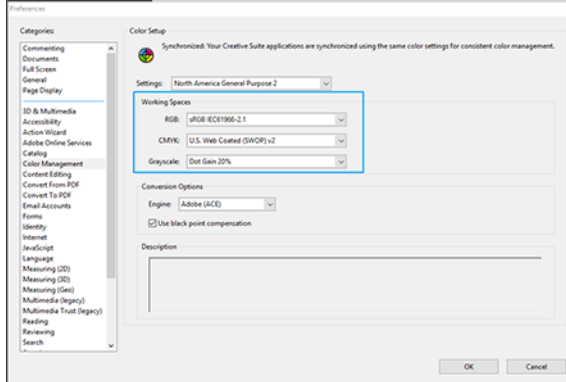

3. Los archivos PDF pueden contener elementos con perfiles de color diferentes. Unos pueden tener perfiles de color y otros no. El espacio de color de trabajo afectará solo a los que no tengan un perfil de color. Si desea asociar un perfil de color específico al documento, debe convertir el contenido del documento como se indica a continuación. En primer lugar, seleccione Convertir colores en Vista > Herramientas > Producción de impresiones o haga clic en el icono de la barra de estado.

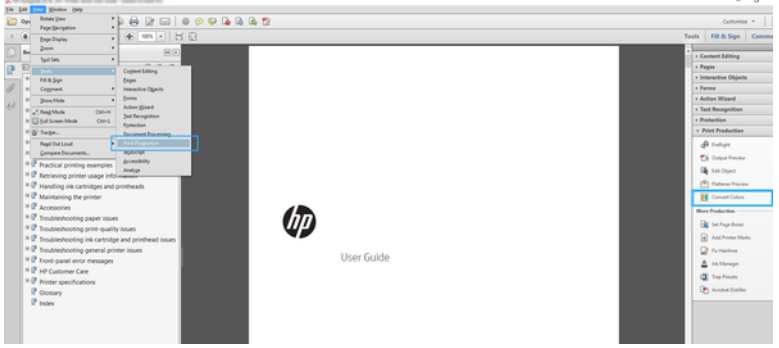

4. Seleccione los elementos que desea convertir especificando los criterios coincidentes (tipo de objeto y tipo de color) y, a continuación, los atributos de conversión. Si desea cambiar el perfil de color incorporado, puede seleccionar Cualquier objeto y Cualquier espacio de color en la sección Criterios coincidentes. En la sección Atributos de conversión puede, por ejemplo, incorporar un perfil de Adobe RGB (1998) seleccionándolo como el Perfil de conversión, marcando la casilla Incorporar, haciendo clic en el botón Aceptar y guardando el archivo para conservar los cambios. El archivo guardado tendrá un perfil de color incorporado RGB de Adobe.

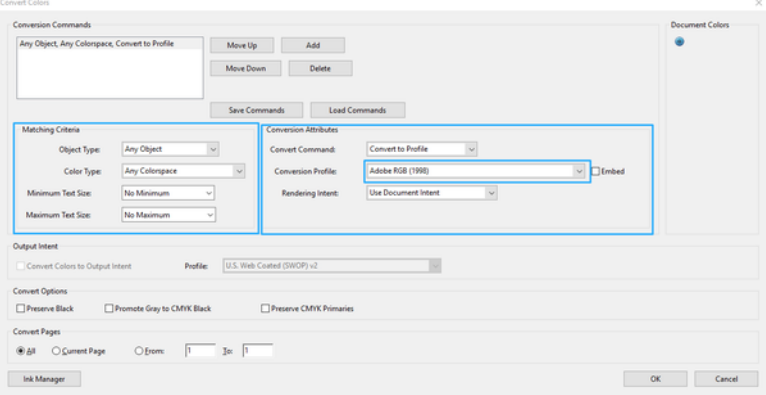

- 5. Para imprimir el documento, elija una impresora en el cuadro de diálogo Imprimir, haga clic en el botón Propiedades y, en la sección Modo de color, establezca las opciones de color.
- IMPORTANTE: Seleccione Imprimir en color y Colores controlados por la impresora.
- 6. En el cuadro de diálogo Imprimir, haga clic en Imprimir para imprimir el documento.

#### Uso de Adobe Photoshop

La impresora puede gestionar los colores directamente.

- 1. En Photoshop, haga clic en Archivo > Imprimir y, a continuación, seleccione su impresora.
- 2. En la sección Gestión de color, establezca la opción Colores controlados por la impresora.

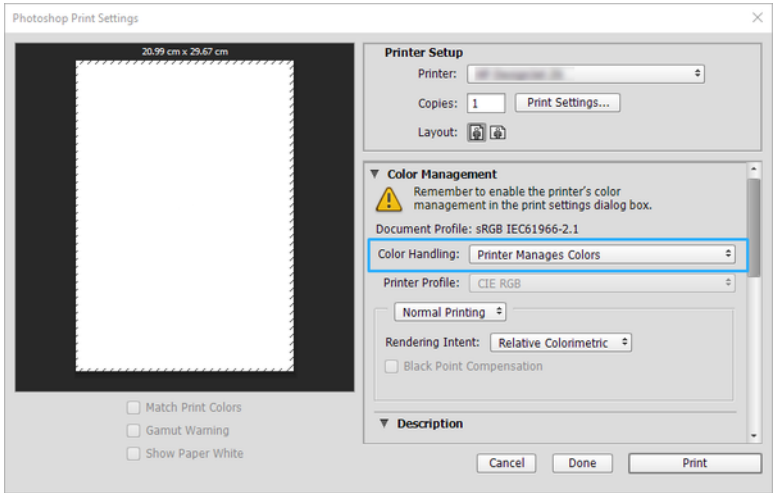

# Impresión de un proyecto con Autodesk AutoCAD

Configure un trazado para imprimirlo desde un modelo o un diseño.

1. La ventana AutoCAD puede mostrar un modelo o diseño. Normalmente se imprime un diseño antes que el modelo.

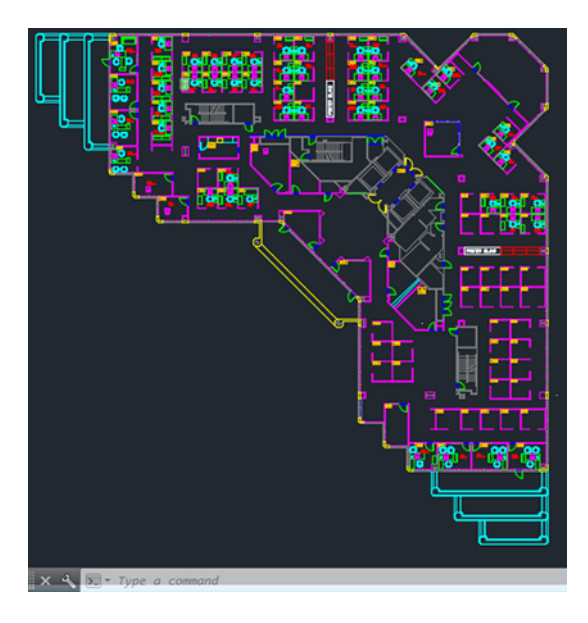

2. Haga clic en el icono Trazar de la parte superior de la ventana.

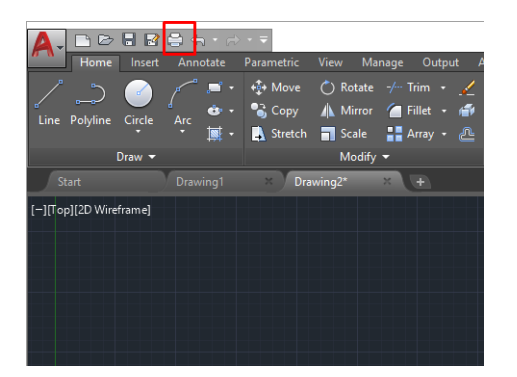

3. Se abre la ventana Trazar.

4. Puede ver más opciones haciendo clic en el botón circular en la esquina inferior derecha de la pantalla.

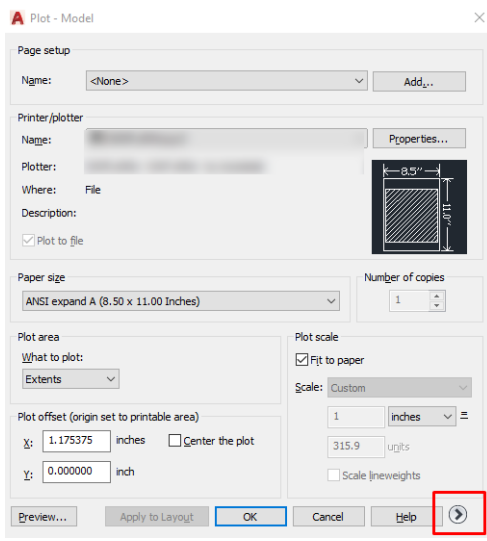

- $\mathbb{R}$ NOTA: El botón Calidad en este caso no se refiere a la calidad final de la impresión sino a la calidad de las vistas de los objetos de AutoCAD que se envían a imprimir.
- 5. Seleccione la impresora y haga clic en Propiedades
- 6. Seleccione la pestaña Ajustes de dispositivo y documento y haga clic en el botón Propiedades personalizadas.

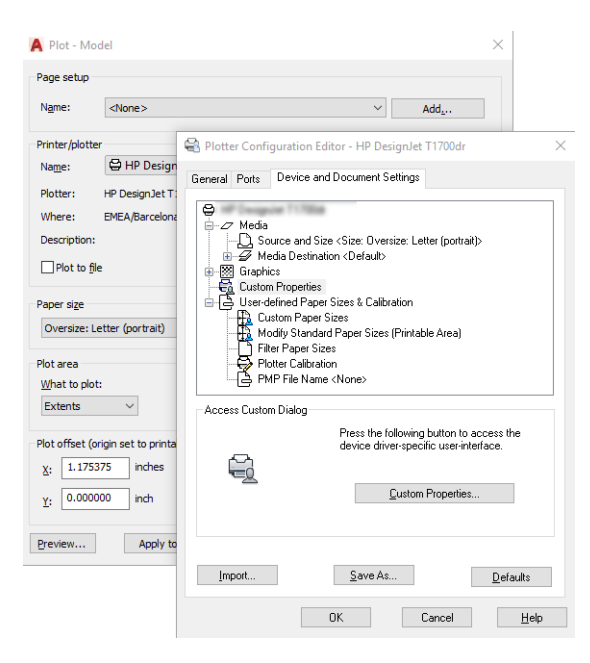

- 7. En Controlador, seleccione el tipo de papel que desea utilizar.
- 8. Seleccione la calidad de impresión.
- 9. Si desea imprimir en papel rollo, debe decidir dónde debe cortar el papel la impresora.
	- Con el controlador de Windows: Seleccione Diseño del documento > márgenes > Cortar contenido por márgenes.
- 10. Seleccione la opción Rotación automática de Rotación. Giro automático puede evitar que se derroche papel.
- 11. Haga clic en el botón OK y guarde los cambios en la configuración en un archivo PC3.
- 12. Cuando haya hecho clic en OK en la ventana Trazar, la impresora construirá una vista previa de la impresión.

### Imprimir una presentación

Configure presentaciones de AutoCAD o de Photoshop.

#### Uso de AutoCAD de Autodesk

Imprima una presentación con Autodesk AutoCAD.

1. Abra el archivo de AutoCAD y seleccione un diseño.

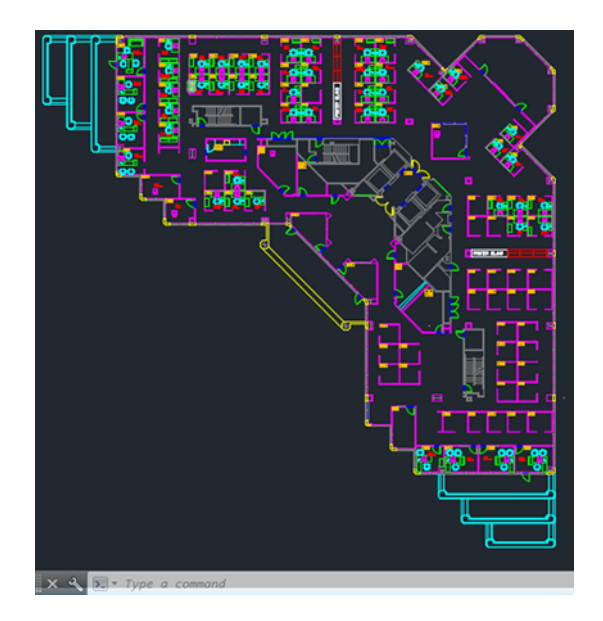

2. Haga clic en el icono Trazar de la parte superior de la ventana.

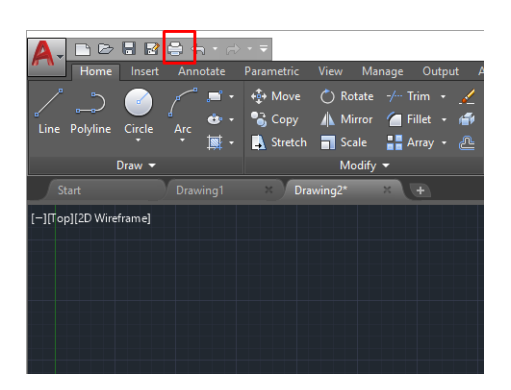

- 3. Compruebe que ha seleccionado la impresora correcta y, a continuación, pulse el botón Propiedades.
- 4. Seleccione la pestaña Ajustes de dispositivo y documento y haga clic en el botón Propiedades personalizadas.

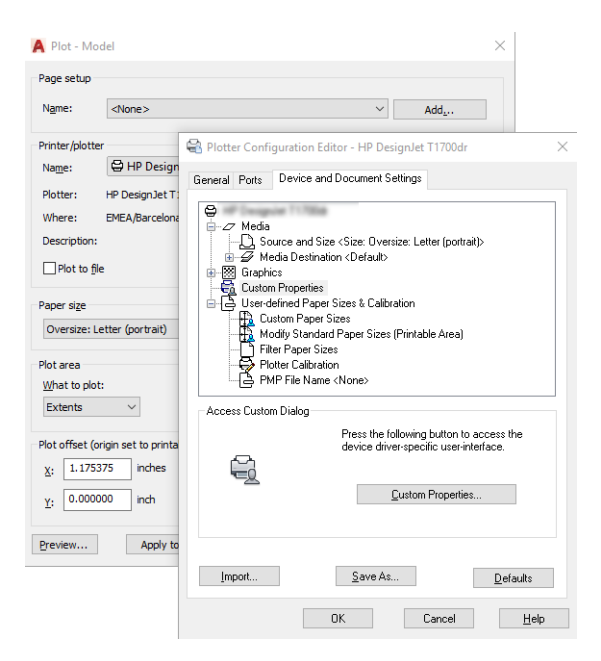

- 5. En Controlador, seleccione el tipo de papel que desea utilizar.
- NOTA: Si no selecciona ni el origen del papel ni el tipo de papel, la impresora no imprimirá en ningún rollo protegido.
- 6. Seleccione la calidad de impresión.
- 7. Si desea imprimir en papel rollo, debe decidir dónde debe cortar el papel la impresora.
	- Con el controlador de Windows: Seleccione Diseño del documento > márgenes > Cortar contenido por márgenes.
- 8. Seleccione la opción Rotación automática de Rotación. Giro automático puede evitar que se derroche papel.
- 9. Haga clic en el botón OK y guarde los cambios en la configuración en un archivo PC3.
- 10. Cuando haya hecho clic en OK en la ventana Trazar, la impresora construirá una vista previa de la impresión.

#### Uso de Adobe Photoshop

Imprimir una presentación con Adobe Photoshop.

- 1. En Photoshop, haga clic en Archivo > Imprimir y, a continuación, seleccione su impresora.
- 2. Haga clic en Ajustes de impresión y, a continuación, seleccione la opción Tamaño del documento.

3. Elija el tamaño de papel que esté disponible.

Si no encuentra el tamaño de papel que desea, créelo siguiendo las instrucciones que aparecen en [Tamaños de papel personalizados](#page-45-0) en la página 37.

- 4. Seleccione Mostrar vista previa antes de imprimir. Quizás también desea cambiar el origen del papel predeterminado, el tipo de papel y la calidad de impresión.
- 5. En la sección Color, la opción predeterminada de gestión de color es Colores gestionados por la impresora, que es la opción apropiada puesto que ha seleccionado Dejar que la impresora gestione los colores en Photoshop.

# Manejo de los cartuchos de tinta y el 10 cabezal de impresión

Hay cuatro cartuchos de tinta sustituibles que suministran el cabezal de impresión. Puede consultar la información de estado y cambiar fácilmente un cartucho de tinta cuando sea necesario.

### Acerca de los cartuchos de tinta

Los cartuchos de tinta almacenan la tinta y están conectados al cabezal de impresión, que distribuye la tinta en el papel.

Para adquirir cartuchos adicionales (consulte Accesorios [en la página 102\)](#page-110-0).

- $\triangle$  PRECAUCIÓN: Tenga precaución al manipular los cartuchos de tinta porque son dispositivos sensibles a ESD. Evite tocar las patillas, cables y circuitos.
- **NOTA:** Esta impresora se ha diseñado para trabajar únicamente con cartuchos que tengan un chip de HP nuevo o reutilizado, y utiliza medidas de seguridad dinámicas para bloquear los cartuchos con un chip que no sea de HP. Las actualizaciones periódicas del firmware mantendrán la efectividad de estas medidas y bloquearán los cartuchos que funcionaron anteriormente. Un chip HP reutilizado permite el uso de cartuchos reutilizados, reacondicionados y rellenados. Más información en el sitio web HP en el siguiente enlace: [http://www.hp.com/learn/ds.](http://www.hp.com/learn/ds)

### Almacenar datos de uso de consumibles

El cartucho HP que se utiliza con esta impresora contiene un chip de memoria que ayuda en el funcionamiento de la impresora.

El cartucho HP que se utiliza con esta impresora contiene un chip de memoria que ayuda en el funcionamiento de la impresora.

El chip de memoria almacena una cantidad limitada de información anónima acerca del uso de la impresora, que puede incluir lo siguiente: la fecha en la que se instaló por primera vez, la fecha de la última vez que se usó, el número de páginas impresas con el cartucho, la cobertura de páginas, los modos de impresión utilizados, los errores de impresión que se hayan producido, y el modelo de impresora. Esta información sirve de ayuda a HP para diseñar futuros modelos que satisfagan las necesidades de nuestros clientes.

Los datos que recopila el chip de memoria no contienen información alguna que pueda identificar a un cliente o usuario que use dicho cartucho o impresora.

HP recopila una muestra de los chips de memoria de los cartuchos de tinta devueltos al programa de reciclaje y devolución gratuita de HP (HP Planet Partners, consulte el sitio web de HP en el siguiente enlace: [http://www.hp.com/recycle\)](http://www.hp.com/recycle). Los chips de memoria recogidos se estudian para mejorar futuros productos de HP.

Cualquier tercero que posea el cartucho de la impresora puede tener acceso a la información del chip de memoria. Si prefiere no permitir el acceso a esta información, podrá inutilizar el chip. Sin embargo, tras procesar el chip de memoria inoperable, el chip de memoria no puede utilizarse en una impresora HP.

Si le preocupa proporcionar este tipo de información anónima, puede dejarla inaccesible y desactivar la posibilidad de recoger información sobre el uso de la impresora. Para ello, acceda al EWS y pulse Configuración de seguridad > seguridad y, en la sección Configuración de la impresora, cambie a información de uso anónimo. Con esto no se evita que el cartucho funcione de la forma habitual en otros aspectos. No obstante, si posteriormente cambia de idea, puede restablecer los valores de fábrica para volver a permitir que se recopile la información sobre el uso de la impresora.

# Comprobación del estado de los cartuchos de tinta

Información sobre la evolución de los cartuchos de tinta.

Para ver los niveles de tinta de los cartuchos de tinta, pulse el icono  $\Diamond$  de Consumibles y, a continuación, Cartuchos de tinta en el panel de control. Para obtener más información, toque el cartucho específico.

En el Servidor Web incorporado, vaya a la página de inicio > niveles o consumibles estimados de los cartuchos >.

[Para obtener una explicación de los mensajes de estado de los cartuchos de tinta, consulte Mensajes](#page-164-0)  de estado del cartucho de tinta en la página 156.

# Sustitución de un cartucho de tinta

Hay dos ocasiones en la que tiene que sustituir un cartucho de tinta.

- El cartucho presenta un nivel bajo de tinta y desea sustituirlo por un cartucho lleno para realizar tareas de impresión desatendida (podrá usar la tinta restante del primer cartucho en otro momento).
- El cartucho de tinta está vacío o defectuoso y debe sustituirlo para continuar con la impresión.
- $\triangle$  PRECAUCIÓN: No intente extraer un cartucho de tinta durante la impresión.
- $\triangle$  PRECAUCIÓN: Retire un cartucho de tinta solo cuando esté listo para insertar otro.
	- 1. Asegúrese de que la impresora está encendida.
	- 2. Abra la cubierta del cartucho de tinta situada en el lado trasero derecho de la impresora.

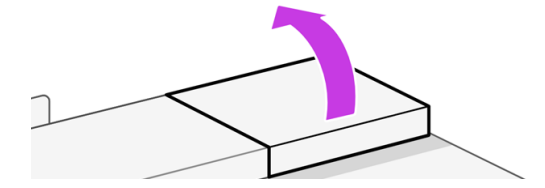

3. Retire el cartucho de tinta.

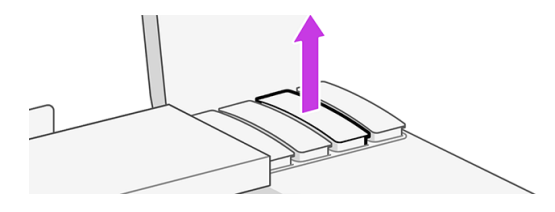

4. Inserte el cartucho de tinta nuevo. Asegúrese de insertar el cartucho de tinta en el hueco que tiene el icono con la misma forma y color que el que está instalando.

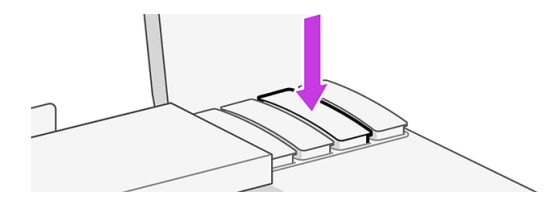

5. Cierre la cubierta del cartucho de tinta.

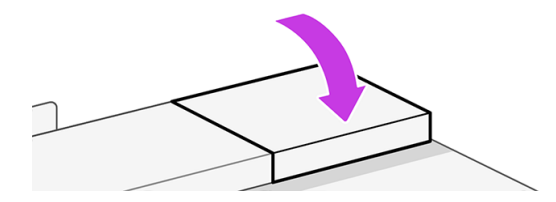

### Acerca del cabezal de impresión

El cabezal de impresión, que se suministra instalado en la impresora, se conecta a los cartuchos de tinta e inyecta tinta en el papel.

 $\triangle$  PRECAUCIÓN: Tenga precaución al manipular el cabezal de impresión porque se trata de un dispositivo sensible a ESD. Evite tocar las patillas, cables y circuitos.

[Para obtener más información sobre la sustitución de los cabezales de impresión, consulte Sustitución](#page-100-0)  del cabezal de impresión en la página 92.

### Modo a prueba de fallos

En ciertas condiciones, entre las que se incluyen el funcionamiento de la impresora fuera de las especificaciones ambientales, y cuando se detecta un cartucho de tinta usado, rellenado o falsificado, la impresora funcionará en modo seguro.

HP no puede garantizar el rendimiento del sistema de impresión cuando se utiliza fuera de las especificaciones ambientales o cuando se instala un cartucho de tinta usado, rellenado o falsificado. El modo a prueba de errores está diseñado para proteger la impresora y los cabezales de impresión de los daños ocasionados por condiciones imprevistas y funciona cuando el icono se muestra en el panel de control de la impresora y en la Web integrada.

Para obtener un rendimiento óptimo, se recomienda utilizar cartuchos de tinta originales de HP. Los sistemas de impresión HP DesignJet, entre los que se incluyen las tintas y cabezales de impresión

originales de HP, se han diseñado y creado conjuntamente para proporcionar una calidad de impresión, uniformidad, rendimiento, durabilidad y valor fiables en cada impresión.

- NOTA: Esta impresora no está diseñada para utilizar sistemas de tinta continua. Para reanudar la impresión, retire el sistema de suministro continuo de tinta e instale cartuchos originales de HP (o compatibles).
- NOTA: La impresora está diseñada para utilizar los cartuchos de tinta hasta que estén vacíos. Rellenar los cartuchos antes de que se agote la tinta puede provocar fallos en la impresora. En este caso, inserte un cartucho nuevo (original HP o compatible) para seguir imprimiendo.
- NOTA: Esta impresora se ha diseñado para trabajar únicamente con cartuchos que tengan un chip de HP nuevo o reutilizado, y utiliza medidas de seguridad dinámicas para bloquear los cartuchos con un chip que no sea de HP. Las actualizaciones periódicas del firmware mantendrán la efectividad de estas medidas. Más información en el sitio web HP en el siguiente enlace: [http://www.hp.com/learn/ds.](http://www.hp.com/learn/ds)

# 11 Mantenimiento de la impresora

La comprobación del estado y el mantenimiento de la impresora son esenciales para mantener el equipo en condiciones de imprimación. Mantenga la impresora limpia, diagnostique los problemas, calibre, sustituya el cabezal de impresión cuando sea necesario y mantenga actualizado el software.

# Comprobación del estado de la impresora

Hay varias formas para comprobar el estado actual de la impresora.

- 1. Desde el panel de control puede obtener información sobre el papel cargado y los niveles de tinta.
- 2. Si accede al Servidor Web embebido, podrá ver información sobre el estado general de la impresora.

### Cuidado de la impresora

La impresora no está diseñada para ningún otro fin que no sea imprimir.

No se recomienda utilizar la impresora como una mesa, por dos motivos:

- La superficie se puede dañar fácilmente.
- Cualquier objeto que caiga sobre la impresora puede provocar daños graves.

### Limpieza del exterior de la impresora

Limpie el exterior de la impresora y todas las partes de la misma que suela tocar como parte del manejo normal con un paño suave y un producto de limpieza doméstico suave, como jabón líquido no abrasivo.

- A jADVERTENCIA! Para evitar descargas eléctricas, asegúrese de que la impresora esté apagada y desenchufada antes de proceder a su limpieza. Impida que el agua penetre en el interior de la impresora.
- $\triangle$  **PRECAUCIÓN:** No use productos de limpieza abrasivos.

### Informe de diagnóstico de calidad de impresión

Hay dos patrones de prueba diseñados para destacar los problemas de fiabilidad de los cabezales de impresión.

#### Para imprimir el informe de diagnóstico de calidad de impresión

Compruebe el rendimiento del cabezal instalado actualmente en la impresora y si está obstruido o tiene otros problemas.

- 1. Use el mismo tipo de papel que utilizaba cuando detectó el problema. Los patrones de prueba se pueden evaluar más fácilmente sobre un papel liso de color blanco.
- 2. Compruebe que el tipo de papel seleccionado es el mismo que el tipo de papel cargado en la impresora. Consulte [Consulta de información sobre el papel](#page-41-0) en la página 33.
- 3. En el panel de control de la impresora, toque el icono  $\Box$  de Menú y, a continuación, Herramientas > Informes > Informes de estado > Imprimir informe de diagnóstico de calidad de impresión.
- NOTA: También se puede solicitar el informe desde el servidor web incorporado.

Prueba patten 1: Si las líneas no están rectas y conectadas, alinee el cabezal de impresión. Consulte [Alineación de los cabezales de impresión](#page-99-0) en la página 91.

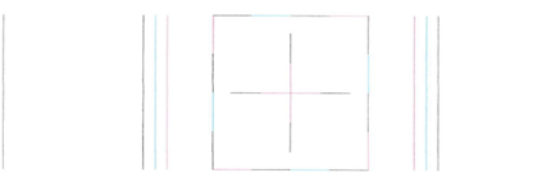

Prueba patten 1: Si observa líneas blancas finas a lo largo y de los bloques de color, limpie el cabezal de impresión. Consulte Opciones de manejo del papel.

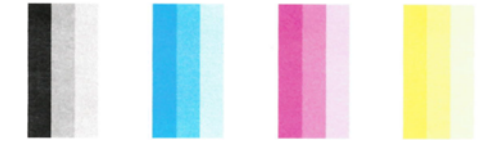

#### Acciones correctivas

Si tiene algún problema con la página de diagnóstico, siga estos pasos, dependiendo del problema.

- 1. Si las líneas del patrón de prueba 1 no están rectas ni conectadas, alinee el cabezal de impresión (consulte [Alineación de los cabezales de impresión](#page-99-0) en la página 91).
- 2. Si alguno de los bloques de color del patrón de prueba 2 muestra líneas blancas, están descoloradas o no aparecen, limpie el cabezal de impresión (consulte Limpieza del cabezal de impresión en la página 90). Siga las indicaciones del panel de control y lleve a cabo los tres niveles de limpieza si es necesario.
- 3. Si el problema persiste, limpie de nuevo el cabezal de impresión
- 4. [Si el problema persiste, sustituya el cabezal de impresión \(consulte Sustitución del cabezal de](#page-100-0)  impresión en la página 92). Si el cabezal de impresión está en garantía, póngase en contacto con [el centro de asistencia técnica de HP \(consulte Póngase en contacto con el servicio de asistencia](#page-185-0)  técnica de HP en la página 177).

### Limpieza del cabezal de impresión

Si la impresión aparece con rayas, faltan colores o estos son incorrectos, puede que sea necesario limpiar el cabezal de impresión.

<span id="page-99-0"></span>Existen tres fases de limpieza (Rápida, Básica y Avanzada). Cada fase dura unos dos minutos, utiliza una hoja de papel y utiliza cada vez más tinta. Tras cada fase, revise la calidad de la página impresa. Sólo debe pasar a la siguiente fase de limpieza si la calidad de impresión es deficiente.

Si se observan problemas de impresión después de finalizar todas las fases de limpieza, pruebe a alinear el cabezal de impresión.

**EX NOTA:** Con la limpieza se gasta tinta, por lo que solo debe limpiar el cabezal de impresión cuando sea necesario.

**NOTA:** Si no apaga correctamente la impresora se pueden producir problemas de calidad de impresión.

#### Limpieza del cabezal de impresión desde el panel de control

Cuando la calidad de impresión parezca deficiente, y esté junto a la impresora, se trata de un método sencillo para solucionar el problema.

- 1. Asegúrese de que hay papel en la bandeja de entrada o de que ha cargado un rollo.
- 2. Vaya al panel de control, toque el icono  $\Box$  de Menú y, a continuación, Herramientas > Solución de problemas > Limpieza de los cabezales de impresión.

# Alineación de los cabezales de impresión

La alineación precisa de los cabezales es esencial para obtener elementos gráficos con unos bordes nítidos, una calidad de línea y un relleno de área adecuados.

La impresora realiza un proceso automático de alineación de los cabezales que se ejecuta cada vez que se accede a un cabezal o se sustituye. Quizás sea necesario alinear el cabezal de impresión después de un atasco de papel o si observa problemas de calidad de impresión.

- **IMPORTANTE:** Cargue papel de tamaño A4 mínimo y de tamaño posterior. No los cargue apaisados.
	- 1. Cargue el papel que desea utilizar ( consulte *Opciones de manejo del papel*. Puede usar un rollo o una hoja suelta; se recomienda usar un papel liso de color blanco.
	- $\Lambda$  PRECAUCIÓN: No use papel transparente o semitransparente para alinear el cabezal de impresión.
	- 2. Asegúrese de que la ventana está cerrada, ya que una fuente de luz fuerte próxima a la impresora puede afectar al proceso de realineación de los cabezales.
	- 3. En el panel de control, pulse el icono  $\blacksquare$  Menú y, a continuación, Herramientas > Solución de problemas > Alineación de los cabezales de impresión.
	- **EV** NOTA: La alineación de los cabezales de impresión también se puede iniciar desde el Servidor Web incorporado (Herramientas de calidad de impresión >> alineación de los cabezales de impresión).
	- 4. Si el papel cargado es satisfactorio, la impresora ejecuta la realineación e imprime un modelo de realineación.
	- 5. El proceso lleva unos cinco minutos. Espere hasta que la pantalla del panel de control muestre que el proceso se ha completado antes de utilizar la impresora.

<span id="page-100-0"></span>Si la impresora no completa correctamente la alineación del cabezal de impresión, puede que se le pida que limpie el cabezal de impresión y que lo intente de nuevo.

# Sustitución del cabezal de impresión

Si el cabezal de impresión no tiene tinta o tiene un problema que no se puede solucionar, debe sustituirlo. Tras la sustitución, la impresora realiza automáticamente una alineación del cabezal sobre el papel cargado.

- $\frac{1}{2}$ : SUGERENCIA: Si desea realizar la alineación del cabezal de impresión con otro papel (quizás desde la bandeja), puede cambiar el papel antes de iniciar este procedimiento. Se recomienda utilizar un papel liso de color blanco. El papel de tipo A4 y carta no se puede cargar en orientación horizontal.
	- 1. Asegúrese de que la impresora está encendida.
	- 2. Asegúrese de que las ruedas de la impresora están bloqueadas (la palanca de freno debe encontrarse hacia abajo) para evitar que la impresora se mueva.
	- 3. En el panel de control, pulse el icono  $\equiv$  **Menú** y, a continuación, el icono  $\Diamond$  **Consumibles** y, a continuación, Cabezales de impresión > Sustituir cabezal de impresión. Siga las instrucciones del panel de control.
	- 4. Abra la puerta principal.

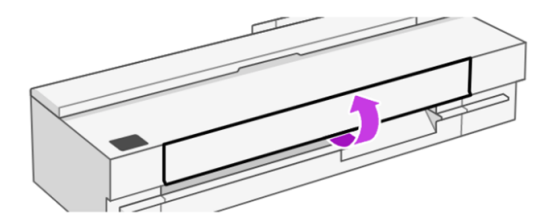

5. Abra la puerta del cabezal de impresión en el lado derecho de la impresora.

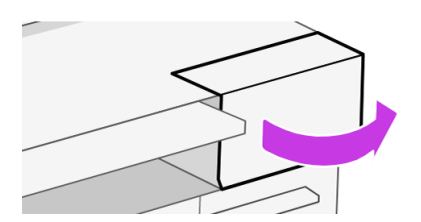

6. Localice la palanca del conector de tubos para liberar los tubos de tinta.

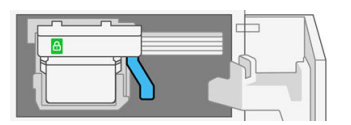

7. Levante la palanca para liberar el conector de tubos y guarde el conector de tubos en el soporte para conectores de tubos situado en la puerta de la impresora.

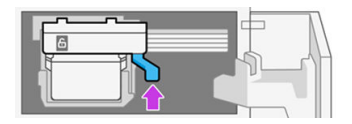

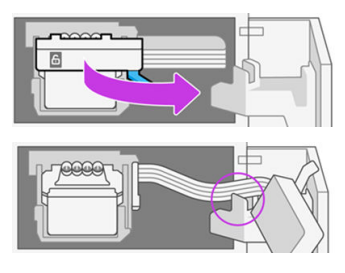

8. Localice la palanca del cabezal de impresión.

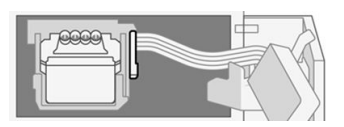

9. Levante la palanca para liberar el cabezal de impresión.

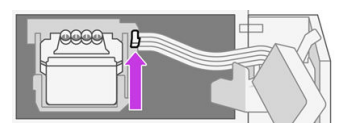

10. Retire el cabezal de impresión, manipule el cabezal con cuidado para evitar que caiga tinta sobre las conexiones.

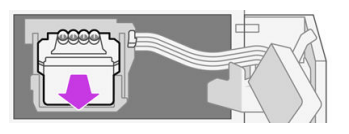

11. Inserte el cabezal de impresión nuevo.

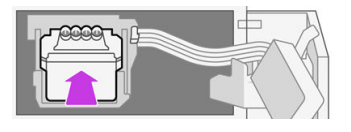

12. Baje la palanca del cabezal de impresión (blanca).

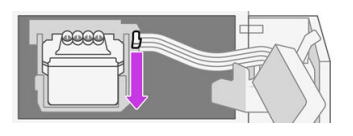

13. Inserte el conector de tubos en el cabezal de impresión.

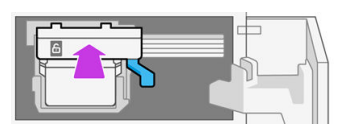

14. Asegúrese de que el conector de tubos está bloqueado.

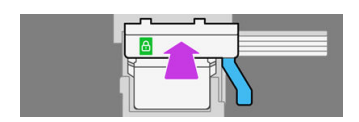

15. Cierre la puerta del cabezal de impresión.

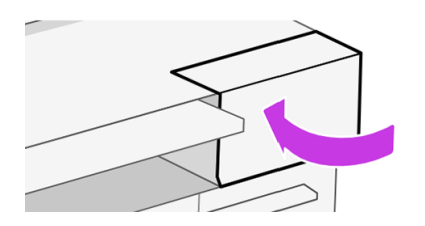

16. Cierre la puerta principal y siga las instrucciones del panel de control.

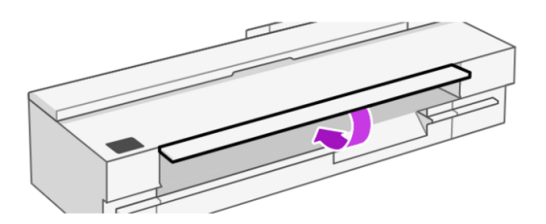

El panel de control ahora recomienda alinear un cabezal de impresión.

La impresora preparará el cabezal de impresión para su uso.

NOTA: No abra las cubiertas durante este proceso.

### No se pueden conectar los tubos al cabezal de impresión

Es importante que utilice el tipo correcto del cabezal de impresión y que esté bien colocado en su ranura.

- 1. Compruebe que el cabezal de impresión se haya insertado correctamente. Consulte No se puede insertar el cabezal de impresión en la página 156 .
- 2. Compruebe que la palanca del conector de tubos (azul) esté levantada antes de conectar el conector de tubos.

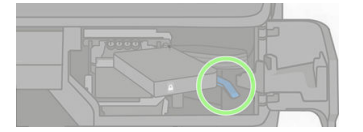

### Limpieza de la tira del codificador

Puede utilizar un paño húmedo pequeño para eliminar los residuos no deseados.

- 1. Apague la impresora: Pulse la tecla de encendido y desenchufe el cable de alimentación.
- 2. Utilizando el agua pequeño y con un paño que no suelte fibras en la impresora, humedezca el paño y el exceso de agua, de manera que el paño húmedo no mojado.
- 3. Abra la puerta principal.
- 4. 3) Sujete el trapo formando una "U" invertida alrededor de la tira del codificador y limpie cuidadosamente hasta que no quede ningún residuo de tinta en el trapo. Tenga mucho cuidado

de no rasgar la tira del codificador con sus uñas o cualquier otro objeto. Asegúrese de que usted está sosteniendo el paño correctamente.

- **NOTA:** No mueva el carro de la estación de servicio.
- 5. Cierre la puerta principal.
- 6. Encienda la impresora.

# Recalibración del avance de papel

El avance preciso del papel es importante para la calidad de la imagen porque forma parte del control de la colocación adecuada de puntos en el papel. Si el papel no avanza la distancia adecuada entre las pasadas del cabezal, aparecen bandas claras u oscuras en la hoja impresa y puede aumentar el grano de la imagen.

La impresora se calibra para avanzar correctamente con todos los papeles que aparezcan en el panel de control. Cuando selecciona el tipo de papel cargado, la impresora ajusta la frecuencia de avance del papel durante la impresión. Sin embargo, si no está satisfecho con la calibración predeterminada [del papel, quizás necesite volver a calibrar la frecuencia de avance del papel. Consulte Solución de](#page-127-0)  problemas de calidad de impresión en la página 119 para determinar si la calibración de avance del papel resolverá el problema.

#### Procedimiento Recalibración del avance de papel

El procedimiento de recalibración lleva aproximadamente tres minutos.

- $\frac{1}{2}$ : SUGERENCIA: Se recomienda que solo cargue el papel que desea calibrar.
	- 1. En el panel de control, toque el icono  $\blacksquare$  Menú y, a continuación, Herramientas > Solución de problemas > Calibración automática del avance del papel. Cuando se lo solicite el panel de control, confirme el origen y el tipo de papel. La impresora vuelve a calibrar automáticamente el avance del papel e imprime una imagen de calibración de avance del papel.
	- 2. Espere hasta que el panel de control presente la pantalla de estado y vuelva a realizar la impresión.
	- **NOTA:** No se preocupe por la imagen de calibración de avance de papel.

Si está satisfecho con la impresión, continúe usando esta calibración para su tipo de papel. Si observa mejoras en la impresión, continúe con el siguiente paso. Si no está satisfecho [con la recalibración, vuelva a la calibración predeterminada, consulte Volver a la calibración](#page-104-0)  predeterminada en la página 96.

- 3. Si desea ajustar la calibración o utiliza papel transparente, deslice hacia abajo el Dashboard, toque el icono de Menú y, a continuación, Herramientas > Solución de problemas > Ajustar avance de papel.
- 4. Seleccione el porcentaje de cambio de –99% a +99%. Para corregir las bandas claras, disminuya el porcentaje. Para corregir las bandas oscuras, aumente el porcentaje.
- 5. Para guardar el valor, pulse Aceptar en el panel de control.
- 6. Espere hasta que el panel de control presente la pantalla de estado y vuelva a realizar la impresión.

#### <span id="page-104-0"></span>Volver a la calibración predeterminada

Se establecen todas las correcciones hechas en la calibración del avance del papel a cero. Para volver al valor predeterminado de calibración de avance del papel, debe restablecer la calibración.

- 1. Desde el panel de control, pulse el icono Menú y, a continuación, Herramientas > Solución de problemas > Reinsertar papel listo.
- 2. Espere hasta que el panel de control indique que la operación ha finalizado correctamente.

### Limpieza de las barras de escaneo del escáner

Le recomendamos que limpie las barras de escaneo periódicamente, dependiendo de la frecuencia con la que use el escáner.

- 1. Apague la impresora usando la tecla de encendido, apague el interruptor de alimentación y desconecte el cable de alimentación.
- **IMPORTANTE:** Asegúrese de apagar la impresora antes de limpiarla. Es importante dejar que la impresora se reinicie después de la limpieza para solucionar cualquier problema.
- 2. En la parte frontal del escáner hay dos pequeños botones. Púlselos para abrir la cubierta del escáner.

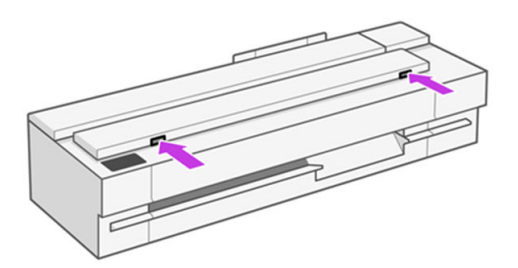

- A ¡ADVERTENCIA! Proceda con cuidado mientras la cubierta del escáner esté abierta. Se podría pillar o aplastar los dedos o la mano.
- 3. Levante la cubierta del escáner.

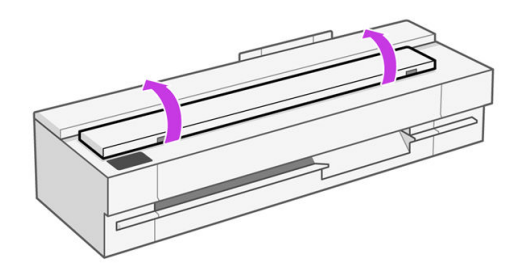

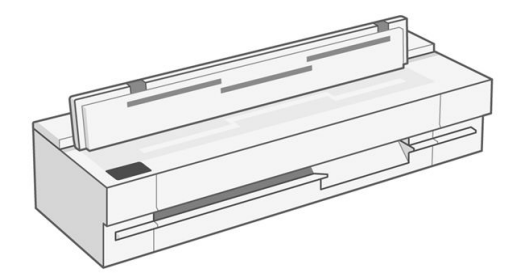

4. Limpie las barras de escaneo del escáner y la zona circundante con un paño sin pelusa.

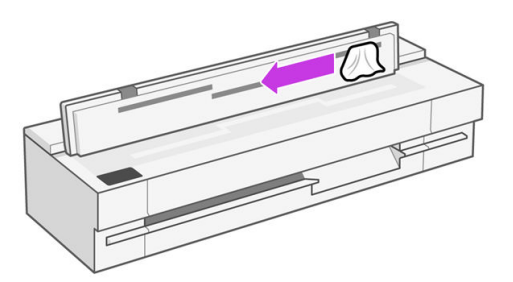

5. Para realizar una limpieza más profunda, limpie las superficies de calibración y los rodillos de alimentación.

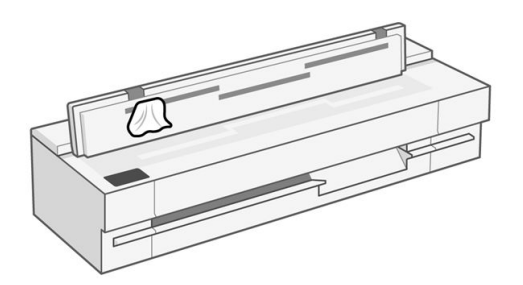

6. Cierre la cubierta del escáner y bájela suavemente hasta que encaje en su sitio.

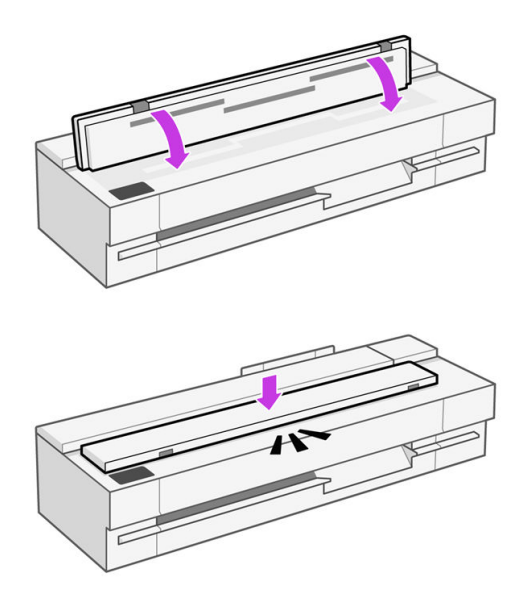

- 7. Limpie inmediatamente la zona frontal del escáner, donde permanece la hoja escaneada antes de escanear.
- 8. Vuelva a conectar el cable de alimentación de la impresora, encienda el interruptor de corriente situado en la parte posterior y encienda la impresora usando la tecla de encendido.

# Calibración del escáner

Su escáner viene calibrado de fábrica y, en teoría, no es necesario volver a calibrar los escáneres CIS durante su ciclo de vida.

No obstante, y debido a los cambios ambientales, el escáner puede empezar a mostrar defectos de imagen que se pueden corregir fácilmente si se vuelve a calibrar.

Si realiza la calibración correctamente y sigue teniendo problemas con la calidad de la imagen, lea el documento [Solución de problemas de calidad de copia y escaneado \(solo MFP\)](#page-140-0) en la página 132 para decidir si se trata de una limitación del producto y quizás sea mejor adquirir un nuevo escáner CCD.

#### Para calibrar el escáner

El procedimiento completo no lleva más de 10 minutos y le recomendamos que vuelva a calibrar el escáner si observa algún elemento no deseado o una falta de calidad en los archivos o copias que escanee, teniendo en cuenta las limitaciones de la tecnología CIS que se explican en esta guía.

- 1. Limpie el escáner. Consulte [Limpieza de las barras de escaneo del escáner](#page-104-0) en la página 96.
- 2. Vaya al panel de control, deslice hacia abajo el Dashboard y desde el Menú, pulse Herramientas, Solución de problemas, Calidad de escaneo y Calibración del escáner.
- 3. Siga las instrucciones del panel de control.

#### Si la calibración falla

Compruebe que la impresora esté encendida y preparada para un funcionamiento normal.

- 1. Compruebe que el escáner funciona correctamente. Para probarlo, escanee un documento pequeño en un archivo.
- 2. Compruebe que el escáner está limpio antes de proceder a la calibración. En caso de duda, limpie el escáner e inicie de nuevo el proceso de calibración.
- 3. Expulse la hoja de calibración y vuelva a cargarla, asegurándose de que esté limpia, en perfectas condiciones, hacia arriba y bien centrada en el escáner.
- 4. Si los pasos anteriores no le ayudan, expulse la hoja y reinicie la impresora (apáguela y enciéndala). Una vez reiniciado el sistema, repita la calibración.
- 5. Si no puede realizar la calibración correctamente tras tres intentos consecutivos, llame al servicio de asistencia de HP y notifíqueles el código de error que aparece en el panel de control. Consulte [Póngase en contacto con el servicio de asistencia técnica de HP](#page-185-0) en la página 177

# Traslado o almacenamiento de la impresora

Si necesita trasladar la impresora, procure prepararla correctamente para evitar posibles daños.

Para preparar la impresora:

- 1. No retire los cartuchos de tinta ni el cabezal de impresión.
- 2. Asegúrese de que no hay papel cargado.
- 3. Apague la impresora con la tecla Encender de la parte posterior.
- 4. Desenchufe el cable de alimentación de la impresora.
- 5. Desconecte los cables que conectan la impresora a la red o al ordenador.
- A PRECAUCIÓN: Si gira la impresora hacia abajo, la tinta podría escapar de la misma y producir daños graves.

Cuando se vuelve a encender la impresora, tarda unos tres minutos en inicializarse y en comprobar y preparar el cabezal de impresión. La preparación del cabezal de impresión lleva normalmente un minuto. Sin embargo, cuando la impresora ha estado in apagada durante ocho semanas o más, la preparación del cabezal de impresión puede llevar hasta unos minutos.

 $\triangle$  PRECAUCIÓN: Si la impresora permanece apagada durante mucho tiempo, es posible que ya no pueda usar el cabezal de impresión. En ese caso, tendrá que sustituirlo por otro nuevo.

# Actualización de firmware

Las distintas funciones de la impresora se controlan a través del firmware de la misma.

HP lanza de vez en cuando actualizaciones de firmware. Estas actualizaciones mejoran la funcionalidad de la impresora, mejoran sus características y pueden corregir problemas leves.

IMPORTANTE: Se recomienda actualizar el firmware en forma periódica para aprovechar las ventajas de los últimos avances.

Hay varias formas de descargar e instalar actualizaciones de firmware, como se describe a continuación; puede elegir la que más le convenga. Se pueden dividir en dos categorías: actualizaciones automáticas y manuales.

### Actualizaciones de firmware automáticas

Las actualizaciones de firmware automáticas están disponibles para las impresoras conectadas a la web.

La impresora puede descargar automáticamente la versión más reciente del firmware e instalarlo para usted.

**IMPORTANTE:** La impresora debe estar conectada a Internet y la configuración de actualización del firmware debe estar establecida en "Instalar actualizaciones automáticamente".

Para configurar actualizaciones automáticas de firmware:

- Desde el panel de control: Menú > Ajustes > Actualización del firmware.
- Desde la EWS: General > Actualización de firmware > Pulse Actualización de firmware.

Una vez que la impresora detecta que hay un firmware nuevo disponible, siga las instrucciones que aparecen en el panel de control.
### Actualizaciones de firmware manuales (solo MFP)

Puede actualizar el firmware manualmente mediante una unidad flash USB.

- 1. Descargue el archivo de firmware desde el sitio web HP. Consulte Actualización de software en la página 100.
- 2. Copie el archivo en la unidad flash USB e insértela en el puerto host USB de alta velocidad situado en el panel de control.
- 3. Vaya al panel de control: Menú > Herramientas > Mantenimiento > firmware y seleccione Actualizar desde USB.
- 4. Seleccione el archivo de firmware descargado y siga las instrucciones que se muestran en el panel de control.

### Actualizaciones de firmware manuales (solo MFP)

- 1. Descargue el software desde el sitio web HP. Consulte Actualización de software en la página 100.
- 2. Ejecute el software descargado en el equipo y siga las instrucciones.

### Actualización de software

Hay disponibles actualizaciones manuales de los controladores de la impresora y de otro software para la impresora.

Acceda al sitio web de HP en los siguientes enlaces:

- HP DesignJet T850:<https://www.hp.com/go/DesignJetT850/software>
- HP DesignJet T850MFP:<https://www.hp.com/go/DesignJetT850MFP/software>
- HP DesignJet T950:<https://www.hp.com/go/DesignJetT950/software>
- HP DesignJet T950MFP:<https://www.hp.com/go/DesignJetT950MFP/software>

#### Kits de mantenimiento de la impresora

Hay dos kits de mantenimiento disponibles para la impresora, que contienen los componentes que puede ser necesario reemplazar después de un uso prolongado.

Cuando se necesite uno de ellos, aparecerá un mensaje en el panel de control y debe ponerse en [contacto con HP Support \(consulte Póngase en contacto con el servicio de asistencia técnica de HP](#page-185-0)  en la página 177) y solicitar el kit de mantenimiento. Los kits los instalan únicamente los ingenieros de servicio.

### HP Support Assistant

Le ayuda a mantener el equipo y la impresora. Le ayuda a evitar o resolver problemas.

HP Support Assistant le guiará por el servicio experto de asistencia técnica cuando sea necesario y le ayudará a mantener el máximo rendimiento y a resolver los problemas mediante las actualizaciones automáticas, el diagnóstico integrado, la autoayuda y diferentes opciones de asistencia. Una gran

cantidad de información y recursos de asistencia técnica para sus equipos e impresoras HP están a unos pocos clics.

HP Support Assistant está preinstalado en los equipos HP vendidos después de octubre de 2012 con sistemas operativos Windows 7, Windows 8 o Windows 10.

NOTA: Las funciones pueden variar en función de la versión instalada, del modelo del equipo y de la ubicación.

HP Support Assistant también se puede instalar o usar en equipos que no son HP.

Si HP Asistente de asistencia técnica no está instalado en su equipo con Windows 7, Windows 8 o Windows 10, puede descargar la versión más reciente seleccionándola en el controlador de la impresora o desde el sitio web de HP en el siguiente vínculo: [http://www.hp.com/go/hpsupportassistant.](http://www.hp.com/go/hpsupportassistant)

# 12 Accesorios

Se pueden pedir los siguientes suministros y accesorios de la impresora.

#### Cómo pedir suministros y accesorios

Hay dos maneras de pedir suministros o accesorios para la impresora.

- Visite el sitio web de la HP en los siguientes enlaces:<https://hp.globalbmg.com/>y <https://www.hp.com/>en la Web.
- [Póngase en contacto con los servicios de asistencia técnica de HP \(consulte Centro de soporte HP](#page-183-0)  en la página 175).

El resto de este capítulo enumera los suministros y accesorios disponibles, y sus números de referencia.

#### Solicitud de suministro de tinta

Los cartuchos de tinta se pueden pedir singularmente. También hay un kit de sustitución de cabezales de impresión que puede pedir para su impresora.

#### Cartuchos de tinta

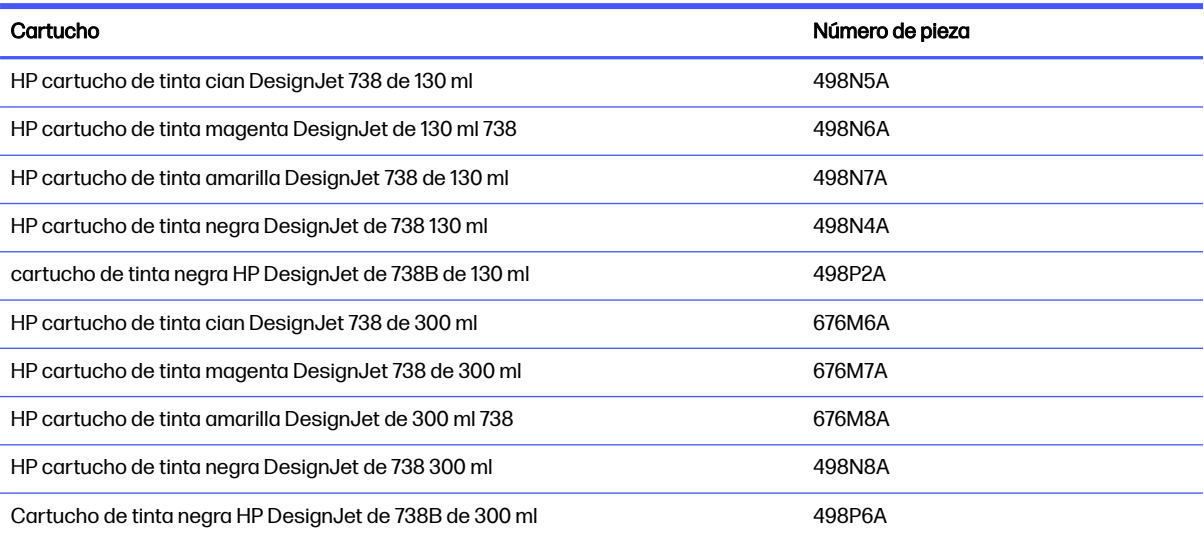

#### <span id="page-111-0"></span>Si utiliza la Designjet XT 950

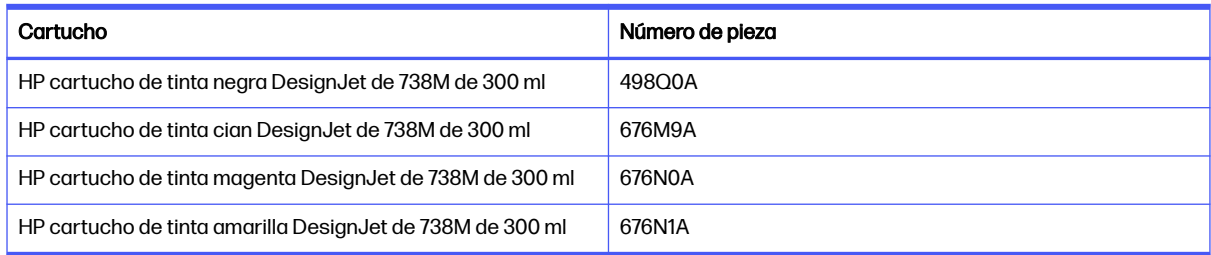

#### Cabezal de impresión

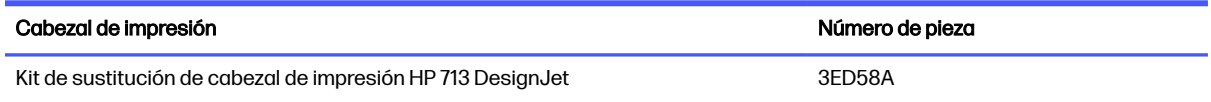

La disponibilidad de suministros varía según la región. Consulte el sitio web de la HP local para conocer la disponibilidad de consumibles en su región.

Si está utilizando una versión de impresora XT, o una impresora comprada en la región de Asia-Pacífico, compruebe la compatibilidad de los consumibles con un distribuidor de confianza.

#### Pedir papel

HP impresoras pueden utilizar una amplia variedad de tipos de papel.

Para consultar la información más salada relacionada con los papeles compatibles con su impresora, acceda al sitio web de HP en el siguiente vínculo: [http://www.hplfmedia.com.](http://www.hplfmedia.com)

#### Pedidos de accesorios

Añadir un segundo HP eje DesignJet le ahorrará tiempo al cargar y descargar rollos en un eje único. Con el eje adicional, tendrá preparado el siguiente rollo para cargar en la impresora.

#### Accesorios

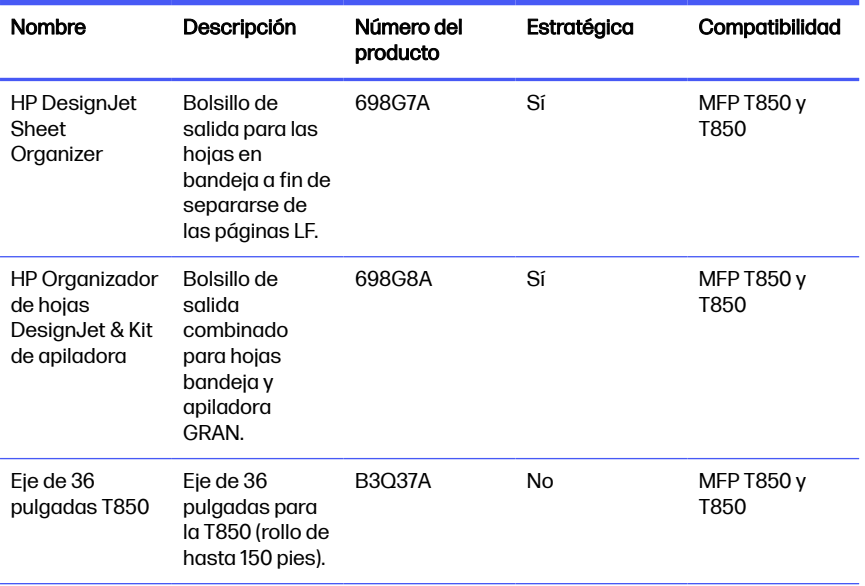

#### Accesorios (continúa)

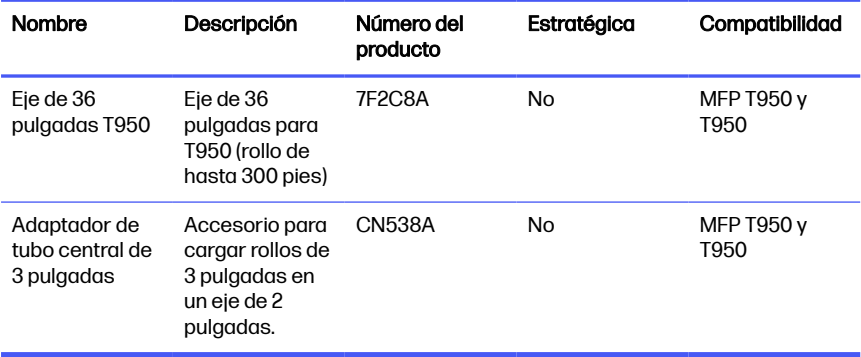

#### Introducción a los accesorios

Puede aumentar las posibilidades de la impresora con accesorios.

#### Eje

Con ejes adicionales, puede cambiar rápidamente de un tipo de papel a otro.

#### Núcleo de 3 pulgadas

Puede ajustar el núcleo del eje para cargar rollos de papel con núcleos de 3 pulgadas. Tenga en cuenta que el tamaño del rollo no puede superar el diámetro máximo; 100 mm en T850 y 140 mm en T950).

#### Organizador de hoja: (solo T850)

Puede recopilar las páginas A3 y en hojas por separado de las de gran formato.

#### Organizador de hojas y kit de apiladora

Puede modificar la gestión de la salida de material de impresión para que las páginas estén apiladas, en orden y separadas por tamaño.

# 13 Solución de problemas con el papel

Cuando la impresora detecta un atasco, intenta resolver el problema de forma automática. Si no es posible, se detiene y usted debe solucionar el problema manualmente.

#### El papel no se puede cargar correctamente

Hay varias razones por las que puede haber problemas para cargar el papel.

- Asegúrese de que no haya papel cargado.
- Asegúrese de que el papel se ha introducido del todo en la impresora; debería notar que la impresora sujeta el papel.
- No intente enderezar el papel durante el proceso de alineación a menos que se le indique en la pantalla del panel de control. La impresora intenta enderezar el papel automáticamente.
- Es posible que el papel esté arrugado o combado, o que tenga bordes irregulares.

#### Carga de rollo incorrecta

Hay comprobaciones que se deben realizar y pasos para corregir cualquier problema.

- Compruebe que el rollo tenga una anchura mínima de 370 mm : no se admiten rollos más estrechos.
- Compruebe el borde delantero del papel: si no está recto o limpio, debe recortarlo. Elimine los 20 mm iniciales del rollo e inténtelo de nuevo. Esto puede ser necesario incluso con un rollo de papel nuevo.
- Asegúrese de que los extremos del rollo queden tensos en los extremos del eje.
- Compruebe que el eje se haya insertado correctamente.
- Compruebe que el papel se haya cargado correctamente en el eje y que carga el rollo en su dirección.
- Compruebe que todas las cintas del rollo se hayan quitado.
- Compruebe que el papel se ha enrollado bien.
- No toque el rollo o el papel durante los pasos finales del proceso de carga.

Si el papel no se ha insertado recto, siga las instrucciones del panel de control.

Si desea iniciar otra vez el proceso de carga, cancele el proceso en el panel de control y rebobine el rollo desde el final del eje hasta retirar el borde de la impresora.

NOTA: Si el rollo se ha soltado del centro, la impresora no podrá cargar el papel.

#### Carga de hojas incorrecta

Hay comprobaciones que se deben realizar y pasos para corregir cualquier problema.

- Compruebe que la hoja tenga más de 210 mm (A4).
- Guíe la hoja, especialmente si es de papel grueso, cuando avance inicialmente en la impresora.
- Asegúrese de que la hoja está alineada con la línea de referencia de la cubierta del rollo.
- No intente enderezar la hoja durante el proceso de carga a menos que se le indique en la pantalla del panel de control.
- No use hojas cortadas a mano, ya que pueden presentar formas irregulares. Use únicamente hojas compradas.

Ante cualquier problema, siga las instrucciones que aparecen en la pantalla del panel de control.

Si desea volver a iniciar el proceso de carga, cancele el proceso desde el panel de control; la impresora expulsará la hoja desde la parte delantera de la impresora.

#### Carga incorrecta desde la bandeja (solo HP DesignJet T850)

Hay comprobaciones que se deben realizar y pasos para corregir cualquier problema.

- Asegúrese de que no ha colocado demasiadas hojas en la bandeja. El número máximo de hojas depende del grosor del papel: alrededor de 50 hojas de papel normal estándar.
- Compruebe que las hojas se han cargado correctamente en la bandeja.
- Compruebe que las hojas se han ajustado y centrado correctamente en la bandeja.
- solo para impresora HP DesignJet T850 de 36 pulgadas: Compruebe que ha extendido correctamente la bandeja de entrada: la primera extensión para papel A4, y la segunda, para papel A3.

Si el papel cuelga sobre la parte posterior de la bandeja de entrada tal y como se muestra, puede que no se cargue correctamente.

<span id="page-115-0"></span>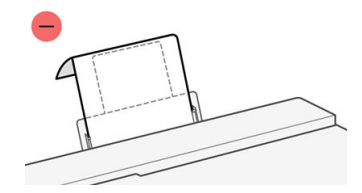

NOTA: Evite dejar hojas de papel cargadas en la impresora durante demasiado tiempo porque se deformarán.

#### Mensajes de error de carga del papel

Hay una lista de mensajes del panel de control relacionados con la carga de papel junto con una acción correctiva propuesta.

#### Mensajes de error

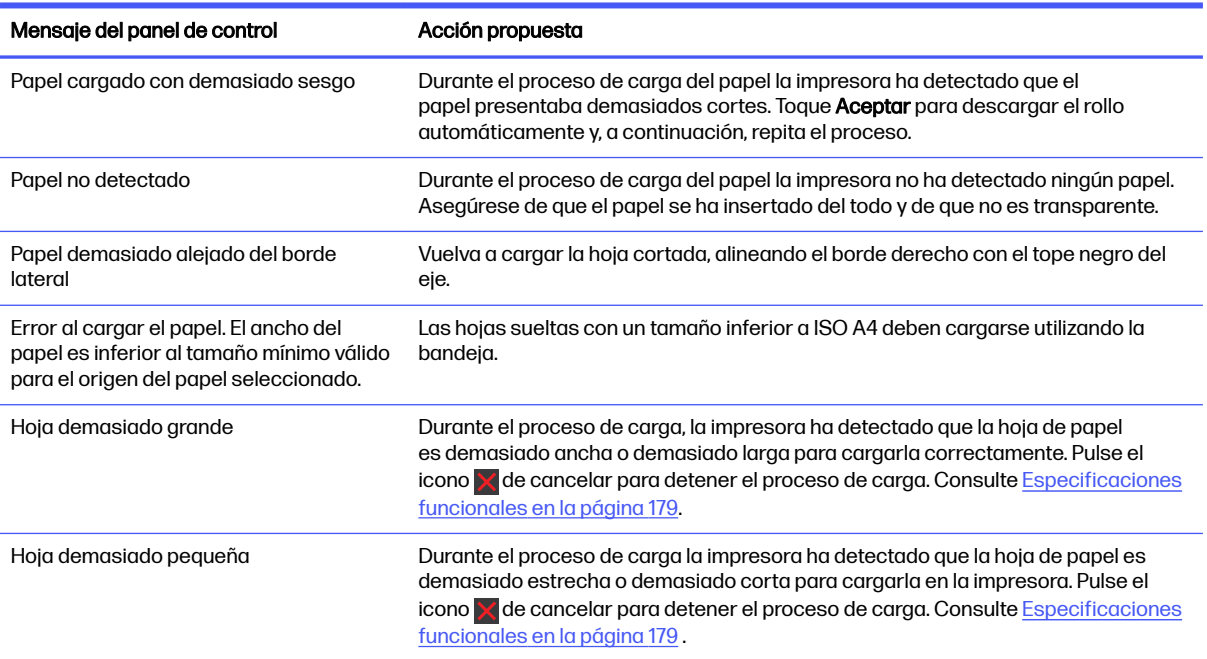

### El tipo de papel no se encuentra en el controlador o en el panel de control

Para trabajar con un tipo de papel que no se encuentra en el menú del controlador, puede identificar el tipo de papel como uno de los valores preestablecidos que ya están disponibles en el controlador; no obstante, deberá identificar si el papel es transparente o translúcido, fotográfico o bond, recubierto o técnico.

**EX NOTA:** Para el papel brillante, es importante seleccionar un tipo de papel brillante, ya que la impresora ajusta el uso de tinta para este tipo de papel.

#### Película transparente o translúcida

Puede utilizar transparencias claras o mates.

Si su papel es una película transparente (por ejemplo, una transparencia), seleccione el tipo de papel Película > Transparencia.

Si se trata de un papel o película translúcidos (por ejemplo, papel técnico), seleccione el tipo de papel Película > Transparencia mate.

#### Papel fotográfico

Si se trata de un papel fotográfico, use la categoría **Papel fotográfico**. Para papel brillante o muy brillante, seleccione el tipo de papel Fotográfico brillante. Para acabados semisatinados, satinados, perla o brillo, seleccione el tipo de papel Fotográfico semisatinado.

#### Papel bond y recubierto o técnico

La selección del tipo de papel para el papel genérico depende de la capacidad de absorción de tinta del papel.

- Para los papeles de calco natural, seleccione el tipo de papel Papel de calco natural < 65 g/m2 o Papel de calco natural > 65 g/m2, dependiendo del peso del papel.
- $\bullet$  Para los papeles finos (< 90 g/m<sup>2</sup>), papeles sin recubrimiento (por ejemplo, papel normal o papel blanco brillante), seleccione el tipo de papel Papel bond y recubierto > Papel normal
- $\bullet$  Para los papeles recubiertos ligeros (< 110 g/m<sup>2</sup>), seleccione el tipo de papel **Bond y recubierto** > recubierto.
- $\bullet$  Para los papeles recubiertos de gramaje extra (< 200 g/m<sup>2</sup>), seleccione el tipo de papel **Papel bond y** recubierto > Rec. gramaje extra.
- Para el papel mate, seleccione el tipo de papel Papel de polipropileno mate o adhesivo. Para un papel brillante o satinado, seleccione el tipo de papel Polipropileno adhesivo brillante.

#### La tinta negra se borra fácilmente cuando se toca

Esto sucede cuando el papel es incompatible con la tinta negra mate.

Para usar una combinación de tinta optimizada, seleccione el tipo de papel **Papel fotográfico** > Fotográfico brillante.

#### El papel tiene arrugas o hay demasiada tinta tras la impresión

Esto sucede cuando se utiliza demasiada tinta.

Para utilizar menos tinta, seleccione una categoría más fina. Las categorías del papel mate, desde el más fino al más grueso, son:

- Normal
- Papel recubierto
- Rec. gramaje extra

[Para otros problemas de calidad de impresión, consulte Solución de problemas de calidad de impresión](#page-127-0)  en la página 119.

## La impresora imprimió en el tipo de papel equivocado

Esto sucede cuando la impresora imprime el trabajo antes de poder cargar el papel deseado.

Es posible que haya seleccionado **Usar ajustes de la impresora** en **Tipo de papel** en el controlador de la impresora.

Cuando está seleccionado Utilizar ajustes de la impresora, la impresora imprime inmediatamente en el [papel que esté cargado. Cargue el papel que desee usar, consulte Opciones de manejo del papel](#page-31-0) en la página 23, y seleccione específicamente el tipo de papel en el controlador.

- En el cuadro de diálogo del controlador para Windows: Seleccione el tipo de papel en la lista Tipo de papel.
- En el cuadro de diálogo Imprimir de Mac OS X: Seleccione el panel Calidad/papel y, a continuación, en la lista Tipo de papel, seleccione el tipo de papel.

**WOTA:** Usar ajustes de la impresora es el valor predeterminado del controlador.

### Discordancia en el papel

Si el papel que está cargado en la impresora no es adecuado para un determinado trabajo, la impresora se detendrá y esperará a qué decida qué va a hacer. Puede haber varios motivos por los que el papel cargado no sea adecuado.

- El tipo de papel no es el especificado para el trabajo.
- El origen del papel (rollo, bandeja o alimentación manual) no es el especificado para el trabajo.
- El tamaño del papel es más pequeño que el especificado para el trabajo.

Si no especifica estos parámetros para un determinado trabajo, la impresora imprimirá en cualquier papel que haya cargado.

Si la impresora se detiene ante una falta de coincidencia del papel, puede optar por lo siguiente:

- Cargar el papel correcto y reanudar la impresión.
- Imprimir el trabajo en el papel que está cargado. La impresión puede aparecer recortada si el papel no es lo suficientemente grande.
- Cancelar el Job.

#### La hoja cortada no entra o sale del organizador de la hoja

Asegúrese de que se han seleccionado los ajustes correctos del tipo de papel en el panel de control de la ficha bandeja. Asegúrese de que las guías de papel de la bandeja se encuentran en la posición adecuada para el tamaño del papel.

Se recomienda utilizar papel de orientación de grano largo en un documento de volumen de tinta alto, ya que el papel de orientación de grano corto tienden a arrugarse y bloquear la entrada del bolsillo, lo que provoca que los documentos caigan al suelo.

No se recomienda utilizar papel rígido no liso, ya que puede impedir que el papel entre en la parte organizadora de la hoja y, por lo tanto, se caiga al suelo.

## El rollo se ha atascado

Cuando se produce un atasco de papel, normalmente aparece el mensaje alrededor del mismo en la pantalla del panel de control.

1. Abra la cubierta del rollo.

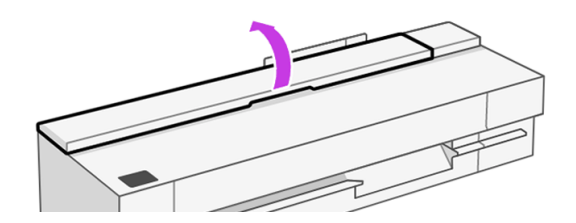

2. Abra la puerta principal.

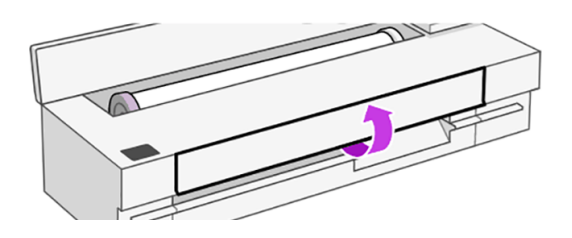

3. Rebobine el rollo para crear un bucle. Corte el papel si fuera necesario.

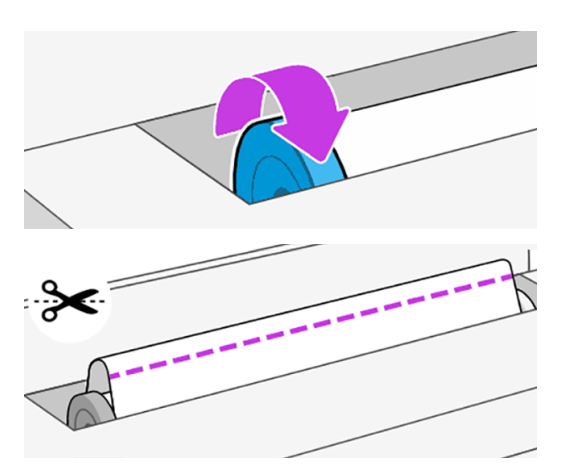

4. Extraiga con cuidado todo el papel atascado que haya en la parte superior de la impresora.

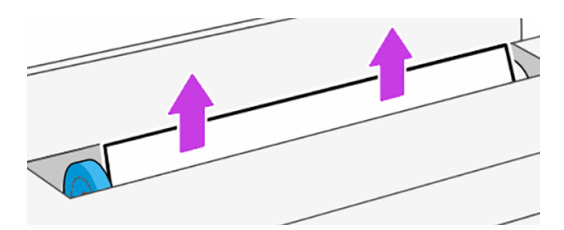

5. Extraiga con cuidado todo el papel atascado de la ventana superior.

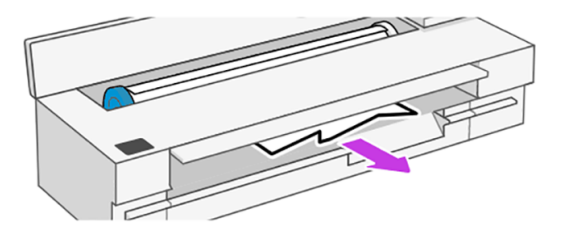

- 6. Vuelva a cargar el rollo o cargue una hoja nueva; consulte Opciones de manejo del papel.
- **EX NOTA:** Si piensa que aún hay papel que produce una obstrucción en la impresora, reinicie el procedimiento y retire con cuidado todos los trozos de papel. Quizás deba extraer la bandeja (consulte La bandeja se ha atascado (HP DesignJet T850) en la página 111 o La bandeja se ha atascado (HP DesignJet T950) en la página 112 dependiendo del modelo).

## La bandeja se ha atascado (HP DesignJet T850)

El papel se puede atascar en la bandeja por diversos motivos y se deben seguir los pasos para corregir un problema.

Realice lo siguiente:

- 1. Extraiga la mayor cantidad de papel que pueda de la bandeja.
- 2. Empuje hacia abajo las extensiones de la bandeja, le será más sencillo manejarlo.
- 3. Desbloquee la bandeja utilizando el mando giratorio que hay detrás.

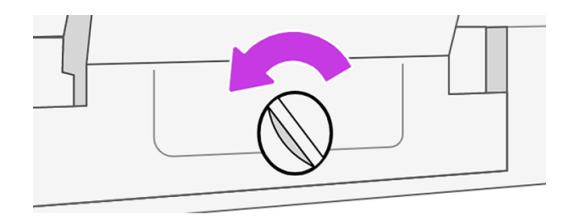

4. Saque la bandeja.

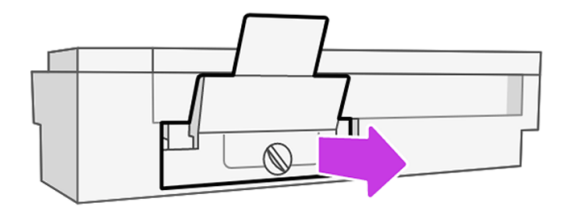

5. Retire todo el papel de impresión de las bandejas.

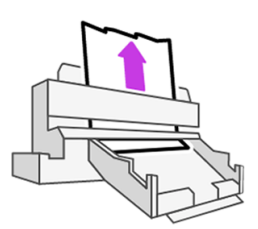

<span id="page-120-0"></span>6. Vuelva a colocar la bandeja.

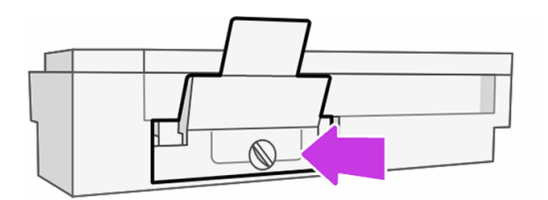

7. Bloquee la bandeja.

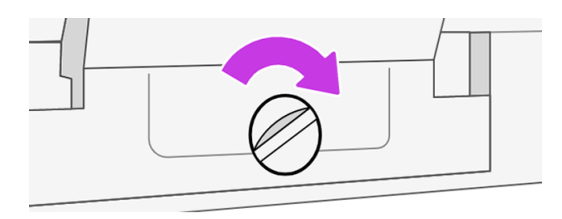

## La bandeja se ha atascado (HP DesignJet T950)

El papel se puede atascar en la bandeja por diversos motivos y se deben seguir los pasos para corregir un problema.

Realice lo siguiente:

1. En la parte trasera de la impresora, suelte la cubierta de la bandeja de limpieza presionando los dos botones hacia dentro.

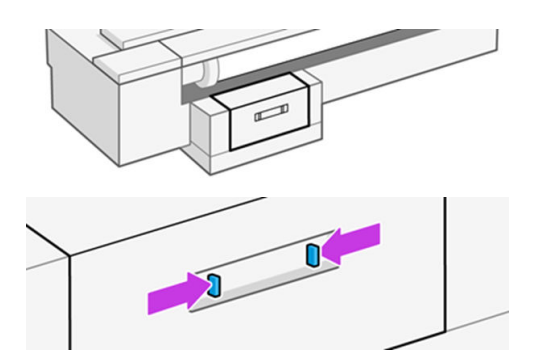

2. Retire la cubierta de la bandeja de limpieza.

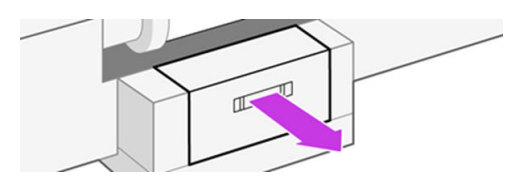

3. Retire todo el papel.

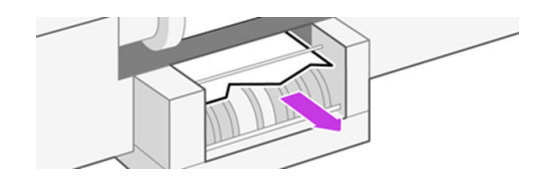

4. Vuelva a colocar la cubierta de la bandeja de limpieza y compruebe que está bloqueada en su sitio.

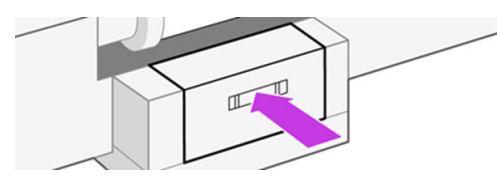

5. En la parte frontal de la impresora, extraiga la bandeja.

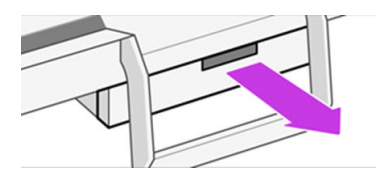

6. Retire todo el papel de impresión de las bandejas.

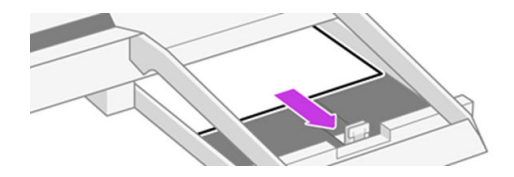

7. Vuelva a colocar la bandeja.

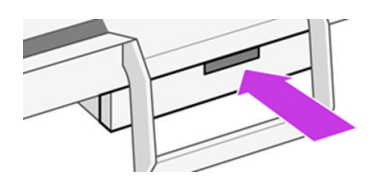

### El papel se ha atascado en el escáner

En los pasos siguientes se ofrece el procedimiento completo de este tema.

Cuando se produce un atasco de papel, aparecerá un mensaje sobre él en la pantalla del panel frontal.

1. Abra la cubierta del escáner.

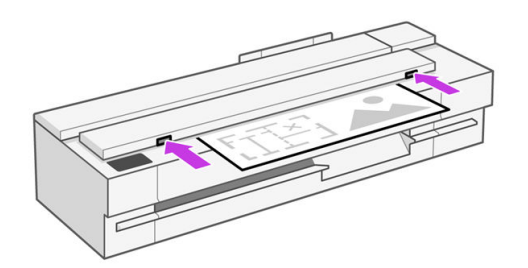

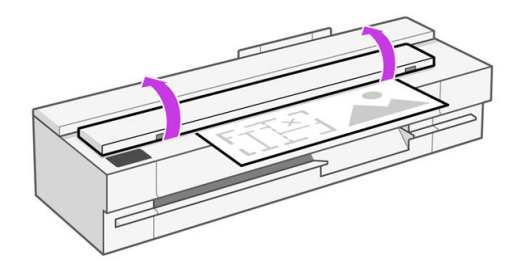

2. En la parte trasera, tire del material de impresión hacia fuera desde la parte superior de la parte trasera.

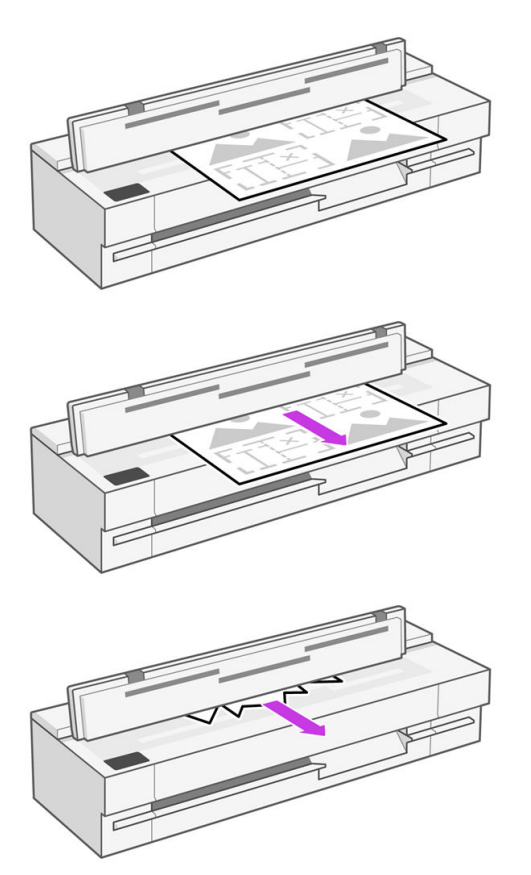

O tire de ella desde el área inferior frontal entre la platina del escáner y la ventana delantera.

A PRECAUCIÓN: No mueva el papel lateralmente; podría dañar el escáner.

O tire de ella desde el área inferior frontal entre la platina del escáner y la ventana delantera.

3. Gire las ruedas de goma con los dedos para acceder mejor al papel y eliminar los restos.

4. Cierre la tapa del escáner.

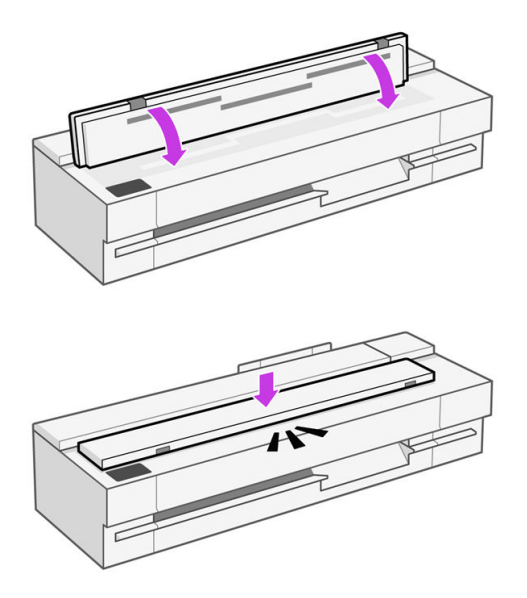

### Ha quedado una tira que produce atascos en el área de salida

Si se ha cortado un trozo de papel pequeño, por ejemplo antes de imprimir en un rollo nuevo o después de utilizar la opción del panel de control Mover y cortar, la tira cortada puede quedar en el área de salida. Asegúrese de que la impresora no esté imprimiendo y, a continuación, acceda al área y retire la tira cortada.

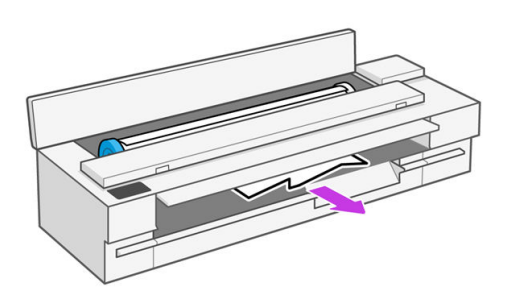

# La impresora muestra la falta de papel cuando el papel está disponible

Si el rollo se ha soltado desde el centro, no se introducirá correctamente y la impresora no podrá cargar el papel. Si es posible, tense el papel en el centro o cargue un nuevo rollo.

### Las hojas no caen correctamente en la bandeja

Son los pasos que se pueden seguir si se produce un problema con la bandeja.

- Asegúrese de que la bandeja está instalada correctamente.
- Asegúrese de que la bandeja está abierta.
- Asegúrese de que la bandeja no está llena.

● Con frecuencia, el papel que está al final de un rollo tiende a enrollarse, lo que puede producir problemas de salida. Cargue un nuevo rollo o retire las hojas impresas manualmente a medida que se completan.

# Cambiar la configuración predeterminada de la apiladora a la configuración del estilo de bandeja normal

El cambio entre las dos configuraciones es un sencillo proceso en cuatro pasos.

Si la salida no se apila correctamente, puede probar a cambiar de la configuración de estilo de bandeja normal a predeterminada. En esta posición, la apiladora actúa como una cesta normal en su lugar. La cesta puede admitir hasta 10 hojas tamaño A1 o ANSI D de papel bond. Las impresiones más grandes se retirarán de la cesta inmediatamente después de imprimirse.

1. Coloque las placas delantera y trasera en la posición hacia abajo.

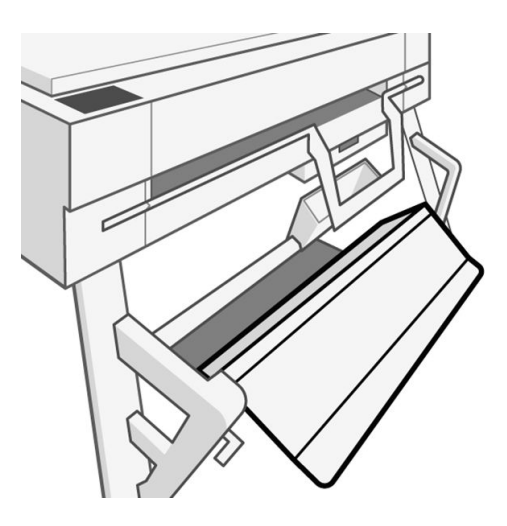

2. Levante y transfiera la apiladora a la posición de la ranura inferior, asegúrese de que solo el poste superior esté insertado en la parte inferior de las ranuras semicirculares izquierda y derecha.

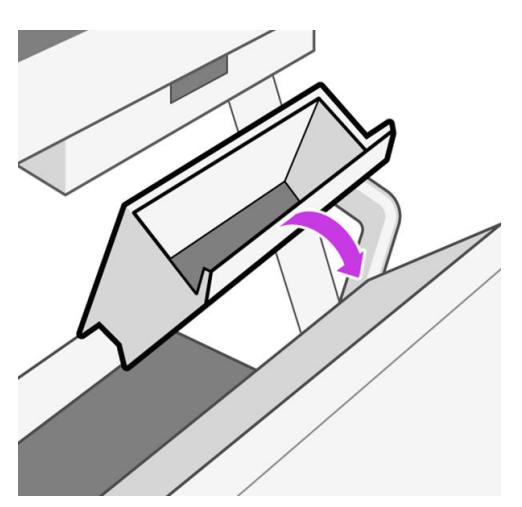

3. Compruebe que la transferencia se ha realizado correctamente, el poste inferior debe estar visible y libre para girar hacia arriba.

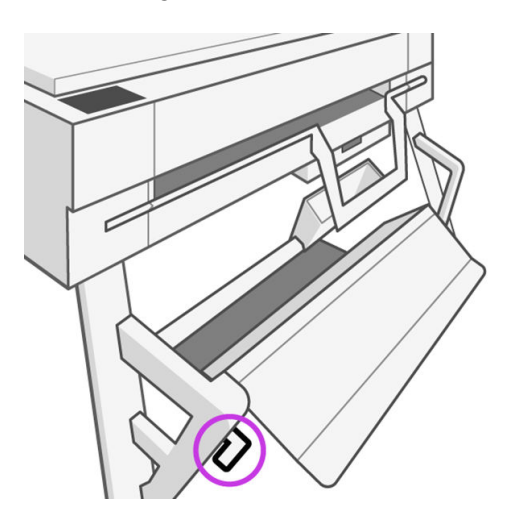

4. Mantenga pulsado un extremo de la parte inferior para evitar que gire antes de levantar la placa frontal hacia arriba. Esto completa la configuración del estilo de bandeja regular.

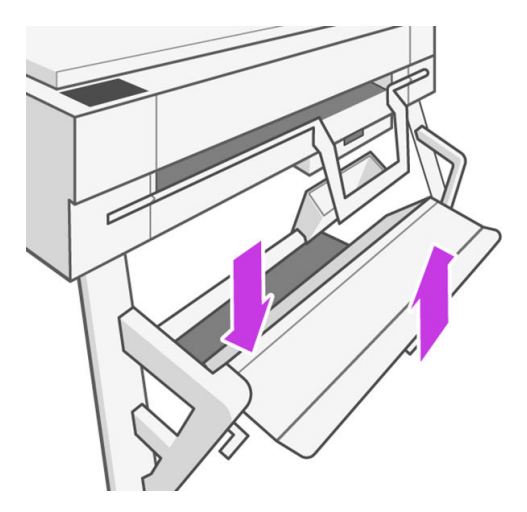

## La hoja se queda en la impresora cuando la impresión ha finalizado

La impresora retiene el papel para permitir que la tinta se seque después de imprimir.

Consulte [Cambio del tiempo de secado](#page-42-0) en la página 34. Si el papel sólo se expulsa en parte después del tiempo de secado, tire suavemente de la hoja para retirarla de la impresora. Si la cuchilla automática está desactivada, utilice la opción Avanza y corta hoja en el panel de control, consulte Botón Avanzar y Cortar en la página 34.

# El papel se corta cuando la impresión ha finalizado

La impresora corta el papel de forma predeterminada una vez finalizado el tiempo de secado. Puede desactivar la cuchilla.

Consulte [Cambio del tiempo de secado](#page-42-0) en la página 34. Puede desactivar el cortador; consulte [Activación y desactivación de la cuchilla automática](#page-42-0) en la página 34.

#### El cortador no corta bien

La impresora está configurada de forma predeterminada para que corte automáticamente el papel una vez finalizado el tiempo de secado.

Si la cuchilla está activada pero no corta correctamente, compruebe que el raíl de la cuchilla esté limpio y sin obstáculos, y compruebe también que no haya restos de papel en la guía de la cuchilla.

Si utiliza el controlador, asegúrese de que la cuchilla no está desactivada en las opciones de impresión.

#### El escáner no carga el original

Si tiene problemas para cargar, compruebe primero que el escáner está encendido y, a continuación, siga los pasos para comprobar y corregir cualquier problema.

- 1. Espere hasta que el escáner se haya iniciado completamente y se encuentre inactivo.
- 2. Compruebe los mensajes del panel frontal.
- 3. Si ha realizado los pasos anteriores, compruebe que el original cumple con las especificaciones del escáner.
- 4. Asegúrese de haber introducido el original lo suficiente para que el escáner pueda detectarlo.
- 5. Al cargar el original, asegúrese de que el borde delantero esté liso y de que el borde trasero esté recto. Si no es así, recorte el borde delantero para que el papel se introduzca en el escáner correctamente.
- 6. Pruebe a utilizar un tipo de papel diferente para descartar la posibilidad de que el problema se deba a un fallo del hardware del escáner.

#### No se pueden conectar los tubos al cabezal de impresión

Es importante que utilice el tipo correcto del cabezal de impresión y que esté bien colocado en su ranura.

- 1. [Compruebe que el cabezal de impresión se haya insertado correctamente. Consulte No se puede](#page-164-0)  insertar el cabezal de impresión en la página 156 .
- 2. Compruebe que la palanca del conector de tubos (azul) esté levantada antes de conectar el conector de tubos.

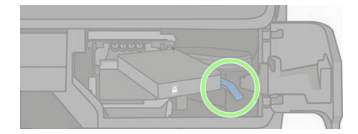

# <span id="page-127-0"></span>Solución de problemas de calidad de 14 impresión

Se proporcionan instrucciones paso a paso para identificar y resolver el problema.

#### Avisos generales sobre impresión

Para obtener un rendimiento óptimo de su impresora, utilice únicamente suministros y accesorios originales del fabricante.

- Los suministros y accesorios originales del fabricante se han sometido a pruebas exhaustivas para ofrecer un rendimiento sin incidencias e impresiones de máxima calidad. Para obtener información detallada de los papeles recomendados, consulte Pedir papel [en la página 103.](#page-111-0)
- Asegúrese de que el tipo de papel seleccionado en el panel de control es el mismo tipo de papel cargado en la impresora (consulte [Consulta de información sobre el papel](#page-41-0) en la página 33). Asegúrese también de que el tipo de papel seleccionado en el software es el mismo que el tipo de [papel cargado en la impresora. Consulte El tipo de papel no se encuentra en el controlador o en el](#page-115-0)  panel de control en la página 107 si tiene dudas sobre la selección del papel.
- **A PRECAUCIÓN:** Si ha seleccionado un tipo de papel incorrecto, podría obtener una impresión de baja calidad y colores incorrectos, e incluso podría dañar el cabezal de impresión.
- Compruebe que está utilizando los ajustes de calidad de impresión más adecuados para sus fines (consulte Impresión [en la página 36\)](#page-44-0). Es probable que observe una calidad de impresión menor si ha establecido el nivel de calidad en Rápida.
- Compruebe que las condiciones ambientales (temperatura, humedad) se encuentran en el rango recomendado. Consulte [Especificaciones ambientales](#page-190-0) en la página 182.

#### Líneas horizontales a lo largo de la imagen (bandas)

Si en la imagen impresa aparecen líneas horizontales como se muestra en la imagen (el color puede variar).

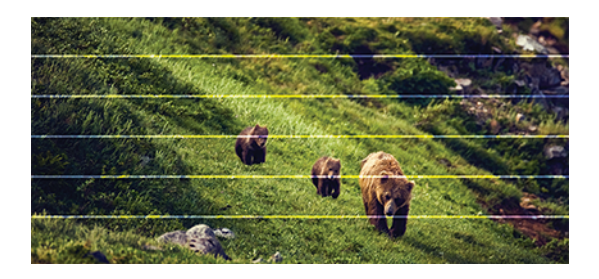

- 1. Compruebe que el tipo de papel cargado corresponde al tipo de papel seleccionado en el panel de [control y en el software. Si tiene dudas sobre la selección del papel, consulte El tipo de papel no se](#page-115-0)  encuentra en el controlador o en el panel de control en la página 107.
- 2. Compruebe que está utilizando los ajustes de calidad de impresión adecuados para sus fines (consulte Impresión [en la página 36\)](#page-44-0). En algunos casos, puede resolver un problema de calidad de impresión con sólo seleccionar un nivel de calidad de impresión superior. Por ejemplo, si ha ajustado el nivel de calidad de impresión en Rápida, intente ajustarlo en Óptima.
- 3. [Imprima el informe de diagnóstico de calidad de impresión. Consulte Para imprimir el informe de](#page-98-0)  diagnóstico de calidad de impresión en la página 90.
- 4. Si no se ha encontrado ningún problema en el informe de diagnóstico de calidad de impresión, pero observa líneas horizontales blancas o rayas blancas en la imagen, limpie el cabezal de impresión y asegúrese de completar todas las fases del proceso de limpieza derecha hasta el final (consulte [Limpieza del cabezal de impresión](#page-98-0) en la página 90).
- 5. Si el cabezal de impresión funciona correctamente, realice la calibración avanzada del papel: véase [Recalibración del avance de papel](#page-103-0) en la página 95.

Si el problema persiste a pesar de todas las acciones anteriores, póngase en contacto con el representante de servicios al cliente para obtener más asistencia.

#### Las líneas son demasiado gruesas, delgadas o inexistentes

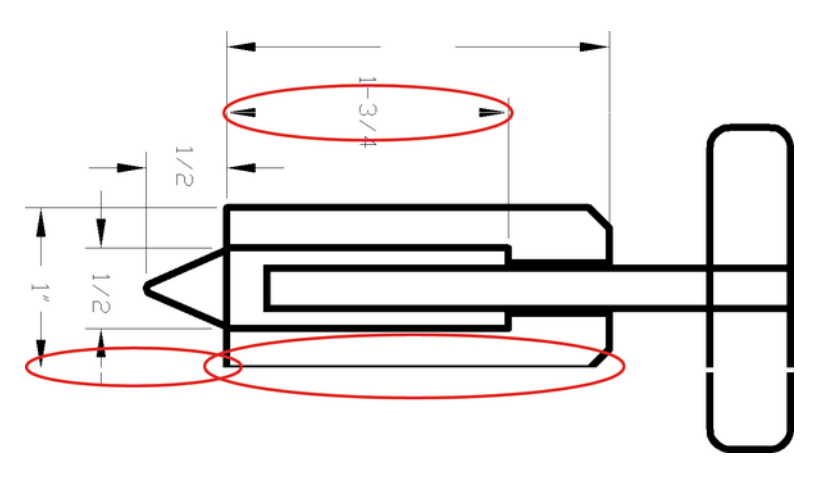

Compruebe el tipo de papel y los ajustes; a continuación, ejecute un informe.

1. Compruebe que el tipo de papel cargado corresponde al tipo de papel seleccionado en el panel de [control y en el software. Si tiene dudas sobre la selección del papel, consulte El tipo de papel no se](#page-115-0)  encuentra en el controlador o en el panel de control en la página 107.

- 2. Compruebe que está utilizando los ajustes de calidad de impresión adecuados para sus fines (consulte Impresión [en la página 36\)](#page-44-0). Si está disponible para el papel, pruebe a activar la opción Detalle máximo (en el ajuste de calidad de impresión ).
- 3. Si las líneas son demasiado finas o faltan, imprima el informe de diagnóstico de calidad de [impresión. Consulte Para imprimir el informe de diagnóstico de calidad de impresión](#page-98-0) en la página 90.
- 4. [Si el problema continúa, ejecute una calibración de avance del papel: consulte Recalibración del](#page-103-0)  avance de papel en la página 95.

Si el problema persiste a pesar de todas las acciones anteriores, póngase en contacto con el representante de servicios al cliente para obtener más asistencia.

#### Líneas escalonadas o zigzagueantes

Consulte la imagen original y los ajustes de calidad de impresión.

- 1. El problema puede ser inherente a la imagen. Intente mejorar la imagen con la aplicación que esté empleando para editarla.
- 2. [Compruebe que está usando los ajustes de calidad de impresión apropiados. Consulte Impresión](#page-44-0)  en la página 36.
- 3. Active la opción Detalle máximo (en el ajuste Calidad de impresión ).

### Líneas impresas por duplicado o con colores incorrectos

Este problema puede presentar varios síntomas visibles.

Líneas de color que se imprimen por duplicado en colores distintos.

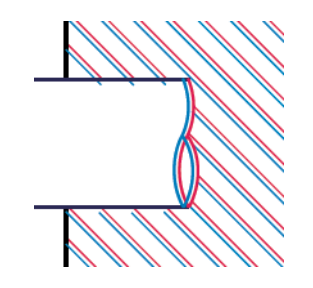

Los bordes de bloques de color se imprimen con el color incorrecto.

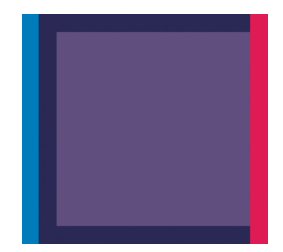

Para corregir este tipo de problema, imprima el informe de diagnóstico de calidad de impresión y alinee [el cabezal de impresión si así lo recomienda el informe. Consulte Para imprimir el informe de diagnóstico](#page-98-0)  de calidad de impresión en la página 90.

### Líneas discontinuas

Compruebe los ajustes de calidad de impresión e imprima un informe de diagnóstico de calidad de impresión.

- 1. [Compruebe que está usando los ajustes de calidad de impresión apropiados. Consulte Impresión](#page-44-0)  en la página 36.
- 2. Imprima el informe de diagnóstico de calidad de impresión y alinee el cabezal de impresión si así [lo recomienda el informe. Consulte Para imprimir el informe de diagnóstico de calidad de impresión](#page-98-0)  en la página 90.

#### Líneas borrosas

La humedad puede hacer que la tinta embeba el papel, haciendo que las líneas aparezcan borrosas o imprecisas.

Intente el siguiente método:

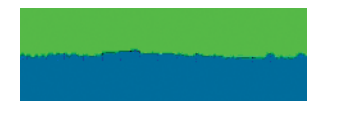

- 1. Compruebe que las condiciones ambientales (temperatura, humedad) son adecuadas para obtener impresiones de gran calidad. Consulte [Especificaciones ambientales](#page-190-0) en la página 182.
- 2. Compruebe que el tipo de papel seleccionado en el panel de control coincide con el tipo de papel que está utilizando. Consulte [Consulta de información sobre el papel](#page-41-0) en la página 33.
- 3. Pruebe a utilizar un tipo de papel más grueso, como el papel recubierto de gramaje extra de HP.
- 4. Seleccione una calidad de impresión superior (como Normal u Óptima), a continuación, la impresora utilizará más tiempo para secar la tinta.
- 5. Seleccione un tipo de papel que sea un poco más fino que el papel que ha cargado; así se obligará a la impresora a usar menos tinta. Estos son algunos ejemplos de tipos de papel según su grosor en orden ascendente: Papel normal, papel recubierto, papel recubierto de gramaje extra.
- 6. Imprima el informe de diagnóstico de calidad de impresión y alinee el cabezal de impresión si así lo recomienda el informe. Consulte Para imprimir el informe de diagnóstico de calidad de impresión en la página 90.

#### Las longitudes de la línea son inexactas

Si ha medido las líneas impresas y descubre que las longitudes no son lo suficientemente precisas para sus propósitos, puede intentar mejorar la precisión de la longitud de línea.

Intente el siguiente método:

1. Imprima en Transparencia mate HP, tipo de papel para el que se ha especificado la precisión de la longitud de las líneas de la impresora. Consulte [Especificaciones funcionales](#page-187-0) en la página 179.

La transparencia de poliéster es diez veces más estable dimensionalmente que el papel. Pero si utiliza una transparencia más fina o gruesa que la Transparencia mate HP reducirá la precisión de la longitud de las líneas.

- 2. Establezca la calidad de impresión en Óptima.
- 3. Mantenga la sala a una temperatura estable entre 10 y 30° C (50 y 86° F).
- 4. Cargue el rollo o la película y déjelo reposar durante cinco minutos antes de imprimir.
- 5. [Si todavía no se siente satisfecho, intente recalibrar el avance del papel. Consulte Recalibración](#page-103-0)  del avance de papel en la página 95.

#### La imagen completa aparece borrosa o granulosa

Hay una serie de pasos y comprobaciones que puede realizar para solucionar este problema. Compruebe el papel y los ajustes, o ejecute informes para encontrar el problema, etc.

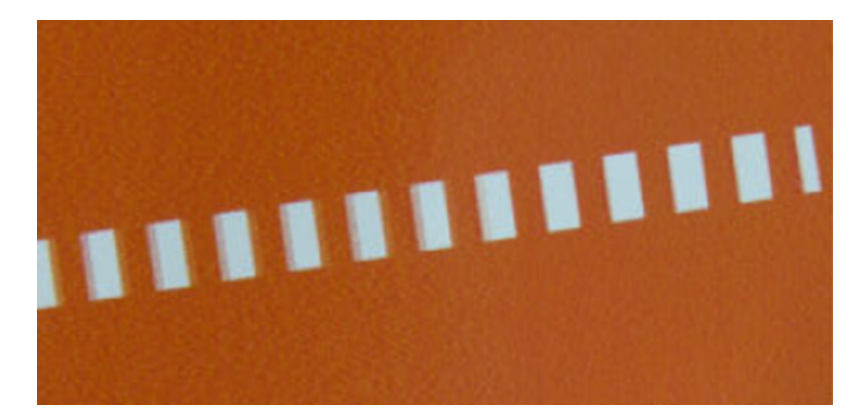

1. Compruebe que el tipo de papel cargado corresponde al tipo de papel seleccionado en el panel de [control y en el software. Si tiene dudas sobre la selección del papel, consulte El tipo de papel no se](#page-115-0)  encuentra en el controlador o en el panel de control en la página 107.

- 2. Compruebe que está imprimiendo en la cara correcta del papel.
- 3. Compruebe que está utilizando los ajustes de calidad de impresión apropiados (consulte Impresión [en la página 36\)](#page-44-0). En algunos casos, puede resolver un problema de calidad de impresión con sólo seleccionar un nivel de calidad de impresión superior. Por ejemplo, si ha configurado la calidad de impresión en Rápida, intente usar Óptima.
- 4. Imprima el informe de diagnóstico de calidad de impresión y alinee el cabezal de impresión si así [lo recomienda el informe. Consulte Para imprimir el informe de diagnóstico de calidad de impresión](#page-98-0)  en la página 90.
- 5. [Si el problema continúa, ejecute una calibración de avance del papel: consulte Recalibración del](#page-103-0)  avance de papel en la página 95.

Si el problema persiste a pesar de todas las acciones anteriores, póngase en contacto con el representante de servicios al cliente para obtener más asistencia.

# El papel no está liso

Si el papel no está liso cuando sale de la impresora, sino que presenta una ligera ondulación, es muy probable que se aprecien defectos en la imagen impresa, como por ejemplo rayas verticales. Esto puede ocurrir cuando se emplea un papel fino, ya que se satura con la tinta.

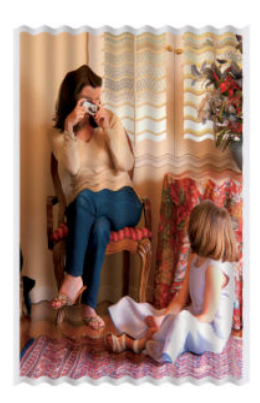

- 1. Compruebe que el tipo de papel cargado corresponde al tipo de papel seleccionado en el panel de [control y en el software. Si tiene dudas sobre la selección del papel, consulte El tipo de papel no se](#page-115-0)  encuentra en el controlador o en el panel de control en la página 107.
- 2. Pruebe a utilizar un papel más fino, como el papel recubierto de gramaje extra de HP.
- 3. Seleccione una calidad de impresión más baja (como Rápida): así la impresora utilizará menos tinta.
- 4. Seleccione un tipo de papel que sea un poco más fino que el papel que ha cargado; así se obligará a la impresora a usar menos tinta. Estos son algunos ejemplos de tipos de papel según su grosor en orden ascendente: Papel normal, papel recubierto, papel recubierto de gramaje extra.

### La impresión está rasgada o arañada

La tinta pigmentada puede aparecer rasgada o arañada cuando se toca con los dedos, un lápiz u otro objeto. Esto se aprecia especialmente en el papel recubierto.

El papel satinado puede ser extremadamente sensible a la bandeja o a cualquier otro soporte con el que entre en contacto inmediatamente después de imprimir, según la cantidad de tinta utilizada y las condiciones ambientales en el momento de la impresión.

Para reducir el riesgo de rasgado y arañazos:

- Maneje las hojas impresas con cuidado.
- Evite apilar las hojas impresas unas encima de otras.
- Aumente el tiempo de secado. En el panel de control, toque el icono **Menú** y, a continuación, Ajustes > General > Tiempo de secado adicional.

#### Marcas de tinta en el papel

Este problema se puede producir por varios motivos.

#### Borrones horizontales en la parte frontal del papel revestido

Si se utiliza mucha tinta en papel normal o revestido, éste absorbe y expande rápidamente la tinta. A medida que el cabezal se mueve sobre el papel, éste puede entrar en contacto con el papel y emborronar la imagen impresa.

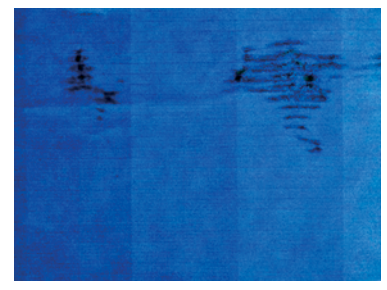

Siempre que detecte este problema, cancele inmediatamente el trabajo de impresión. El papel embebido puede dañar el cabezal de impresión.

Si observa una calidad de impresión deficiente una vez que ha ocurrido esto, limpie el cabezal de impresión. [Limpieza del cabezal de impresión](#page-98-0) en la página 90.

- 1. Compruebe que el tipo de papel cargado corresponde al tipo de papel seleccionado en el panel de [control y en el software. Si tiene dudas sobre la selección del papel, consulte El tipo de papel no se](#page-115-0)  encuentra en el controlador o en el panel de control en la página 107-.
- 2. Use un tipo de papel recomendado (consulte Pedir papel [en la página 103\)](#page-111-0) y los ajustes de impresión adecuados.
- 3. Si observa que el papel se arruga, es más probable que se deba a que el papel es demasiado fino. Intente cambiar a un tipo de papel más grueso, como HP papel recubierto de gramaje extra.
- 4. Seleccione un tipo de papel que sea un poco más fino que el papel que ha cargado; esto hará que la impresora utilice menos tinta. Estos son algunos ejemplos de tipos de papel según su grosor en orden ascendente: Papel normal, papel recubierto, papel recubierto de gramaje extra.
- 5. Pruebe a aumentar los márgenes y cambie la posición de la imagen al centro de la página utilizando su aplicación de software.

#### Marcas de tinta en la parte posterior del papel

Limpie la platina con un paño suave. Limpie cada una de las guías por separado.

#### La tinta negra se quita cuando se toca la copia impresa

Este problema se puede deber a que se ha imprimido con tinta negra mate en un papel satinado. La impresora no usará la tinta negra mate si sabe que el papel no la va a retener.

Para asegurarse de que no se va a utilizar la tinta negra mate, puede seleccionar **Papel fotográfico** brillante como tipo de papel (en la categoría Papel fotográfico).

### Los bordes de los objetos aparecen escalonados o poco nítidos

Si los bordes de los objetos o las líneas aparecen poco definidos o con menor densidad de color, y ya ha establecido el deslizador de calidad de impresión en Óptima, pruebe a establecer la calidad de impresión en Normal.

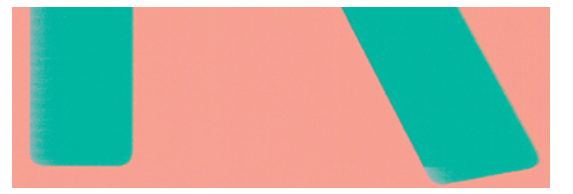

Compruebe que está usando los ajustes de calidad de impresión apropiados. Consulte para obtener Impresión [en la página 36](#page-44-0) más información.

Si el problema aún persiste, pruebe a girar la imagen.

#### Los bordes de los objetos son más oscuros de lo esperado

Puede que vea bordes más oscuros en algunas áreas del trazado que provocan variaciones de color locales. Pruebe a establecer la calidad de impresión en Óptima.

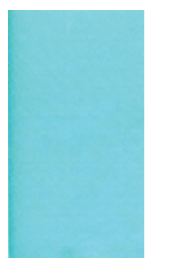

Si desea obtener más información, consulte el Impresión [en la página 36.](#page-44-0)

Si el problema aún persiste, pruebe a girar la imagen.

#### Líneas verticales de diferentes colores

Si la impresión tiene bandas verticales de diferentes colores a lo largo, pruebe a cambiar el papel o cambiar los ajustes de la calidad de impresión.

- 1. Pruebe a utilizar un papel más grueso, elegido entre los tipos de papel recomendados como Papel recubierto de gramaje extra de HP. Consulte Pedir papel [en la página 103.](#page-111-0)
- 2. Pruebe a utilizar ajustes de calidad de impresión superiores (consulte Impresión [en la página 36\)](#page-44-0). Por ejemplo, si ha establecido la calidad de impresión en Rápida, intente establecerla en Óptima.

### Puntos blancos en la hoja impresa

Si observa puntos blancos en la hoja impresa, probablemente se debe a las fibras del papel o al polvo, o a que el material del revestimiento se desprende.

Para evitar este problema:

- 1. Pruebe a limpiar el papel con un cepillo antes de imprimir para quitar las fibras o partículas desprendidas.
- 2. Mantenga siempre cerrada la cubierta de la impresora.
- 3. Proteja los rollos y hojas de papel almacenándolos en bolsas o cajas.

#### Los colores no son precisos

Si los colores de la impresión no se corresponden con sus expectativas, puede llevar a cabo algunos pasos.

Intente el siguiente método:

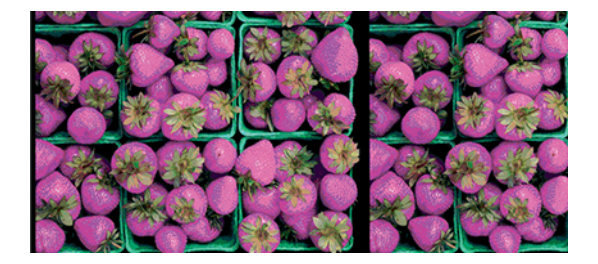

- 1. Compruebe que el tipo de papel cargado corresponde al tipo de papel que ha seleccionado.
- 2. Compruebe que está imprimiendo en la cara correcta del papel.
- 3. Compruebe que está usando los ajustes de calidad de impresión apropiados. Para obtener los colores más precisos, seleccione la calidad Normal u Óptima.
- 4. Si utiliza papel satinado, compruebe que está utilizando el tipo de papel compatible. Consulte Pedir papel [en la página 103](#page-111-0) y asegúrese de que el papel satinado sea compatible con las tintas pigmentadas.
- 5. [Imprima el informe de diagnóstico de calidad de impresión. Consulte Para imprimir el informe de](#page-98-0)  diagnóstico de calidad de impresión en la página 90.

#### Los colores se están desvaneciendo

La laminación aumentará la duración de las impresiones (dependiendo del tipo de laminación) con todos los tipos de papel.

Compruebe que está utilizando un tipo de papel recomendado (consulte Pedir papel [en la página 103\)](#page-111-0). Para obtener más información sobre la laminación, consulte al proveedor de láminas.

## La imagen está incompleta (recortada en la parte inferior)

Si la imagen está incompleta, es posible que haya cortado los datos que se están recibiendo o que se haya producido un problema de comunicación.

- ¿Ha tocado **Cancelar** antes de que la impresora pudiera recibir todos los datos? Si es así, ha interrumpido la transmisión de los datos y tendrá que volver a imprimir la página.
- Es posible que se haya producido un problema de comunicación entre el ordenador y la impresora. Compruebe el cable de red o la conexión Wi-Fi.
- Asegúrese de que la configuración del software es correcta en relación al tamaño de página actual (por ejemplo, las impresiones de eje largo).
- Si está usando un software de red, asegúrese de que no se ha agotado el tiempo de espera.

#### La imagen está recortada

Las imágenes cortadas suelen indicar una discrepancia entre el área imprimible real del papel cargado y el área imprimible definida por el software.

Compruebe el área de impresión real en relación con el tamaño de papel que ha cargado.

área imprimible = tamaño de papel – márgenes (5×5×5×5 mm0,2×0,2×0,2×0,2 pulg.)

- Compruebe lo que el software interpreta como área de impresión (que también podría llamarse "área imprimible" o "área de imagen"). Por ejemplo, algunas aplicaciones de software admiten áreas de impresión estándar que son mayores que las que usa esta impresora.
- Si ha definido un tamaño de página personalizado con márgenes muy estrechos, la impresora puede imponer sus propios márgenes mínimos y recortar ligeramente la imagen. Quizás prefiera utilizar un tamaño de papel más grande.
- Si la imagen contiene sus propios márgenes, quizás pueda imprimirla correctamente con la opción Cortar contenido por márgenes (consulte [Selección de las opciones de márgenes](#page-47-0) en la página 39).
- Si intenta imprimir una imagen muy grande en un rollo, compruebe que el software que usa es capaz de imprimir una imagen de ese tamaño.
- Es posible que haya rotado la página de una posición vertical a una horizontal en un tamaño de papel que no es suficientemente ancho.
- Si es necesario, reduzca el tamaño de la imagen o del documento en la aplicación de software a fin de que quede ajustada dentro de los márgenes.

#### Faltan algunos objetos en la imagen impresa

Tal vez se necesiten muchos datos para imprimir un trabajo de impresión de alta calidad en gran formato, y en algunos flujos de trabajo específicos podrían existir problemas que tengan como resultado la ausencia de algunos objetos en la impresión.

A continuación le ofrecemos algunas sugerencias para ayudarle a evitar este problema:

- Seleccione un tamaño de página y escala más pequeños que el tamaño de página final deseado en el controlador o en el panel de control.
- Guarde el archivo en otro formato, como en TIFF o EPS, y ábralo con otra aplicación.
- Reduzca la resolución de las imágenes de mapa de bits en el software de su aplicación.

**EX NOTA:** Si utiliza aplicaciones de Adobe, asegúrese de tener instalada la última versión.

Sugerimos estas opciones con el propósito de solucionar problemas, pero podrían afectar negativamente a la calidad del trabajo final o al tiempo necesario para generar el trabajo de impresión. Por lo tanto, si no ayudan a solucionar el problema, deberían cancelarse.

#### Cómo evitar más problemas

Hay cosas que puede hacer para ayudar a evitar problemas futuros, o para probar si todavía no ha encontrado una solución a un problema que está experimentando.

- Intente usar una opción de calidad de impresión superior. Consulte Impresión [en la página 36.](#page-44-0)
- Compruebe el controlador que usa para imprimir. Si no es un controlador HP, consulte el problema al proveedor del controlador, o mejor aún; y si es posible, intente utilizar el controlador de HP adecuado. Puede descargar los controladores HP más recientes desde la página web de HP. Consulte [Soluciones de la impresora](#page-16-0) en la página 8.
- Actualice regularmente el firmware en su impresora.
- Compruebe siempre que tiene la configuración correcta en la aplicación de software.

# 15 Solución de problemas con el escáner

### No se puede acceder a la carpeta de red

Asegúrese de que su ordenador está utilizando la misma red que la impresora. Si es así, siga las comprobaciones sugeridas para corregir cualquier problema.

[Si ha configurado una carpeta de red \(consulte Proceso de configuración de escanear a carpeta de red](#page-65-0)  en la página 57), pero la impresora no puede acceder a ella, pruebe con estas sugerencias:

- Compruebe que ha rellenado correctamente todos los campos.
- Verifique que la impresora está conectada a la red.
- Compruebe que el ordenador remoto esté encendido, funcionando de manera normal y conectado a la red.
- Compruebe que la carpeta esté compartida.
- Compruebe que puede colocar archivos en la misma carpeta desde un ordenador distinto de la red, usando las credenciales de inicio de sesión de la impresora.
- Compruebe que la impresora y el equipo remoto están en la misma subred de la red; si no es así, compruebe que los routers de la red están configurados para reenviar el tráfico de protocolo CIFS (también conocido como Samba).

#### El escaneado en un archivo es lento

Al escanear formatos grandes se crean archivos grandes. Esto significa que el escaneado en un archivo puede tardar tiempo incluso con una configuración y condiciones del sistema óptimas.

Este problema se produce sobre todo cuando se escanea a través de una red. No obstante, si considera que el escaneado en un archivo es lento sin ningún motivo aparente, puede que los pasos siguientes le ayuden a localizar y solucionar el problema:

- 1. Utilice el panel de control para comprobar el estado del trabajo escaneado. Si está tardando demasiado tiempo, puede cancelarlo.
- 2. Compruebe que el ajuste de Resolución sea el correcto para el trabajo. No todas las tareas de escaneado requieren resoluciones altas. Si baja la resolución agilizará el proceso de escaneado. En los trabajos de escaneado de JPEG y PDF, también puede cambiar el ajuste de Calidad. Los valores inferiores de calidad producen archivos más pequeños.
- 3. Compruebe la configuración de red. La red debe ser Gigabit Ethernet o una con una tasa de transferencia superior para lograr velocidades de escaneado óptimas. Si su red tiene una

configuración Ethernet de 10/100, seguramente la transferencia de datos de escaneados será más lenta y, por lo tanto, las velocidades de escaneado también lo serán.

- 4. Póngase en contacto con el administrador de red para obtener información acerca de la configuración de la red, tasas de transferencia, destinos de escaneados en archivos en la red y posibles soluciones para aumentar las velocidades.
- 5. Si el escaneado en archivos de la red es demasiado lenta y no se puede modificar la configuración de la red para corregir el problema, puede mejorar las velocidades escaneando en una unidad flash USB.
- 6. Si el escaneado a una unidad flash USB parece lento, compruebe la compatibilidad de la interfaz de la unidad flash USB. Su sistema admite una interfaz USB de alta velocidad. Su unidad flash USB debe ser compatible con USB de alta velocidad (también se conoce como USB 2). Compruebe también que la unidad flash USB contiene suficiente espacio para almacenar imágenes escaneadas con un formato grande.

#### El documento original se vuelve a cargar al escanear

Es posible que, durante el escaneado, el documento original accidentalmente se vuelva a cargar en el escáner, lo que provocará un bucle.

Si esto sucede:

- 1. Abra la tapa del escáner.
- 2. Retire con cuidado el documento original.
- 3. Cierre la tapa.
- 4. Compruebe que los dispositivos de realimentación están correctamente instalados.

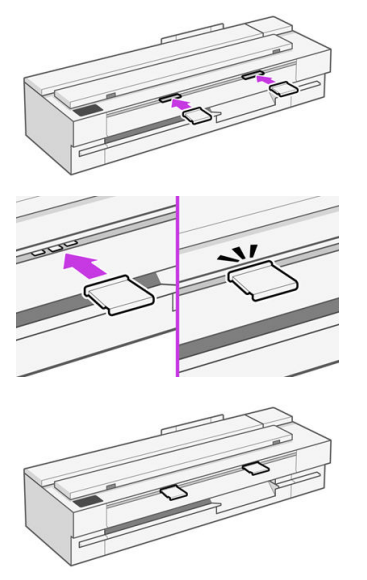

Los dispositivos de realimentación están diseñados para evitar estas situaciones. Asegúrese de que siempre están instalados.

# Solución de problemas de calidad de copia 16 y escaneado (solo MFP)

Un defecto es un problema común de la imagen que normalmente aparece cuando se usa cualquier escáner CIS. Los defectos pueden deberse a ajustes incorrectos, a limitaciones del producto o a errores que se pueden resolver fácilmente. El modo de fallo se debe a un mal funcionamiento de alguno de los componentes del escáner.

En este capítulo se muestran los defectos y modos de fallo más comunes, ordenados por importancia y frecuencia de aparición.

La limpieza del escáner es esencial para garantizar una buena calidad de imagen. Antes de comenzar la solución de problemas, asegúrese de que las barras de escaneo de cristal y los controles deslizantes [de presión \(piezas de plástico blancas y anchas\) estén limpios y en buen estado. Consulte Limpieza de](#page-104-0)  las barras de escaneo del escáner en la página 96.

Algunas de las acciones correctivas que se proponen aquí requieren usar el trazado de diagnóstico del escáner, que puede imprimir y escanear como se indica en Trazado de diagnóstico del escáner en la [página 150. Para asegurarse de que el defecto de las copias no se debe a la función de impresión, util](#page-158-0)ice este trazado de diagnóstico para detectar cualquier problema de escaneo. No use ninguna versión impresa de esta guía para probar el escáner, dado que la resolución de las imágenes que se incluyen aquí es insuficiente. Cuando así se lo recomienden, use el trazado de diagnóstico como respuesta a cualquiera de los errores que se describen en este capítulo.

#### Líneas verticales aleatorias

Se trata de uno de los problemas más comunes de los escáneres con alimentador de hojas. Normalmente, las rayas verticales se producen debido a las partículas de polvo que se acumulan dentro del escáner o a una mala calibración del escáner (en estos casos, el problema se puede resolver).

A continuación se muestran algunos ejemplos de imágenes que muestran líneas o rayas verticales:

**WOTA:** La flecha de color negro indica la dirección del escaneado.

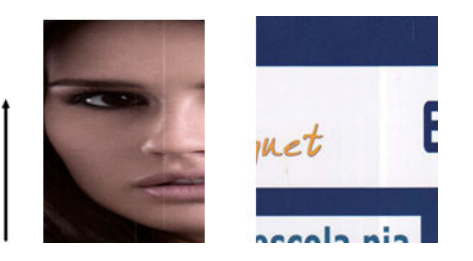

- 1. Limpie las barras de escaneo de cristal del escáner y el original que va a escanear como se describe en [Limpieza de las barras de escaneo del escáner](#page-104-0) en la página 96. Reinicie la impresora y vuelva a escanear el original.
- 2. Si las rayas siguen apareciendo, vuelva a calibrar el escáner como se indica en Calibración del escáner en la página 98. Reinicie el escáner y vuelva a escanear el original una vez completada la calibración.
- 3. Si las rayas siguen apareciendo, compruebe las barras de escaneo de cristal y los controles deslizantes del escáner visualmente. Si están dañados (arañados o rotos), póngase en contacto con el servicio de asistencia técnica de HP.
- NOTA: No siempre es posible resolver el problema de las rayas verticales debido a las limitaciones tecnológicas de la tecnología CIS. Si las rayas siguen apareciendo después de realizar las acciones correctivas explicadas anteriormente, lo único que se puede hacer por mejorar la calidad de la imagen es adquirir un escáner CCD más caro. HP ofrece escáneres HD con tecnología CCD para clientes con requisitos de alta calidad.

#### Arrugas o pliegues

Los escáneres basados en la tecnología CIS tienen una resolución óptica elevada en el plano del foco, a costa de una profundidad de campo muy limitada. Por lo tanto, cuando el original escaneado está perfectamente liso sobre la placa de cristal, se obtienen unas imágenes nítidas y detalladas.

Sin embargo, si el original contiene arrugas o pliegues, estos defectos se ven claramente en la imagen escaneada (como se muestra en el ejemplo siguiente):

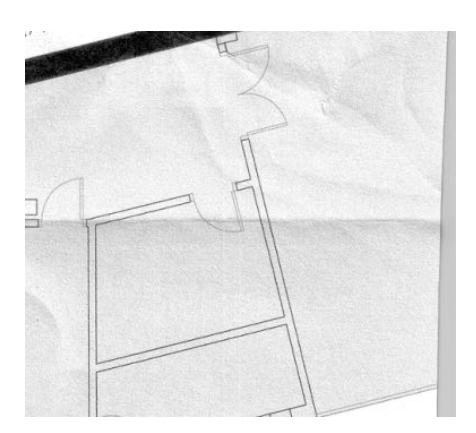

- 1. Vuelva a escanear el original y desactive las funciones de eliminación del color y del ruido de fondo. Si está realizando una copia, defina el tipo de contenido como IMAGEN.
- 2. Si el problema persiste, vuelva a escanear el original con una resolución de escaneo más baja (300 ppp o inferior si se trata de un escaneo y calidad Rápida o Normal si se trata de una copia). También puede ayudar intentar alisar el original manualmente tanto como se pueda, antes de volver a escanearlo.

**EX NOTA:** No siempre es posible resolver el problema de las arrugas debido a las limitaciones tecnológicas de la tecnología CIS. HP ofrece escáneres HD con tecnología CCD para requisitos de alta calidad. Si las arrugas siguen apareciendo después de realizar las acciones correctivas explicadas anteriormente, lo único que se puede hacer por mejorar la calidad de la imagen es adquirir un escáner CCD más caro.

### Línea discontinua

Cuando se escanean o copian originales grandes, en algunas ocasiones le pueden surgir problemas como los que se muestran en la imagen siguiente, en la que una línea recta (no necesariamente tiene que estar en posición horizontal) aparece discontinua o con escalones.

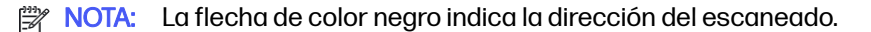

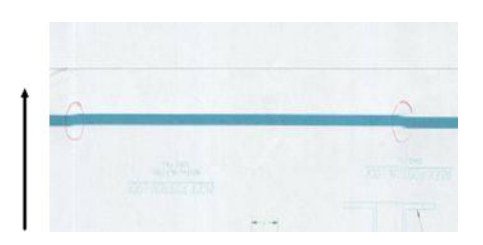

- 1. Repita el escaneo y asegúrese de que el producto esté bien colocado: debe estar plano y plano y no se mueve. Si gira el original 90 o 180 grados y lo vuelve a escanear, puede que se solucione el problema.
- 2. Si el problema persiste, compruebe que el original que va a escanear no esté torcido y que no [se tuerce durante el escaneado. Si es así, consulte Avance del papel incorrecto, sesgo durante el](#page-152-0)  escaneado o arrugas horizontales en la página 144. Quizás también desee desactivar el algoritmo [de enderezamiento automático como se indica en Una imagen copiada o escaneada está muy](#page-157-0)  sesgada en la página 149.
- 3. Si no hay sesgo pero el problema persiste, limpie y calibre el escáner como se indica en [Limpieza de las barras de escaneo del escáner](#page-104-0) en la página 96 y Calibración del escáner en [la página 98. Procure no mover la impresora durante la calibración y compruebe que la hoja d](#page-106-0)e mantenimiento esté bien colocada antes de comenzar la calibración. Compruebe también que la hoja de mantenimiento no esté dañada antes de calibrar el escáner (una hoja de mantenimiento antigua o dañada puede provocar este problema); si lo está, vuelva a imprimir según lo indicado en Calibración del escáner (consulte [Calibración del escáner](#page-106-0) en la página 98).
- 4. Si el problema persiste, analice las áreas siguientes del trazado de diagnóstico:
	- D, H y L (para tres módulos, 0: izquierda, 1: medio y 2: derecha y su intersección)

Si observa alguno de estos defectos en las áreas analizadas, póngase en contacto con el servicio de asistencia técnica de HP y notifíqueles un error de "líneas discontinuas" tras la calibración.

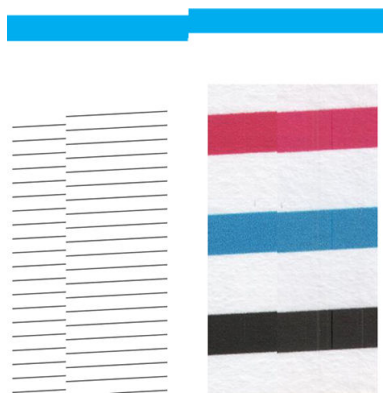

Las cuatro líneas finas y negras verticales que aparecen al principio y al final del trazado de diagnóstico muestran, aproximadamente, la posición de la intersección entre las barras de escaneo, que es donde

suele aparecer este tipo de error. Si el error aparece fuera de estas áreas, póngase en contacto con el servicio de asistencia técnica de HP y notifíqueles un error de "líneas discontinuas en una barra de escaneo".

# Faltan los rellenos de las áreas de color claro en el escaneo o la copia

Cuando se escanea o se copia un mapa con una zona de luz en la parte superior, la configuración Eliminar color de fondo podría interpretarla como un color de fondo y, por lo tanto, quitará esta zona y otras similares.

En el ejemplo siguiente, el original se encuentra a la izquierda y la imagen escaneada a la derecha:

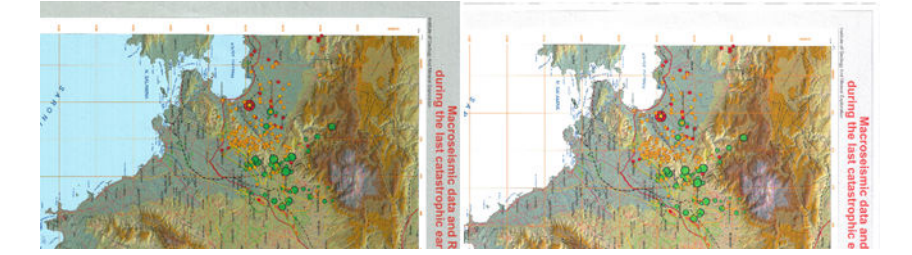

- 1. Repita el escaneo o la copia con la función Eliminación del color de fondodesactivada o, si está realizando una copia, puede definir el tipo de contenido como Imagen. Consulte Ajustes de escaneo en la página 56 y [Ajustes de copia](#page-75-0) en la página 67.
- 2. Si el problema persiste, limpie y calibre el escáner como se indica en Limpieza de las barras de escaneo del escáner en la página 96 y [Calibración del escáner](#page-106-0) en la página 98. Repita el proceso con la función Eliminación del color de fondodesactivada.

### Grano en rellenos de área al escanear papel normal

Al realizar copias de un original que contiene rellenos de áreas, si el papel utilizado en la impresora es papel normal (por ejemplo, Papel Bond HP Universal o Papel bond blanco intenso para inyección de tinta HP), puede aparecer grano en la imagen.

Este error también puede aparecer en archivos escaneados de originales que se imprimieron en papel con textura.

En el ejemplo siguiente, el original se encuentra a la izquierda y la imagen escaneada a la derecha:

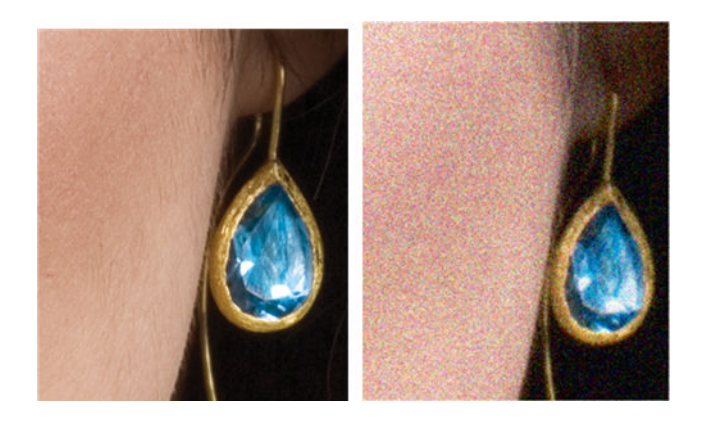
- 1. Observe el original y compruebe si está sucio, si tiene huellas o si el grano ya está presente en la impresión. En caso contrario, continúe con el paso 2.
- 2. Si se trata de una copia, defina el tipo de contenido como **Imagen** y repita la copia.
- 3. Si el problema persiste:
	- Si el problema aparece al copiar, use la calidad Óptima. También le recomendamos que use papel recubierto o satinado para evitar el grano en las copias.
	- Si el problema aparece en un archivo escaneo, use una resolución de escaneo más baja (300 ppp o inferior).
- 4. [Si el problema persiste, limpie y calibre el escáner como se indica en Limpieza de las barras](#page-104-0)  de escaneo del escáner en la página 96 y [Calibración del escáner](#page-106-0) en la página 98. Compruebe también que la hoja de mantenimiento esté limpia y que no esté dañada antes de calibrar el escáner (una hoja de mantenimiento antigua o dañada puede provocar este problema); si lo está, [vuelva a imprimir según lo indicado en Calibración del escáner \(consulte Calibración del escáner](#page-106-0)  en la página 98).
- 5. Si el problema persiste, analice las áreas I y J del trazado de diagnóstico para los módulos =, 1 y 3. En los tres ejemplos siguientes, el ejemplo superior es el ideal y el del medio se puede considerar aceptable; pero si ve algo similar al ejemplo de la parte inferior (o peor), llame al servicio de asistencia técnica e infórmeles de que existe "grano en rellenos de área".

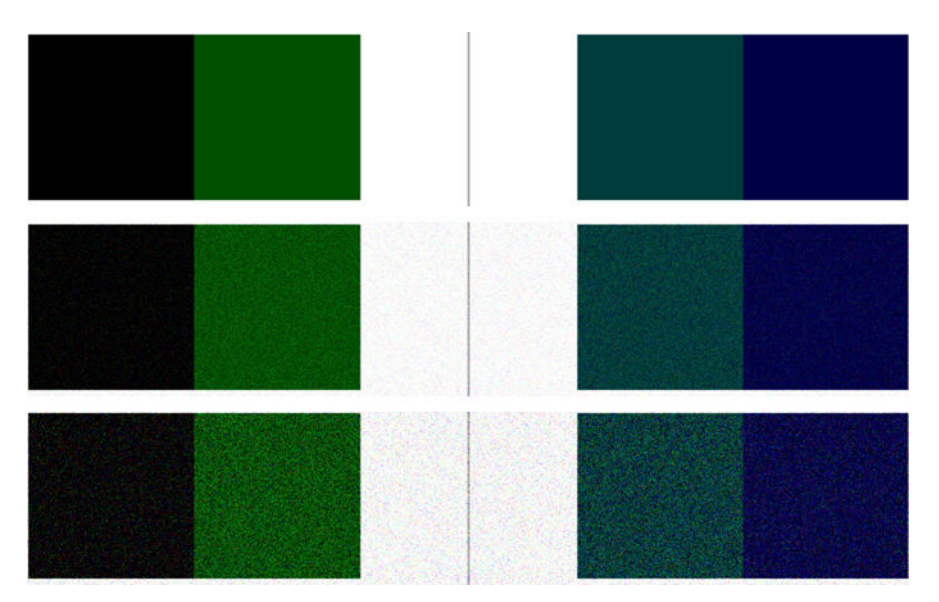

# Pequeñas diferencias de color entre las barras de escaneo adyacentes

Al escanear trazados amplios, a veces se puede observar que los colores varían ligeramente a ambos lados de las uniones entre dos barras de escaneo. Este problema se puede detectar fácilmente analizando los patrones A y G del trazado de diagnóstico, en la intersección entre las barras de escaneo.

A continuación se muestran algunos ejemplos:

**WAOTA:** La flecha de color negro indica la dirección del escaneado.

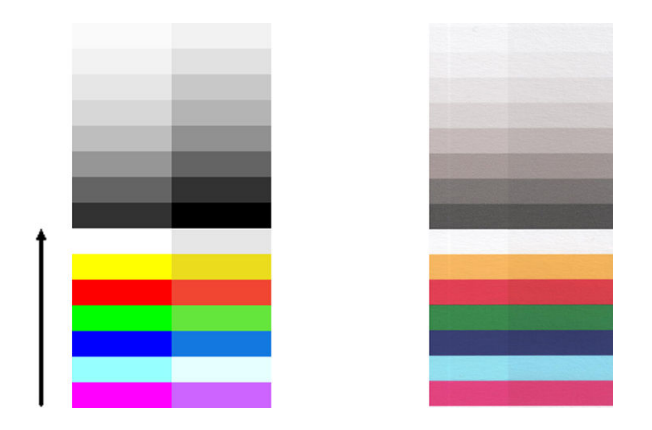

A veces, la diferencia de color entre los módulos adyacentes puede ser muy grande, lo que indica un [mal funcionamiento grave del escáner, como sucede en este ejemplo. Si esto sucede, consulte Colores](#page-154-0)  totalmente erróneos en la página 146.

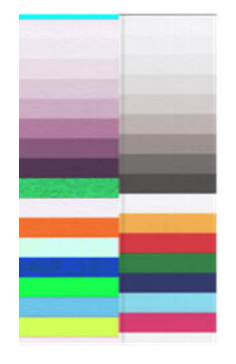

- 1. Reinicie el escáner y repita el escaneo o la copia. Si el problema persiste, desactive la función de eliminación del color de fondo o gire el original 90 grados y repita el escaneo o la copia.
- 2. [Si el problema persiste, limpie y calibre el escáner como se indica en Limpieza de las barras de](#page-104-0)  escaneo del escáner en la página 96 y [Calibración del escáner](#page-106-0) en la página 98. Si la calibración ha finalizado sin errores, pruebe a repetir el escaneo o la copia.
- 3. Si el problema persiste, analice los patrones  $A \vee G$  del trazado de diagnóstico; si observa diferencias de color entre la parte izquierda y la derecha de las barras para los colores neutros e intensos, póngase en contacto con el servicio de asistencia técnica de HP y notifíqueles que existen "pequeñas diferencias de color entre las barras de escaneo adyacentes". De lo contrario, si observa diferencias de color para los colores intensos pero no para los colores neutros, consulte [Recorte en las áreas oscuras o claras](#page-148-0) [en la página 140. Si es necesario, consulte también Grano en](#page-143-0)  rellenos de área al escanear papel normal en la página 135.

# Líneas verticales de color claro en la intersección entre las barras de escaneo

Este problema puede surgir al escanear grandes rellenos de áreas uniformes que están formados por algunos colores claros. A veces aparecen bandas verticales claras (de unos 0,5 cm de ancho) en la intersección entre dos barras de escaneo.

Ejemplo:

**WEY NOTA:** La flecha de color negro indica la dirección del escaneado.

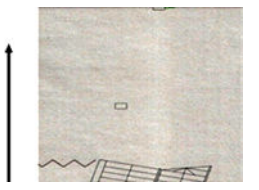

- 1. Reinicie la impresora, defina el tipo de contenido como Imagen, desactive la función de eliminación del color de fondo o gire el original 90 grados y repita el escaneo o la copia.
- 2. [Si el problema persiste, limpie y calibre el escáner como se indica en Limpieza de las barras de](#page-104-0)  escaneo del escáner en la página 96 y [Calibración del escáner](#page-106-0) en la página 98. A continuación, analice el patrón B del trazado de diagnóstico en las intersecciones entre las barras de escaneo. En el ejemplo siguiente se muestra un buen resultado a la izquierda y un mal resultado a la derecha: en el segundo aparece una banda vertical clara de 0,5 cm de ancho en la intersección entre dos barras de escaneo.

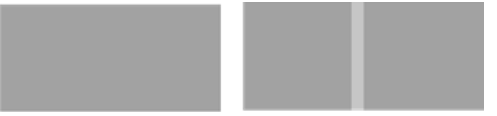

Si observa el tipo de resultado que se muestra a la derecha, póngase en contacto con el servicio de asistencia técnica de HP y notifíqueles que aparecen "bandas verticales claras en los rellenos de las áreas, en la intersección entre las barras de escaneo, después de calibrar el escáner".

# Grosor variable de las líneas o faltan líneas

Cuando se escanean trazados CAD con una resolución baja, y sobre todo si se trabaja con impresiones en escala de grises o en blanco y negro que contienen líneas muy finas, se puede observar una variación en el grosor de las líneas, o incluso que faltan líneas en algunas partes.

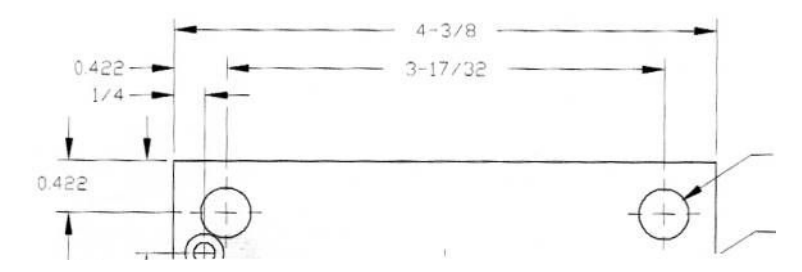

- 1. Repita el escaneo o la copia utilizando una resolución mayor (600 ppp). También debe desactivar la eliminación del color de fondo o, para copiar, establecer el tipo de contenido en Combinación. [También es posible desactivar el enderezamiento automático como se explica en Una imagen](#page-157-0)  copiada o escaneada está muy sesgada en la página 149. En el caso de que trabaje en el modo blanco y negro, le recomendamos que use la escala de grises.
- 2. Si el problema persiste, gire el trazado original 90 grados antes de volver a escanearlo.
- 3. Si el problema persiste, limpie y calibre el escáner como se indica en Limpieza de las barras de escaneo del escáner en la página 96 y [Calibración del escáner](#page-106-0) en la página 98.
- 4. Si el problema persiste, consulte [Desenfoque, difuminado y colores desvanecidos](#page-151-0) en la página 143.

# Los colores se reproducen de forma imprecisa

Si desea obtener una coincidencia de color perfecta entre el original que está escaneando y la copia o el archivo escaneado que se obtiene como resultado deberá tratar con diversas variables.

Si en ocasiones observa colores no deseados, puede seguir estas pautas.

En el ejemplo siguiente, el original se encuentra a la izquierda y la imagen escaneada a la derecha:

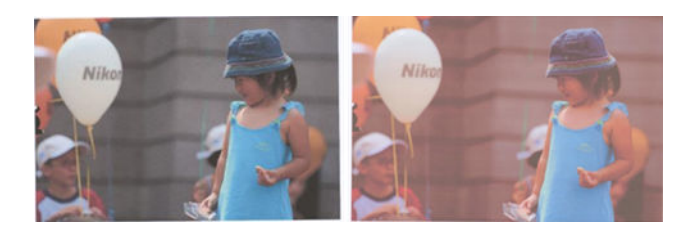

- 1. Cuando esté trabajando con copias, debe tener en cuenta que para obtener una buena coincidencia de color entre un determinado original y su copia, los dos documentos deben imprimirse en el mismo tipo de papel. En el caso de los archivos escaneados, sólo se obtendrá una buena coincidencia de color si ha calibrado el color de su monitor o si éste cumple con los estándares sRGB o AdobeRGB.
- 2. Reinicie la impresora y repita el escaneo o la copia.
- 3. Si se cumplen estas condiciones, también deberá tener en cuenta que los distintos ajustes del escáner (como la opción Más claro/Más oscuro, la función de eliminación del color o del ruido de fondo, el tipo de contenido y el tipo de papel) pueden afectar al resultado final del color. Para obtener los mejores colores posibles, establezca la opción Más claro/Más oscuro en Normal, desactive la función Eliminación del color de fondo y Eliminación del ruido de fondo, defina el Tipo de contenido como Imagen (solo si se trata de copias); no seleccione la opción Papel translúcido. Consulte [Ajustes de escaneo](#page-64-0) en la página 56 y [Ajustes de copia](#page-75-0) en la página 67.
- 4. [Para obtener unos resultados de color óptimos, limpie las barras de escaneo \(consulte Limpieza](#page-104-0)  de las barras de escaneo del escáner en la página 96) y calibre el escáner como se indica en [Calibración del escáner](#page-106-0) en la página 98.
- 5. Evite colocar el escáner bajo la luz directa del sol o cerca de fuentes que emitan calor o frío.

### Bordes de color

El problema denominado "bordes de color" se produce cuando el escáner se ve afectado por un avance de papel o una calibración incorrectos. No obstante, es inevitable que aparezcan algunos bordes de color, especialmente con velocidades de escaneado rápidas.

Los bordes de color se pueden ver en los bordes de un texto negro y nítido sobre un fondo blanco.

En el ejemplo siguiente, el original se encuentra a la izquierda y la imagen escaneada a la derecha:

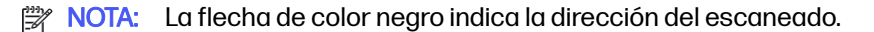

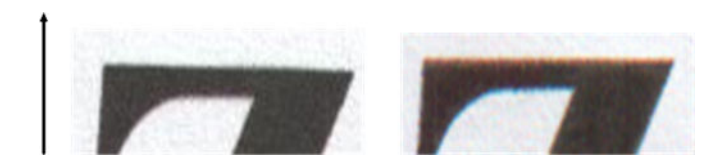

- <span id="page-148-0"></span>1. Repita el escaneo después de aumentar la resolución del escáner (elija una resolución de 300 ppp o superior si se trata de un escaneo y la calidad Óptima si se trata de una copia). Gire el original 90 grados, si es posible, antes de volver a escanearlo.
- 2. Si el problema persiste, limpie y calibre el escáner como se indica en Limpieza de las barras de escaneo del escáner en la página 96 y [Calibración del escáner](#page-106-0) en la página 98.
- 3. Si el problema aún persiste, puede diagnosticarlo analizando los patrones E del trazado de diagnóstico. Las líneas horizontales de color negro aparecen ligeramente coloreadas en la parte superior e inferior de cada extremo (en el ejemplo de la derecha, abajo). Normalmente, parecen de color rojo en la parte superior y de color azul o verde en la parte inferior, pero podría ser a la inversa.

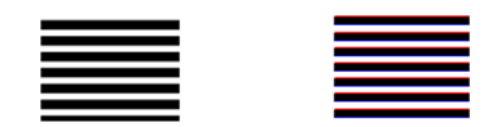

Si observa este efecto, póngase en contacto con el servicio de asistencia técnica de HP y notifíqueles que existe un "problema de bordes de color después de la calibración".

# Recorte en las áreas oscuras o claras

En ocasiones se puede observar que el archivo escaneado o la copia de uno de sus trazados ha perdido detalle en zonas claras u oscuras (o en ambas).

En el ejemplo siguiente, el original se encuentra a la izquierda y la imagen escaneada a la derecha:

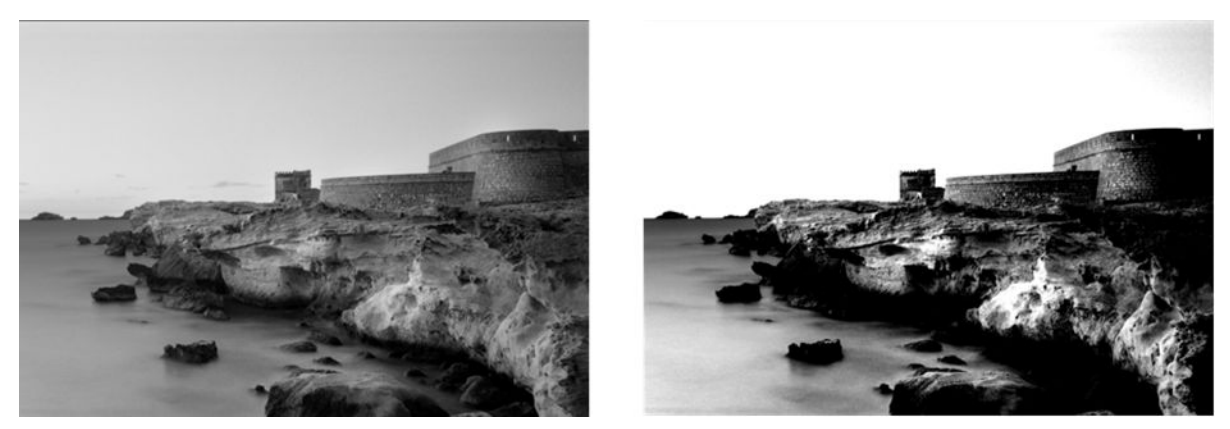

Imagen © www.convincingblack.com, con permiso de reproducción.

- 1. Si está realizando copias, el original se ha impreso en papel fotográfico y está copiando en papel mate, es normal que surja este problema. Sin embargo, para solucionarlo puede probar a reiniciar la impresora, desactivar la eliminación del color y del ruido de fondo y cambiar la configuración de Más claro/Más oscuro; esto también se aplica si ve este problema en archivos escaneados.
- 2. Si el problema persiste, repita el escaneo o la copia usando una resolución más alta (de 300 ppp o superior si se trata de un escaneo y calidad Normal u Óptima si se trata de una copia). Defina el tipo de contenido como Imagen (si se trata de una copia).
- 3. [Si el problema persiste, vuelva a calibrar el escáner como se indica en Calibración del escáner](#page-106-0)  en la página 98. Asegúrese de limpiar la hoja de mantenimiento antes de calibrar el escáner y compruebe que no esté dañada (si lo está, vuelva a imprimirla según lo explicado en [Trazado de](#page-158-0)

[diagnóstico del escáner](#page-158-0) en la página 150). Una vez completada la calibración, vuelva a escanear el original.

4. Si el problema persiste, analice los patrones M (módulos 0, 1 y 2) del trazado de diagnóstico. Si puede distinguir escalones de claridad fuera de los límites superior e inferior especificados, significa que el escáner está correcto. A continuación se muestran algunos ejemplos de funcionamientos correctos e incorrectos.

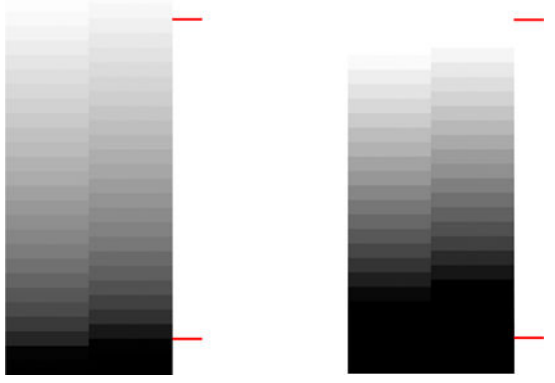

Si su patrón escaneado se parece al patrón incorrecto de la derecha, donde aparecen recortes en zonas oscuras o claras, póngase en contacto con el servicio de asistencia técnica de HP y notifíqueles que existen "recortes en zonas oscuras/claras".

# Destellos en la imagen al escanear originales satinados

Si el escáner no está bien calibrado o si el trazado original que está intentando escanear es muy satinado o reflectivo, a veces se pueden observar destellos en la imagen escaneada.

En el ejemplo siguiente, el original se encuentra a la izquierda y la imagen escaneada a la derecha:

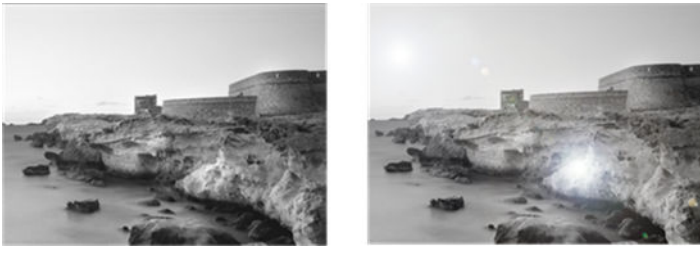

Imagen © www.convincingblack.com, con permiso de reproducción.

- 1. [Limpie el original y la placa de cristal del escáner, y vuelva a escanear de nuevo. Consulte Limpieza](#page-104-0)  de las barras de escaneo del escáner en la página 96
- 2. [Si el problema persiste, vuelva a calibrar el escáner como se indica en Calibración del escáner](#page-106-0) en la página 98. Una vez completada la calibración, vuelva a escanear el original.
- 3. Si el problema persiste, consulte [Recorte en las áreas oscuras o claras](#page-148-0) en la página 140.

# Bandas verticales de color rojo y verde sobre fondo blanco o negro

Si hace mucho tiempo que no se ha calibrado el escáner o si la última calibración no se ha realizado correctamente, a veces se pueden observar defectos.

Ejemplo:

NOTA: La flecha de color negro indica la dirección del escaneado. El original se encuentra a la  $\mathbb{R}$ izquierda y la imagen escaneada a la derecha.

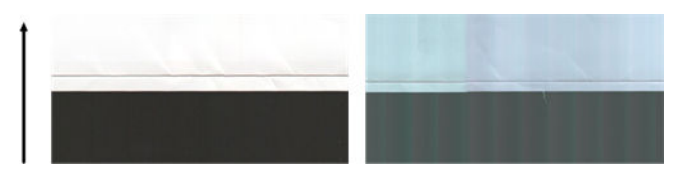

- 1. En primer lugar, reinicie la impresora y vuelva a realizar el escaneo o la copia. Limpie y calibre el escáner como se indica en [Limpieza de las barras de escaneo del escáner](#page-104-0) en la página 96 y [Calibración del escáner](#page-106-0) en la página 98. Si la calibración falla, prosiga como se indica en [Calibración del escáner](#page-106-0) en la página 98. No obstante, si la calibración ha finalizado correctamente, vuelva a escanear sus originales y compruebe si las bandas verticales de color han desaparecido.
- 2. Si el problema persiste, póngase en contacto con el servicio de asistencia técnica de HP y notifíqueles que aparecen "bandas verticales de color rojo y negro después de la calibración".

# Vibración

Si la impresora no está bien colocada sobre una superficie lisa, o si la tapa del escáner no se cierra correctamente, a veces se puede observar que la imagen escaneada vibra.

En el ejemplo siguiente, el original se encuentra a la izquierda y la imagen escaneada a la derecha:

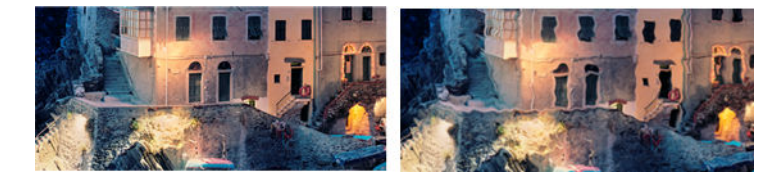

- 1. Asegúrese de que el escáner esté colocado sobre una superficie plana y la tapa del escáner esté bien cerrada. Vuelva a escanear el original.
- 2. Si el problema persiste, cambie la resolución de escaneado (increméntela o redúzcala) y vuelva a escanear el original. También le recomendamos que gire el original 90 grados antes de volver a escanearlo.
- 3. Si el problema persiste, analice el patrón D del trazado de diagnóstico. Si observa el problema que se muestra a la derecha, póngase en contacto con el servicio de asistencia técnica de HP y notifíqueles que existe un "problema de vibración".

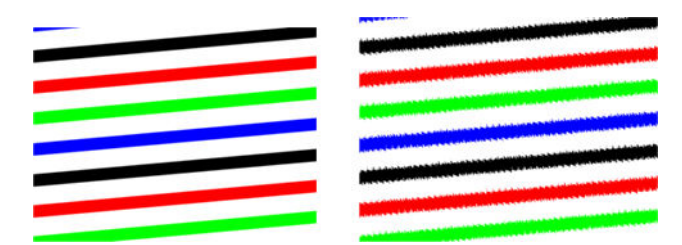

# <span id="page-151-0"></span>Desenfoque, difuminado y colores desvanecidos

Los escáneres con tecnología CIS están ajustados para funcionar a una distancia focal fija, y son muy sensibles a cualquier variación en la posición del original respecto a la placa de cristal del escáner.

Si la tapa del escáner no está bien cerrada o si el original tiene arrugas muy profundas o textura, a veces pueden surgir problemas como los que se muestran en el ejemplo siguiente (a la derecha), donde la imagen escaneada aparece borrosa y los colores deteriorados:

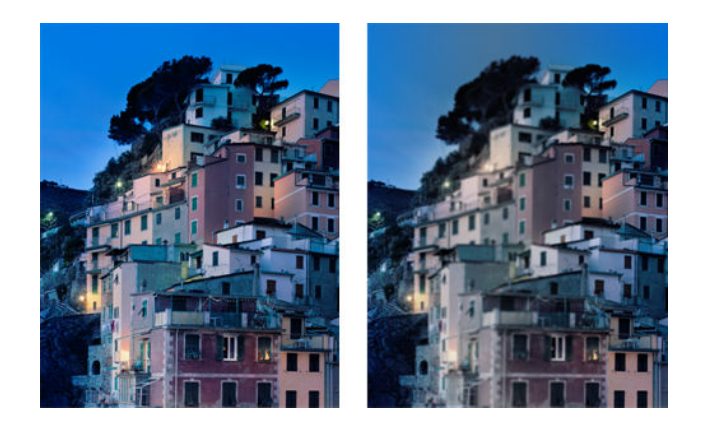

- 1. Compruebe que la tapa del escáner esté bien cerrada. Abra y cierre la tapa del escáner bajándola [hasta que oiga un clic. Calibre el escáner como se indica en Calibración del escáner](#page-106-0) en la página 98, reinícielo y repita el escaneo.
- 2. Si el problema persiste, repita el escaneo o la copia usando una resolución más alta (de 300 ppp o superior si se trata de un escaneo y calidad Normal u Óptima si se trata de una copia). También debe desactivar la función de eliminación del color de fondo o definir el tipo de contenido como Mixto.
- 3. Si el problema persiste, analice el patrón F en los módulos 0, 1 y 2 del trazado de diagnóstico. A continuación se muestra un ejemplo correcto, seguido de dos ejemplos incorrectos. Observe que hacia el centro del patrón F se muestra un anillo de color negro. En este paso deberá observar la zona que rodea al anillo negro. Si observa que las líneas negras y blancas son discontinuas, póngase en contacto con el servicio de asistencia técnica de HP y notifíqueles un error de "desenfoque o difuminado".

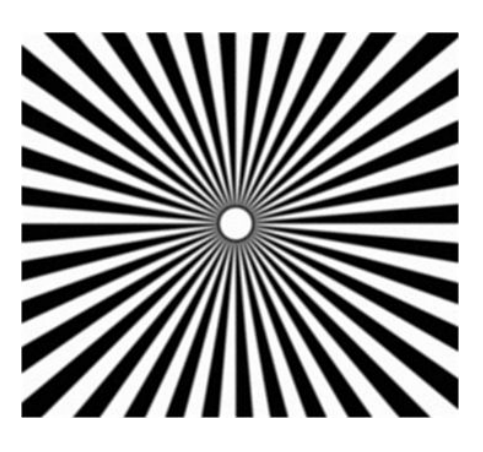

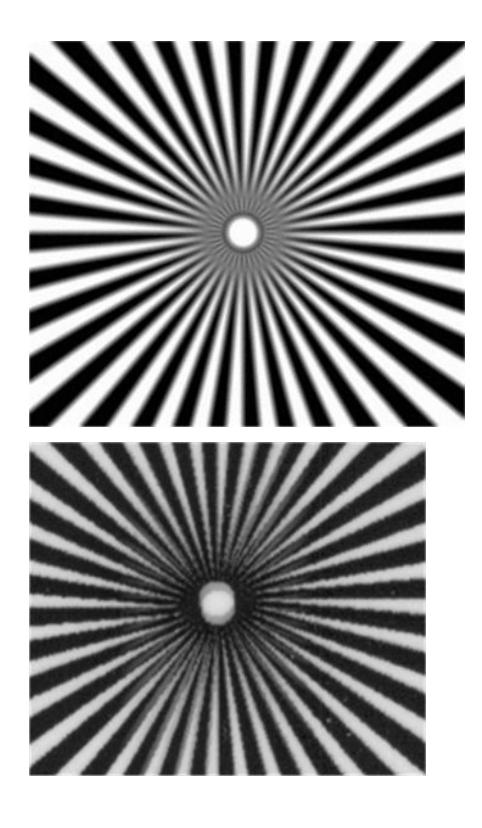

# Avance del papel incorrecto, sesgo durante el escaneado o arrugas horizontales

Al mover determinados originales gruesos y satinados por la ruta de papel del escáner pueden surgir problemas. En algunos casos, el original se puede torcer durante el proceso de escaneado.

Si algunos de los rodillos de papel no funcionan correctamente, pueden aparecer arrugas horizontales en la imagen escaneada, debido a que el papel se ha pegado en algunas zonas y en otras no.

- 1. Gire el original 90 grados y repita el escaneado.
- 2. Si el problema persiste, abra la tapa del escáner. Limpie las ruedas de alimentación (pequeñas piezas de goma negra) y los controles deslizantes de presión (piezas de plástico blancas y anchas). Si observa partículas de polvo u objetos que obstruyen el movimiento de los controles deslizantes de presión, intente retirarlos y, a continuación, cierre la tapa del escáner y repita el escaneo.
- 3. Si el problema persiste, reinicie el escáner apagándolo y encendiéndolo de nuevo. Si durante este proceso aparece un mensaje de error en el panel de control, póngase en contacto con el servicio de asistencia de HP y notifíqueles el mensaje de error. Si no aparece ningún mensaje de error, intente repetir el escaneado.

4. Si el problema persiste, analice los patrones D, K y L del trazado de diagnóstico. El trazado debería parecerse a este:

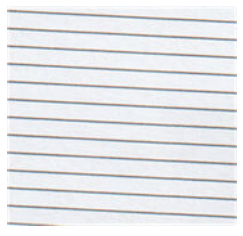

Si observa una imagen parecida a la de los ejemplos incorrectos siguientes, póngase en contacto con el servicio de asistencia técnica de HP y notifíqueles un problema de "avance de papel incorrecto".

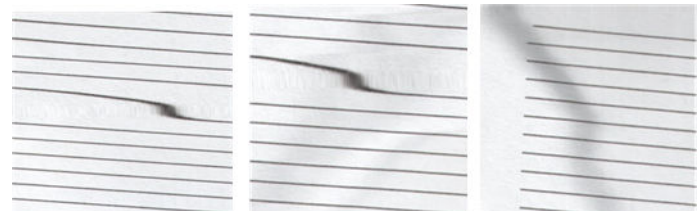

## Banda negra vertical de 30 cm de ancho

Su escáner contiene varias barras de escaneo, y cada una de ellas cubre una zona de 30 cm de ancho.

Si uno de los módulos falla y el hardware del escáner no detecta el fallo, se puede observar una banda vertical de color negro, correspondiente a la zona que cubre una barra de escaneo, en la imagen o copia escaneada. A continuación se muestra un ejemplo (a la derecha):

NOTA: La flecha de color negro indica la dirección del escaneado.  $\mathbb{R}$ 

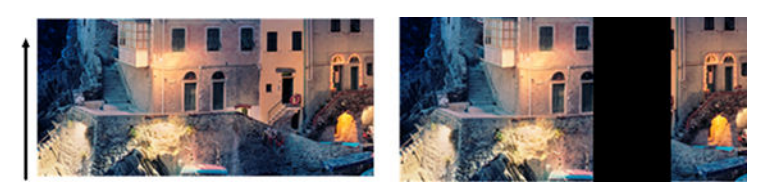

Escaneo de original afectado por el fallo de una barra de escaneo

- 1. Reinicie el escáner apagándolo y encendiéndolo de nuevo. Si durante este proceso aparece un mensaje de error en el panel de control, póngase en contacto con el servicio de asistencia de HP y notifíqueles el mensaje de error. Si no aparece ningún mensaje de error, intente repetir el escaneado.
- 2. Si el problema persiste, intente calibrar el escáner como se indica en Calibración del escáner en [la página 98. Si esta operación falla, llame al servicio de asistencia técnica de HP con el código d](#page-106-0)e error que aparece en el panel de control. Si no aparece ningún código de error, intente repetir el escaneado.
- 3. Si el problema persiste, póngase en contacto con el servicio de asistencia técnica de HP y notifíqueles que aparece una "banda negra vertical de 30 cm de ancho".

# <span id="page-154-0"></span>El escáner daña algunos originales

Este escáner puede causar arañazos verticales en papel satinado grueso impreso por impresoras de inyección de tinta.

También se pueden dañar las impresiones antiguas o el papel de calco muy fino. Esto se debe a que la tecnología CIS requiere mantener presionado el original hacia abajo para obtener resultados precisos y evitar problemas de difuminado y de desenfoque.

Si el original que desea escanear es valioso y pertenece a uno de los tipos descritos anteriormente (original grueso y satinado impreso con inyección de tinta u original viejo/fino/papel de calco), HP le recomienda que use un escáner CCD.

## Colores totalmente erróneos

Si algunos de los LED que se usan para la iluminación de las barras de escaneo fallan o si la última calibración no funcionó correctamente, se pueden obtener colores totalmente erróneos en las imágenes escaneadas aunque no aparezca ningún mensaje de error en el panel de control.

En el ejemplo siguiente, el original se encuentra a la izquierda y la imagen escaneada a la derecha:

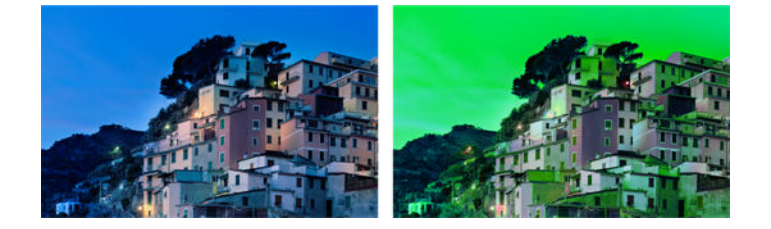

- 1. Reinicie el escáner apagándolo y encendiéndolo de nuevo. Si durante este proceso aparece un mensaje de error en el panel de control, póngase en contacto con el servicio de asistencia de HP y notifíqueles el mensaje de error.
- 2. Si durante el proceso de reinicio no aparece ningún mensaje de error en el panel de control, intente calibrar el escáner como se indica en [Calibración del escáner](#page-106-0) en la página 98ella una vez que esté totalmente operativo. Si aparece un mensaje de error en el panel de control, póngase en contacto con el servicio de asistencia de HP y notifíqueles el error, añadiendo que ha aparecido después de observar "colores totalmente erróneos en la imagen escaneada".
- 3. Si la calibración se ha realizado correctamente, reinicie el escáner, repita el escaneo y compruebe los colores.
- 4. Si los colores siguen estando mal, analice toda la hoja de diagnóstico. Compruebe si los colores que aparecen en la zona correspondiente a una de las barras de escaneo son totalmente erróneos, como se muestra en la ilustración siguiente. Si es así, póngase en contacto con el

servicio de asistencia de HP, notifíqueles que los "colores son totalmente erróneos después de la calibración" e indíqueles la letra de la barra de escaneo que falla (en el ejemplo, el módulo A).

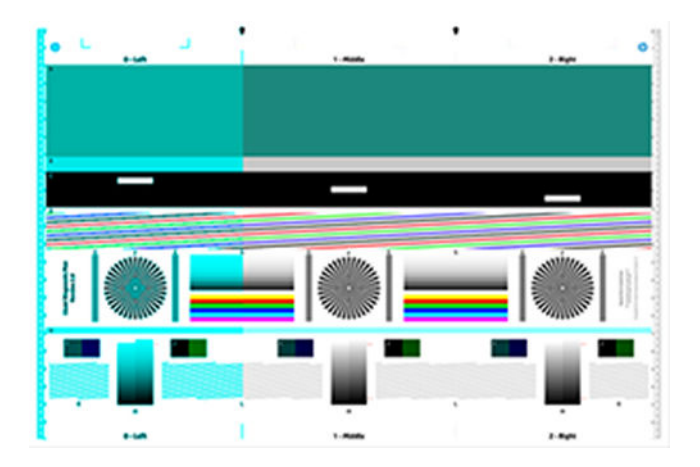

Si todos los módulos fallan, póngase en contacto con el servicio de asistencia técnica de HP y notifíqueselo.

# Distorsión vertical

Si el sensor de la tapa del escáner falla, el escáner no puede detectar si la tapa está abierta. De ahí que, tras iniciar un escaneo, en algún momento puede observar que los controles deslizantes de presión no mueven el original a través de la ruta de papel del escáner.

En el ejemplo siguiente, el original se encuentra a la izquierda y la imagen escaneada a la derecha:

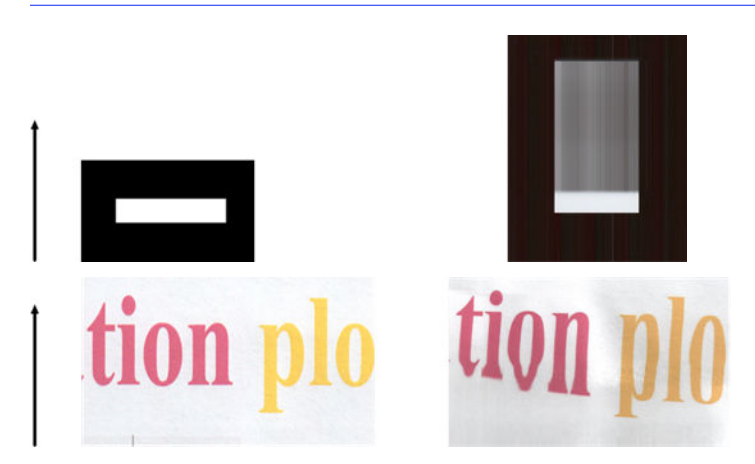

**EX NOTA:** La flecha de color negro indica la dirección del escaneado.

**■** Abra y cierre la tapa del escáner bajándola hasta que oiga un clic. A continuación, repita el escaneado y compruebe visualmente si el original avanza correctamente a través de la ruta del escáner. Si no es así, póngase en contacto con el servicio de asistencia técnica de HP y notifíqueles un error de "avance del papel incorrecto". Recuerde que su escáner no está diseñado para trabajar con originales con un grosor superior a los 0,75 mm .

# Replicación de objetos (imagen fantasma)

Este error rara vez se produce en los escáneres CIS. No obstante, es posible que alguna vez encuentre defectos en la imagen.

En el ejemplo siguiente, el original se encuentra a la izquierda y la imagen escaneada a la derecha:

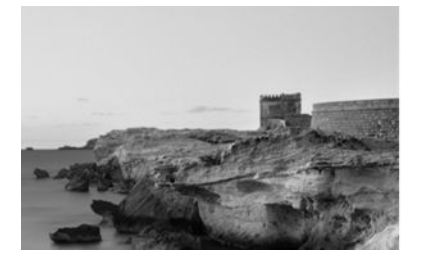

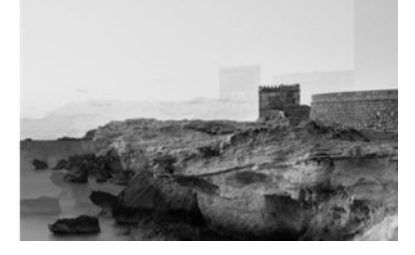

Imagen © www.convincingblack.com, con permiso de reproducción.

- 1. [Reinicie la impresora. A continuación, calibre el escáner como se indica en Calibración del escáner](#page-106-0)  en la página 98 y repita el escaneado. Gire el original 90 grados, si es posible, antes de volver a escanearlo. También puede probar a modificar la configuración de la opción Más claro/Más oscuro.
- 2. Si el problema persiste, analice el patrón C (módulos 0, 1 y 2) del trazado de diagnóstico. Si observa un tipo de error como el que se muestra a la derecha, póngase en contacto con el servicio de asistencia técnica de HP y notifíqueles que existe un problema de "duplicación de objetos".

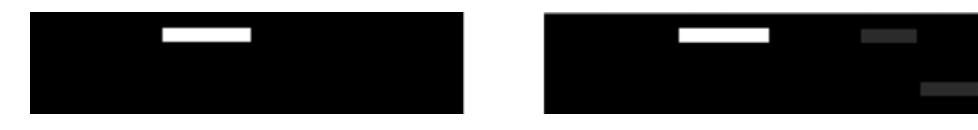

# Recorte o factor de escala incorrecto al reducir copias e impresiones

Cuando se realizan copias o impresiones (desde un USB, desde el servidor web incorporado o desde un controlador de impresora), está disponible el ajuste de la escala con varias opciones.

Si se están produciendo problemas relacionados con el recorte de los bordes, o si parece que la impresión ha perdido el ajuste del factor de la escala, lea esta sección detenidamente para seleccionar el mejor valor para el ajuste de la escala para futuros trabajos.

● Escala de salida: Personalizada (escala precisa): en este caso, el contenido de la imagen original se escala en función del factor de porcentaje que haya seleccionado. Por ejemplo, en una imagen CAD original con una escala de 1:100, si el usuario selecciona escalar al 50 %, la impresión tendrá una precisión de escala de 1:200. No obstante, en el caso de las reducciones, cuando se selecciona un porcentaje fijo, se puede producir un recorte del contenido de los márgenes de la impresión, ya que la impresora no puede imprimir hasta los bordes del papel.

<span id="page-157-0"></span>Escala de salida: Tamaños estándar (escalar para ajustar al tamaño de página): en este caso, el contenido de la imagen original se escala en función del porcentaje necesario para que se imprima todo el contenido y no se produzca ningún recorte. No obstante, en el caso de las reducciones, cuando se selecciona ajustar a página, es posible que el ajuste de factor de escala no sea un múltiplo divisor del original. Por ejemplo, en un trazado CAD original con una escala de 1:100 en papel de tamaño A2, si el usuario selecciona ajustar a página en tamaño A3, el factor de escala no será exactamente del 50% y, por lo tanto, la escala del trazado impreso no será de 1:200 exactamente. No obstante, el trazado se imprimirá completamente sin recortar ningún contenido.

# Detección incorrecta de borde, principalmente al escanear papel de calco

Puede escanear papeles de calco o translúcidos y obtener buenos resultados, aunque los papeles totalmente transparentes no son válidos.

No obstante, la imagen resultante puede tener márgenes adicionales o algún contenido recortado en aquellas ocasiones en las que la detección de los bordes del papel no es precisa, que también puede ocurrir cuando se escanean papeles normales si la placa del cristal está sucia. Para evitar estos efectos no deseados, siga estas recomendaciones.

- 1. Limpie con cuidado la placa de cristal del escáner y el original que va a escanear con un paño. Gire el original 90 grados, si es posible, y vuelva a escanearlo. Recuerde seleccionar Translúcido como tipo de papel en el escáner si el original es translúcido.
- 2. Si el problema persiste, calibre el escáner y vuelva a escanear el original.
- 3. Si el problema persiste en el caso del papel translúcido, coloque una hoja de papel blanco detrás del original que va a escanear.

### Una imagen copiada o escaneada está muy sesgada

Con frecuencia, los originales se colocan en el escáner con cierto grado de sesgo. Para corregir este problema inevitable, el escáner tiene incorporado un algoritmo automático de enderezamiento que mide el sesgo en el original y gira la imagen escaneada para que el resultado quede perfectamente recto.

No obstante, en algunos casos, el algoritmo de enderezamiento puede incrementar el sesgo en lugar de corregirlo. En otros casos, el sesgo es tan elevado que no se puede corregir automáticamente.

Para cargar el original con el menor sesgo posible, sujete el original por los dos extremos, con la imagen hacia arriba. Le recomendamos que evite colocar las manos y el original sobre la bandeja de entrada del escáner. Coloque el original en la ranura de inserción del escáner hasta que note que el borde superior del original toca los rodillos de goma del escáner, que cargarán el original transcurridos 0,5 segundos. Ahora ya puede soltar el original. Si no está satisfecho con la forma con la que el escáner ha tomado el original, puede tocar el icono **de Expulsar** e intentarlo de nuevo.

Para desactivar el algoritmo de enderezamiento automático, toque el icono **de Configuración** y, a continuación, las **preferencias de Escaneado** o **Copia** (quizás desee desactivarlo en algunas casos y en otras no). También puede desactivar el enderezamiento automático mediante el botón Configuración en cada trabajo de escaneado nuevo.

# <span id="page-158-0"></span>17 Trazado de diagnóstico del escáner

Puede imprimir el trazado en un rollo o en una sola hoja, pero no utilizar papel reciclado o de calco.

# Prepare la impresora y del papel para imprimir la hoja de diagnóstico

Encienda la impresora y espere a que esté operativa. A continuación, seleccione el papel en el que va a imprimir el trazado de diagnóstico (puede volver a usar el trazado de diagnóstico en cualquier momento, siempre que se guarde adecuadamente).

**EX NOTA:** Lo ideal sería imprimir el trazado de diagnóstico en Papel recubierto de gramaje extra; no utilice papel reciclado o antiguo.

El tamaño del trazado de diagnóstico es: 914 mm.

Puede imprimir en un rollo o en una sola hoja, que debe ser del ancho máximo aceptado por la impresora.

Puede imprimir el trazado de diagnóstico desde el panel de control: toque el icono  $\blacksquare$  de Menú y, a continuación, Herramientas > Solución de problemas > Calibración del escáner > Iniciar > imprimir.

# Comprobación visual de los errores mientras se imprime la hoja de diagnóstico

Una vez impreso el trazado de diagnóstico, el primer paso consiste en comprobar que todos los patrones incluidos se han impreso correctamente.

El trazado de diagnóstico, si se ha impreso correctamente, debería parecerse a éste:

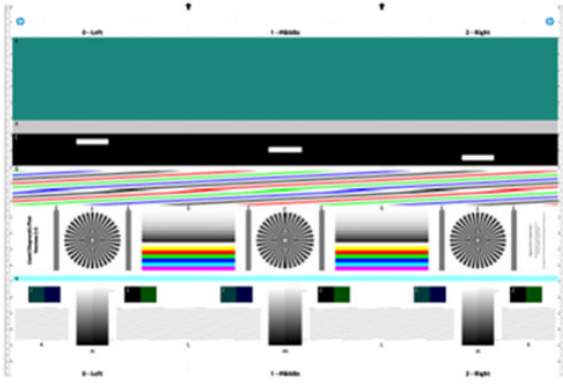

A continuación se describen algunos de los defectos más comunes que pueden aparecer en un trazado de diagnóstico impreso. Si observa alguno de estos problemas, debe seguir el procedimiento de recuperación recomendado. Consulte Solución de problemas de calidad de impresión en la página [119. Una vez que se haya diagnosticado la impresora y que funcione correctamente, puede volver a](#page-127-0)  imprimir la hoja de diagnóstico como se describe en Prepare la impresora y del papel para imprimir la hoja de diagnóstico en la página 150.

### Resolución

Al consultar el patrón F puede observar problemas con la resolución de la impresora para el papel cargado. Normalmente, esta prueba no revela un problema con la impresora, sino un defecto del papel, que quizás no sea adecuado para imprimir la hoja de diagnóstico con la calidad necesaria.

Si todo está correcto, esto es lo que debería ver. Después se muestran dos ejemplos incorrectos.

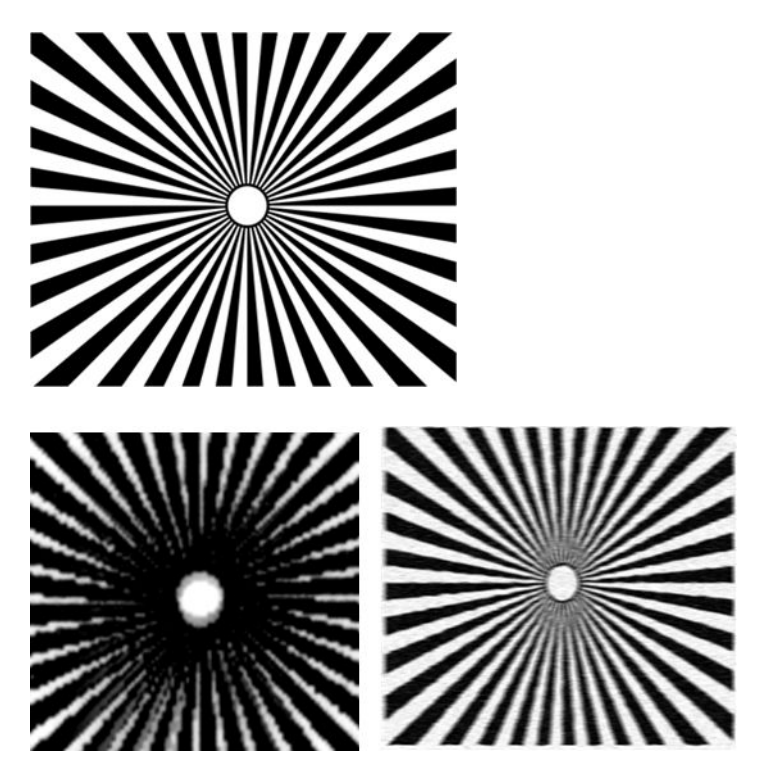

### Alineación

Al consultar los patrones D, K y L, puede observar problemas con la alineación de los cabezales de impresión de la impresora.

Esto puede provocar defectos como los siguientes:

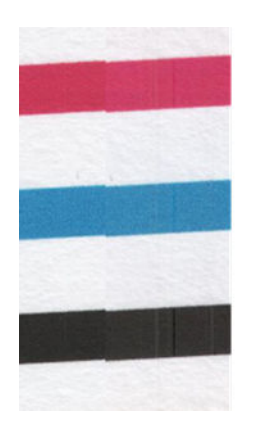

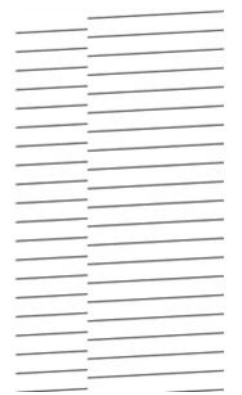

Además, también se pueden ver problemas de alineación incorrecta en los patrones D y G, que se manifiestan en forma de bordes de color (que aparecen exagerados debajo, a la derecha). Esto significa que los límites entre los dos colores fuertes no están definidos o que aparece un tercer color entre ellos.

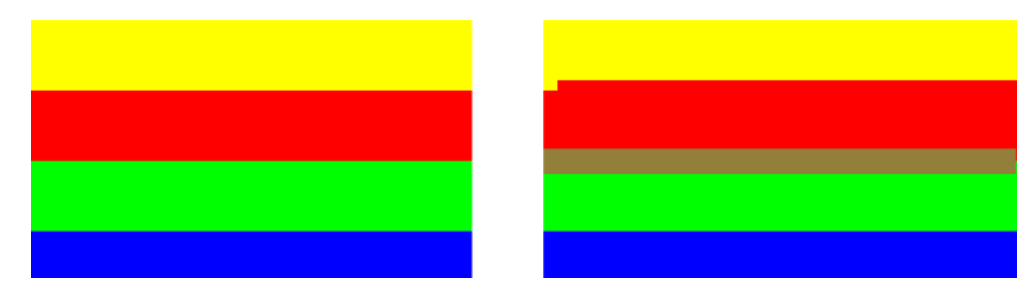

Finalmente, en la esquina superior izquierda de la hoja de diagnóstico se encuentra un patrón especial para comprobar la alineación de los cabezales de impresión de la impresora. Este patrón no tiene ningún número porque no se usa para la comprobación del escáner. Está formado por tres cruces de color que se pueden usar para identificar el problema en cuestión. A la izquierda se muestra el patrón correcto, y a la derecha se muestra un ejemplo de alineación incorrecta.

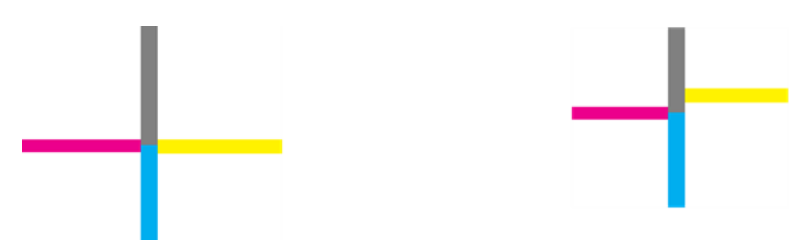

### Pérdida de sombra o detalles resaltados

Al consultar el patrón H, puede encontrar un problema con la impresora o el papel. Si puede distinguir escalones de claridad fuera de los límites superior e inferior especificados, significa que la impresora está correcta.

A continuación se muestran ejemplos de un funcionamiento correcto a la izquierda, y de un funcionamiento incorrecto a la derecha:

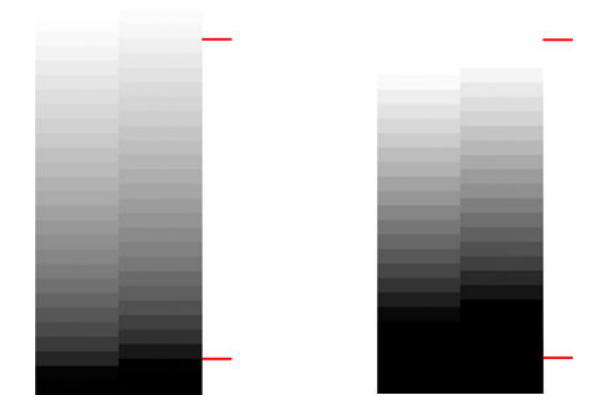

Si la impresora no supera esta prueba, compruebe que ha seleccionado el tipo de papel correcto y la calidad Óptima.

#### Bandas de la impresora

Al consultar los patrones A, B y C, puede observar problemas de bandas verticales.

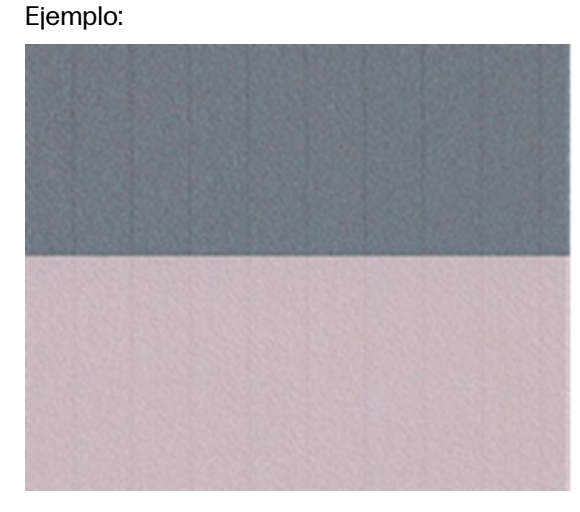

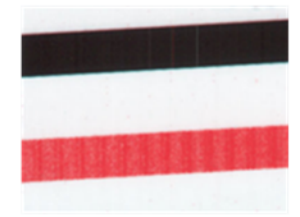

Consulte [Líneas horizontales a lo largo de la imagen \(bandas\)](#page-127-0) en la página 119 los pasos que se deben seguir para la solución de problemas en este caso.

### Rayas

Al consultar los patrones A, B, C, G y H, puede observar rayas verticales si los cabezales de impresión de la impresora no funcionan correctamente. Si sustituye el cabezal de impresión correspondiente al color que muestra las rayas, quizás se resuelva el problema.

Ejemplo:

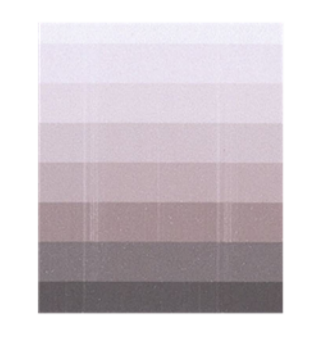

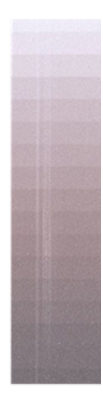

### **Grano**

Al consultar los patrones A, B y C, puede observar problemas con el avance de papel de la impresora o bien puede observar que los cabezales de impresión provocan un grano visible en los rellenos de las áreas.

En los ejemplos siguientes se muestra este defecto, el original se encuentra a la izquierda y la imagen impresa a la derecha:

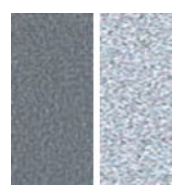

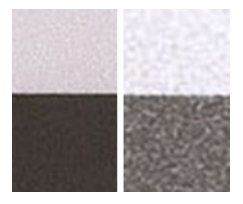

# Escaneado o copia del trazado de diagnóstico

Existen dos opciones para evaluar el trazado de diagnóstico: escanear en un archivo JPEG o copiarlo en papel. Le recomendamos que use la opción de escaneado para que el archivo generado lo pueda analizar más fácilmente un técnico de soporte, si es necesario.

[Si decide escanear la impresión, ajuste primero el monitor del equipo como se describe en Calibración](#page-163-0)  del monitor en la página 155. Una vez escaneado el trazado de diagnóstico, recuerde abrir el archivo escaneado con cualquier software de visor de imágenes y seleccione un zoom del 100% para llevar a cabo una evaluación visual correcta de los patrones.

Si decide copiarlo, asegúrese de que el papel está cargado en la impresora; el papel debe tener la anchura máxima aceptada por la impresora. Lo ideal sería usar el mismo tipo de papel para imprimir el trazado de diagnóstico y para copiarlo.

Estos son los ajustes que puede seleccionar:

#### <span id="page-163-0"></span>**Escanear**

- Resolución: 600 ppp
- Tipo de archivo: JPG
- Tamaño de archivo: medio
- Tipo de papel: fotográfico o mate, en función del papel usado para imprimir el trazado de diagnóstico. En caso de duda, use papel fotográfico.

#### **Copiar**

Tipo de contenido: Imagen

Cargue el trazado de diagnóstico en la bandeja de entrada del escáner, asegurándose de que la cara impresa del trazado esté hacia arriba. Las flechas de color negro del trazado de diagnóstico indica la dirección de la carga. Asegúrese de que el trazado de diagnóstico se haya cargado sin sesgo y que esté centrado (es decir, que abarque toda la zona del escáner).

Una vez escaneado el trazado de diagnóstico (en caso de que haya seleccionado la opción de escaneado), recuerde abrir el archivo escaneado con cualquier software de visor de imágenes y seleccione un zoom del 100% para llevar a cabo una evaluación visual correcta de los patrones.

# Calibración del monitor

Lo ideal sería calibrar el monitor en el que se va a evaluar el trazado. Como esto no siempre es posible, aquí le proponemos seguir un sencillo procedimiento para ajustar el brillo y el contraste del monitor para que pueda ver los patrones correctamente.

Ajuste el brillo y el contraste de su monitor hasta que pueda ver una diferencia de luminosidad entre estos dos cuadrados:

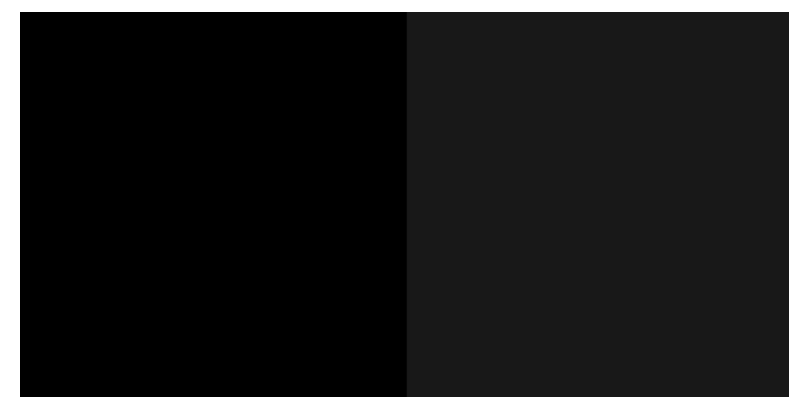

Ahora ya está preparado para comprobar cada patrón por separado.

# Guardar el trazado de diagnóstico para uso futuro

Le recomendamos que guarde el trazado de diagnóstico para uso futuro.

### Solución de problemas con los cartuchos de tinta y los cabezales de impresión 18

Se proporcionan instrucciones paso a paso para identificar y resolver el problema.

### No se puede insertar un cartucho de tinta

Es importante que utilice el tipo correcto de cartucho y que esté bien colocado en su ranura.

- 1. Compruebe si está usando el tipo correcto de cartucho (número de modelo).
- 2. Compruebe que la etiqueta en color del cartucho es del mismo color que la etiqueta de la ranura.
- 3. Compruebe que el cartucho está orientado correctamente, la letra o las letras que marcan la etiqueta del cartucho están en el lado correcto y son legibles.
- $\triangle$  PRECAUCIÓN: Nunca limpie la parte interior de las ranuras del cartucho de tinta.

# Mensajes de estado del cartucho de tinta

Hay mensajes de estado del cartucho de tinta para alertarle de un problema.

- **OK:** el cartucho funciona normalmente, sin problemas.
- Falta o Dañado: no hay ningún cartucho o bien no está bien conectado a la impresora (se muestra con una X en la pantalla de estado).
- Bajo: el nivel de tinta es bajo.
- **· Sin tinta:** el cartucho está vacío.
- No original de HP: El cartucho no es un cartucho original de HP.
- Ranura errónea: el cartucho se ha insertado en una ranura equivocada.
- Incompatible: el cartucho es incompatible con esta impresora.

### No se puede insertar el cabezal de impresión

Es importante que utilice el tipo correcto del cabezal de impresión y que esté bien colocado en su ranura.

- 1. Compruebe que está usando el tipo correcto de cabezal de impresión (número de modelo).
- 2. Compruebe que ha retirado del cabezal el capuchón protector de color naranja.
- 3. Compruebe que la orientación del cabezal es la correcta.
- 4. Compruebe que ha cerrado y asegurado el cabezal de impresión; consulte Sustitución del cabezal de impresión en la página 92.

### <span id="page-166-0"></span>Solución de problemas relacionados con la comunicación de datos 19

Se proporcionan instrucciones paso a paso para identificar y resolver el problema.

# Errores de comunicación entre el ordenador y la impresora

Es importante que la impresora se esté comunicando correctamente con el ordenador para poder imprimir.

Los síntomas de un fallo de comunicación pueden ser los siguientes:

- La pantalla del panel de control no muestra el mensaje de impresión cuando se ha enviado un documento a la impresora.
- El ordenador muestra un mensaje de error cuando intenta imprimir.
- El ordenador o la impresora se bloquean (permanecen sin inactividad) cuando se está estableciendo la comunicación.
- El trabajo imprimido muestra errores aleatorios o inexplicables (líneas mal colocadas, gráficos parciales, etc.).

Cómo actuar:

- [Asegúrese de que ha seleccionado la impresora correcta en la aplicación \(consulte Impresión](#page-44-0) en la página 36).
- Asegúrese de que la impresora funciona correctamente cuando se imprime desde otras aplicaciones.
- Recuerde que las impresiones de gran tamaño tardan cierto tiempo en recibirse, procesarse e imprimirse.
- Si la impresora está conectada a una red, compruebe el estado de conectividad de la impresora: debe tener una dirección IP y debe coincidir con la dirección IP especificada en el equipo de impresión. Si las direcciones no coinciden, configúrelas correctamente; si el problema persiste, compruebe la configuración de red.
- Pruebe con otro cable de Ethernet.

Si la impresora está conectada a una red inalámbrica, puede solicitar un informe de diagnóstico desde el panel de control: toque el icono **de Menú** y, a continuación, Configuración > Red > Informe de prueba de WiFi > WiFi. También puede probar a acercar la impresora al router inalámbrico o conectar la impresora mediante una red por cable.

#### IP fija

Establezca una dirección IP fija para la impresora desde el panel de control.

- 1. Acceda al panel de control, toque el icono  $\blacksquare$  Menú y, a continuación, > Ajustes > Red > Wi-Fi o Ethernet.
- 2. En la parte inferior de la pantalla, pulse IPv4 /IPv6 > Manual e introduzca la dirección IP, la máscara de subred y la puerta de enlace (el administrador de red deberá proporcionar estos ajustes).

### Nombre de host

Puede utilizar el nombre de host en lugar de la dirección IP numérica.

- 1. Acceda al panel de control, toque el icono  $\blacksquare$  Menú y, a continuación, Ajustes > Red > Wi-Fi/ Ethernet detalles.
- 2. Tome nota de la dirección IP y el nombre de host (formato HPXXXXXX).
- 3. Si su equipo ejecuta Windows, pulse el botón Inicio y, a continuación, el botón Configuración . A continuación, pulse Dispositivos > Impresoras y escáneres, luego pulse la impresora, Administrar propiedades de > propiedades > Puertos > Configurar puerto y, en el campo Nombre de la impresora o Dirección IP , introduzca el nombre de host.

# Problemas relacionados con la red cableada

Si no puede instalar el software de HP para su impresora, deberá realizar algunas comprobaciones para solucionar el problema.

Compruebe lo siguiente:

- Todas las conexiones de los cables entre el equipo y la impresora están correctamente realizadas.
- La red esté operativa y el equipo de red esté encendido.
- Todas las aplicaciones, incluidos los programas de protección antivirus, programas de protección contra software espía y firewalls, no bloquean las conexiones a la impresora.
- La impresora está instalada en la misma subred que los ordenadores que la utilizan.

Si el programa de instalación no puede detectar la impresora, imprima la página de configuración de red e introduzca manualmente la dirección IP en el programa de instalación. Para obtener más información, consulte [Página de configuración de red](#page-172-0) en la página 164.

Si bien no es recomendable que asigne al dispositivo una dirección IP estática, esto podría solucionar [algunos problemas de instalación \(como un conflicto con un firewall personal\). Consulte Errores de](#page-166-0)  comunicación entre el ordenador y la impresora en la página 158.

### El puerto de red creado no coincide con la dirección IP de la impresora (Windows)

Si usa un equipo que ejecuta Windows, asegúrese de que los puertos de red creados en el controlador de la impresora coincidan con la dirección IP de ésta:

- 1. Imprima la página de configuración de red de la impresora
- 2. Haga clic en Inicio, seleccione Configuración y, a continuación, haga clic en Impresoras o en Impresoras y faxes.

O bien

Haga clic en Inicio, después en Panel de control y, a continuación, haga doble clic en Impresoras.

- 3. Haga clic con el botón derecho en el icono Impresora , haga clic en Propiedades y, a continuación, haga clic en la ficha Puertos .
- 4. Seleccione el puerto TCP/IP para la impresora y, a continuación, haga clic en Configurar puerto.
- 5. Compare la dirección IP que aparece en el cuadro de diálogo y asegúrese de que coincida con la que aparece en la página de configuración de red. Si las direcciones IP son diferentes, cambie la del cuadro de diálogo para que coincida con la que aparece en la página de configuración de red.
- 6. Haga clic dos veces en Aceptar para guardar la configuración y cerrar los cuadros de dialogo.

# Problemas relacionados con la red inalámbrica

Se proporcionan instrucciones paso a paso para identificar y resolver el problema.

#### Solución de problemas relacionados con la red inalámbrica

Compruebe que la conexión inalámbrica esté activada y siga los pasos para la solución de problemas.

- 1. Para activar la función inalámbrica, toque el icono **de Menú** y, a continuación, **Configuración** > Red > > Wi-Fi a Activado.
- 2. Asegúrese de que no hay ningún cable Ethernet conectado a la impresora. Si conecta un cable Ethernet se desactivan las funciones inalámbricas de la impresora.
- 3. Reinicie los componentes de la red inalámbrica.

Apague el router y la impresora y, a continuación, vuelva a encenderlos por este orden: primero el router y, después, la impresora. Si aún no se puede conectar, apague el router, la impresora y el ordenador. Algunas veces, si desconecta la alimentación y la vuelve a activar, el problema de comunicación de red se resuelve.

4. Ejecute la prueba de la red inalámbrica.

Si se trata de problemas en una red inalámbrica, ejecute la prueba de redes inalámbricas. Para imprimir una página de prueba de la red inalámbrica, toque el icono **de Menú** y, a continuación, Configuración > Red > Informe de prueba de Wi-Fi > Wi-Fi. Si detecta un problema, el informe impreso de la prueba incluirá recomendaciones que pueden ayudar a resolver el problema.

#### Solución avanzada de problemas relacionados con la red

Si ha intentado solucionar el problema y sigue sin poder conectar la impresora a la red inalámbrica, puede realizar los pasos necesarios.

Intente el siguiente método:

- 1. Asegúrese de que la red inalámbrica del ordenador está activada. Para obtener más información, consulte la documentación que acompaña al equipo.
- 2. Si no utiliza un nombre de red exclusivo (SSID), es posible que el ordenador se haya conectado a otra red cercana que no es la suya. Para saber si el ordenador se ha conectado a su red, siga estos pasos.

#### Ventanas:

a. Haga clic en Inicio, en Panel de control, seleccione Conexiones de red y, a continuación, haga clic en Ver el estado de red y las tareas

O bien

Haga clic en Inicio, a continuación, en Configuración, haga clic en Panel de control, haga doble clic en Conexiones de red, después en el menú Ver y, a continuación, seleccione Detalles.

Deje el cuadro de diálogo abierto mientras continúa con el siguiente paso.

- b. Desconecte el cable de alimentación del router inalámbrico. El estado de conexión del equipo debe cambiar a No conectado.
- c. Vuelva a conectar el cable de alimentación al router inalámbrico. El estado de la conexión debería cambiar a Conectado.

#### Mac OS X:

- Haga clic en el icono **Wi-Fi de** la barra de menú, en la parte superior de la pantalla. En el menú que aparece, puede determinar si Wi-Fi se encuentra activado y la red inalámbrica a la que está conectado su equipo.
- iĝ: SUGERENCIA: Para obtener información más detallada acerca de la conexión Wi-Fi, haga clic en Preferencias del sistema en el Dock. Si la conexión inalámbrica funciona correctamente, aparece un punto verde junto a la lista de conexiones. Para obtener más información, haga clic en el botón Ayuda de la ventana.

Si no es capaz de conectar su equipo a la red, póngase en contacto con la persona o empresa que configuró la red o con el fabricante del router, dado que el problema puede ser del hardware del router o del equipo.

- 3. Imprima la página de configuración inalámbrica de la impresora (consulte Página de configuración de red en la página 164). Después de imprimir la página, compruebe el estado de red y de la URL. El estado de red será Listo si la impresora está conectada activamente a una red o Fuera de línea en caso contrario (en este último caso, ejecuta la prueba de red inalámbrica). La dirección URL es la dirección de red que el router ha asignado a la impresora; la necesitará para conectarse al servidor web incorporado de la impresora.
- 4. Tras comprobar que el ordenador y la impresora disponen de conexiones activas a una red, puede verificar si se encuentran en la misma red probando a acceder al servidor web incorporado de la impresora (consulte [Acceso al Servidor Web Incorporado](#page-24-0) en la página 16).
- 5. Si no puede acceder al servidor web incorporado y está seguro de que el ordenador y la impresora disponen de conexiones activas a la misma red, el software de seguridad del firewall podría estar bloqueando la comunicación. Desactive de forma temporal cualquier tipo de software de

seguridad del firewall que se esté ejecutando en el ordenador e intente acceder de nuevo al servidor web incorporado. Si puede acceder a él, pruebe a utilizar la impresora para imprimir.

Si puede acceder al servidor web incorporado y utilizar la impresora con el firewall desactivado, necesita volver a configurar los ajustes del firewall para permitir que el ordenador y la impresora se puedan comunicar entre sí a través de la red.

Si puede acceder al servidor web incorporado, pero aún no puede utilizar la impresora ni siquiera con el firewall desactivado, pruebe a activar el software del firewall para que reconozca la impresora.

6. Si tiene el software de HP instalado, podrá comprobar el estado de la impresora desde el ordenador para saber si la impresora se encuentra en pausa o fuera de línea, y este es el motivo por el que no puede utilizarla.

#### Ventanas:

- a. Haga clic en el botón Inicio y, a continuación, en el botón Configuración y, a continuación, pulse Dispositivos > Impresoras y escáneres.
- b. Según el estado en que se encuentre la impresora, realice uno de estos pasos:
	- Si la impresora está **Fuera de línea**, haga clic con el botón derecho sobre la impresora y haga clic en Usar la impresora en línea.
	- Si la impresora está **En pausa**, haga clic con el botón derecho en la impresora y haga clic en Continuar con la impresión.
- c. Intente utilizar la impresora a través de la red.

#### Mac OS X:

- a. Haga clic en Preferencias del sistema en el Dock y, a continuación, haga clic en Impresoras y escáneres.
- b. Seleccione la impresora y, a continuación, haga clic en Cola de impresión.
- c. Si aparece en pantalla Trabajos detenidos, haga clic en Iniciar trabajos.

#### Ventanas:

- a. Haga clic en el botón Inicio y, a continuación, en el botón Configuración y, a continuación, pulse Dispositivos > Impresoras y escáneres.
- b. Según el estado en que se encuentre la impresora, realice uno de estos pasos:
	- Si la impresora está **Fuera de línea**, haga clic con el botón derecho sobre la impresora y haga clic en Usar la impresora en línea.
	- Si la impresora está **En pausa**, haga clic con el botón derecho en la impresora y haga clic en Continuar con la impresión.
- c. Intente utilizar la impresora a través de la red.

#### Mac OS X:

- a. Haga clic en Preferencias del sistema en el Dock y, a continuación, haga clic en Impresoras y escáneres.
- b. Seleccione la impresora y, a continuación, haga clic en Cola de impresión.
- c. Si aparece en pantalla Trabajos detenidos, haga clic en Iniciar trabajos.
- 7. Si instala de nuevo el software de HP, el instalador puede crear una segunda versión del controlador de impresora en la carpeta Impresoras o Impresoras y faxes (solo para Windows). Si experimenta dificultades al imprimir o al conectar con la impresora, asegúrese de que la versión correcta del controlador de impresora para Windows está configurada como la predeterminada.
	- a. Haga clic en Inicio, seleccione Configuración y, a continuación, haga clic en Impresoras o en Impresoras y faxes.

O bien

Haga clic en *Inicio*, después en Panel de control y, a continuación, haga doble clic en Impresoras.

- b. Haga clic con el botón derecho en el icono **Impresora** y, a continuación, haga clic en Propiedades, Valores predeterminados del documento o Preferencias de impresión.
- c. En la ficha Puertos, busque en la lista, un puerto con una marca. La versión del controlador de impresora que está conectado de forma inalámbrica tiene TCP estándar/Puerto IP como descripción del puerto, junto a la marca de comprobación.
- d. Haga clic con el botón derecho en el icono Impresora para obtener la versión del controlador de impresora conectada de forma inalámbrica y haga clic en Establecer como impresora predeterminada.
- 8. Pruebe a reiniciar el servicio de soporte del dispositivo de red de HP (solo para Windows).
	- a. Elimine todas las tareas que haya actualmente en la cola de impresión.
	- b. En el escritorio, haga clic con el botón derecho en Mi equipo o en Equipo y, a continuación, haga clic en Administrar.
	- c. Haga doble clic en Servicios y aplicaciones y, a continuación, haga clic en Servicios.
	- d. Desplácese por la lista de servicios, haga clic con el botón derecho en HP Soporte de dispositivos de red y, a continuación, haga clic en Reiniciar
	- e. Después de que el servicio se reinicie, pruebe a usar de nuevo la impresora a través de la red.

Si puede usar la impresora a través de la red, su configuración de la red fue correcta.

Si sigue sin poder utilizar la impresora a través de la red o si regularmente tiene problemas para ello, es posible que el firewall esté interfiriendo o quizás haya un problema con la configuración de red o con el router. Solicite la ayuda de la persona que configuró la red o del fabricante del router.

#### Agregue direcciones de hardware a un punto de acceso inalámbrico (WAP)

La filtración MAC es una característica de seguridad en que WAP se configura con una lista de direcciones MAC (también denominadas "direcciones de hardware") de dispositivos a los que se les permite obtener acceso a la red a través de WAP.

Si el WAP no tiene la dirección de hardware de un dispositivo que intenta acceder a la red, el WAP niega el acceso a la red a dicho dispositivo. Si el punto de acceso inalámbrico filtra las direcciones MAC, la dirección MAC de la impresora se debe añadir a la lista del punto de acceso de las direcciones MAC aceptadas.

1. [Imprima la página de configuración de red. Para obtener más información, consulte Página de](#page-172-0)  configuración de red en la página 164.

<span id="page-172-0"></span>2. Abra la utilidad de configuración de WAP y agregue la dirección de hardware de la impresora a la lista de direcciones MAC aceptadas.

# Problemas de la impresión móvil

Si tiene problemas, acceda a los que se muestran aquí.

Consulte el sitio Web de HP en el siguiente enlace:<http://www.hp.com/go/designjetmobility>(la disponibilidad varía en función del producto, el país y la región).

Consulte también el sitio web de la HP en el siguiente enlace: [http://www.hpsmart.com.](http://www.hpsmart.com)

# Página de configuración de red

Si la impresora se encuentra conectada a una red, puede imprimir una página de configuración de la red para ver la configuración de red de la impresora.

Puede usar la página de configuración de la red para ayudar a resolver los problemas de conexión de red. Si necesita llamar a HP, es útil imprimir esta página antes de realizar la llamada. Para imprimir la página de configuración de red desde el panel de control: toque el icono  $\blacksquare$  menú y, a continuación, > Herramientas > Informes > Informes de estado > Informe de configuración de red.

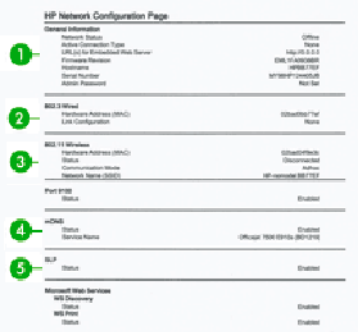

- 1. Información general: muestra información acerca del estado actual y del tipo de conexión activa de la red, e información adicional como la URL del servidor web incorporado.
- 2. 802.3 con cable: muestra información acerca de la conexión activa de la red cableada, como la dirección IP, la máscara de subred, la pasarela predeterminada y la dirección de hardware de la impresora.
- 3. 802.11 inalámbrica: muestra información acerca de la conexión de red inalámbrica, como el nombre de host, la dirección IP, la máscara de subred, la pasarela predeterminada y el servidor.
- 4. Otras disposiciones: muestra información acerca de otras configuraciones de red más avanzadas.
	- Puerto 9100 La impresora admite la impresión de IP sin formato a través del puerto TCP 9100. Este puerto TCP/IP propio de HP en la impresora es el puerto predeterminado para la impresión. A este se accede con software de HP (por ejemplo, HP Standard Port).
- LPD: El daemon de impresora de líneas (LPD) hace referencia al protocolo y a los programas asociados con los servicios de gestión de colas de impresión de la impresora de líneas que se pueden instalar en diversos sistemas TCP/IP.
- **NOTA:** La funcionalidad LPD se puede utilizar con cualquier implementación host de LPD que cumpla con el contenido del documento RFC 1179. Sin embargo, el proceso de configuración de los dispositivos de gestión de colas de la impresora puede variar. Consulte la documentación del sistema para obtener información sobre la configuración de estos sistemas.
- Bonjour: los servicios de Bonjour (utilizan mDNS o sistema de nombres de dominio de destinatario múltiple) se suelen utilizar en pequeñas redes para la resolución de direcciones IP y nombres (mediante el puerto UDP 5353) en las que no se utiliza un servidor DNS convencional.
- SLP: el protocolo de ubicación de servicio (Service Location Protocol, SLP) es un protocolo de red estándar de Internet que ofrece un marco que permite que las aplicaciones de red detecten la existencia, la ubicación y la configuración de servicios de red en redes empresariales. Este protocolo simplifica la detección y el uso de los recursos de la red, como impresoras, servidores web, aparatos de fax, videocámaras, sistemas de archivos, dispositivos de copia de seguridad (unidades de cinta), bases de datos, directorios, servidores de correo y calendarios.
- Servicios web de Microsoft: permiten activar o desactivar los protocolos de detección dinámica de servicios web (detección WS) de Microsoft o los servicios de impresión de los servicios web para dispositivos (WSD) de Microsoft compatibles con la impresora. Desactive los servicios de impresión que no utilice para evitar el acceso a través de ellos.
- **EV NOTA:** Para obtener más información sobre la detección WS y la impresión WSD, visite el sitio web de Microsoft en el siguiente vínculo: http://www.microsoft.com/
- SNMP: el protocolo SNMP (protocolo simple de administración de redes) se utiliza en las aplicaciones de gestión de la red para administrar los dispositivos. La impresora admite el protocolo SNMPv1 en redes IP.
- WINS: si dispone de un servidor de protocolo de configuración dinámica de host (DHCP) en su red, la impresora obtendrá automáticamente su dirección IP de dicho servidor y registrará el nombre con cualquier servicio de nombre dinámico compatible con RFC 1001 y 1002, siempre que se haya especificado una dirección IP del servidor WINS.
- 5. PC conectados: muestra una lista de los ordenadores conectados a esta impresora, así como la última vez que se accedió a la impresora con ellos.

# 20 Solución de problemas generales de la impresora

Se proporcionan instrucciones paso a paso para identificar y resolver el problema.

### La impresora no se inicia

Puede que se haya producido un problema en el suministro eléctrico. Si la impresora no tiene ninguna actividad y el panel de control no responde, compruebe que el cable de alimentación está conectado correctamente y que la toma no tiene suministro eléctrico.

- Si la impresora no se inicia (el panel de control está en blanco), mantenga pulsada la tecla de encendido durante unos segundos y compruebe si el LED de encendido se vuelve de color naranja mientras mantiene pulsada la tecla.
- Si no se ve ninguna luz de color naranja, significa que no está llegando alimentación a la impresora; compruebe que el cable de alimentación esté bien enchufado. Si el problema continúa, póngase en contacto con el servicio de asistencia técnica de HP (consulte [HP Customer Care](#page-183-0) en la página 175) y explíqueles que tiene un problema con la fuente de alimentación.
- Si ve la luz naranja, espere a que la impresora lo compruebe si emite un sonido.
	- Tres bips significan que hay un problema electrónico; póngase en contacto con el centro de asistencia técnica de HP y explíqueselo.

### La impresora no imprime

Si todo está en orden (el papel está cargado, todos los componentes de tinta instalados y no hay errores de archivo), aún hay motivos por los que un archivo enviado desde su ordenador no inicia el proceso de impresión cuando se espera:

- Puede que no se haya instalado en el ordenador el controlador correcto para la impresora.
- Si está imprimiendo en una hoja, deberá especificar **Automático** o Hoja como origen del papel en el controlador de la impresora.
- Compruebe la complejidad del trabajo, ya que las impresiones de gran tamaño tardan cierto tiempo en recibirse, procesarse e imprimirse.

Puede que se estén produciendo fenómenos electromagnéticos poco frecuentes, como campos electromagnéticos fuertes o irregularidades graves del suministro eléctrico, que pueden causar que la impresora tenga un comportamiento extraño o incluso deje de funcionar. En este caso, apague la impresora mediante la tecla Encender de la parte posterior y desenchufe el cable de alimentación, espere hasta que el entorno electromagnético vuelva a la normalidad y, después, encienda la impresora de nuevo. Si el problema persiste, póngase en contacto con el representante de asistencia al cliente.

# La impresora parece funcionar con lentitud

A continuación se ofrecen algunas posibles explicaciones.

- ¿Estableció la calidad de impresión en Óptima o en Máximo detalle? Las impresiones de calidad óptima y máximo detalle llevan más tiempo.
- $\lambda$ Ha especificado el tipo de papel correcto al cargar el papel? Algunos tipos de papel requieren más tiempo para la impresión; por ejemplo, el papel fotográfico y el papel recubierto requieren más tiempo de secado entre pasadas. Para buscar la configuración actual de tipo de papel de la impresora, consulte [Consulta de información sobre el papel](#page-41-0) en la página 33.
- Si la impresora está conectada mediante la red, compruebe que todos los componentes utilizados en la red (tarjetas de interfaz de red, hubs, routers, conmutadores y cables) pueden funcionar a gran velocidad. ¿Existe mucho tráfico procedente de otros dispositivos de la red?
- ¿Ha especificado un tiempo de secado Extendido en el panel de control? Pruebe a cambiar el tiempo de secado a Óptimo.
- Si su impresora está conectada mediante Wi-Fi, cambie a una red cableada.

# El panel de control está congelado

Si el panel de control muestra una imagen fija y no puede utilizarlo, ciclo de alimentación de la impresora.

- Apague la impresora y desenchufe el cable de alimentación.
- Espere 30 segundos.
- Vuelva a enchufar el cable de alimentación a la impresora y enciéndala.
- Compruebe la funcionalidad de la impresora.

Si el problema persiste, llame a HP. Consulte [HP Customer Care](#page-183-0) en la página 175.

### No se puede acceder al Servidor Web embebido

Si utiliza un servidor proxy, pruebe a omitirlo y acceda al servidor Web incorporado directamente.

Antes de continuar, si no lo ha hecho ya, lea: [Acceso al Servidor Web Incorporado](#page-24-0) en la página 16.

En Microsoft Edge para Windows, vaya a Herramientas > Opciones de Internet > conexiones > configuración de LAN y marque la casilla Omitir servidor proxy para direcciones locales . Opcionalmente, para un control más preciso, haga clic en el botón Avanzadas y agregue la dirección IP de la impresora a la lista de excepciones, para las cuales no se usa el servidor proxy.

● En Safari para Mac OS X, vaya a **Safari > Preferencias > Avanzado** y haga clic en el botón **Proxies:** Cambiar ajustes. Añada la dirección IP de la impresora o su nombre de dominio a la lista de excepciones para las cuales no se utiliza el servidor proxy, en el campo Omitir ajustes de proxy para estos hosts y dominios.

Si sigue sin poder conectar, apague la impresora y vuelva a encenderla con la tecla de encendido del panel de control.

# Restaurar los ajustes y los valores predeterminados de fábrica

Si ha desactivado alguna función o ha cambiado algunos ajustes y desea volver a cambiarlos, puede restaurar la impresora a los ajustes originales de fábrica o los ajustes de red.

#### Valores predeterminados

Restaure la impresora a los valores predeterminados de fábrica originales.

- 1. En el panel de control, pulse Menú > Herramientas > Mantenimiento > Restaurar ajustes y, a continuación, seleccione la opción de restablecimiento adecuada: Restaure la configuración de red, restaure la configuración del usuario, restaure los datos del usuario o restaure todos los valores predeterminados de fábrica.
- 2. Desde el servidor Web incorporado, abra la ficha General y, a continuación, Restaure la configuración predeterminada y seleccione la opción de restablecimiento apropiada: Restaure la configuración de red o restaure todos los valores predeterminados de fábrica.
- 3. Restaurar todos los valores predeterminados de fábrica. Toque Restaurar para restablecer todos los ajustes de la impresora. Se eliminarán todos los ajustes configurados de la impresora y se restaurarán los ajustes originales de fábrica, incluidas todas las contraseñas de administrador para la impresora, configuraciones de red, cualquier trabajo almacenado (si está disponible), HP licencias de ruta de trabajo (si está disponible), entradas de contacto (para escanear y fax) e información de la cuenta de los servicios web.

### Alertas

La impresora puede informar de errores o alertas de distintas formas.

- **Errores:** alertan principalmente del hecho de que la impresora no puede funcionar de forma normal. Sin embargo, en el controlador de la impresora, los errores también pueden alertar de condiciones que podrían arruinar la impresión aunque la impresora pueda imprimir, por ejemplo recortes.
- Advertencias: le alertan cuando la impresora requiere atención ya sea para un ajuste, por ejemplo una calibración, o para una posible situación que no permita imprimir, como una operación de mantenimiento o escasez de tinta.

En el sistema de la impresora, hay cuatro comunicadores de alertas diferentes:

- Pantalla del panel de control: En un momento oportuno, el panel de control sólo muestra la alerta más relevante. En el caso de una advertencia, desaparece tras un tiempo de espera. Hay alertas permanentes, como "cartucho con poca tinta", que reaparecen cuando la impresora ha estado sin actividad y no tiene que comunicar otra alerta más grave.
- Servidor Web embebido: La esquina superior derecha de la ventana del Servidor web incorporado muestra el estado de la impresora. Si se produce una alerta en la impresora, el estado muestra el texto de la alerta.
- Cola de impresión: la cola de impresión muestra alertas. advierte sobre los ajustes de configuración de los trabajos que pueden producir un problema en el resultado final. Si la impresora no está lista para imprimir, muestra una advertencia.

De forma predeterminada, las alertas de errores (alertas críticas) siempre se muestran, y las alertas de advertencias (alertas no críticas) se muestran solamente durante la impresión. Si las alertas están activadas y hay un problema que impide finalizar un trabajo, verá una ventana emergente en la que se explica el motivo del problema. Siga las instrucciones para conseguir los resultados deseados.

**EX NOTA:** Hay entornos de red que no admiten la comunicación bidireccional. En estos casos, las alertas no llegan al propietario del trabajo.

# 21 Mensajes de error del panel de control

Los problemas de la impresora aparecen en el panel de control automáticamente junto con una recomendación sobre cómo corregirlos.

# Mensajes de texto y códigos de error numéricos

Los mensajes de error indican que hay un error de la impresora que requiere atención. Cuando aparezcan, siga los consejos de la columna Recomendación.

Si aparece un mensaje de error que no se muestra aquí y tiene dudas sobre la respuesta correcta, o si parece que la acción recomendada no soluciona el problema, póngase en contacto con los servicios de [Soporte de HP. Consulte Póngase en contacto con el servicio de asistencia técnica de HP](#page-185-0) en la página 177.

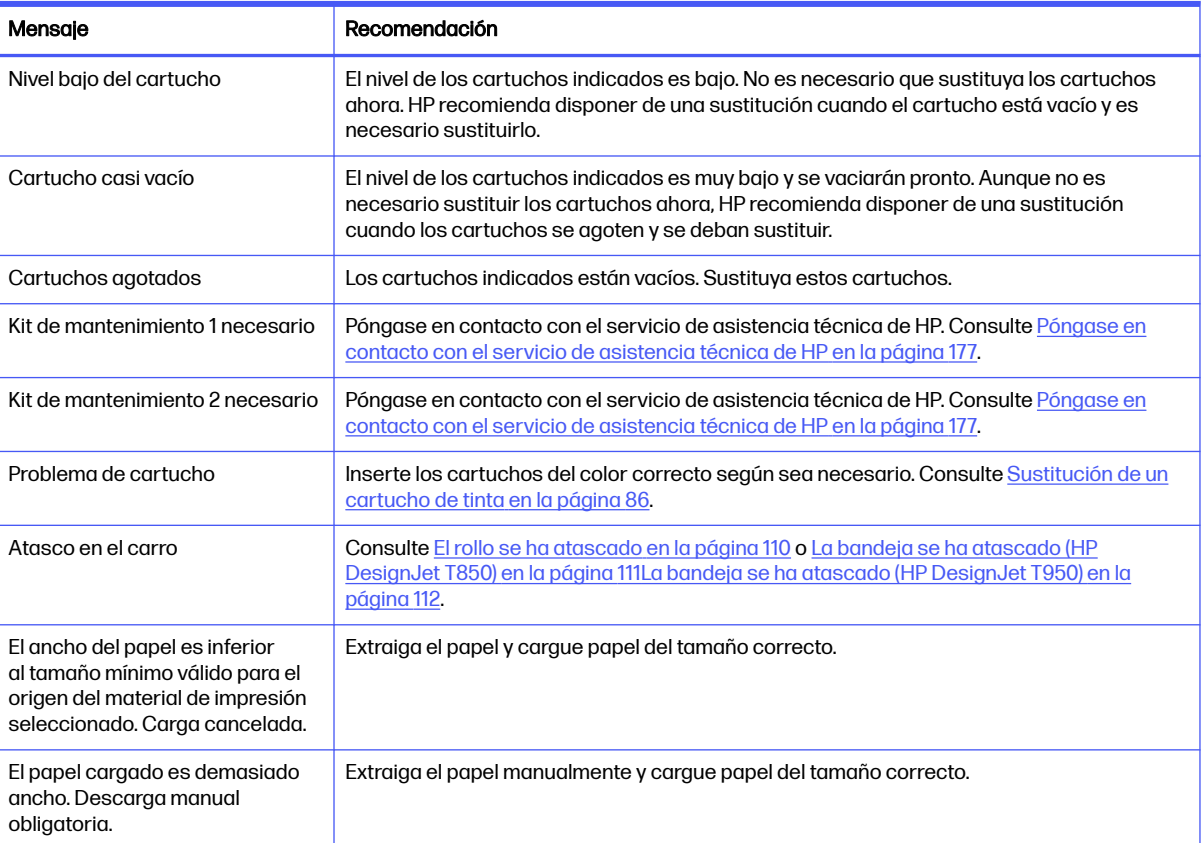

#### Mensajes de texto

#### Mensajes de texto (continúa)

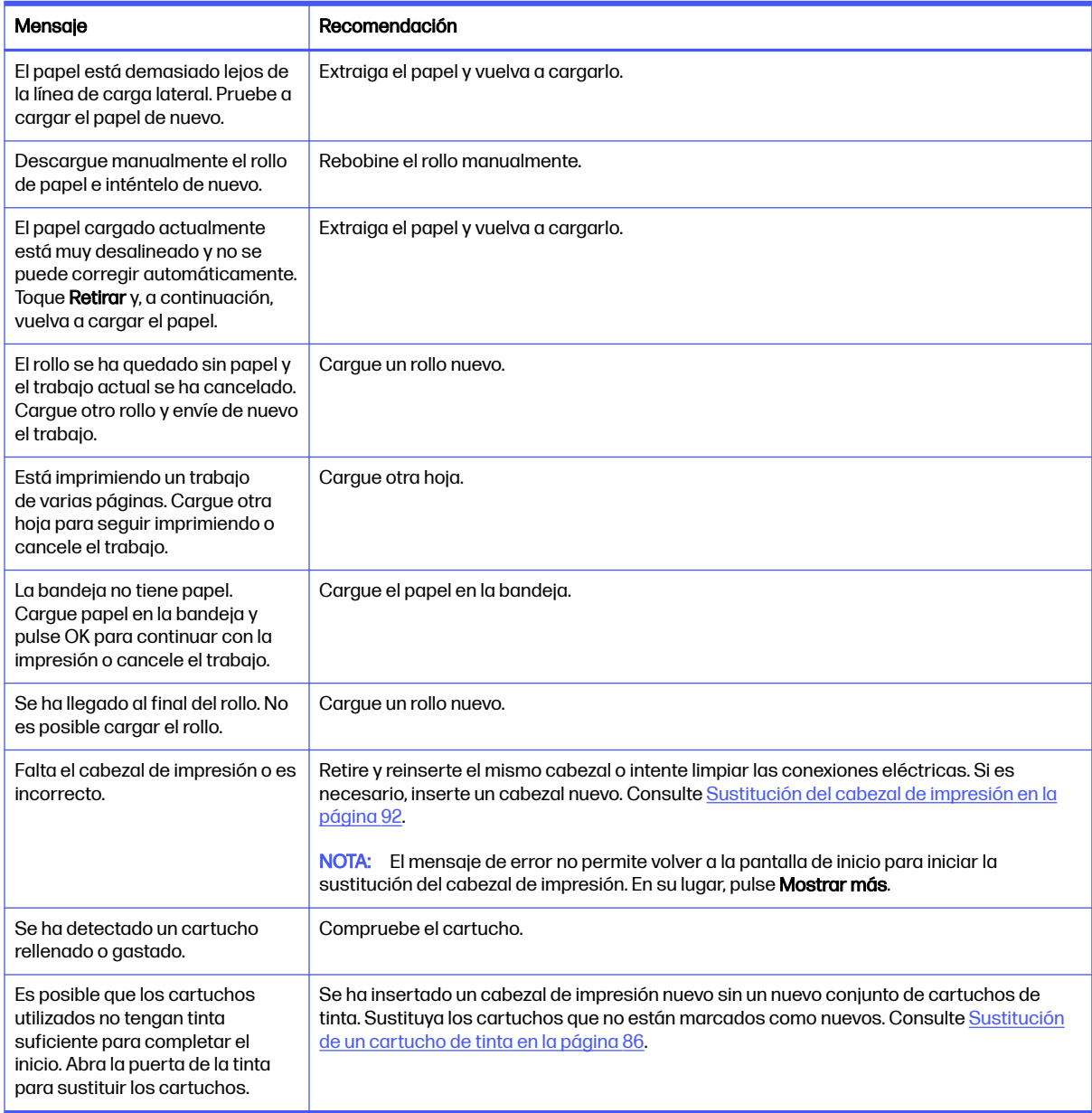

#### Lectura de un código de error del sistema

Los códigos de error del sistema explican qué acción se debe adoptar para resolver el problema. Se definen de dos maneras: D0XX-YYZZ, que explica qué componente o sistema está fallando o xx.xx.xx.x.x. Ambos formatos indican el curso de acción que se va a llevar a cabo.

El primer formato se explica en la tabla siguiente. El segundo formato (xx.xx.xx.xx) se produce como respuesta a fallos internos del firmware. En este caso, debe reiniciar la impresora y, a continuación, asegurarse de que tiene la versión de firmware más reciente: actualizarlo puede resolver el problema. Si el problema persiste, póngase en contacto con su representante de servicio. Algunos ejemplos de estos errores son F0.01.01.02, F0.01.04.07, F0.01.01.04 o F0.01.01.01.
Para los errores del sistema en formato D0XX-YYZZ, las distintas partes del código tienen los siguientes significados:

- D: Información del dispositivo en la que se ha detectado el fallo.
- XX: Subsistema en el que se ha detectado el fallo (consulte la tabla de códigos de error del subsistema)
- YY: pieza de servicio en la que se ha detectado el fallo.
- ZZ: indica la causa del error según se identifica mediante el autodiagnóstico; consulte la siguiente sección para obtener más información.

Valores de D (dispositivo)

Subsistema de valor

0 Impresora

1 accesorios

8 Error interno del firmware de la impresora\*

\*Los errores que empiezan por 8 (D=8) son problemas internos del firmware (por ejemplo, 86B0-1A7E-0000). Si aparece un error de este tipo, es probable que haya un problema en el firmware que se resolverá en una próxima versión. Estos errores no se documentan por este motivo. Si aparece uno de estos errores, compruebe si está instalado el firmware más reciente e instálelo si es necesario.

#### Valores de XX (subsistema)

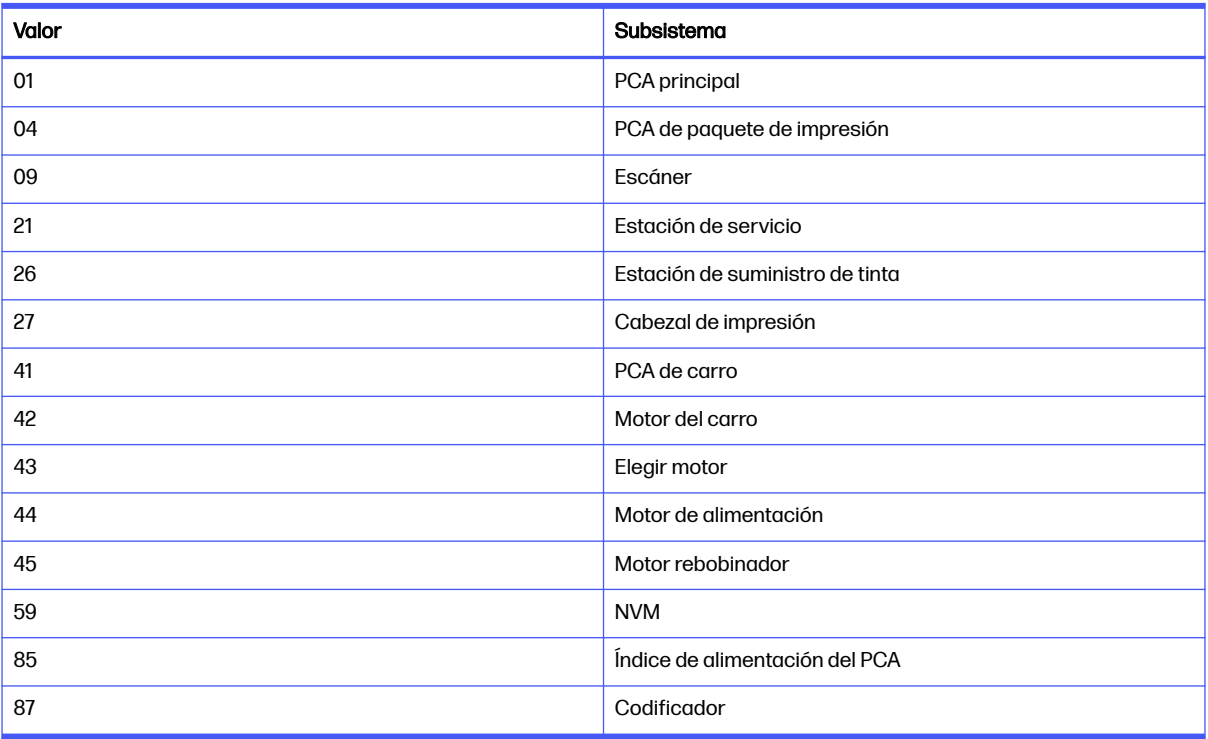

Si se detectan errores del sistema en el archivo XX.YY. Formato XX.XX, YY indica el subsistema.

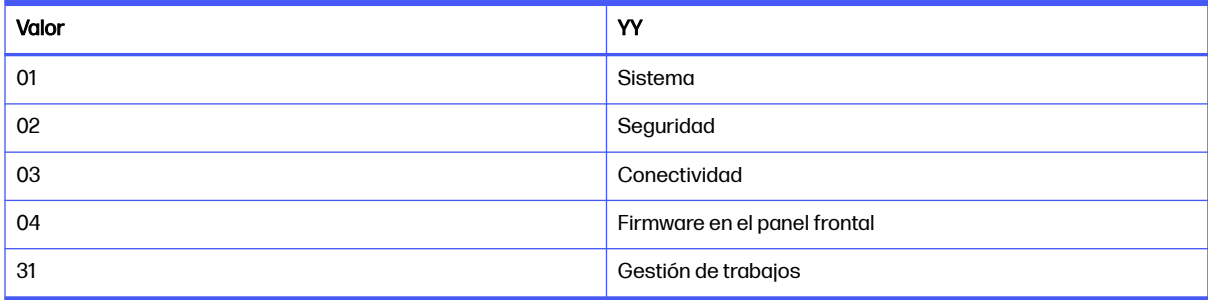

#### Códigos de error numéricos

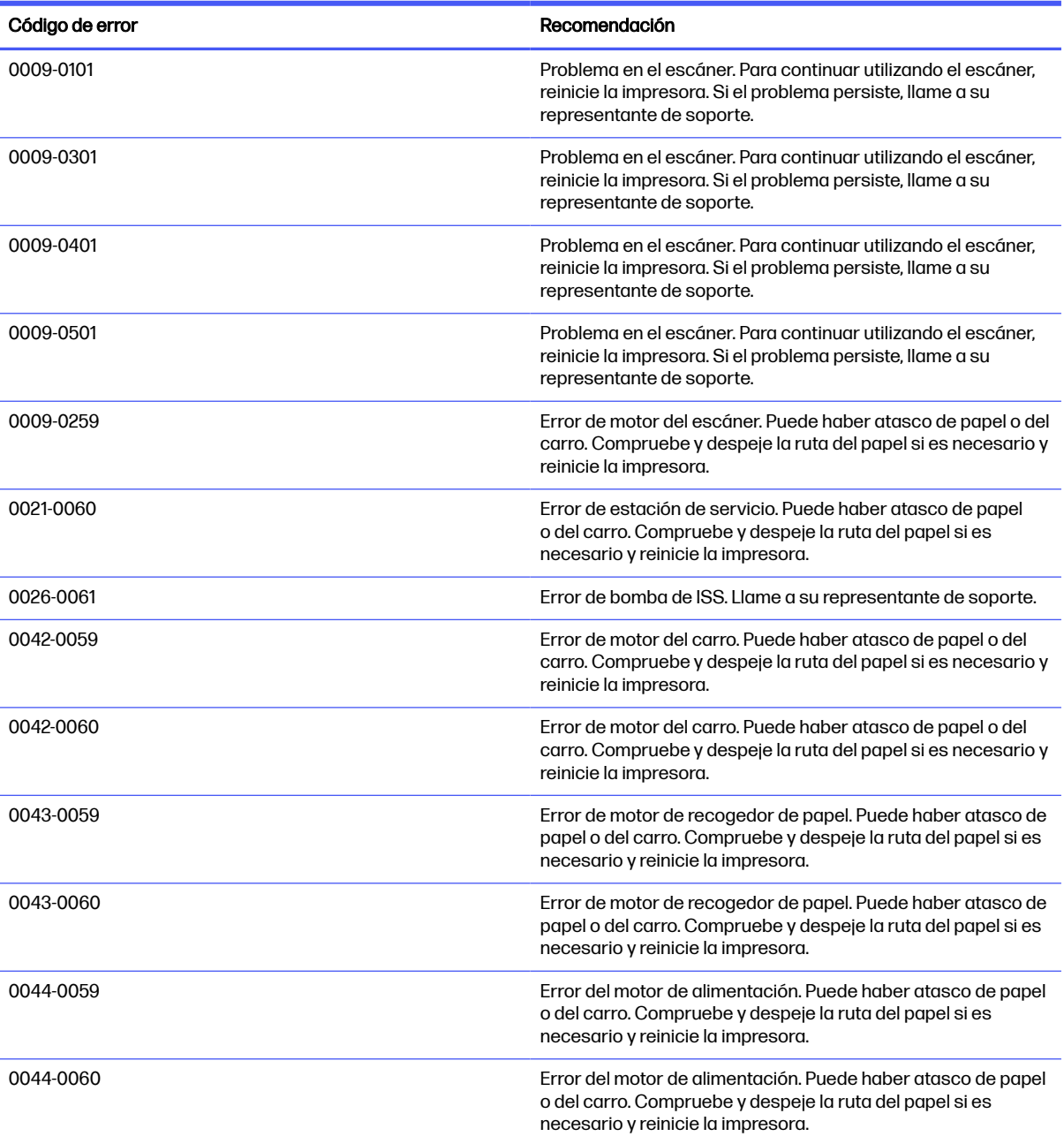

#### Códigos de error numéricos (continúa)

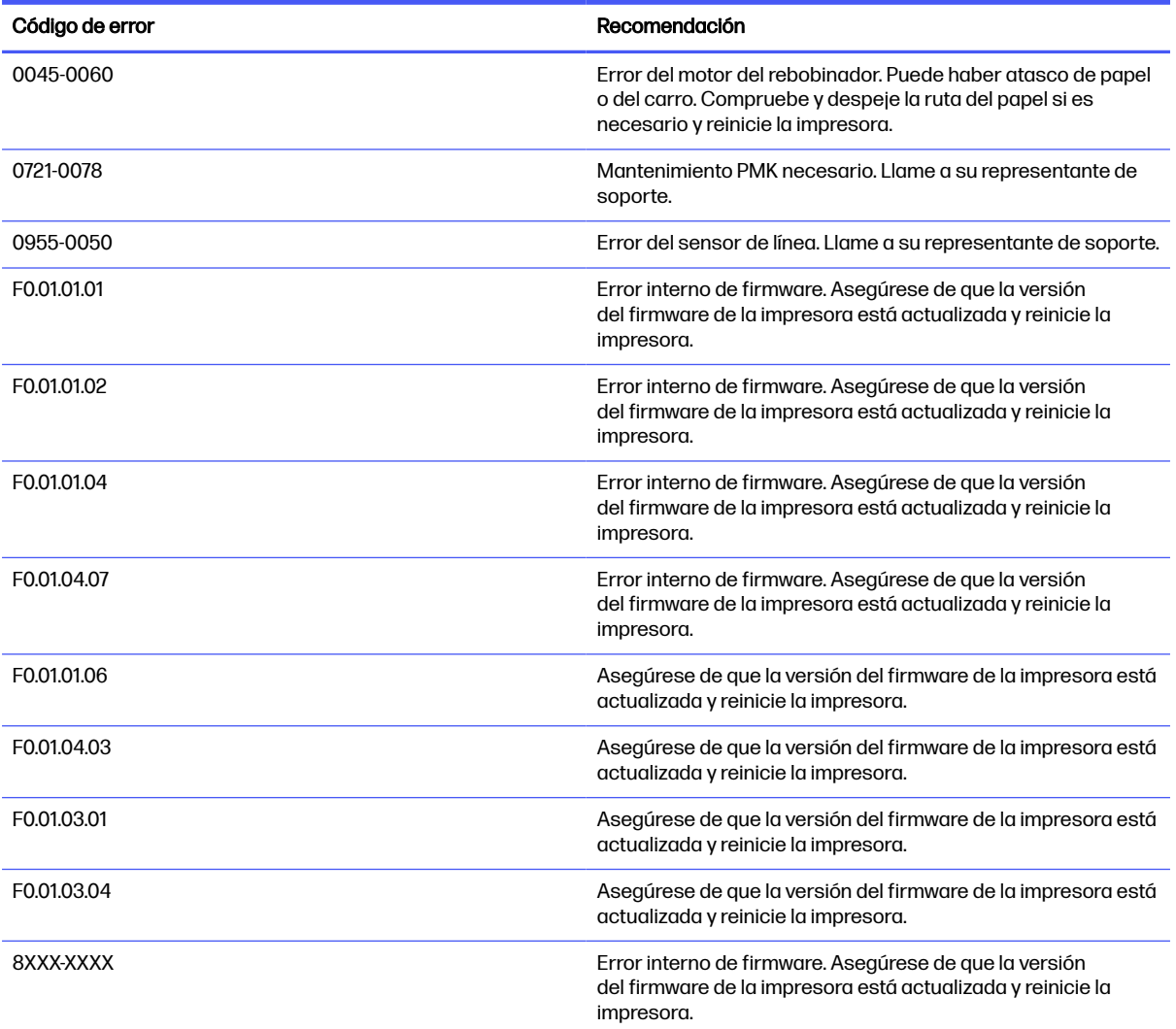

# <span id="page-183-0"></span>22 HP Customer Care

HP Customer Care le ofrece la mejor ayuda posible para garantizar el máximo rendimiento de su HP DesignJet y proporciona nuevas tecnologías y conocimientos exhaustivos de soporte demostrados para ofrecerle asistencia exclusiva completa.

## Introducción

Entre los servicios disponibles se incluyen servicios de configuración e instalación, herramientas para la solución de problemas, actualizaciones de garantías, reparaciones y servicios de intercambio, asistencia telefónica y en la Web, actualizaciones de software y servicios de automantenimiento.

[Para obtener más información sobre HP Customer Care, visite Póngase en contacto con el servicio de](#page-185-0)  asistencia técnica de HP en la página 177.

Para registrar su garantía, visite el sitio web de HP en el siguiente enlace: [https://eoi.hpcloud.hp.com/login.](https://eoi.hpcloud.hp.com/login)

## Servicios profesionales HP

Disfrute de un mundo de servicios y recursos que ponemos a su disposición para garantizar que siempre saca el máximo partido de sus impresoras y soluciones HP DesignJet.

## Centro de soporte HP

Únase a la comunidad de HP en el Centro de soporte de HP, la comunidad de impresión en gran formato, donde puede acceder de forma ininterrumpida a asistencia técnica.

- Tutoriales multimedia
- Guías de instrucciones paso a paso
- Descargas: el firmware de la impresora más reciente, controladores, software, preajustes de papel, etc.
- Asistencia técnica: solución de problemas en línea, servicios de asistencia al cliente, etc.
- Flujos de trabajo y consejos detallados para realizar diferentes tareas de impresión desde aplicaciones de software específicas.
- Foros para establecer contacto directo con expertos, tanto de HP como con compañeros
- Seguimiento en línea de reparaciones cubiertas por la garantía, para mayor tranquilidad.
- Información más reciente sobre los productos: impresoras, suministros, accesorios, software, etc.

<span id="page-184-0"></span>● Centro de suministros para obtener toda la información necesaria sobre la tinta y los materiales de impresión.

Encontrará el centro de asistencia técnica HP en el sitio web de HP en el siguiente enlace (en función del modelo de impresora):

- HP DesignJet T850:<https://www.hp.com/go/DesignJetT850/support>
- HP DesignJet T850MFP:<https://www.hp.com/go/DesignJetT850MFP/support>
- HP DesignJet T950:<https://www.hp.com/go/DesignJetT950/support>
- HP DesignJet T950MFP:<https://www.hp.com/go/DesignJetT950MFP/support>

Si personaliza el registro de los productos que ha adquirido y el tipo de negocio, y si define sus preferencias de comunicación, decidirá la información que necesita.

## Descargar el software de la impresora

Asegúrese de seguir las instrucciones de instalación del software.

Instale el software de la impresora desde el sitio web HP en el siguiente vínculo (según el modelo de impresora):

- HP DesignJet T850:<https://www.hp.com/go/DesignJetT850/software>
- HP DesignJet T850MFP:<https://www.hp.com/go/DesignJetT850MFP/software>
- HP DesignJet T950:<https://www.hp.com/go/DesignJetT950/software>
- HP DesignJet T950MFP:<https://www.hp.com/go/DesignJetT950MFP/software>

## HP Care Packs y Ampliaciones de garantía

Los HP Care Packs y las ampliaciones de la garantía le permiten ampliar la garantía de la impresora más allá del periodo estándar.

Incluyen la asistencia técnica remota. También se proporciona servicio in situ si es necesario, con dos opciones de tiempo de respuesta:

- Al siguiente día laborable
- El mismo día laborable, en un periodo de cuatro horas (puede no estar disponible en todos los países)

Hay un servicio de Instalación de HP que se encarga de desembalar, instalar y conectar la impresora.

Para obtener más información sobre HP Care Packs, visite el sitio web de HP en el siguiente enlace: [http://cpc.ext.hp.com/portal/site/cpc.](http://cpc.ext.hp.com/portal/site/cpc)

## Autoreparación por parte del cliente

El programa de autoreparación por parte del cliente de HP ofrece a nuestros clientes el servicio más rápido en virtud de cualquier garantía o contrato. Permite a HP enviar directamente a los clientes (usuarios finales) piezas de sustitución para que puedan sustituirlas.

Mediante este programa puede sustituir las piezas según le convenga.

#### <span id="page-185-0"></span>Práctica, fácil de usar

- Un especialista en soporte de HP diagnosticará la situación y le asesorará sobre si necesita una pieza de sustitución para solucionar un componente de hardware defectuoso.
- Las piezas de repuesto se envían rápidamente; la mayoría de las piezas en stock se envían el mismo día que se solicitan a HP.
- Disponible para la mayoría de los productos de HP en garantía o con contrato.
- Disponible en la mayoría de países/regiones.

Para obtener más información sobre el servicio de autorreparación por parte del cliente, visite el sitio web de HP en el siguiente vínculo: [http://www.hp.com/go/selfrepair.](http://www.hp.com/go/selfrepair)

## Póngase en contacto con el servicio de asistencia técnica de HP

HP Asistente Virtual está disponible para proporcionarle asistencia en cualquier momento día o noche.

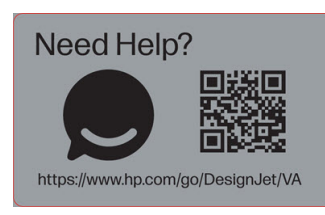

Puede acceder al Asistente virtual HP de la impresora desde el sitio web de HP en el siguiente enlace: [https://www.hp.com/go/DesignJet/VA.](https://www.hp.com/go/DesignJet/VA)

HP Asistencia técnica también se encuentra disponible por teléfono. Qué debe hacer antes de llamar:

- Revise las sugerencias de resolución de problemas que encontrará en esta guía.
- Revisar la documentación del controlador pertinente.
- Si usa controladores y RIP de software de terceros, consulte la documentación correspondiente.
- Si llama a alguna oficina de HP, tenga preparada la siguiente información para ayudarnos a resolver el problema lo antes posible:
	- El producto que está usando (número del producto y número de serie, que se encuentran en una etiqueta en la parte posterior del producto).
	- Si aparece un código de error en el panel de control, anótelo, consulte Mensajes de texto y códigos de error numéricos en la página 170
	- Ordenador que está usando.
	- Accesorios o software especial que esté usando (por ejemplo, colas de impresión, redes, cajas de interruptores, módems o controladores de software especiales).
	- Tipo de interfaz que se utiliza en el producto (USB, red o Wi-Fi)
	- El nombre del controlador y del software y el número de versión que está usando actualmente
	- Información de la asistencia de la impresora:

○ Desde el servidor web incorporado:

En un explorador Web, escriba la dirección IP de la impresora para acceder al Servidor Web embebido. Para acceder a la información de servicio de la impresora:

Pulse Herramientas de soporte > asistencia de servicio > > Información de servicio y, a continuación, pulse el botón Descargar.

Los informes y las páginas mostrados y la información de servicio se marcarán automáticamente.

Pulse el botón Descargar . Espere hasta que la impresora haya terminado de generar el archivo de informe.

NOTA: Cuando acceda a estas páginas, la impresora le pedirá que inicie sesión con el PIN. Consulte [Acceso al Servidor Web Incorporado](#page-24-0) en la página 16.

# <span id="page-187-0"></span>23 Especificaciones de la impresora

Listas de referencia de especificaciones físicas, técnicas, ecológicas, etc., de la impresora.

## Especificaciones funcionales

La impresora se ha pensado para producir diseños de fabricación y CAD, así como gráficos de alta calidad.

#### suministros de tinta HP

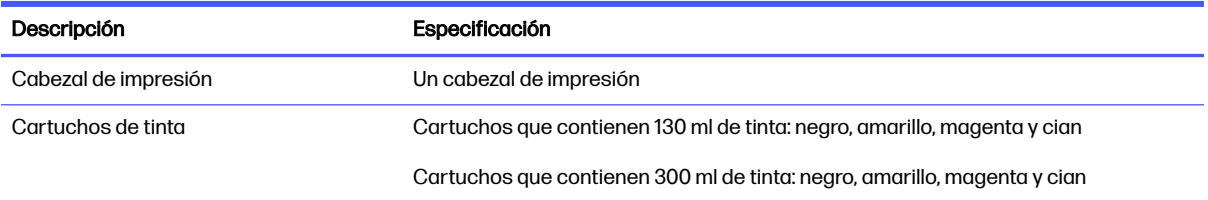

#### Tamaños de papel

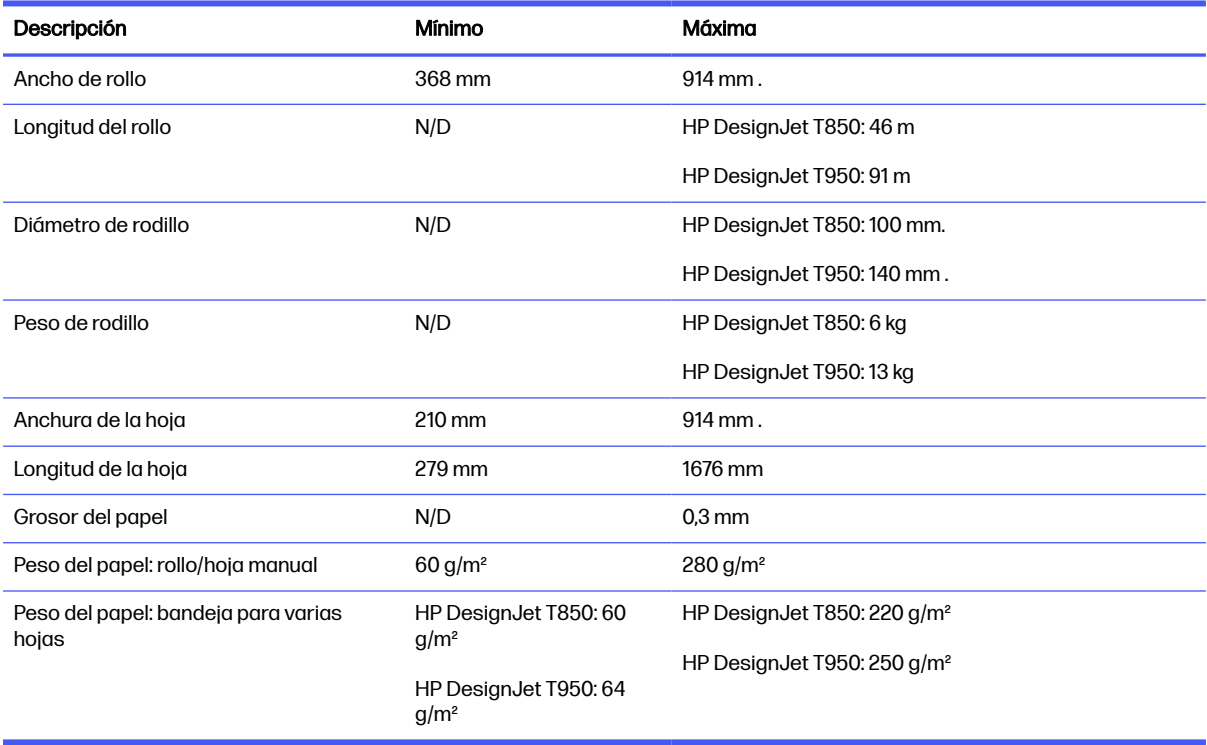

#### <span id="page-188-0"></span>Resoluciones de impresión

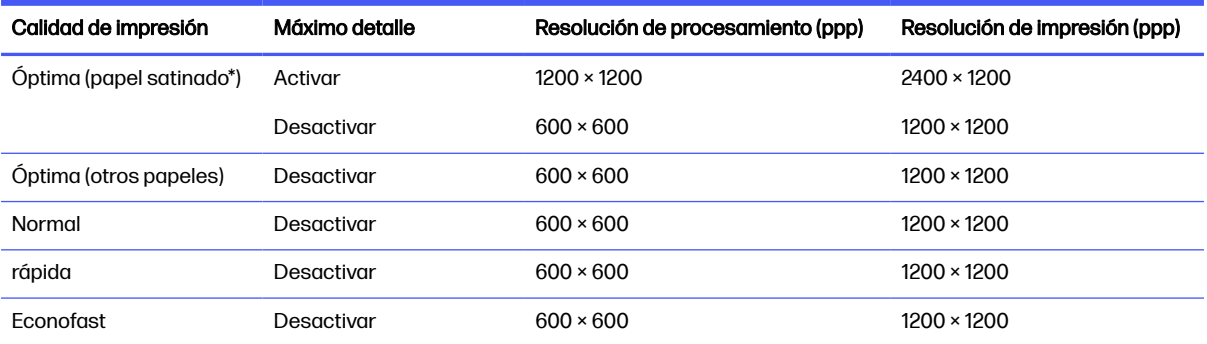

\* Para obtener una lista de los papeles brillantes compatibles, consulte Pedir papel [en la página 103.](#page-111-0)

#### Márgenes

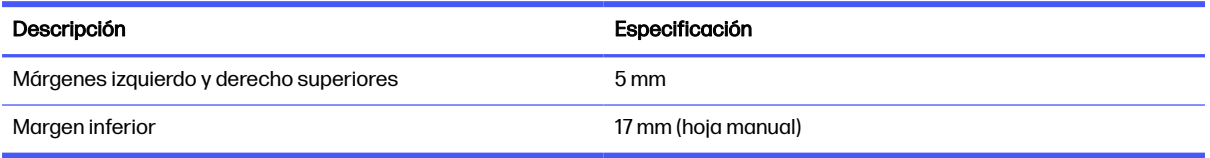

#### Precisión mecánica

#### Especificaciones

± 0,1 % de la longitud del vector especificada o ± 0,2 mm (el que sea mayor) a 23 °C, , 50-60 % de humedad relativa, en el material de impresión E/A0 en modo Óptimo o Normal con alimentación de rollo de papel recubierto de gramaje extra HP.

#### Lenguajes gráficos compatibles

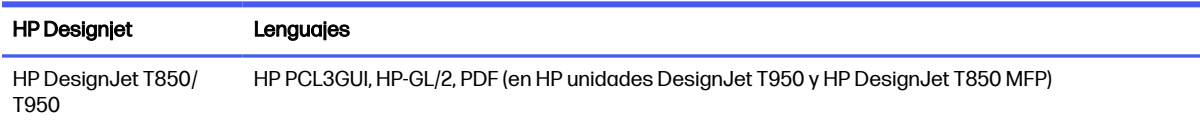

## Especificaciones físicas

Los modelos de impresora tienen especificaciones comunes y distintas.

#### Especificaciones físicas de la impresora

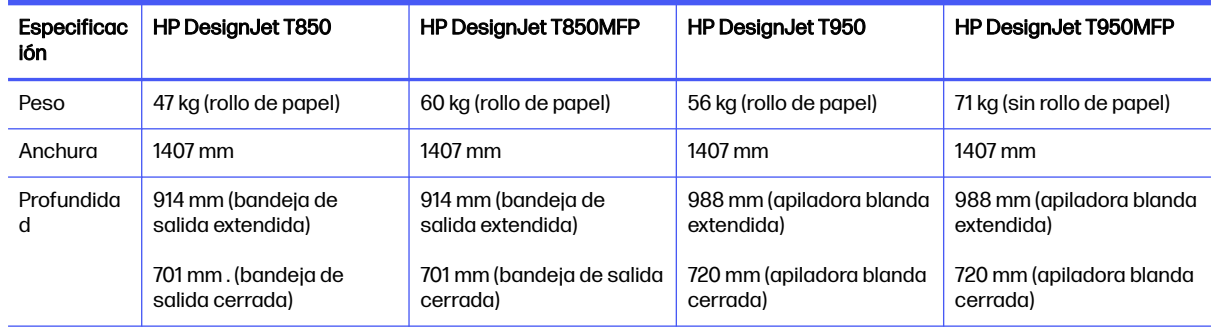

<span id="page-189-0"></span>Especificaciones físicas de la impresora (continúa)

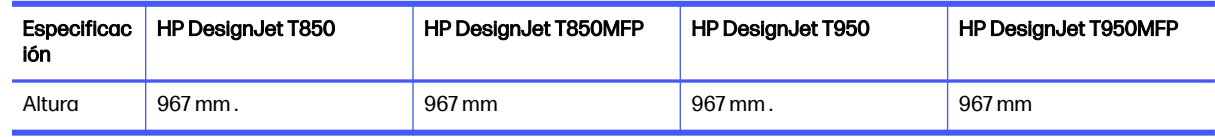

## Especificaciones de memoria

La impresora dispone de 1 GB de memoria.

#### Especificaciones de memoria

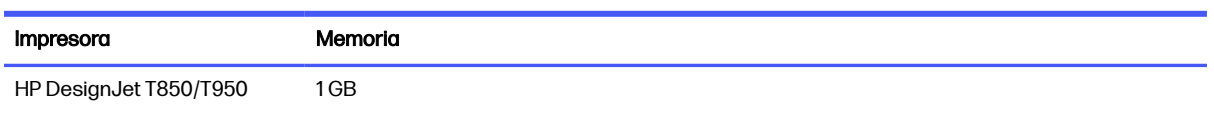

## Especificaciones de encendido

Utilice el cable eléctrico que se suministra con la impresora y el voltaje de la fuente de alimentación especificado en la etiqueta. Evite sobrecargar el enchufe eléctrico de la impresora con diversos dispositivos.

#### Especificaciones de alimentación de impresora

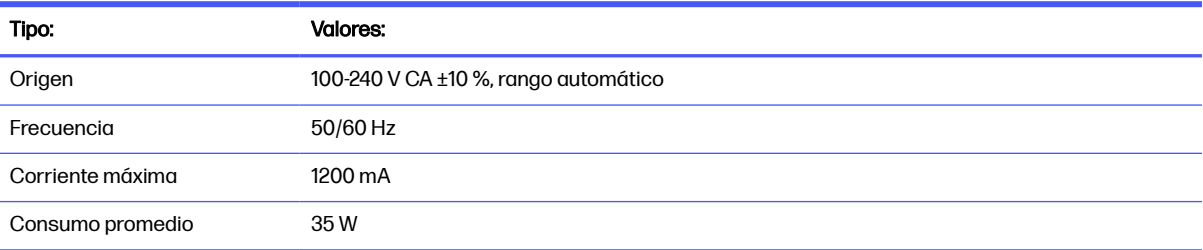

## Especificaciones ecológicas

Este producto cumple las Directivas RAEE 2012/19/UE y RUSP 2011/65/UE.

Para determinar el estado del registro en ENERGY STAR y EPEAT de estos modelos de producto, compruebe su modelo en los siguientes vínculos:<http://www.epeat.net>o <http://www.energystar.gov/productfinder>bien puede acceder al sitio web HP en el siguiente enlace: [https://www.hp.com/us-en/hp-information/sustainable-impact/document-reports.html.](https://www.hp.com/us-en/hp-information/sustainable-impact/document-reports.html)

Las tintas están certificadas por UL ECOLOGO®. Para obtener más información, visite el siguiente vínculo:<http://www.spot.ul.com/main-app/products/catalog/>

Modelos de impresora fabricados con un mínimo del 35% de plástico reciclado post consumo por peso total de plástico.

El reciclaje de cartuchos de tinta HP HP Planet Partners es gratuito. La disponibilidad del programa varía. Consulte el sitio web de la HP en el siguiente enlace para obtener más información: [http://www.hp.com/recycle.](http://www.hp.com/recycle)

La nueva característica del programador permite ahorrar energía significativamente cuando la impresora está inactiva.

<span id="page-190-0"></span>En cada página que imprima, HP protege, restaura y gestiona los bosques. HP colabora con nuestros socios, entre ellos WWF y Conservation International, para gestionar, restaurar y proteger bosques en muchos países de todo el mundo. Con HP, todas las impresiones, independientemente de la marca del papel, se abordan a través del marco forest positive de HP para contrarrestar los riesgos de la deforestación. Para obtener más información, visite el sitio web HP en el siguiente vínculo: <http://hp.com/forestfirst>

## Especificaciones ambientales

Temperatura y humedad de funcionamiento y almacenamiento recomendadas.

#### Especificaciones medioambientales de la impresora

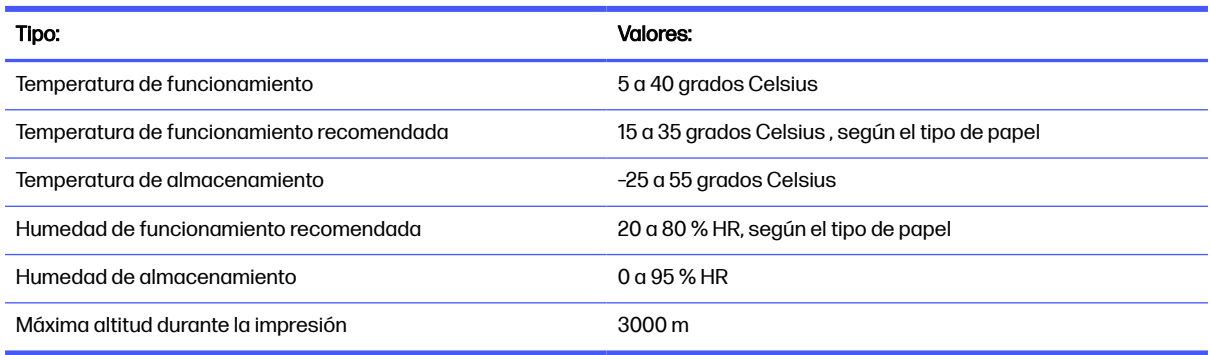

## Especificaciones acústicas

Niveles de emisión de ruido declarados para Impresora HP DesignJet de las series T850/T950. Niveles de presión acústica en las posiciones de observador y niveles de potencia acústica medidos según la norma ISO 7779.

#### Especificaciones acústicas de la impresora

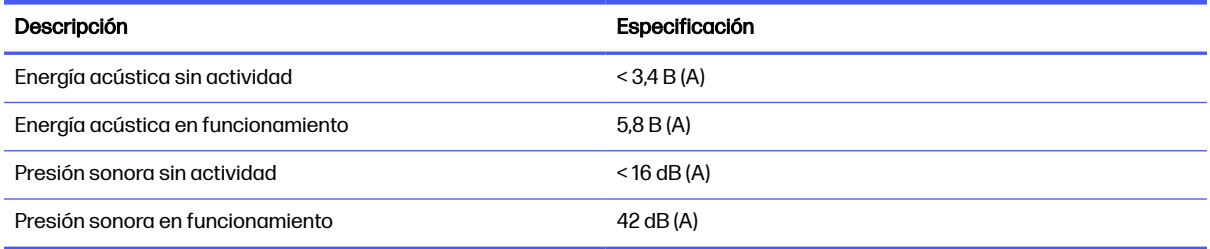

# Glosario

#### **AirPrint**

Tecnología de Apple que le ayuda a crear una salida de gran calidad sin necesidad de descargar ni instalar controladores.

#### Bonjour

Nombre comercial de Apple Computer para su implementación de la estructura de la especificación IETF Zeroconf, que es una tecnología de redes informáticas utilizada por Mac OS X de Apple desde la versión 10.2 en adelante. Se usa para descubrir los servicios disponibles en una red de área local (LAN). Originalmente se conocía como Rendezvous.

#### Cabezal de impresión

Componente extraíble de impresora que toma la tinta de uno o más colores del cartucho o cartuchos de tinta correspondientes y la deposita en el papel a través de un grupo de inyectores.

#### Cartucho de tinta

Componente extraíble de impresora que almacena la tinta de un color determinado y la suministra al cabezal de impresión.

#### Consistencia de color

Capacidad de imprimir los mismos colores de un trabajo en diferentes impresiones e impresoras.

#### Controlador de impresora

Software que convierte un trabajo de impresión con un formato generalizado en datos adecuados para una impresora determinada.

#### **Cutter**

Componente de la impresora que recorre la platina hacia atrás y hacia delante para cortar el papel.

#### de entrada

Superficie plana de la impresora a través de la que pasa el papel mientras se está imprimiendo.

#### Dirección IP

Puede tratarse de una dirección IPv4 (lo más probable) o una dirección IPv6.

#### Dirección IPv4

Identificador único que identifica un nodo concreto en una red IPv4. Una dirección IPv4 consta de cuatro números enteros separados por puntos. La mayoría de las redes usan direcciones IPv4.

#### Dirección IPv6

Identificador único que identifica un nodo concreto en una red IPv6. Una dirección IPv6 consta de hasta 8 grupos de dígitos hexadecimales separados por dos puntos. Cada grupo contiene un máximo de 4 dígitos hexadecimales. Las direcciones IPv6 sólo se usan en algunas redes.

#### Dirección MAC

Dirección de control de acceso a medios: identificador único que se usa para identificar un dispositivo concreto en una red. Es un identificador de nivel inferior al de la dirección IP. De esta forma, un dispositivo puede tener a la vez una dirección MAC y una dirección IP.

#### E/S

Entrada/salida: este término describe el paso de datos entre dos dispositivos.

#### Eje

Varilla que sujeta un rollo de papel mientras se está usando para imprimir.

#### ESD

Descarga electroestática, del inglés ElectroStatic Discharge. Las descargas electroestáticas son un fenómeno común. Se producen al tocar la puerta del coche o un perchero metálico. Aunque la electricidad estática controlada tiene algunas aplicaciones útiles, las descargas electroestáticas no controladas son uno de los principales peligros de los productos electrónicos. Por lo tanto, para evitar daños son necesarias ciertas precauciones cuando se configura la impresora o cuando se manipulan dispositivos sensibles a ESD. El tipo de daño puede reducir la esperanza de vida del dispositivo. Una manera de reducir las descargas electroestáticas no controladas, y en consecuencia reducir este tipo de daños, es tocar cualquier parte de la impresora con toma a tierra (principalmente las piezas metálicas) antes de manipular dispositivos sensibles a ESD (como el cabezal de impresión o los cartuchos de tinta). Además, para reducir la generación de carga electroestática en su propio cuerpo, evite trabajar en una zona alfombrada y muévase lo menos posible cuando manipule dispositivos sensibles a ESD. Evite también trabajar en ambientes de baja humedad.

#### Espacio de color

Modelo de color en el que cada color se representa mediante un conjunto específico de números. Muchos espacios de color distintos pueden usar el mismo modelo de color: por ejemplo, los monitores generalmente utilizan el modelo de color RGB, pero tienen diferentes espacios de color, porque un conjunto de números RGB en particular da como resultado colores distintos en monitores diferentes.

#### Ethernet

Tecnología de redes informáticas muy utilizada para las redes de área local (LAN).

#### Fast Ethernet

Red de Ethernet capaz de transferir datos a una velocidad de 100.000.000 bits/segundo. Las interfaces de Fast Ethernet son capaces de proporcionar velocidades más lentas cuando es necesario para que sean compatibles con dispositivos antiguos de Ethernet.

#### Firmware

Software que controla la funcionalidad de la impresora y está almacenado de forma semipermanente en la impresora (se puede actualizar).

#### Gama

Intervalo de colores y de valores de densidad que se pueden reproducir en un dispositivo de salida, como una impresora o un monitor.

#### HP RTL

HP Raster Transfer Language: lenguaje definido por HP para describir gráficos de tramas (mapa de bits).

#### HP-GL/2

HP Graphics Language 2: lenguaje definido por HP para describir gráficos vectoriales.

#### ICC

International Color Consortium, un grupo de empresas que han acordado un estándar común para los perfiles de color.

#### Inyector

Uno de muchos pequeños orificios de un cabezal de impresión a través del que se deposita la tinta en el papel.

#### LED

Diodo de emisión de luz: dispositivo semiconductor que emite luz cuando es estimulado eléctricamente.

#### Modelo de color

Un sistema de representación de colores con números, como RGB y CMYK.

#### Precisión del color

Capacidad de imprimir colores de forma que coincidan lo más posible con los de la imagen original, teniendo en cuenta que todos los dispositivos disponen de una gama de color limitada y pueden no tener capacidad física de igualar ciertos colores con precisión.

#### Puerto de host USB

Un conector USB rectangular como el que se encuentra en los ordenadores. Una impresora puede controlar los dispositivos USB que se conectan a este tipo de puertos.

#### Red

Una red es un conjunto de conexiones que transfieren datos entre ordenadores y dispositivos. Cada dispositivo es capaz de comunicarse con otro dispositivo de la misma red. Esto permite transferir ordenadores y dispositivos, y permite que dispositivos como las impresoras se compartan entre varios ordenadores.

#### Sintético

Un material delgado, plano fabricado para realizar impresiones o escribir en él. Suele estar hecho de fibras de las que se ha hecho una pasta y después se ha secado y prensado.

#### TCP/IP

Protocolo de control de transmisión/Protocolo de Internet: protocolos de comunicación en los que se basa Internet.

#### USB

Bus serie universal: bus serie estándar diseñado para conectar dispositivos a los equipos. Su impresora admite USB de alta velocidad (a veces se denomina USB 2.0).

#### WiFi

Este término se utiliza para cualquier producto de red de área local inalámbrica basado en los estándares 802.11 del Instituto de Ingenieros Eléctricos y Electrónicos.

# Índice

### A

accesibilidad [16](#page-24-0) accesorios pedir [102,](#page-110-0) [103](#page-111-0) actualización automática del firmware, configuración [17](#page-25-0) actualización de firmware automática, configuración [17](#page-25-0) ajustes de copia [67](#page-75-0) alertas advertencias [168](#page-176-0) errores [168](#page-176-0) ampliaciones de garantía [176](#page-184-0) aplicación HP [36](#page-44-0) Asistencia técnica de HP [177](#page-185-0) Atención al cliente [175](#page-183-0) Autoreparación por parte del cliente [176](#page-184-0)

## B

bandeja problemas de salida [115](#page-123-0) blanco y negro [41](#page-49-0) botella de tinta pedir [102](#page-110-0) brillo del panel de control [20](#page-28-0)

### C

cabezal de impresión acerca de [87](#page-95-0) especificación [179](#page-187-0) no se puede insertar [156](#page-164-0) pedir [102](#page-110-0) calibración escáner [98](#page-106-0) calidad de impresión selección [37](#page-45-0) cambiar la escala de una impresión [39](#page-47-0) características de la impresora [3](#page-11-0) carga del papel consejos generales [23](#page-31-0)

la hoja no se carga desde la bandeja T850 [106](#page-114-0) no se puede cargar el rollo [105](#page-113-0) no se puede cargar la hoja [106](#page-114-0) rollo en la impresora [25](#page-33-0) rollo en un eje [23](#page-31-0) una sola hoja [28](#page-36-0) uso de la apiladora T950 [30](#page-38-0) uso de la caja T950 [32](#page-40-0) utilice la bandeja T850 [26](#page-34-0) utilice la bandeja T950 [27](#page-35-0) carpeta de red configurar [57](#page-65-0) no se puede acceder [130](#page-138-0) cartucho de tinta acerca de [85](#page-93-0) chip de memoria [85](#page-93-0) especificación [179](#page-187-0) estado [86](#page-94-0) mensajes de estado [156](#page-164-0) no se puede insertar [156](#page-164-0) pedir [102](#page-110-0) sustituir [86](#page-94-0) cartucho de tinta; Información de uso [85](#page-93-0) Centro de soporte HP [175](#page-183-0) color desvanecido [127](#page-135-0) impreciso [127](#page-135-0) colores desvanecidos [127](#page-135-0) colores mal alineados [121](#page-129-0) comunicación del ordenador problemas de comunicación entre el ordenador y la impresora [158](#page-166-0) conectar la impresora mac os x agregar la impresora [15](#page-23-0) conexión de la impresora configuración del dispositivo [15](#page-23-0) elección de un método [12](#page-20-0)

configuración copia [67](#page-75-0) configuración de conservación de la energía [18](#page-26-0) ajuste del modo de reposo [18](#page-26-0) establecer la configuración del modo de apagado [18](#page-26-0) establecer la hora de activación/desactivación programada [18](#page-26-0) configuración de la red [20](#page-28-0) configuración de los ajustes del cortafuegos [21](#page-29-0) cambiar opciones [22](#page-30-0) cambio de la prioridad de las reglas [22](#page-30-0) creación de una regla del cortafuegos [21](#page-29-0) creación y uso de reglas del cortafuegos [21](#page-29-0) restablecer ajustes [22](#page-30-0) restablecer los ajustes de red [22](#page-30-0) configuración rápida de escaneo [52](#page-60-0) configuraciones rápidas [49](#page-57-0) copia [65](#page-73-0) copia, configuración rápida [66](#page-74-0) cortador encendido y apagado [34](#page-42-0) cuidado de la impresora [89](#page-97-0)

## D

descarga de papel hoja [29](#page-37-0) rollo [26](#page-34-0) descargar el software de la impresora [176](#page-184-0) Dirección IP [16](#page-24-0) estáticos [159](#page-167-0) Utilice [159](#page-167-0)

### E

economizar papel [41](#page-49-0) tinta [41](#page-49-0) eje [104](#page-112-0) encendido encendido y apagado [6](#page-14-0) escala de grises [41](#page-49-0) escalar una impresión [39](#page-47-0) escaneado [49](#page-57-0) escanear a carpeta de red mediante widget [63](#page-71-0) escáner calibración [98](#page-106-0) escaneado lento [130](#page-138-0) limpieza de las barras de escaneo [96](#page-104-0) no se puede acceder a la carpeta de red [130](#page-138-0) original cargado [131](#page-139-0) trazado de diagnóstico [150](#page-158-0) especificación de disco duro [181](#page-189-0) especificaciones acústicas [182](#page-190-0) ambientales [182](#page-190-0) consumibles de tinta [179](#page-187-0) disco duro [181](#page-189-0) ecológicas [181](#page-189-0) encendido [181](#page-189-0) físicas [180](#page-188-0) funcionales [179](#page-187-0) lenguajes gráficos [179](#page-187-0) márgenes [179](#page-187-0) memoria [181](#page-189-0) precisión mecánica [179](#page-187-0) resoluciones de impresión [179](#page-187-0) tamaño del papel [179](#page-187-0) especificaciones acústicas [182](#page-190-0) especificaciones ambientales [182](#page-190-0) especificaciones de encendido [181](#page-189-0) especificaciones de memoria [181](#page-189-0) Especificaciones de móviles [47](#page-55-0) especificaciones ecológicas [181](#page-189-0) especificaciones físicas [180](#page-188-0) especificaciones funcionales [179](#page-187-0) estadísticas cartucho de tinta [86](#page-94-0)

## H

hoja de papel descargar [29](#page-37-0) hojas arañadas [124](#page-132-0) hojas con rasguños [124](#page-132-0) HP Care Packs [176](#page-184-0) HP Customer Care [175](#page-183-0) HP support assistant [100](#page-108-0)

### I

idioma [16](#page-24-0) imagen cortada [128](#page-136-0) impresión desde el móvil [9,](#page-17-0)44 imprimir [9,](#page-17-0) [44](#page-52-0) solución de problemas [164](#page-172-0) impresión en escala de grises [41](#page-49-0) impresión lenta [167](#page-175-0) impresora características principales [3](#page-11-0) descargar software [176](#page-184-0) estado [89](#page-97-0) modelos [3](#page-11-0) no imprime [166](#page-174-0) no se inicia [166](#page-174-0) soluciones [8](#page-16-0) vista frontal T850 [4](#page-12-0) vista frontal T950 [5](#page-13-0) vista posterior [6](#page-14-0) imprimir desde el móvil [9,](#page-17-0)44 imprimir desde USB [42](#page-50-0) imprimir un borrador [40](#page-48-0) información de uso almacenada en el cartucho [85](#page-93-0) informe de diagnóstico de calidad de impresión [90](#page-98-0) informes [10](#page-18-0)

## K

kits de mantenimiento [100](#page-108-0)

## L

lenguajes gráficos [179](#page-187-0) limpiador de cabezales especificación [179](#page-187-0) limpiar la impresora [89](#page-97-0) limpiar la platina [125,](#page-133-0) [126](#page-134-0) limpieza de la tira del codificador [94](#page-102-0)

## M

márgenes [39](#page-47-0) especificación [179](#page-187-0)

mediante Wi-Fi Direct cambiar el método de conexión [43](#page-51-0) con dispositivo móvil compatible con [43](#page-51-0) con un móvil que no es compatible con [43](#page-51-0) encendido [42](#page-50-0) mensajes de error [170](#page-178-0) modelos, impresora [3](#page-11-0) modo a prueba de fallos [87](#page-95-0) Monitor calibración [155](#page-163-0)

## N

número de teléfono [177](#page-185-0)

### O

opción del panel de control activar la cuchilla [34](#page-42-0) alinear cabezal de impresión [91](#page-99-0) avance [34](#page-42-0) botón de avance y de corte [34](#page-42-0) brillo de pantalla [20](#page-28-0) calibrar papel listo [95](#page-103-0) cortar [34](#page-42-0) descargar rollo [26](#page-34-0) impri. imágenes diagnóstico [90](#page-98-0) limpiar el cabezal de impresión [91](#page-99-0) restablecer papel preparado [96](#page-104-0) seleccionar idioma [16](#page-24-0) seleccionar tiempo secado [34](#page-42-0) sustituir cabezal de impresión [92](#page-100-0)

## P

panel de control [6](#page-14-0) accesibilidad [16](#page-24-0) bloqueado [167](#page-175-0) Brillo [20](#page-28-0) idioma [16](#page-24-0) panel de control congelado [167](#page-175-0) papel atasco debido a una tira cortada [115](#page-123-0) avance [34](#page-42-0) botón de avance y de corte [34](#page-42-0)

cambiar de configuración predeterminada a estilo de bandeja regular [116](#page-124-0) cortar [34](#page-42-0) corte después de la impresión [117](#page-125-0) Discordancia [109](#page-117-0) el escáner no carga el original [118](#page-126-0) el rollo se ha atascado [110](#page-118-0) falta de papel incorrecta [115](#page-123-0) imprimido en papel equivocado [109](#page-117-0) imprimir en papel cargado [39,](#page-47-0) [109](#page-117-0) La hoja cortada no entra en la cesta [109](#page-117-0) mantenimiento [33](#page-41-0) mensajes de error de carga [107](#page-115-0) no se corta bien [118](#page-126-0) problemas de salida en la bandeja [115](#page-123-0) retenido por la impresora [117](#page-125-0) se ha producido un atasco en la bandeja T850 [111](#page-119-0) se ha producido un atasco en la bandeja T950 [112](#page-120-0) seleccionar tipo [39](#page-47-0) tamaños (máximo y mínimo) [179](#page-187-0) uso económico [41](#page-49-0) ver información [33](#page-41-0) papel en rollo descargar [26](#page-34-0) pedir accesorios [102,](#page-110-0) [103](#page-111-0) cabezal de impresión [102](#page-110-0) cartuchos de tinta [102](#page-110-0) papel [102,](#page-110-0) [103](#page-111-0) precauciones de seguridad [1](#page-9-0) precisión mecánica [179](#page-187-0) preferencias del controlador [17](#page-25-0) preferencias, controlador de Windows [17](#page-25-0) problemas de calidad de escaneado arrugas o pliegues [133](#page-141-0) avance de papel [144](#page-152-0) banda negra vertical de 30 cm de ancho [145](#page-153-0) bandas verticales de color rojo y verde [141](#page-149-0) bordes de color [139](#page-147-0) colores imprecisos [139](#page-147-0)

colores totalmente erróneos [146](#page-154-0) demasiado sesgo [149](#page-157-0) destellos en originales satinados [141](#page-149-0) detección de borde [149](#page-157-0) diferencias de color entre barras de escaneo [136](#page-144-0) distorsión vertical [147](#page-155-0) efecto de vibración [142](#page-150-0) faltan los rellenos de las áreas de color claro [135](#page-143-0) grano en rellenos de área [135](#page-143-0) grosor variable de las líneas [138](#page-146-0) imagen fantasma [148](#page-156-0) línea discontinua [134](#page-142-0) líneas verticales aleatorias [132](#page-140-0) líneas verticales entre las barras de escaneo [137](#page-145-0) original dañado [146](#page-154-0) recorte en sombras/ claros [140](#page-148-0) reducción [148](#page-156-0) sin enfoque [143](#page-151-0) problemas de calidad de impresión arañazos [124](#page-132-0) bordes escalonados o poco nítidos [126](#page-134-0) bordes más oscuros de lo esperado [126](#page-134-0) colores imprecisos [127](#page-135-0) colores mal alineados [121](#page-129-0) generales [119](#page-127-0) imagen borrosa o granulada [123](#page-131-0) la tinta negra se quita [126](#page-134-0) líneas borrosas [122](#page-130-0) líneas discontinuas [122](#page-130-0) líneas escalonadas o zigzagueantes [121](#page-129-0) líneas gruesas, finas o inexistentes [120](#page-128-0) líneas horizontales [119](#page-127-0) líneas verticales de color diferentes [126](#page-134-0) longitudes de línea inexactas [123](#page-131-0) marcas de tinta [125](#page-133-0) papel no liso [124](#page-132-0) puntos blancos [127](#page-135-0) rasguños [124](#page-132-0)

problemas de imagen faltan objetos [128](#page-136-0) imagen cortada [128](#page-136-0) recortada en la parte inferior [128](#page-136-0)

### R

recortada en la parte inferior [128](#page-136-0) red página de configuración [164](#page-172-0) resoluciones de impresión [179](#page-187-0) restaurar valores de fábrica valores predeterminados [168](#page-176-0)

### S

servicios de asistencia ampliaciones de garantía [176](#page-184-0) Asistencia técnica de HP [177](#page-185-0) Centro de soporte HP [175](#page-183-0) HP Care Packs [176](#page-184-0) HP Customer Care [175](#page-183-0) Servidor Web embebido acceso [16](#page-24-0) idioma [17](#page-25-0) no se puede acceder [167](#page-175-0) Software actualizar [100](#page-108-0) descargar [176](#page-184-0) instalar (Mac OS X) [15](#page-23-0) instalar (Windows) [15](#page-23-0) solución de problemas de red, cableada [159](#page-167-0) soluciones [8](#page-16-0) sustitución de un cartucho de tinta [86](#page-94-0) sustituir cabezal de impresión [92](#page-100-0)

## T

tiempo de secado cambio [34](#page-42-0) tinta uso económico [41](#page-49-0) tipos de papel [102,](#page-110-0) [103](#page-111-0) tonos grises [41](#page-49-0) traslado o almacenamiento de la impresora [98](#page-106-0) tubos no se puede conectar [94,](#page-102-0) [118](#page-126-0)

### U

uso de esta guía [2](#page-10-0)